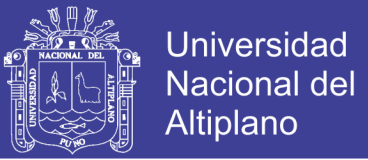

## **FACULTAD DE CIENCIAS DE LA EDUCACIÓN ESCUELA PROFESIONAL DE EDUCACIÓN SECUNDARIA UNIVERSIDAD NACIONAL DEL ALTIPLANO**

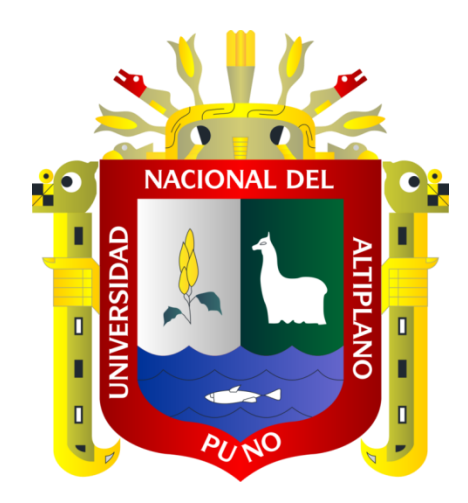

# **EL AUTOCAD EN EL APRENDIZAJE DE PERÍMETROS, ÁREAS Y VOLUMEN, EN ESTUDIANTES DE LA INSTITUCIÓN EDUCATIVA, SAN ISIDRO DE CCACCACHI, JULIACA**

**TESIS**

### **PRESENTADA POR:**

## **JUAN ALCIDES HUAQUISTO CHAMBI**

## **PARA OPTAR EL TÍTULO PROFESIONAL DE:**

# **LICENCIADO EN EDUCACIÓN SECUNDARIA EN LA ESPECIALIDAD DE MATEMÁTICA E INFORMÁTICA**

**PUNO – PERÚ**

**2018**

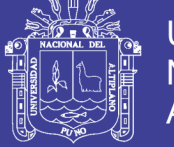

**Universidad Nacional del Altiplano** 

### **UNIVERSIDAD NACIONAL DEL ALTIPLANO FACULTAD DE CIENCIAS DE LA EDUCACIÓN ESCUELA PROFESIONAL DE EDUCACIÓN SECUNDARIA**

### **EL AUTOCAD EN EL APRENDIZAJE DE PERÍMETROS, ÁREAS Y VOLUMEN, EN ESTUDIANTES DE LA INSTITUCIÓN EDUCATIVA, SAN ISIDRO DE CCACCACHI, JULIACA**

**TESIS PRESENTADA POR: JUAN ALCIDES HUAQUISTO CHAMBI**

### **PARA OPTAR EL TÍTULO PROFESIONAL DE: LICENCIADO EN EDUCACIÓN SECUNDARIA EN LA ESPECIALIDAD DE MATEMÁTICA E INFORMÁTICA**

**APROBADA POR EL SIGUIENTE JURADO:**

**PRESIDENTE :** \_\_\_\_\_\_\_\_\_\_\_\_\_\_\_\_\_\_\_\_\_\_\_\_\_\_\_\_\_\_\_\_\_\_\_\_

Dra. Brisvani Bonifaz Valdez

**PRIMER MIEMBRO** 

Dr. Roberto Anacleto Aguilar Velásquez

**SEGUNDO MIEMBRO :**  $\frac{2}{\sqrt{2\pi}}$ 

M.Sc. Rebeca Alanoca Gutiérrez

**DIRECTOR / ASESOR :** \_\_\_\_\_\_\_\_\_\_\_\_\_\_\_\_\_\_\_\_\_\_\_\_\_\_\_\_\_\_\_\_\_\_\_\_

M.Sc. Lalo Vásquez Machicao

**Área :** Interdisciplinaridad en la dinámica educativa: teoría y métodos de investigación de la didáctica de la matemática

**Tema :** La caracterización de significados institucionales y personales de los objetos matemáticos

**Fecha de sustentación**: 28 / Diciembre / 2018

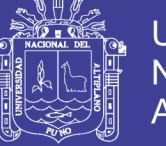

### **DEDICATORIA**

A Dios, quien supo guiarme por el buen camino, dándome fuerzas para seguir adelante y no desmayar en los problemas que se me presentaban.

A mis Padres, por su apoyo, consejos, comprensión, ayuda en los momentos difíciles, y por ayudarme con los recursos necesarios para estudiar de tal manera lograr cada meta trazada.

A mi Hija, por ser el motivo de lucha y esfuerzo por ser cada día mejor.

Al director de la Institución Educativa San Isidro de Ccaccachi, por su apoyo y colaboración en la investigación de tesis.

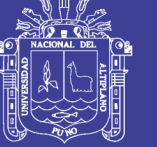

### **AGRADECIMIENTO**

A la Universidad Nacional del Altiplano por su atención y amabilidad en todo lo referente a mi vida como estudiante de esta casa de estudios.

A todos cada uno de los docentes que me dieron clase; por sus enseñanzas, su dedicación y su tiempo; es especial a los docentes de Matemática e Informática por haberme brindado sabias enseñanzas para mi formación profesional.

A los señores miembros del jurado por sus orientaciones y sugerencias que permitieron mejorar mi trabajo de investigación.

Al M.Sc. Lalo Vásquez Machicao, por su paciencia, dedicación, motivación, criterio y aliento. Ha hecho fácil lo difícil. Ha sido un privilegio poder contar con su guía y ayuda.

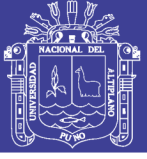

## ÍNDICE GENERAL

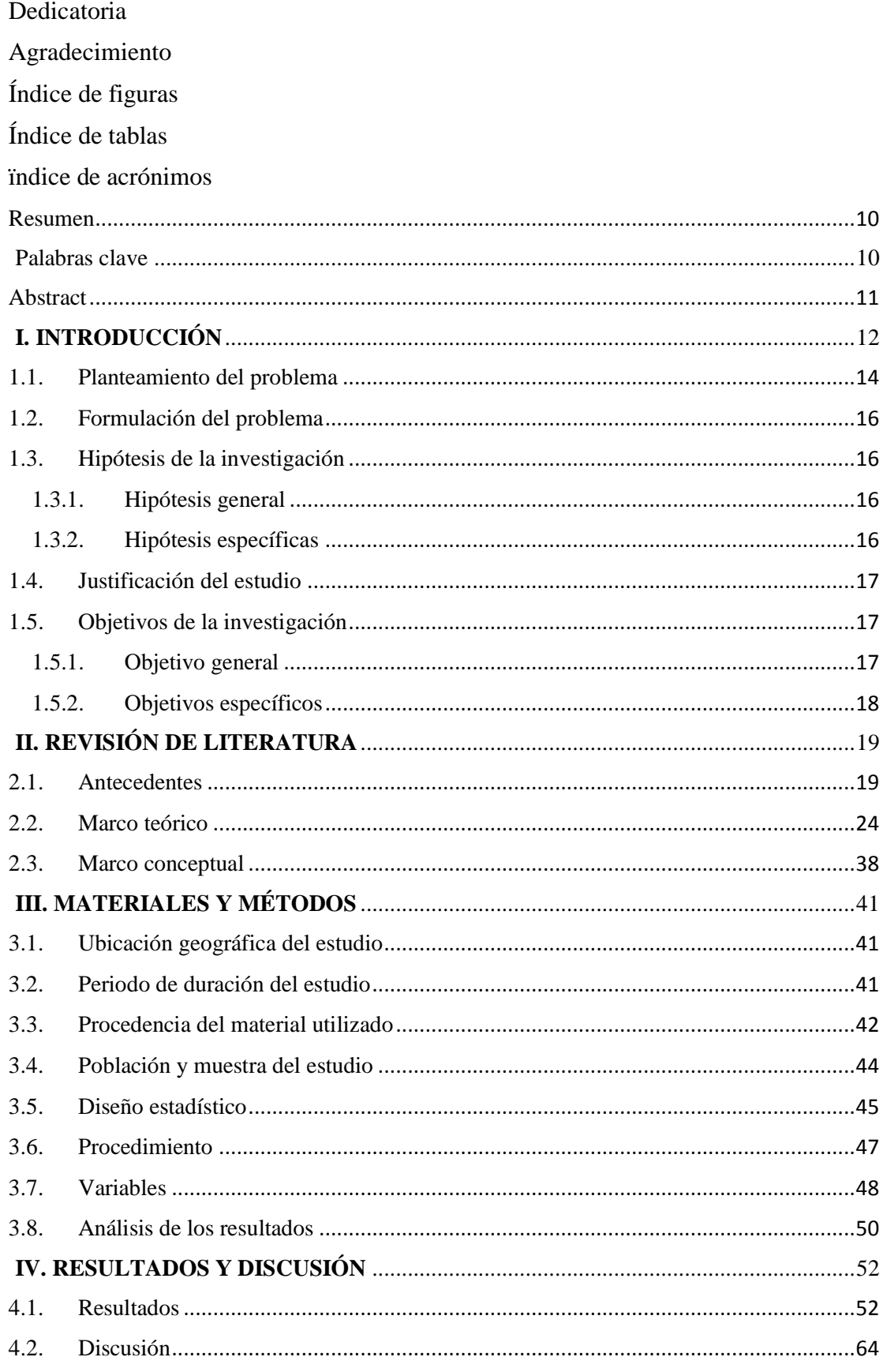

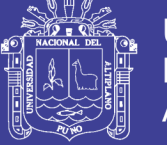

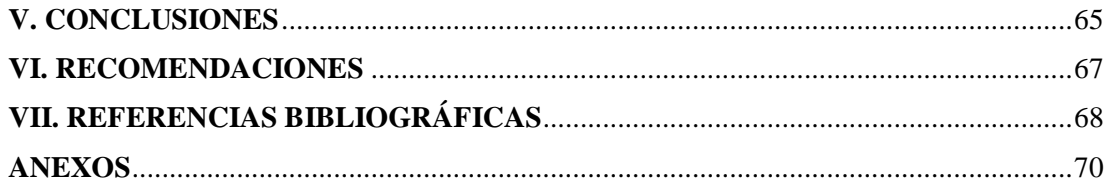

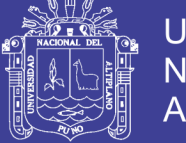

## **ÍNDICE DE FIGURAS**

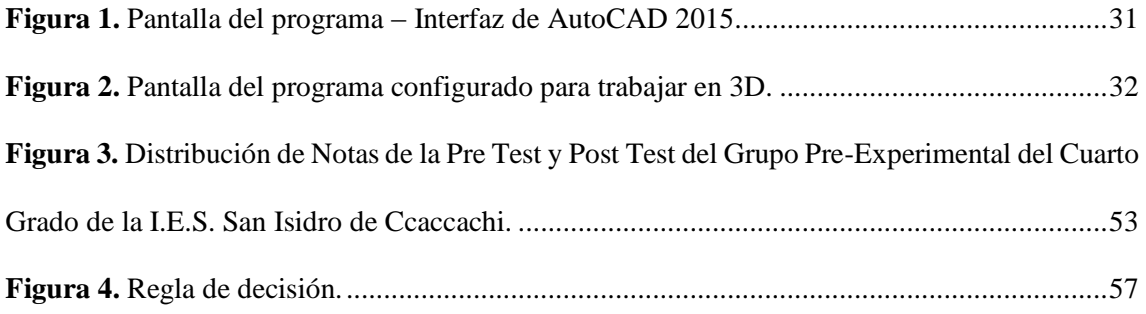

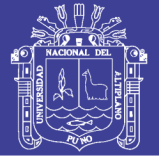

## **ÍNDICE DE TABLAS**

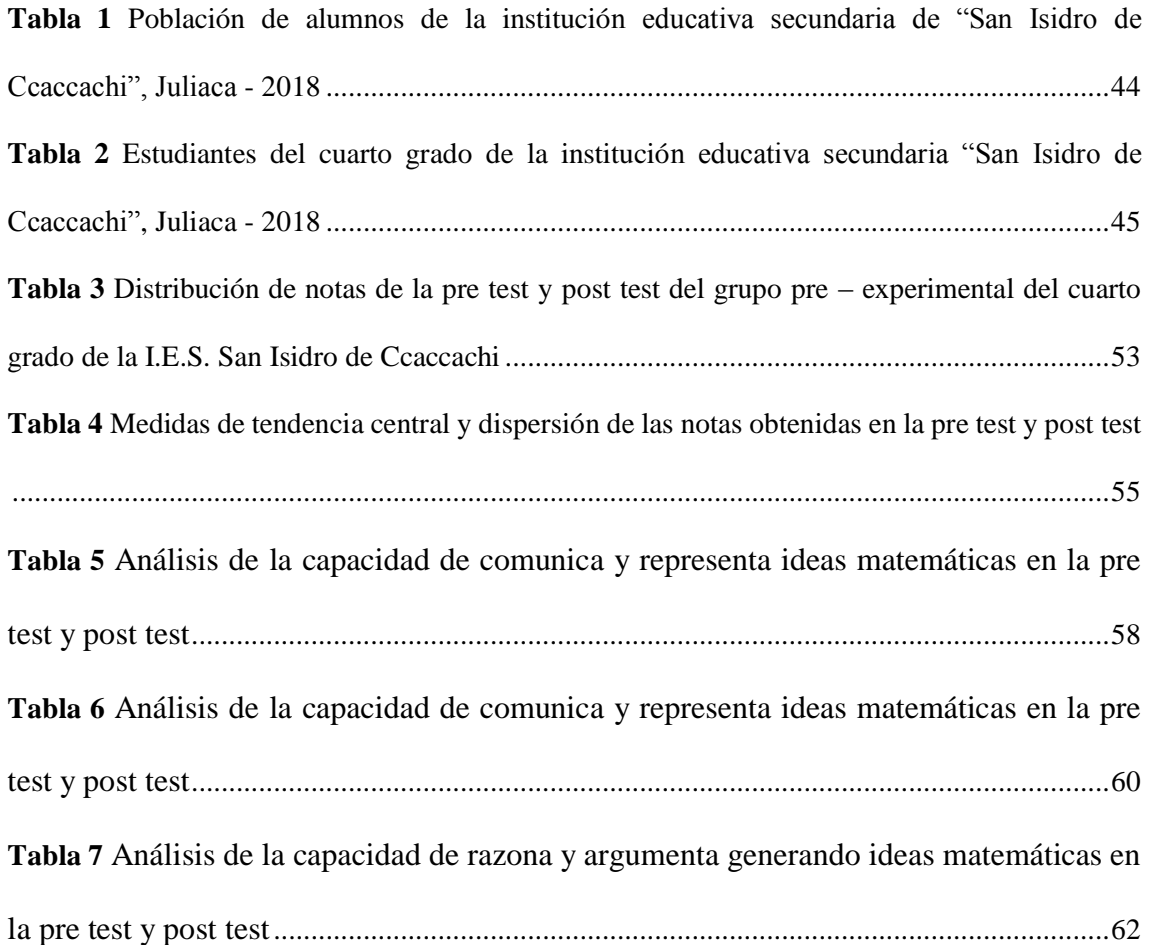

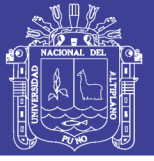

## **ÍNDICE DE ACRÓNIMOS**

TIC: Tecnologías de la Información y la Comunicación.

ABS: Acrilonitrilo butadieno estireno (Es un plástico muy adecuado para la impresión

3D).

2D: Espacio bidimensional.

3D: espacio tridimensional.

CAD: Diseño asistido por computadora.

Bit: Dígito binario.

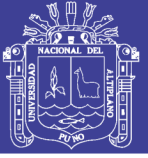

### **RESUMEN**

<span id="page-9-0"></span>La presente investigación se titula "El AutoCAD en el aprendizaje de perímetros, área y volumen, en estudiantes de la Institución Educativa San Isidro de Ccaccachi, Juliaca", cuyo propósito fue determinar el efecto que produce el AutoCAD en el aprendizaje de perímetros, áreas y volumen en estudiantes del cuarto grado de la institución educativa San Isidro de Ccaccachi, Juliaca.

El tipo de investigación fue pre y post experimental, con un diseño longitudinal, con los estudiantes de educación secundaria San Isidro de Ccaccachi, de donde se extrajo una muestra de 20 estudiantes del cuarto grado, utilizando la técnica de observación directa y como instrumento de medición las pruebas escritas.

Los resultados de esta presente investigación determinaron inicialmente que el 60% de los estudiantes conocían el programa, pero no sabían de su aplicación, uso y configuración correcta, posteriormente al aplicar las sesiones de aprendizaje y la prueba escrita, se determinó que el nivel de aprendizaje fue aumentando progresivamente con notas promedio de 14, 15 y 17.

<span id="page-9-1"></span>**Palabras clave:** AutoCAD, aprendizaje, perímetro área y volumen.

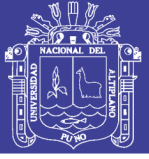

### **ABSTRACT**

<span id="page-10-0"></span>This research is entitled "The AutoCAD in the learning of perimeters, area and volume, in students of the San Isidro de Ccaccachi Educational Institution, Juliaca", whose purpose was to determine the effect that AutoCAD has in the learning of perimeters, areas and volume in fourth grade students of the San Isidro de Ccaccachi educational institution, Juliaca.

The type of research was pre- and post-experimental, with a longitudinal design, with San Isidro de Ccaccachi secondary school students, from which a sample of 20 fourth-grade students was extracted, using the direct observation technique and as a measuring instrument Written tests

The results of this present investigation initially determined that 60% of the students knew the program, but did not know about its application, use and correct configuration, later when applying the learning sessions and the written test, it was determined that the level of learning It was increasing progressively with average grades of 14, 15 and 17.

**Keywords:** AutoCAD, learning, perimeter area and volume.

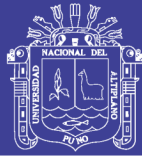

### **I. INTRODUCCIÓN**

<span id="page-11-0"></span>La presente investigación tiene el propósito de desarrollar la capacidad de aprendizaje de una manera fácil la geometría, consolidar sus conocimientos y estimular la creatividad como la imaginación de los estudiantes. La formación matemática en la geometría que está presente en gran parte de los contenidos de la educación escolar por lo que es un tema de interés para realizar investigaciones y desarrollar la didáctica de los maestros de educación secundaria es un aspecto de gran importancia, es por ello que los docentes del área de matemática ha puesto de manifiesto, en las últimas décadas, un gran interés en investigar el tipo de conocimiento didáctico.

En la actualidad las matemáticas, forman parte de nuestra cultura y los individuos deben ser capaces de apreciarlas y comprenderlas. Es evidente, que en nuestra sociedad, dentro de los distintos ámbitos profesionales, es preciso un mayor dominio de ideas y destrezas matemáticas que las que se manejaban hace tan solo unos años. La toma de decisiones requiere comprender, modificar y producir mensajes de todo tipo; en la información que se maneja cada vez aparecen con más frecuencia tablas, gráficos y fórmulas que demandan conocimientos matemáticos para su correcta interpretación. Por ello, los ciudadanos deben estar preparados para adaptarse con eficacia a los continuos cambios que se generan. Y las tecnologías de la información y la comunicación, tanto la investigación como la experiencia apoyan el potencial que tiene el uso adecuado e inteligente de los ordenadores. Su uso mejora el desarrollo cognitivo, constituyen una herramienta útil para la enseñanza de las matemáticas.

La geometría recoge los contenidos relacionados con la orientación y representación espacial, la localización, la descripción y el conocimiento de objetos en el espacio, así como el estudio de formas planas y tridimensionales, estableciendo sistemas de referencia

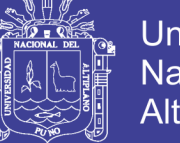

Universidad Altiplano

y modelos de representación, a este mismo fin puede contribuir el uso de programas informáticos de geometría.

AutoCAD se presenta como una completísima y potente aplicación destinada al diseño y dibujo asistido por ordenador. Utilizado por profesionales de diferentes sectores, estudiado cada vez más en centros de enseñanza, el programa incluye multitud de funciones y herramientas con las que es posible crear todo tipo de composiciones, desde planos y diseños complejos. Creado y comercializado por Autodesk desde 1982, es utilizado principalmente para la elaboración de piezas de dibujo técnico en dos dimensiones (2D) y para la creación de modelos tridimensionales (3D), ya que es una herramienta informática que permite diseñar todo tipo de proyectos que requieran alta precisión. En la actualidad se tiene diversas versiones del AutoCAD desde lo más conocido versión 2004, hasta la actualidad versión 2018, cada año mejora el interfaz del programa, haciendo que nuevas características estén disponibles con cada versión y actualización del producto.

La presente investigación consta de las siguientes etapas:

- Se presenta la introducción, planteamiento del problema que comprende la descripción del problema investigado, formulación, hipótesis, justificación y los objetivos que persigue la investigación.
- Se considera la revisión de literatura, que comprende los antecedentes, marco teórico en función a las variables, dimensiones e indicadores, aspectos que posibilitan la secuencia del desarrollo de la investigación y el marco conceptual.
- Se explica los materiales, métodos de la investigación, técnicas de recolección de datos, población y muestra, tipo de investigación, diseño, procedimiento,

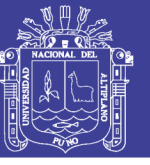

variables, aspectos que posibilitan alcanzar los objetivos previstos de la investigación.

- Se detalla el análisis y la discusión de resultados los cuales fueron obtenidos tras la aplicación de las pruebas.
- Se describe la conclusión en función a los objetivos planteados en la presente investigación.
- Se presenta las recomendaciones pertinentes de acuerdo a los resultados de la investigación, los cuales están bien ligados a los objetivos.
- Se considera las referencias bibliográficas empleadas en el desarrollo de la investigación. Como parte complementaria al informe de tesis se acompaña los Anexos, los cuales demuestran la veracidad de la investigación.

### <span id="page-13-0"></span>**1.1. Planteamiento del problema**

En la actualidad nos encontramos ante la aparición de nuevos escenarios de aprendizaje en los contextos de la educación, debido al mundo globalizado en la que nos encontramos, por tal razón el modelo de instrucción didáctico impreso, y el modelo educativo tradicional, están siendo reemplazados por el modelo informático.

Últimamente la sociedad ha sufrido una serie de cambios políticos, económicos, sociales, científicos, tecnológicos y otros, los cuales han impactado enormemente en el desarrollo de la sociedad. Entre los cambios informáticos que se han incorporado de última generación como son los equipos de cómputo, softwares (AutoCAD, Geogebra, Derive, Geoplano, etc.) entre otros. La revolución informática ha llegado a todos los ámbitos y niveles socioeconómicos. Por lo expuesto, es necesario que los docentes estén capacitados y dispuestos a incorporar la informática en sus prácticas pedagógicas como facilitadores del proceso educativo.

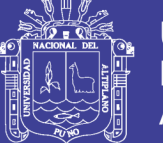

Esta revolución, debe suponer un cambio drástico en los métodos y herramientas de enseñanza del diseño y del dibujo técnico en nuestras instituciones educativas. Nuestra sociedad necesita personas formadoras en las nuevas tecnologías y que conozcan las herramientas que se usan en las empresas y organizaciones competitivas. El estudiante es sensible a estos cambios, y demanda una formación de calidad, que elimine métodos obsoletos y herramientas en desuso o que ya no tienen vigencia en la sociedad actual. Los profesionales de la educación no pueden dejar de asumir e integrar el ordenador en sus habilidades y competencias. Quien accede a cualquier profesión educacional, en cualquiera de sus niveles, debe adquirir sólidos y extensos conocimientos acerca de la tecnología de la información.

Según Moreira (2009) dice:

La informática ha irrumpido en nuestras vidas como un vendaval que ha arrasado con los modos y formas culturales, laborales y comunicativas hasta ahora tradicionales. Frente a un proceso parsimonioso de adaptación a la innovación tecnológica, en la actualidad asistimos a una revolución que ocurre en el seno de nuestra vida cotidiana. En el pasado este proceso de interacción y adaptación humana a la innovación tecnológica nunca fue tan radical y dramático como en el presente. La diferencia sustancial estriba en que el proceso de cambio generado por la aparición de las tecnologías digitales se está produciendo en un plazo temporal muy corto y a una velocidad acelerada. (pág. 9)

El AutoCAD es un programa registrado por la empresa Autodesk. Se escogió este software debido a que es el programa de mayor difusión, no solo en nuestro país sino en el mundo.

Cárdenas (2015) en la actualidad, la expresión gráfica o dibujo técnico se realiza con ordenadores o computadoras, pues es más fácil realizar tareas de cálculos geométricos de

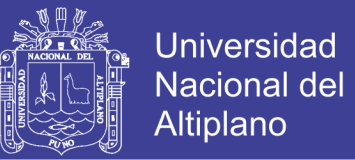

perímetros, áreas y volumen, así de esta manera también adaptarse sobre la pantalla, que sobre el papel; pues se puede calcular y observar cómo se vería el trabajo terminado sin más contratiempos. Existen programas como el AutoCAD que facilita extraordinariamente realizar dibujos y cálculos de geometría.

### <span id="page-15-0"></span>**1.2. Formulación del problema**

¿Cuál es el efecto que produce la aplicación del AutoCAD en el aprendizaje de perímetros, áreas y volumen, en estudiantes del cuarto grado de la Institución Educativa San Isidro de Ccaccachi, Juliaca?

### <span id="page-15-1"></span>**1.3. Hipótesis de la investigación**

### <span id="page-15-2"></span>**1.3.1. Hipótesis general**

La aplicación del AutoCAD contribuye positivamente en el aprendizaje de perímetros, áreas y volumen, en estudiantes del cuarto grado de la institución Educativa San Isidro de Ccaccachi, Juliaca.

### <span id="page-15-3"></span>**1.3.2. Hipótesis específicas**

- La aplicación del AutoCAD mejora positivamente en el aprendizaje de perímetros, áreas y volumen de la capacidad de comunica y representa ideas matemáticas en estudiantes.
- La aplicación del AutoCAD mejora positivamente en el aprendizaje de perímetros, áreas y volumen de la capacidad de elabora y usa estrategias en estudiantes.
- La aplicación del AutoCAD mejora positivamente en el aprendizaje de perímetros, áreas y volumen de la capacidad de razona y argumenta generando ideas matemáticas en estudiantes.

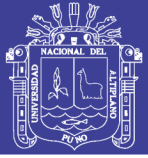

### <span id="page-16-0"></span>**1.4. Justificación del estudio**

Los avances científicos y tecnológicos, tales como la informática han generado nuevos enfoques pedagógicos en el proceso de aprendizaje. Con el uso de la computadora y laptops cambia el aprendizaje, creándose un ambiente ameno y atractivo e involucra activamente a los estudiantes en sus propios aprendizajes. Lo que se aprende no es ya los conocimientos mismos, sino sobre todo la manera de llegar hasta ellos. La computadora y el software AutoCAD, ofrecen posibilidades de intermediar entre el estudiante y los conocimientos.

Una de las razones que nos lleva a investigar acerca de este trabajo de investigación, es que la computadora y los laptops junto con los software educativos se están convirtiendo en un elemento primordial e incorporándose cada día más en el proceso de aprendizaje de la matemática.

Los estudiantes de hoy, necesitan acceder a un conocimiento más amplio, desarrollar destrezas en el manejo de la información y así participar de los grandes cambios que se avizoran, integrándose plena y eficazmente a la vida social, laboral, política y cultural de una sociedad informatizada.

#### <span id="page-16-1"></span>**1.5. Objetivos de la investigación**

#### **1.5.1. Objetivo general**

<span id="page-16-2"></span>Determinar el efecto que produce el AutoCAD en el aprendizaje de perímetros, áreas y volumen en estudiantes del cuarto grado de la Institución Educativa secundaria San Isidro de Ccaccachi, Juliaca.

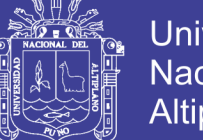

### **Universidad** Nacional del **Altiplano**

### <span id="page-17-0"></span>**1.5.2. Objetivos específicos**

- Conocer cuál es el efecto que produce el AutoCAD en el aprendizaje de perímetros, áreas y volumen de la capacidad de comunica y representa ideas matemáticas en estudiantes.
- Conocer cuál es el efecto que produce el AutoCAD en el aprendizaje de perímetros, áreas y volumen de la capacidad de elabora y usa estrategias en estudiantes.
- Conocer cuál es el efecto que produce el AutoCAD en el aprendizaje de perímetros, áreas y volumen de la capacidad de razona y argumenta generando ideas matemáticas en estudiantes.

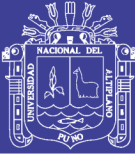

### **II. REVISIÓN DE LITERATURA**

### <span id="page-18-1"></span><span id="page-18-0"></span>**2.1. Antecedentes**

Calderón (2018) Software AutoCAD y matemática grafica de la asignatura dibujo técnico en los estudiantes del primer ciclo de Ingeniería Ambiental de la Universidad Nacional Mayor de San Marcos – 2017.

Resumen: En la investigación titulada, Software AutoCAD y matemática gráfica de la asignatura dibujo técnico en los estudiantes del primer ciclo de Ingeniería Ambiental de la Universidad Nacional Mayor de San Marcos - 2017. La presente investigación estudio las variables Software AutoCAD y Matemática gráfica en los estudiantes del primer ciclo de Ingeniería Ambiental de la Universidad Nacional Mayor de San Marcos; la muestra estuvo constituida por 60 estudiantes. Los resultados fueron analizados en el nivel descriptivo mediante el uso de frecuencias y porcentajes para determinar los niveles predominantes de las variables de estudio y en el nivel inferencial se ha hecho uso de la estadística paramétrica dado que los datos presentan distribución normal y como tal se ha utilizado r de Pearson. Los resultados demuestran que el Software AutoCAD influye en mejorar el aprendizaje de la Matemática gráfica en alumnos del primer ciclo de Ingeniería Ambiental de la Universidad Nacional Mayor de San Marcos – 2017.

Díaz (2010) Aplicación didáctica del AutoCAD en el aprendizaje de poliedros de los estudiantes de 4to grado de la Institución Educativa Oscar Blanco Galdós de San Antonio, 2010.

Resumen: El presente trabajo de investigación, verifica que la aplicación didáctica del programa AutoCAD en la enseñanza -de poliedros mejora satisfactoriamente el nivel de aprendizaje de los estudiantes. El problema fundamental surgió a partir de las experiencias obtenidas en las diferentes aulas de las Instituciones Educativas de la

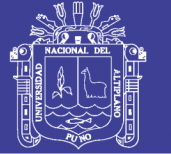

provincia de Abancay; donde se ha observado directamente que la enseñanza de poliedros realizada de manera tradicional y solamente haciendo uso de materiales educativos de plumón, tiza y pizarra no es suficiente y adecuado para llegar a la comprensión y logro de un aprendizaje significativo. Lo expuesto dio luz verde al desarrollo de la presente investigación experimental. El problema a absolver responde al planteamiento de la siguiente interrogante: ¿En qué medida la aplicación didáctica del AutoCAD permite mejorar el aprendizaje de poliedros en los estudiantes de 4to grado de la Institución Educativa Osear Blanco Galdós de San Antonio, 2010?; el objetivo general es evaluar el nivel de aprendizaje de poliedros que proporciona la aplicación didáctica del AutoCAD en los estudiantes de 4to grado de la Institución Educativa Osear Blanco Galdós de San Antonio, 2010. La investigación es de tipo "aplicada", se caracterizó por su inmediato interés de aplicación. El nivel de investigación corresponde al "explicativo", cuya finalidad fue explicar el comportamiento de una variable en función de otra. El método científico que permitió alcanzar el fin o el objetivo es "experimental", ya que se organizó deliberadamente condiciones de acuerdo con el plan previo, para investigar las posibles relaciones causa-efecto. El diseño de investigación correspondió al "pre experimental", está orientada a medir la variable dependiente en un grupo único de estudiantes. La muestra considerada es "no probabilística" (intencionado o criterial), ya que dicha representatividad se dio en base a una opinión, conveniencia o intención particular. Los instrumentos asignados de confiabilidad y validez para la obtención de datos fueron: La pre-test, post-test y la ficha de observación directa. El tratamiento de la prueba estadística que llevamos a cabo con los resultados es la prueba T de Studen.

Romaní & Guerra (2015) Aplicación del software AutoCAD en el aprendizaje en los estudiantes del Centro de Extensión y Proyección Social – Universidad Nacional de Ingeniería. Rímac 2012.

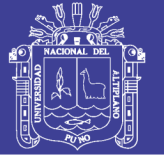

Resumen: La presente investigación surgió en base a la necesidad de conocer los efectos de la planificación y control en el aprendizaje del software AutoCAD de los estudiantes del Centro de Extensión y Proyección social – Universidad Nacional de Ingeniería, RIMAC 2012; se planteó como objetivo explicar el efecto de la planificación y control en el aprendizaje del software AutoCAD en los estudiantes. La investigación utilizó un enfoque cuantitativo, del tipo sustantivo, bajo un diseño cuasi experimental, el método utilizado fue hipotético deductivo, en un escenario experimental, sobre una población de 175 estudiantes inscritos en el periodo de Mayo a Junio del 2012, de donde se extrajo una muestra de 60 estudiantes. Se definió la variable independiente planificación y control, y la variable dependiente aprendizaje del software AutoCAD, los datos se recogieron utilizando únicamente una prueba post test, sobre dos grupos de la muestra el de control y el experimental en tamaños iguales de 30 estudiantes. Los instrumentos de recolección de datos fueron validados por medio del juicio de expertos con un resultado aplicable y su confiabilidad mediante el coeficiente KR20 y Alfa de Cronbach, que se concluyeron como aceptables. Los resultados de la investigación demostraron que la planificación y control influyen en el aprendizaje del software AutoCAD.

Durand (2018) Efectos del uso del factor de escala en las mediciones del levantamiento topográfico de la faja marginal del Rio Lampa tramo 0+000 al 44+704.718

Resumen: La presente investigación se realizó en el ámbito de la faja marginal del rio Lampa ubicado entre los distritos de Lampa y Juliaca del departamento de Puno, coordenadas UTM WGS84 Inicial: E 352168.899, N 8301198.598 y Final: E 371939.262, N 8291363.832 a una altitud promedio de 3833.000 m.s.n.m. El objetivo principal de la presente investigación fue evaluar los efectos del uso del factor de escala y de esta manera corregir la deformación en las mediciones del levantamiento de puntos de control topográfico del rio Lampa tramo Km. 0+000 al 44+704.718, para lo cual en el trabajo de

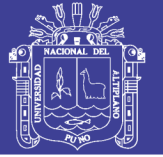

campo se colocaron 10 puntos de control primarios en coordenadas Topográficas y proyección UTM WGS 84 con GPS diferencial, a partir de un punto de control base de orden "C" certificado por el IGN (JCA7-Juliaca), a lo largo del tramo en estudio y monumentados con concreto, seguidamente en base a los puntos de control primarios puestos, se colocó 28 puntos de control secundarios y se hizo una poligonal de apoyo abierta con Estación Total, para finalmente hacer el levantamiento taquimétrico de la zona en estudio. Para procesar y evaluar los datos obtenidos de campo, se utilizó el software de ingeniería AutoCAD Civil 3D 2018. Para la obtención del factor de escala para cada Punto de Control primario se utilizó el Software Topcon Tools v.7.5.1, y para la obtención del factor de escala en los puntos de control secundarios se utilizó una hoja electrónica Excel creada para el presente estudio, también se usó como apoyo Google Earth. Al procesar los datos con los software mencionados, podemos apreciar que en la poligonal establecida, existe una diferencia de medida entre las distancias topográficas y la proyección UTM WGS 84, siendo esta de 35.284 m., para lo cual se hizo el tratamiento estadístico comparando las medidas obtenidas de ambos sistemas, desde el punto de control base (JCA 7) a los puntos de control primarios y secundarios, utilizando la prueba de T de student, para evaluar si los datos de ambos sistemas de coordenadas difieren de manera significativa respecto a sus medias con un nivel de confianza del 95%, para lo cual se utilizó el software IBM SPSS Statistics v23, dando como resultado un P-Valor de 0.00, menor al nivel de significancia de 0.05, lo cual nos indica que la diferencia de medidas es significativa.

En la Universidad Nacional del Altiplano, en la Facultad Ciencias de la Educación, cuyo título es: "Uso del Geoplano en el aprendizaje de las matemáticas". Esta investigación fue de tipo experimental, realizado con los estudiantes de primer grado de la Institución Educativa San Francisco de Asís de la ciudad de Puno en el año 2016, el objetivo general

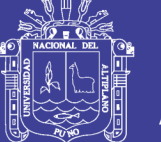

de esta investigación es: Determinar los efectos que produce el uso del Geoplano en el desarrollo de las capacidades del área curricular de matemáticas en estudiantes del primer grado. El responsable de esta investigación es David Moisés Cutipa Cruz, arribo a la siguiente conclusión: Mediante el uso del Geoplano se desarrolla el aprendizaje significado en el (Ge) porque su aprendizaje es más duradero ya que el estudiante manipulo el material didáctico y así mejoro las capacidades curriculares de área matemática. Mientras que en el (Gc) el aprendizaje del estudiante es pasivo y se limita a la memorización del contenido debido a la ausencia del material educativo como medio motivador en el aprendizaje. Tal como se confirma en la prueba de hipótesis estadística de diferencia de media de la prueba de salida (post-test), obteniendo la Tc = 1.02 que es mayor que la Tt =  $0.6424$ 

En la Universidad Nacional del Altiplano, en la Facultad Ciencias de la Educación, cuyo título es: "Aplicación del Software Algebrator como recurso didáctico en el aprendizaje de la potenciación y radicación". Esta investigación fue de tipo experimental, realizado con los estudiantes del Tercer Grado de la Institución Educativa Secundaria Leoncio Prado Ramis Taraco en el año 2016, el objetivo general de esta investigación es: Determinar la eficacia del Software Algebrator como recurso didáctico en el aprendizaje de la potenciación y radicación en los estudiantes del Tercer Grado. Los responsables de esta investigación son Humberto Isaac Tapia Callata y Rudy Henrry Carreon Ccansaya, arribo a la siguiente conclusión: Después de la investigación y experimento realizado en la Institución educativa Leoncio Prado Ramis, con los estudiantes del tercer grado "A" (grupo experimental) y "B" (grupo control). Se llega a un conclusión general que, la aplicación del software Algebrator como recurso didáctico es significativo en el aprendizaje de potenciación y radicación, ya que los estudiantes del grupo experimental, tienen un mejor desarrollo del aprendizaje de potenciación y radiación que el de grupo

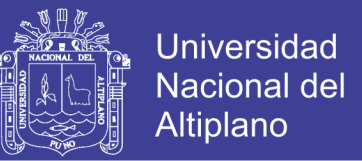

control, según los resultados y con la prueba de hipótesis estadístico en los promedios finales después de la prueba de salida de ambos grupos, con la  $Zc = 3.79$  que pertenece a la región de rechazo, donde se acepta la hipótesis alterna (Ha) y se rechaza la hipótesis nula (Ho).

### <span id="page-23-0"></span>**2.2. Marco teórico**

### **2.2.1 AutoCAD**

AutoCAD es un software reconocido a nivel internacional por sus amplias capacidades de edición, que hacen posible el dibujo digital de planos o la recreación de imágenes en 3D.

Según Díaz y Fuentes (2015) dicen:

Autodesk una empresa creada en 1982, que ha marcado la innovación en tecnologías 2D y 3D que permite a los clientes visualizar, simular, y analizar el desempeño de sus ideas en el mundo real desde el inicio en el proceso de diseño. Sus productos dan la flexibilidad para optimizar y mejorar los diseños antes de ejecutarlos también no solamente vemos, sino también experimentamos, los diseños antes de que sean reales, permitiendo ahorrar tiempo y dinero, mejorar la calidad y promover la innovación. (pág. 5)

AutoCAD es un programa de diseño asistido por computadora para dibujo en dos y tres dimensiones. Actualmente es desarrollado y comercializado por la empresa Autodesk. Es uno de los programas más usados, elegidos por arquitectos, ingenieros y diseñadores industriales.

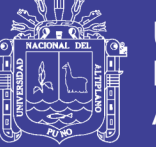

Según Díaz y Fuentes (2015) nos dicen:

Al igual que otros programas de diseño asistido por computadora, AutoCAD gestiona una base de datos de entidades geométricas (puntos, líneas, arcos, etc.) con la que se puede operar a través de una pantalla gráfica, llamado editor de dibujo. La interacción del usuario se realiza a través de comandos desde la línea de órdenes, a la que el programa esta fundamentalmente orientado. Las versiones modernas del programa permiten la introducción de estas mediante una interfaz gráfica de usuario, que automatiza el proceso. (pág. 6)

### **2.2.2 Requisitos del sistema**

Según Abad (2015) nos dice:

Tenga en cuenta que los requisitos mencionados líneas abajo son los mínimos referenciales, y que siempre será ideal contar un equipo de mejores características:

- Intel® Pentium® IV o superior con procesador a 2.2 Ghz ó Dual Core de 1.6 Ghz.
- Microsoft® Windows® XP SP2, Windows Vista, se recomienda que el sistema operativo en el que se instale y ejecute AutoCAD utilice el mismo idioma que la versión de AutoCAD, o bien se utilice una versión inglesa del sistema operativo.
- 1 Gb de memoria RAM (2.0 Gb para modelado en 3D).
- 750 MB de espacio en disco para la instalación (en Windows Vista se necesita adicionalmente 2 Gb de espacio libre disponible).
- Adaptador de Video en color de 32 Bits 1280 x 1024 en True Color de 128 Mb y tarjeta gráfica compatible con Direct3D.

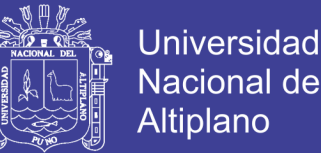

- Microsoft® Internet Explorer 6.0 con Service Pack 1 o posterior (es necesario incluso para el proceso de instalación que el navegador este actualizado).
- Unidad de DVD/CD-ROM (de cualquier velocidad, solo es necesario para la instalación).
- Ratón, bola de seguimiento u otro dispositivo señalador compatible.

AutoCAD puede ser instalado de modo monousuario (standalone) o a través de la red de su empresa creando y modificando imágenes de expansión, a fin de poder administrar los servicios de licencia y ubicación de archivos entre otros. (pág. 6)

### **2.2.3 Uso del AutoCAD**

AutoCAD es el software que le permite diseñar, visualizar, y documentar sus ideas de manera clara y eficaz. Con todas las herramientas en un solo lugar, es fácil convertir sus ideas en diseños, ya que estas herramientas impulsan las tareas de dibujo cotidianas con funciones que aumentan la velocidad y la precisión a la vez que ahorran tiempo.

Es una herramienta para dibujar, para hacer un dibujo automatizado en la computadora (dibujo asistido por computadora), trabajar de una forma muy dinámico, es un estándar de la industria ya que todos debemos saber usar AutoCAD, todos debemos saber dibujar, trazar, editar un dibujo y luego exportar para luego editarlos en cualquier programa que uno desee, ya que en la actualidad en todos los trabajos siempre debemos presentar por lo menos un dibujo y este programa te permite realizar todo tipo de dibujos que uno desea realizar.

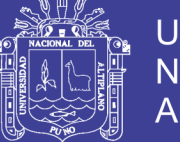

### Universidad Nacional del **Altiplano**

### *Diseño en 2D*

Se tiene el sistema de coordenadas, precisión en la fijación de puntos. Sistema absoluto, relativo y polar. Sistemas de coordenadas del usuario. Uso de los distintos sistemas de coordenadas, herramientas que otorgan exactitud en el dibujo.

Comandos de visualización. Creación de vistas asimilándose a cámara; nombrar vistas, vistas predeterminadas. Deshacer, restaurar, numerar. División de múltiples pantallas.

### *Dibujo en 2D*

Se tiene en el programa los comandos de edición avanzados. Introducción de técnicas y trucos para lograr mayor eficacia. Combinación de comandos. Comandos de edición aplicados en forma productiva. Técnicas de espacio papel. Uso de bloque. Creación y exportación de bloques. Actualización de bloques.

Comandos de AutoCAD: Define que aplicaciones se cargan al iniciar e inicializar AutoCAD. Calcula el área y perímetro de un objeto definido o una superficie que seleccionemos vértice por vértice, según las unidades métricas definidas en configuración.

### **2.2.4 Interfaz de AutoCAD**

Puede ser que la interfaz de AUTOCAD puede ser algo brumosa o compleja, pero no lo es, solo se necesita entender cómo y dónde se encuentra las herramientas que se estarán usando. Esta interfaz es muy parecida a las utilizadas en Microsoft Office, solo que esta con herramientas de dibujo y con algunos elementos extras que se explicaran a continuación las partes con que cuenta la pantalla o el escritorio de dibujo y las facilidades que nos muestra en cada paso de los gráficos que realicemos y los cálculos que deseamos realizar en el transcurso de nuestro trabajo en el entorno del programa.

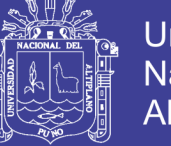

### **La interfaz de AutoCAD cuenta con las siguientes secciones:**

- **1. Menú de aplicación** (figura 1): se muestra los comandos Nuevo (New), Abrir (Open), Guardar (Save), Exportar (Export), Publicar (Publish), Imprimir (Print), Ayudas del Dibujo (Drawing Utilities) y Cerrar (Close).
- **2. Barra de título** (figura 1): donde al guardar con un nombre específico los trabajos hechos se muestran el nombre del trabajo o del archivo y la versión del programa.
- **3. Menú de acceso rápido** (figura 1): es de acceso rápido para un nuevo archivo, para abrir un archivo, para guardar, para guardar como, para imprimir y la opción atrás y la opción adelante, y permite personalizar las barras de menús.
- **4. Botones de control** (figura 1): dichos botones vienen hacer, el botón minimizar, restaurar y el botón cerrar.
- **5. Cinta de opciones** (figura 1): está conformada por un conjunto de fichas, desde la Ficha de Inicio (Home), Insertar (Insert), la Ficha Anotar (Annotate), Paramétrico (Parametric), Vistas (View), y otras fichas más que se encuentran insertadas en la cinta de opciones, cada ficha está compuesto por un conjunto de paneles.
- **6. Panel de dibujo** (Draw) (figura 1): en dicho panel se encuentran los comandos más importantes, desde el comando línea, el comando arco, circunferencia, elipse, polilinea, rectángulo y otras herramientas también importantes que nos permite delinear diferentes elementos geométricos en la pantalla de AutoCAD.
- **7. Panel modificar** (Modify) (figura 1): contiene conjunto de herramientas, es decir conjunto de comandos, que nos permite modificar lo existente en la pantalla, consiste en copiar, escalar, eliminar o borrar, recortar y otras acciones más que nos corresponde ejecutar en este programa.
- **8. Barra de menús** (figura 1): se trata de una zona de menús descolgables, está conformada por un conjunto de iconos, las cuales muestran un listado de herramientas, cada icono están agrupadas por categorías.
- **9. Barra de archivos** (figura 1): donde se encuentra todos los archivos de AutoCAD, que con los cuales se trabaja, es muy útil para trabajar en diversas ventanas del área gráfica.
- **10. Área de dibujo** (figura 1): también llamado Área Grafica, es el espacio de trabajo donde se realiza el dibujo, que puede estar en el espacio modelo o también en el espacio papel.
- **11. Pestañas de presentación** (figura 1): es la que indica si los trabajos se están ejecutando en el espacio modelo o en el espacio papel, donde el espacio papel es básicamente para laminar los trabajos, para ordenarlos adecuadamente y luego imprimirlos. Generalmente todos los trabajos se desarrollan o se ejecutan en el espacio modelo.
- **12. Etiquetas** (figura 1): cuenta con tres etiquetas las cuales son: la primera es la Configuración de las ventanas de visualización, la segunda son las Vistas que indican la proyección de la ventana vigente y la tercera son las Representaciones que ofrece la vista actual. Las tres etiquetas muestran sus diferentes opciones al dar clic en cada una de ellas.
- **13. Barra de estado** (figura 1): está comprendido por un conjunto de botones, algunas resaltadas de color celeste y otras de color gris, aquellos botones que se encuentran resaltadas de color celeste significan que están activadas, y aquellos de color gris están desactivadas, se activan o se desactivan con un clic derecho del mouse. En las cuales se tiene el sistema perpendicular, el snap, las escalas, el espacio de

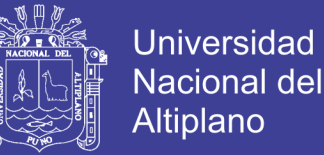

trabajo y entre otras de mucha importancia, donde encontraremos muchas ayudas al dibujo que nos permitirá el diseño con precisión y calidad.

- **14. Icono de sistema de coordenadas** (figura 1): son dos ejes importantes que representan al AutoCAD 2D, el eje X hacia la derecha y el eje Y hacia la parte superior.
- **15. Cursor** (figura 2.1): que nos permite desplazarnos y desarrollar trabajos por toda el Área de Dibujo.
- **16. Línea de comandos** (figura 1): llamado también Ventana de Comandos, en la cual se encuentra todo el historial de lo realizado, todo el historial de los comandos ejecutados, nos permitirá ingresar valores con precisión, y además nos dará la información que necesitamos sobre los comandos que realicemos.
- **17. Barra de navegación** (figura 1): Comandos, rueda de navegación, encuadre, zoom de extensión, orbita y showmotion.
- **18. View cube** (figura 1): muestra un cubo para ubicar la vista del modelo según la cara, la esquina o lado seleccionado del cubo y las orientaciones magnéticas.

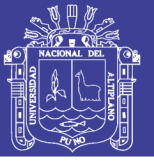

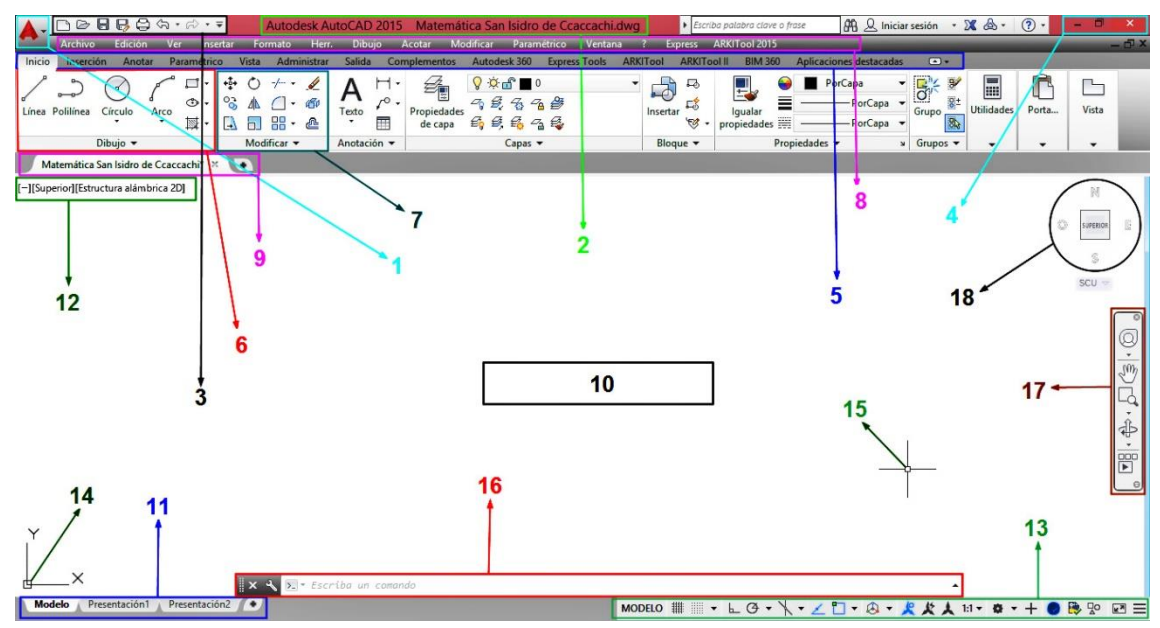

<span id="page-30-0"></span>*Figura 1. Pantalla del programa – Interfaz de AutoCAD 2015.*

**Fuente:** AutoCAD **Elaboración:** El investigador.

### **2.2.5 AutoCAD 3D**

Martínez (2018) la definición tridimensional de objetos por computadora puede ser comparada con la elaboración de una maqueta, por el hecho de que permite obtener un modelo que define espacialmente la geometría. Asimismo, el modelado es el primer paso de la síntesis de imágenes y la visualización. El diseñador, que sea ingeniero, arquitecto o artista, encuentra en esta herramienta una importante ayuda para la conceptualización y para la descripción de sus ideas, ya que representa y visualiza con precisión los objetos mediante una colección de puntos en tres dimensiones en la computadora, en un cuerpo 3D cerrado que tiene propiedades como masa, volumen, centro de gravedad y momento de inercia puede empezar con primitivas de sólido como conos, prismas, cilindros y pirámides y, a continuación, modificar y recombinar estas primitivas para crear formas nuevas.

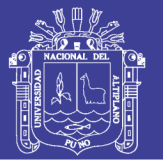

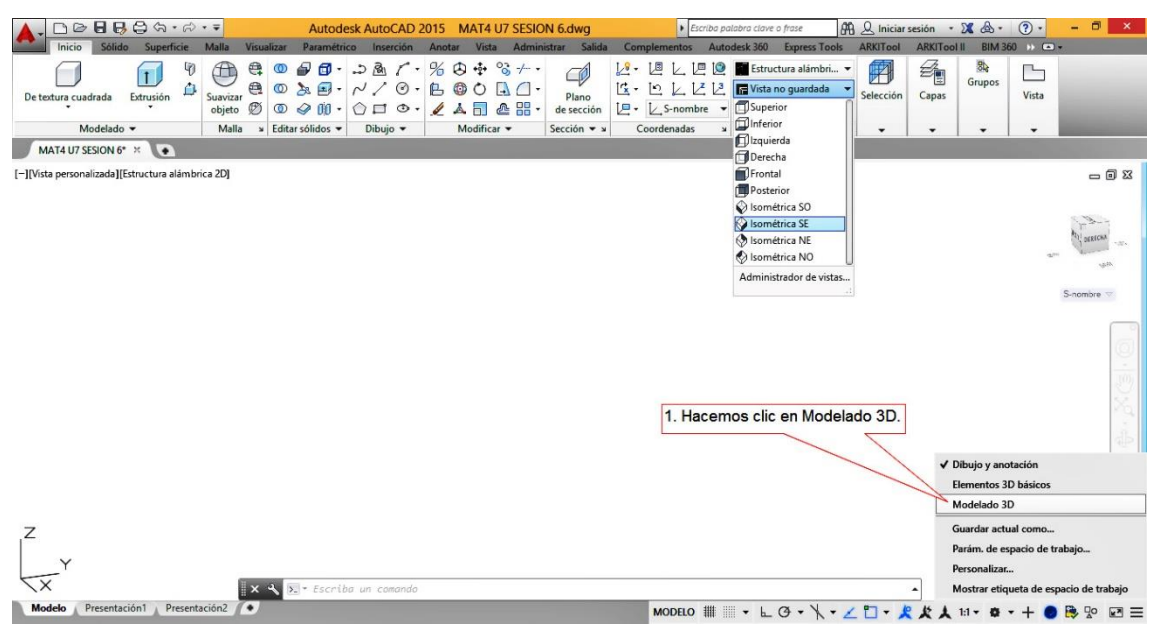

<span id="page-31-0"></span>*Figura 2. Pantalla del programa configurado para trabajar en 3D.*

**Fuente:** AutoCAD

**Elaboración:** El investigador.

### *Coordenadas cartesianas 3D*

Las coordenadas cartesianas 3D especifican una ubicación precisa mediante el uso de tres valores de coordenadas X,Y,Z. especificar valores de coordenadas cartesianas 3D (X,Y,Z) es similar a especificar valores de coordenadas 2D (X,Y), además de indicar los valores de X e Y, se debe especificar también el valor Z.

Para iniciar a trabajar en modelado 3D se necesita ajustar el "Espacio de Trabajo" el cual se puede modificar en la barra superior como se muestra en la Figura 2.

De igual forma se tiene que cambiar la visualización en las tres coordenadas (X,Y,Z), con el cambio hecho se va a la opción de vista o bien en el área de trabajo como se indica en la Figura 2. (Por lo general se recomienda trabajar en Isométrica SE).

### *Modelado geométrico 3D*

Descripción analítica de la volumetría, contornos y dimensiones de un objeto sistema. Incluyendo relaciones geométricas e incluso algebraicas entre los distintos componentes.

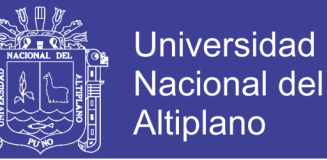

Proyecciones bidimensionales del objeto o sistema: obtención de vistas, secciones, perspectivas, detalles, etc., automáticamente.

Modelado de superficie. Creación de modelos tridimensionales usando extrusión, primitivas y revolución. Uso de operadores boleanos para sumar, restar e interceptar partes de modelos.

Manipulación de sólidos. Redondeo de vértices. Separación de sólidos. Creación de piezas mecánicas. Manipulación de vistas. Vistas isométricas.

#### **2.2.6 Figuras geométricas**

Podemos encontrarlas prácticamente en todos lados: en las ruedas de los autos (círculos), en un pedazo de pizza (Triángulos), en los edificios (rectángulos), en los paraguas (octágono), en los ojos de un amigo (elipse), en algunos techos de las casas (Pirámides), entre otros. Una Figura geométrica es un espacio cerrado limitado por puntos, líneas o por superficies. Aquellas que son de dos dimensiones se les denomina polígonos, aquellos que son sólidos o tridimensionales, poliedros.

#### *Perímetro*

En geometría, el perímetro de una región es la medida de la longitud de la línea (o línea) que conforma el borde o contorno de una región. Medimos el perímetro en unidades lineales, que representan una sola dimensión. Ejemplos de unidades de medida de longitud son metros, pulgadas, centímetros, o pies.

### *Área*

El área es un concepto métrico que permite asignar una medida a la extensión de una superficie, expresada en matemáticas como unidades de medida denominadas unidades

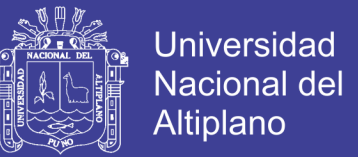

de superficie. El área es un concepto métrico que requiere la especificación de una medida de longitud.

La medida del área de una figura se da en unidades cuadradas  $(m^2, Km^2,$  pulgadas cuadradas, hectáreas, etc.).

#### *Volumen*

El volumen es una magnitud métrica de tipo escalar definida como la extensión en tres dimensiones de una región del espacio. Es una magnitud derivada de la longitud, ya que se halla multiplicado la longitud, el ancho y la altura.

Las unidades cúbicas nos permite establecer la cantidad de espacio, algunas son: centímetro cúbicos y metros cúbicos, que se denotan como  $cm^3$  y  $m^3$ , respectivamente.

#### **2.2.7 Competencia y capacidades del área de matemática**

Según el Ministerio de Educación (2015) nos dice:

Nuestros adolescentes necesitan enfrentarse a retos que demanda la sociedad, con la finalidad de que se encuentren preparados para superarlos, tanto en la actualidad como en el futuro. En este contexto, la educación y las actividades de aprendizaje deben orientarse a que los estudiantes sepan actuar con pertinencia y eficacia en su rol de ciudadanos, lo cual involucra el desarrollo pleno de un conjunto de competencias, capacidades y conocimientos que facilitan la comprensión, construcción y aplicación de una matemática para la vida y el trabajo.

Los estudiantes a lo largo de la Educación Básica Regular desarrollan competencias y capacidades, las cuales se definen como la facultad de toda persona para actuar conscientemente sobre una realidad, sea para resolver un problema o cumplir un objetivo, haciendo uso flexible y creativo de los conocimientos, las habilidades, las

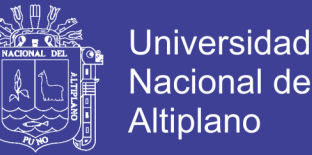

destrezas, la información o las herramientas que tenga disponibles y considere pertinentes a la situación. Tomando como base esta concepción es que se promueve el desarrollo de aprendizajes en matemática explicitados en cuatro competencias. Estas, a su vez, se describen como el desarrollo de formas de actuar y de pensar matemáticamente en diversas situaciones. (pág. 17)

### **2.2.8 Actúa y piensa matemáticamente en situaciones de forma,**

#### **movimiento y localización**

Ministerio de Educación (2015) a diario, en nuestro entorno cotidiano se nos presenta diversas oportunidades para enfrentarnos a problemas espaciales. A través de estas, vamos construyendo un conjunto de referencias que nos permiten ubicarnos y ubicar cuerpos. Así por ejemplo, montar una bicicleta, ajustar una pieza de mobiliario, ordenar un equipo de música o poner un ventilador de techo involucra retos como reconocer instrucciones, palabras que expresan referentes de dirección de arriba y abajo, adelante y atrás, etc., objetos físicos entre otros.

Asimismo, muchos descubrimientos clásicos y procedimientos cotidianos de la ciencia se basan en gran parte en el reconocimiento de formas y cuerpos geométricos.

Según el Ministerio de Educación (2015) nos dice:

En este sentido, aprender geometría relacionada a estas situaciones desarrolla en el estudiante una forma de comprender y proceder en diversos contextos haciendo uso de la matemática. La competencia Actúa y piensa matemáticamente en situaciones de forma, movimiento y localización implica desarrollar progresivamente el sentido de la ubicación en el espacio. La interacción con los objetos, la comprensión de propiedades de las formas y como estas se interrelacionan, así como la aplicación de estos conocimientos al resolver diversos problemas. (pág. 25)

No olvide citar esta tesis

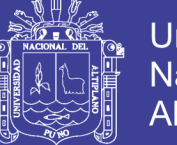

Universidad Altiplano

Ministerio de Educación (2015) esta competencia se desarrolla a través de las cuatro capacidades matemáticas, que se interrelacionan para manifestar formas de actuar y pensar en el estudiante, esto involucra desarrollar modelos expresando un lenguaje geométrico, emplear variadas representaciones que describan atributos de forma, medida y localización de figuras y cuerpos geométricos, emplear procedimientos de construcción y medida para resolver problemas, así como expresar formas y propiedades geométricas a partir de razonamientos.

#### **2.2.8.1 Comunica y representa ideas matemáticas**

Ministerio de Educación (2015) es la capacidad de comprender el significado de las ideas matemáticas y expresarlas en forma oral y escrita usando el lenguaje matemático y diversas formas de representación con material concreto, grafico, tablas, símbolos y recursos TIC, y transitando de una representación a otra.

La comunicación es la forma de expresar y representar información con contenido matemático, así como la manera en que se interpreta. Las ideas matemáticas adquieren significado cuando se usan diferentes representaciones y se es capaz de transitar de una representación a otra, de tal forma que se comprende la idea matemática y la función que cumple en diferentes situaciones.

El manejo y uso de las expresiones y símbolos matemáticos que constituyen el lenguaje matemático se van adquiriendo de forma gradual en el mismo proceso de construcción de conocimientos.

Conforme el estudiante va experimentando o explorando las nociones y relaciones, los va expresando de forma coloquial al principio, para luego pasar al lenguaje simbólico y finalmente dar paso a expresiones más técnicas y formales que permitan expresar con precisión las ideas matemáticas, las que responden a una convención.
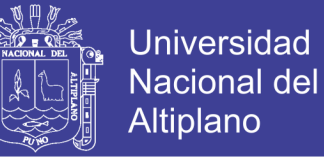

Para la construcción del significado de los conocimientos matemáticos es recomendable que los estudiantes realicen y transiten en diversas representaciones, partiendo de aquellas que son vivenciales hasta llegar a las gráficas o simbólicas.

#### **2.2.8.2 Elabora y usa estrategias**

Ministerio de Educación (2015) es la capacidad de planificar, ejecutar y valorar una secuencia organizada de estrategias y diversos recursos, entre ellos las tecnologías de información y comunicación, empleándolas de maneras flexible y eficaz en el planteamiento y resolución de problemas, incluidos los matemáticos.

Esto implica se capaz de elaborar un plan de solución, monitorear su ejecución, pudendo incluso reformular el plan en el mismo proceso con la finalidad de llegar a la meta. Asimismo, revisar todo el proceso de resolución, reconociendo si las estrategias y herramientas fueron usadas de manera apropiada y óptica.

Las estrategias se definen como actividades conscientes e intencionales, que guían el proceso de resolución de problemas; estas pueden combinar la selección y ejecución de procedimientos matemáticos, estrategias heurísticas, de manera pertinente y adecuada al problema planteado.

Por ello, esta capacidad implica:

- Elaborar y diseñar un plan de solución.
- Seleccionar y aplicar procedimientos y estrategias de diverso tipo (heurísticas, de cálculo mental o escrito).
- Valorar las estrategias, procedimientos y los recursos que fueron empleados; es decir, reflexionar sobre su pertinencia y si le es útil.

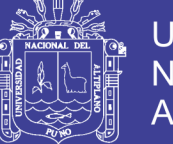

### **2.2.8.3 Razona y argumenta generando ideas matemáticas**

Ministerio de Educación (2015) es la capacidad de plantear supuestos, conjeturas e hipótesis de implicancia matemática mediante diversas formas de razonamiento (deductivo, inductivo), así como el verificarlos y validarlos usando argumentos.

Eso implica partir de la exploración de situaciones vinculadas a la matemática para establecer relaciones entre ideas, establecer conclusiones a partir de inferencias y deducciones que permitan generar nuevas conexiones e ideas matemáticas.

Por ello, esta capacidad implica que el estudiante:

- Explique sus argumentos al platear supuestos, conjeturas e hipótesis.
- Observe los fenómenos y establezca diferentes relaciones matemáticas.
- Elabore conclusiones a partir de sus experiencias.
- Defienda sus argumentos y refute otros en base a sus conclusiones.

### **2.3. Marco conceptual**

En la actualidad no podemos cuestionar que la incorporación del AutoCAD en la sociedad y en especial en el ámbito de la educación proporciona gran cantidad de recursos y materiales didácticos que influyen de manera muy importante en la enseñanza y en el aprendizaje de los estudiantes.

Un sistema de aprendizaje basado en el software educativo aporta sin duda un valor añadido al actual sistema educativo y abre las puertas a nuevos paradigmas educativos y de formación.

La utilización del AutoCAD en el aula proporciona al estudiante una herramienta que se adecua a su actual cultura tecnológica y le da la posibilidad de responsabilizarse más de su educación convirtiéndose en protagonista de su propio aprendizaje.

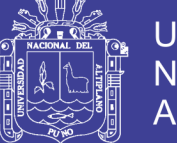

Universidad Altiplano

Es en este contexto que el proyecto "El AutoCAD en el aprendizaje de perímetros, áreas y volumen, en estudiantes de la institución educativa San Isidro de Ccaccachi", pretende incorporar al AutoCAD en el haciendo uso de recursos pedagógicos dinámicos que utilizan una metodología activa e innovadora con el objetivo de aumentar la motivación del alumnado hacia las matemáticas. Es muy importante adquirir el compromiso de formar para la construcción y desarrollo de la tecnología, con un fuerte acento hacia el logro de valores sociales y al establecimiento de nexos con el mundo exterior.

La forma como se aprende, se convierte en la forma como se viven las matemáticas.

El compromiso con los ideales democráticos se alcanza si en el aula se trabaja en un ambiente donde es posible la discusión y la argumentación sobre las diferentes ideas. Lo cual favorece el desarrollo individual de la confianza en la razón, como medio de autonomía individual, al tomar conciencia del proceso constructivo de las matemáticas para intervenir en la realidad.

En cuanto a los nexos con el mundo externo, es importante trabajar con miras a preparar ciudadanos que puedan desempeñarse en la sociedad, y que sean aptos para la invención y aplicación de la tecnología.

Estos métodos didácticos servirán para que todos los estudiantes se interesen en la implementación de este programa como parte de su vida y en los materiales que estos nos brindan, pero hay que tener en cuenta que la utilización de estos debe ser para obtener nuevo aprendizaje, y para enriquecernos de nuevos conocimientos. El aprendizaje y los nuevos conocimientos lo adquirimos cuando nos damos cuenta de todos los beneficios que estos métodos nos brindan.

La geometría solo puede tener sentido si explota su relación con el espacio vivenciado. Si el educador elude este deber, desperdicia una ocasión irrecuperable. La geometría es

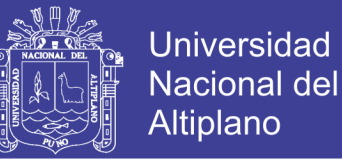

una de las mejores oportunidades que existen para aprender a matematizar la realidad. Es una ocasión única para hacer descubrimientos. Los descubrimientos realizados por uno mismo, con las propias manos y con los propios ojos, son más convincentes y sorprendentes. Hasta que de alguna forma se pueda prescindir de ellas, las figuras espaciales son una guía indispensable hacia la investigación y el descubrimiento.

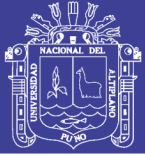

## **III. MATERIALES Y MÉTODOS**

#### **3.1. Ubicación geográfica del estudio**

El área de estudio es el distrito de San Miguel es uno de los cinco que conforman la provincia de San Román ubicada en el departamento de Puno en el Sur del Perú. Fue creado en 2016 y es el más reciente de la provincia. Y limita con las siguientes provincias o lugares:

Norte: provincias de Lampa y Azángaro

Sur: Ciudad de Juliaca

Este: Huancané y el distrito de Taraco.

Oeste: Ciudad de Juliaca.

### **3.2. Periodo de duración del estudio**

El periodo de tiempo de duración que se realizó la presente investigación, empezó a partir del 01 de Agosto del 2018, el cual consistió en la elaboración del Proyecto de tesis y su aprobación en la plataforma Pilar de la UNA-Puno.

Presentación de solicitud al Director de la institución educativa para la ejecución del proyecto en la fecha 03 de setiembre del 2018.

Ejecución del proyecto en la Institución educativa a partir del 06 de setiembre del 2018 hasta el 26 de noviembre del 2018, con la participación de los estudiantes del cuarto grado, cuyo procedimiento para el desarrollo de la investigación se detalla a continuación: Sensibilización a los estudiantes, para ello se les explicará la forma en que serán aplicados las estrategias en la mejora de los aprendizajes del área de matemática sobre todo el tema de la resolución de figuras geométricas tanto en el perímetro, área y volumen, utilizando materiales manipulables (AutoCAD).

No olvide citar esta tesis

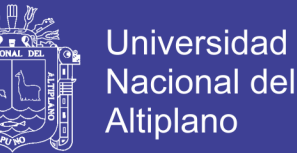

Seguidamente antes de desarrollar las sesiones de aprendizaje, se toma una prueba de entrada a fin de recoger información sobre el nivel de resolución de perímetros, áreas y volumen.

Los estudiantes, reciben el tratamiento experimental (sesiones de aprendizaje) consistente en la aplicación del AutoCAD en el dibujo y la resolución de perímetros, áreas y volumen de las figuras geométricas.

El tiempo que durara el experimento es de quince sesiones de aprendizaje de dos horas académicas cada una, haciendo un total de 30 horas académicas. Finalmente se toma una prueba de salida a fin de recoger la información sobre el nivel de resolución de perímetros, áreas y volumen de las figuras geométricas, para poder procesarlo estadísticamente y probar las hipótesis de investigación.

### **3.3. Procedencia del material utilizado**

### **3.3.1 Técnicas de recolección de datos**

Méndez (1999) define a las fuentes y técnicas para recolección de la información como los hechos o documentos a los que acude el investigador y que le permite tener información. También señala que las técnicas son los medios empleados para recolectar información, además manifiesta que existen: fuentes primarias y fuentes secundarias. Las fuentes primarias es la información oral o escrita que es recopilada por el investigador a través de relatos o escritos transmitidos por los participantes en un suceso o acontecimiento, mientras que las fuentes secundarias es la información escrita que ha sido recopilada y transcrita por personas que han recibido tal información a través de otras fuentes escritas o por un participante en un suceso o acontecimiento.

**a. La observación directa.** Consiste en examinar atentamente el efecto que produce la manipulación de variable independiente: el almacenamiento, ordenamiento e interacción,

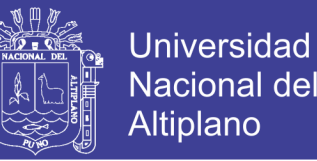

mediante el uso del programa AutoCAD, sobre la variable dependiente: el aprendizaje de perímetros, áreas y volumen; además se examinaron las características del comportamiento de los individuos en el experimento. Esta técnica me permitió determinar la mejora del aprendizaje de los estudiantes antes y después de la aplicación de la variable independiente.

### **3.3.2 Instrumento de recolección de datos**

### **a. Lista de cotejo:**

La lista de cotejo para Rodriguez (2018) "es una herramienta que sirve principalmente como mecanismo de revisión de los aprendizajes obtenidos en un aula. Se puede utilizar para evaluar el conocimiento de manera cuantitativa o cualitativa, en función de los objetivos que se quieran con esta". (pág. 1)

**b. Pruebas escritas.** Es una técnica que se utiliza para medir el conocimiento de los estudiantes para ver si estos conocen una materia determinada. Se tendrá en cuenta la pre prueba o pre test y el post prueba o post test.

**c. Prueba de pre test.** La prueba de pre test se utilizó para medir los conocimientos previos a la realización del estudio de investigación.

**d. Prueba de post test.** La prueba de post test constituyó el resultado del trabajo de investigación durante el periodo de duración de la investigación.

**e. Sesiones de aprendizaje.** Se planificó quince sesiones de aprendizaje con los respectivos Anexos-Fichas de trabajo (guía de trabajo acerca del dibujo y resolución de las figuras geométricas en el AutoCAD), de acuerdo a lo que estipula el reglamento de investigación de la Facultad de Ciencias de la educación de la UNA-Puno. Estas sesiones

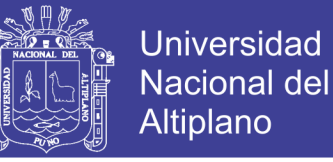

están planificadas en función al desarrollo de los contenidos del AutoCAD, para que los estudiantes puedan manipular el software y desarrollar sus habilidades.

### **3.4. Población y muestra del estudio**

Lozano (2013) en la investigación se ha partido considerando que la población es el conjunto de estudiantes que tienen las características que se quiere estudiar o sobre las que deseamos obtener cierta información. Y la muestra es un subconjunto de la población de estudio y es el grupo de estudiantes que realmente se estudiaran es la porción o parte representativa de la población, susceptible de investigación.

La investigación tomo como población y muestra a los siguientes:

### **3.4.1 Población**

La población de estudio estará conformado por todos los alumnos de la Institución Educativa Secundaria "San Isidro de Ccaccachi", del distrito de San Miguel, Provincia San Román, cuya cantidad se detalla a continuación en la siguiente tabla:

### **Tabla 1**

Población de alumnos de la institución educativa secundaria de "San Isidro de Ccaccachi", Juliaca – 2018.

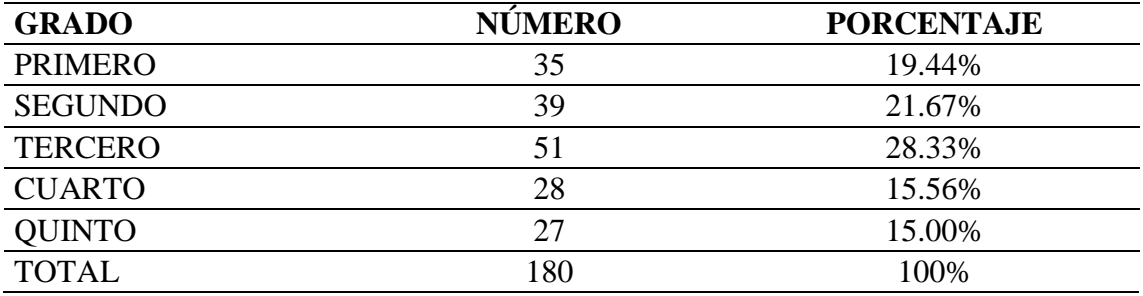

**Fuente:** Nómina de matrículas 2018 **Elaboración:** El investigador

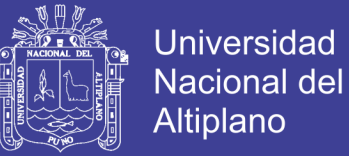

### **3.4.2 Muestra**

Asumiendo el criterio no probabilístico y tratándose de un trabajo Pre-experimental, se selecciona la muestra en forma intencional, por ello que se realizará el experimento con los alumnos del cuarto grado:

### **Tabla 2**

Estudiantes del cuarto grado de la institución educativa secundaria de "San Isidro de Ccaccachi", Juliaca – 2018.

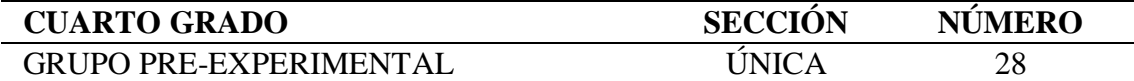

**Fuente:** Nómina de matrículas 2018 **Elaboración:** El investigador

### **3.5. Diseño estadístico**

### **3.5.1 Tipo**

La investigación es de tipo Pre-experimental. El pre experimentos se llaman así porque su grado de control es mínimo.

Según Sampieri (2014) nos dice:

Consiste en administrar un estímulo o tratamiento a un grupo y después aplicar una medición de una o más variables para observar cual es el nivel del grupo en estas. Este diseño no cumple con los requisitos de un experimento "puro". No hay manipulación de la variable independiente (niveles) o grupos de contraste (ni siquiera el mínimo de presencia o ausencia). Tampoco hay una referencia previa de cuál era el nivel que tenía el grupo en la o las variables dependientes antes del estímulo. No es posible establecer causalidad con certeza ni se controlan las fuentes de invalidación interna. (pág. 141)

No olvide citar esta tesis

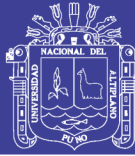

### **3.5.2 Diseño**

Según Sampieri (2014) nos dice:

A un grupo se le aplica una prueba previa al estímulo o tratamiento experimental, después se le administra el tratamiento y finalmente se le aplica una prueba posterior al estímulo. Existe un punto de referencia inicial para ver qué nivel tenía el grupo en las variables dependientes antes del estímulo; es decir, hay un seguimiento del grupo. Sin embargo, el diseño no resulta conveniente para fines de establecer causalidad: no hay manipulación ni grupo de comparación y es posible que actúen varias fuentes de invalidación interna, por ejemplo, la historia. Entre  $0<sub>1</sub>$ y 0<sup>2</sup> podrían ocurrir otros acontecimientos capaces de generar cambios, además del tratamiento experimental, y cuanto más largo sea el lapso entre ambas mediciones, mayor será también la posibilidad de que actúen tales fuentes. (pág. 141)

#### **3.5.3 Diseño de investigación**

En el presente trabajo de investigación es de tipo longitudinal donde se utilizó el diseño pre – experimental con un pre prueba y post prueba con un solo grupo; este consistió en aplicar una prueba previa al estímulo o tratamiento experimental; después se le administro el tratamiento y finalmente se le aplicó una prueba posterior al tratamiento.

El diseño se diagramó de la siguiente manera:

GE: 
$$
0_1 \rightarrow X \rightarrow 0_2
$$

Donde:

GE: Grupo de estudiantes a quienes se les administra la variable independiente; es decir se les aplicara un pre test sobre los conocimientos de AutoCAD.

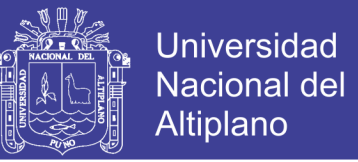

O1: Significa la observación previa que se realizará antes de aplicar la variable independiente. Es decir, el resultado de la evaluación del pre prueba.

X: Significa la inclusión de la variable independiente, aplicación del programa AutoCAD.

O2: Significa la observación realizada después de aplicar la variable independiente. Es decir, será el resultado de la post prueba.

### **3.6. Procedimiento**

En esta fase de procesamiento de datos se utilizó el siguiente análisis:

### **a. Validación de instrumentos**

Para el tratamiento de datos, se procedió a la codificación de los instrumentos aplicados y se calificó las pruebas de entrada y salida de acuerdo a la escala vigesimal.

### **b. Pre test y post test**

Se realizó el procesamiento de datos en el programa Excel teniendo en cuenta el cuadro de evaluaciones de los estudiantes, para ello se utilizó la media y la desviación estándar para medir el nivel de aprendizaje de los estudiantes en AutoCAD.

- **Promedio.** Estadígrafo que sirvió para describir la situación del grupo antes y después de la aplicación del AutoCAD y sus conocimientos.
- **Desviación estándar.** Estadígrafo que me permitió obtener el grado de desviación de puntajes de los sujetos respecto al puntaje promedio y además que lo empleamos en el análisis de comparación de los promedio del grupo antes y después.
- Tabla de frecuencias. Me permitió ordenar y resumir los datos.
- **Gráfico de barras.** Se utilizó con la finalidad de visualizar los resultados en cantidades de porcentajes.

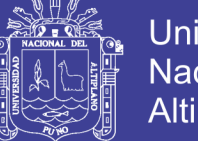

## **c. Verificación de hipótesis**

Finalmente se utilizó la "t" de Student para la verificación de la hipótesis, utilizándose para ello la estadística inferencial:

- Para la prueba "t" de Student de una muestra relacionada, se utilizó la contrastación de la hipótesis y determinación de las diferencias estadísticamente significativas.
- Nivel de significancia. Se utilizó un nivel alfa o de confianza de 0.05 para determinar la aceptación o rechazo de la hipótesis nula.
- Gráfico de Distribución Normal. Para graficar el resultado de la contrastación de la hipótesis nula. El grafico empleado fue de una cola, debido a que la hipótesis es unidireccional.

Después de todo este procedimiento de datos se hizo las descripciones, conclusiones y discusión de resultados respectivos.

## **3.7. Variables**

### **a. Variable independiente:**

**AutoCAD:** Es un software de diseño asistido por computadora utilizado para dibujo 2D y modelado 3D.

## **b. Variable dependiente:**

**Aprendizaje de perímetros, áreas y volumen:** Es un medio para desarrollar la percepción espacial y la visualización, sin considerar la necesidad de una buena percepción espacial en ocupaciones específicas, todos necesitamos de la habilidad de visualizar objetos en el espacio y captar sus relaciones, o de la capacidad de leer representaciones bidimensionales de objetos tridimensionales.

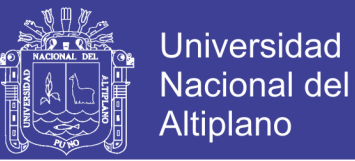

Además, tiene aplicaciones en problemas de la vida real. Por ejemplo, está relacionado con problemas de medidas que a diario nos ocupan, como diseñar una pieza de cerámica o un folleto, cubrir una superficie o calcular el volumen de un cuerpo; con leer mapas y planos, o con dibujar o construir un techo con determinada inclinación.

#### **VARIABLES COMPETENCIA CAPACIDADES INDICADORES** Analizando los elementos que componen la pantalla del AutoCAD. Sistema de representación del AutoCAD Consideraciones para empezar a dibujar. Creación de entidades: Línea, parámetros de dibujo, comandos básicos de visualización, rectángulo, polígono, circulo, arco, elipse, polilínea. **VARIABLE**  Dibujo en 2D **INDEPENDIENTE** Modificación de entidades: Copiar, simetría, desfase, **AUTOCAD** desplaza, gira, recorta, alargar, empalmar Generación de solidos de formas básicas: Pirámide, paralelepípedo, conos, cilindros, esferas, entre otros. Generación de Generalidades de 3D: Punto de vista, 3DORBIT, sólidos en 3D ORTHOGRAPIC UCS, superficie de revolución y sólidos. Describir diseños de planos a escala con regiones y formas bidimensionales y tridimensionales. ACTUA Y PIENSA MATEMÁTICAMENTE EN SITUACIONES DE FORMA, MOVIMIENTO Y ACTUA Y PIENSA MATEMÁTICAMENTE EN SITUACIONES DE FORMA, MOVIMIENTO Y Comunica y Describir características de transformaciones representa ideas matemáticas geométricas sucesivas de formas bidimensionales empleando terminologías matemáticas. **VARIABLE**  LOCALIZACIÓN. **LOCALIZACIÓN** Realizar proyecciones y composición de **DEPENDIENTE** transformaciones de traslación, rotación, reflexión y de homotecia con segmentos, rectas y formas Elabora y usa APRENDIZAJE DE estrategias geométricas en el plano cartesiano al resolver PERÍMETROS, problemas con recursos gráficos y otros. ÁREAS Y VOLUMEN Explicar la relación entre semejanza de triángulos, el teorema de tales y la proporcionalidad geométrica. Razona y argumenta Expresar los procedimientos de diseños de planos a generando ideas escala con regiones y formas bidimensionales, como matemáticas también formas tridimensionales.

## **3.7.1 Operacionalización de variables**

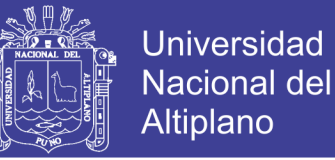

### **3.8. Análisis de los resultados**

En esta sección se muestra los resultados que se han obtenido al finalizar la investigación. Es aquí donde se hace la interpretación de la prueba de entrada y de salida, lo cual permitirá verificar la hipótesis del trabajo y así establecer las conclusiones y recomendaciones.

### **3.8.1 Diseño estadístico para la prueba de hipótesis**

- Ho: El promedio de las notas obtenidas en la prueba de salida por los alumnos del cuarto grado es menor o igual que las notas obtenidas en la prueba de entrada.

 $Xs \leq Xe$ 

- Ha: El promedio de las notas obtenidas en la prueba de salida por los alumnos del cuarto grado es mayor que las notas obtenidas en la prueba de entrada.

 $Xs > Xe$ 

### **Determinación del nivel de significancia**

Se utilizará  $\alpha = 0.05$ , que significa error del 5% y el grado de significación es el 95%.

## **Aplicación de la prueba T calculada**

Se aplicará para determinar la validez de la hipótesis.

Varianza:

$$
S^{2} = \frac{\sum_{t=1}^{n} (X_{t} - u)^{2}}{n}
$$

Desviación estándar:

$$
S = \sqrt{\frac{\sum_{t=1}^{n} (X_t - u)^2}{n}}
$$

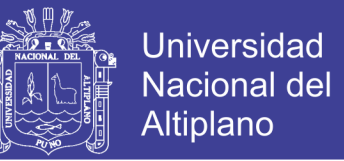

El diseño estadístico se realizará a través de diferencias de medias, para el cual

usaremos la prueba de la T calculada ya que nuestra muestra es menor a 30.

$$
Tc = \frac{\overline{X}s - \overline{X}e}{\sqrt{\frac{Ss^2}{n} + \frac{Se^2}{n}}}
$$

Donde:

 $Tc = T$  calculada.

 $Xe =$  Promedio del grupo en la prueba de entrada.

 $Xs = Promedio del grupo en la prebea de salida.$ 

 $Se^{2} = Desviación estandar del grupo en la preba de entrada.$ 

 $Ss<sup>2</sup> = Desviación estandar del grupo en la prebea de salida.$ 

 $n = T$ amaño de muestra delgrupo.

## **Regla de decisión.**

Si la T calculada "Tc", se ubica en la región de aceptación, de la "Ho", se acepta la hipótesis nula, en caso contrario se acepta la hipótesis alterna "Ha".

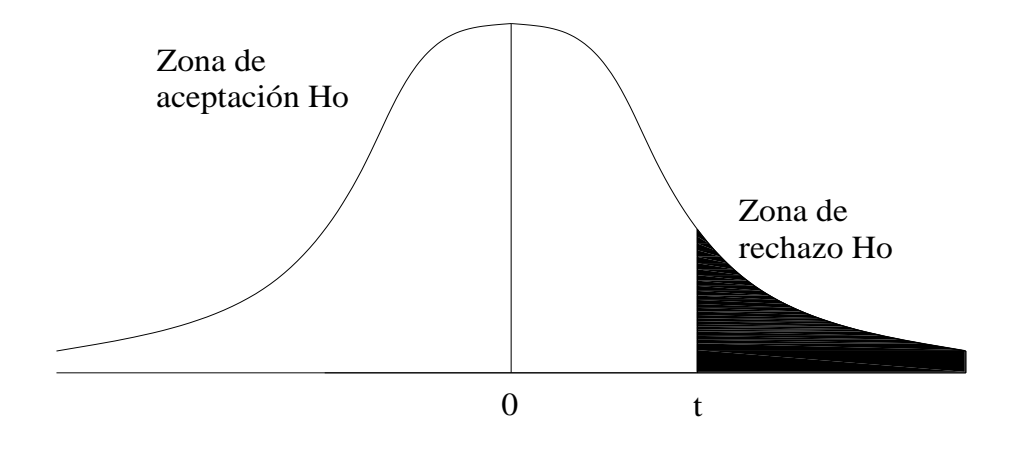

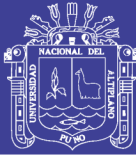

## **IV. RESULTADOS Y DISCUSIÓN**

### **4.1. Resultados**

Los resultados pueden ser presentados en forma de Tablas o Figuras según corresponda, de la forma más clara y concisa posible. Se compara o contrasta los resultados obtenidos con aquellos previamente señalados en la sección de revisión de literatura, destacando la nueva información logrado a partir del trabajo de investigación desarrollado.

### **4.1.1 Análisis e interpretación de los resultados de la investigación**

El análisis consta en este capítulo acerca de los resultados obtenidos antes y después del proceso de experimentación del recurso didáctico denominado: El AutoCAD en el aprendizaje de perímetros, áreas y volumen, en estudiantes de la Institución Educativa Secundaria, San Isidro de Ccaccachi, Juliaca".

Los resultados obtenidos durante la investigación mediante la pre test y post test, se evaluó las capacidades de comunica y representa ideas matemáticas, elabora y usa estrategias, razona y argumenta generando ideas matemáticas.

Datos que se llevan a un análisis minucioso que va a permitir comprobar la hipótesis planteada y llegar a las conclusiones.

#### **4.1.2 Análisis e interpretación de la pre test y post test**

En un inicio se le aplico el pre test al grupo Pre experimental y con el propósito de identificar el nivel de aprendizaje que tiene el grupo acerca de perímetros, áreas y volumen. Al finalizar la ejecución del proyecto se le aplico la Post Test con la finalidad de saber los aprendizajes logrados acerca de perímetros, áreas y volumen.

Los resultados del pre test y post test al grupo son como siguen:

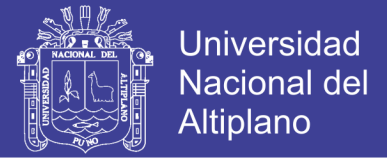

## *Tabla 3*

*Distribución de Notas de la Pre Test y Post Test del Grupo Pre-Experimental del Cuarto Grado de la I.E.S. San Isidro de Ccaccachi.*

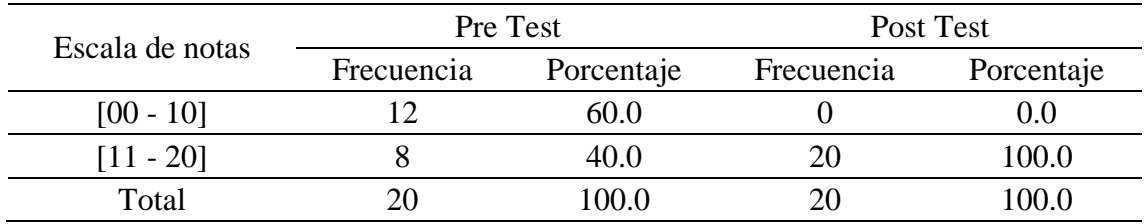

Fuente: Registro de notas

Elaboración: El Investigador

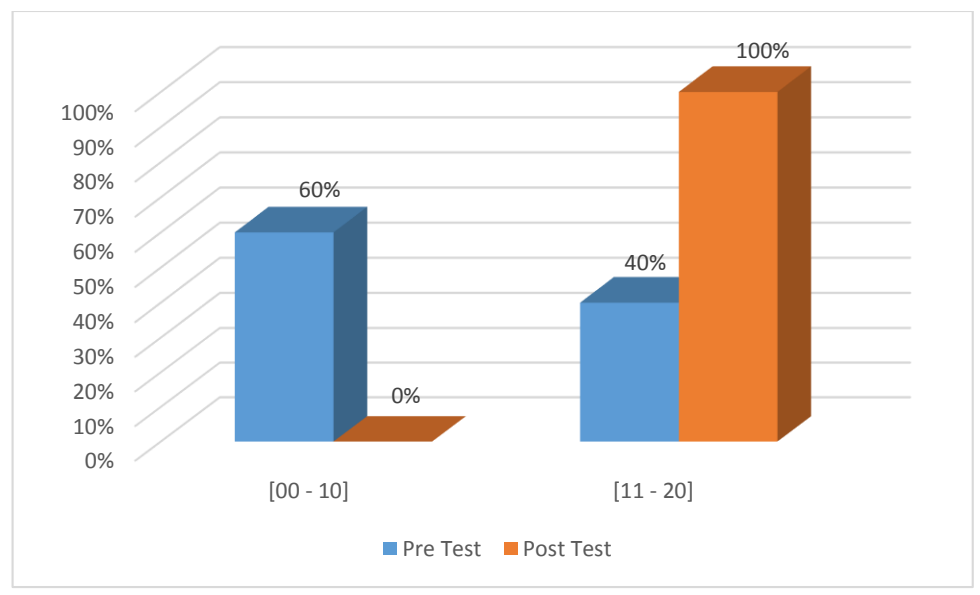

*Figura 3. Distribución de Notas de la Pre Test y Post Test del Grupo Pre-Experimental del Cuarto Grado de la I.E.S. San Isidro de Ccaccachi.*

Fuente: Tabla 3

Elaboración: El investigador

### **Interpretación:**

En la tabla 3 y figura 3; muestra los resultados de la Pre Test y Post Test, aplicado al grupo Pre-experimental cuyo análisis es el siguiente:

La muestra del grupo Pre experimental es de 20 estudiantes, en la Pre Test se tiene que el

60% (12 estudiantes) tienen notas entre [00 - 10] lo cual indica que están desaprobados y

esto significa que están empezando a desarrollar los aprendizajes ya que presentan ciertas

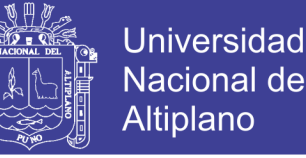

dificultades en el aprendizaje, luego el 40% (8 estudiantes) obtienen notas entre [11 - 20] lo cual indica que están aprobados y esto significa que tienen un buen aprendizaje. Se deduce que la mayoría de los estudiantes obtuvieron niveles de logro desaprobatorios. Por lo tanto estos resultados indican que los estudiantes no tienen conocimientos previos favorables en el tema de geometría presentando ciertas dificultades en el aprendizaje debido a que sus actividades de aprendizaje desarrollan de forma pasiva no utilizan los medios y materiales didácticos como medio motivador en el aprendizaje. Esta afirmación es corroborada con el promedio de  $\bar{x} = 10.3$ , y el grado de la desviación estándar de los promedios está en 1.59 puntos.

Por otro lado, después de haber efectuado el tratamiento experimental se aplicó una prueba de salida (Post Test) con la finalidad de determinar el logro del aprendizaje con el AutoCAD en el aprendizaje de perímetros, áreas y volumen, en la cual se observa que ningún estudiante obtuvo notas entre [00 - 10] lo cual indica que no hay desaprobados, esto significa que ninguno de los estudiantes presenta serias dificultades en el aprendizaje. Luego se tiene que el 100% (20 estudiantes) obtiene notas entre [11 - 20] lo cual indica que están aprobados y esto significa que han avanzado excelentemente en sus aprendizajes. Entonces los estudiantes han logrado el aprendizaje.

Se deduce que los estudiantes han obtenido un logro aprobatorio en la Post Test, así nos indica que la  $\bar{x} = 15.6$  y el grado de variabilidad de los promedios está a 1.42 puntos.

Por lo tanto los estudiantes han logrado desarrollar exitosamente los aprendizajes de los contenidos coincido con los pedagogos de que la presencia de los medios y materiales didácticos es fundamental en las actividades de aprendizaje puesto que su presencia vale más que mil palabras reduce los esfuerzos del docente y dinamiza el aprendizaje de los estudiantes.

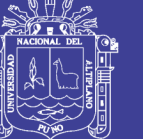

**Cálculo de las medidas de tendencia central y dispersión.**

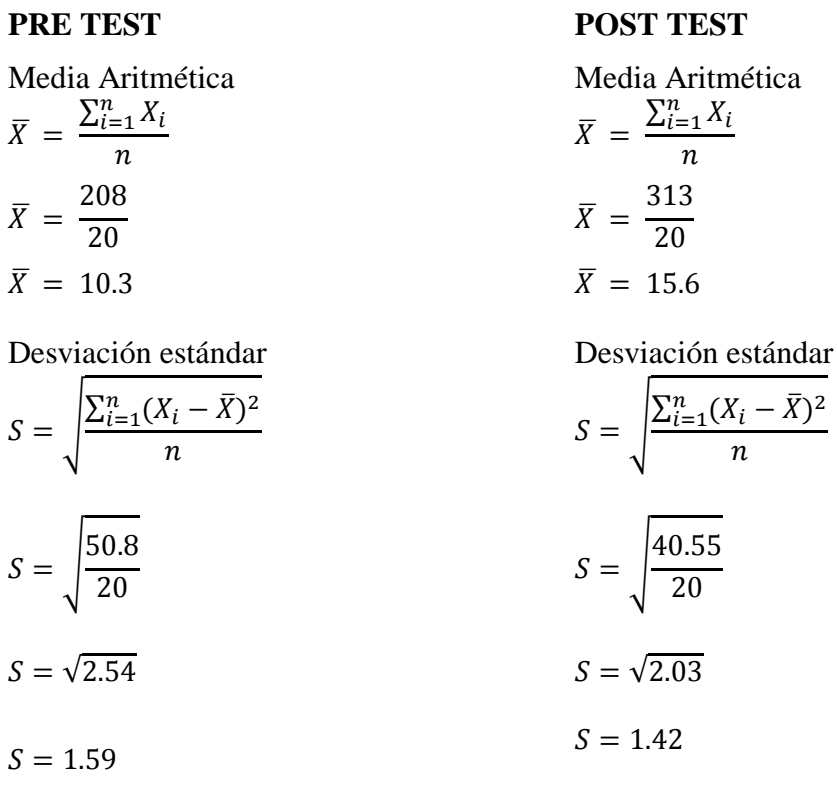

## *Tabla 4*

*Medidas de tendencia central y dispersión de las notas obtenidas en la Pre Test y Post Test.*

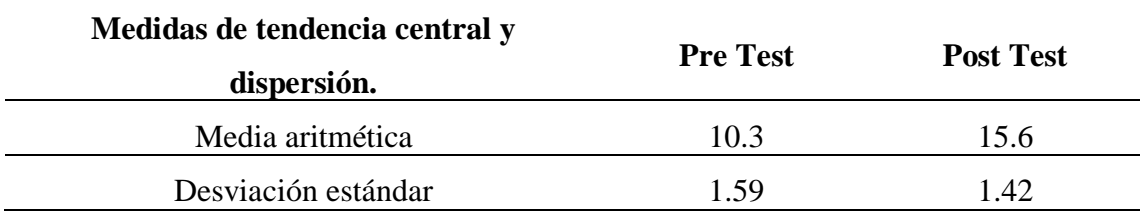

Fuente: Pre Test (Cálculo de las medidas de tendencia central y dispersión) Elaboración: El investigador

## **Interpretación**

La Tabla 4 muestra que la media aritmética del Pre Test es de 10.3 que se ubica en la escala de [00 – 10], lo que indica que el nivel de aprendizaje de los estudiantes está en sus inicios. Por otro lado la media aritmética del Post Test es de 15.6 la misma que se

No olvide citar esta tesis

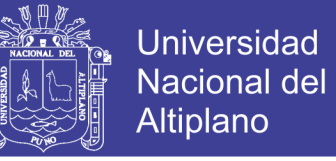

ubica en la escala de  $[11 - 20]$ , lo que significa según la escala de calificaciones que el estudiante evidencia el logro de los aprendizajes previstos.

En cuanto a la desviación estándar, en la Pre Test presenta 1.59 y en la Post Test presenta 1.42, y las diferencias mínimas de resultados positivos que se tiene en matemáticas en muy bueno en el avance de aprendizaje de los estudiantes.

### **Prueba de hipótesis estadística de la pre test y post test.**

**Hipótesis nula**  $(H_0)$ **:** El promedio de las notas obtenidas en la prueba de salida por los alumnos del cuarto grado es menor o igual que las notas obtenidas en la prueba de entrada.

$$
Xs \leq Xe
$$

**Hipótesis alterna**  $(H_a)$ **:** El promedio de las notas obtenidas en la prueba de salida por los alumnos del cuarto grado es mayor que las notas obtenidas en la prueba de entrada.

 $Xs > Xe$ 

#### **Nivel de significancia**

Se utilizará  $\alpha = 5\% = 0.05 = \frac{5}{10}$  $\frac{3}{100}$ , que significa error del 5% y el grado de significación es el 95%.

### **Prueba estadística.**

Prueba de Student

$$
Tc = \frac{\overline{X}s - \overline{X}e}{\sqrt{\frac{SS^2}{n} + \frac{Se^2}{n}}}
$$

$$
Tc = \frac{15.6 - 10.3}{\sqrt{\frac{2.03}{20} + \frac{2.54}{20}}}
$$

$$
Tc = \frac{5.3}{\sqrt{0.1015 + 0.127}}
$$

Grados de libertad  $gl = (n + n) - 2$  $gl = (20 + 20) - 2$  $gl = 38$ 

Según la t tabulada  $(t_\alpha)$  de Student para  $\alpha = 0.05$  con 38 grados de libertad es igual a 1.686

No olvide citar esta tesis

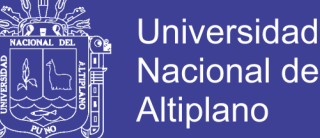

 $\mathsf{el}$ 

$$
Tc = \frac{5.3}{\sqrt{0.2285}}
$$

$$
Tc = \frac{5.3}{0.4780}
$$

$$
Tc = 11.08
$$

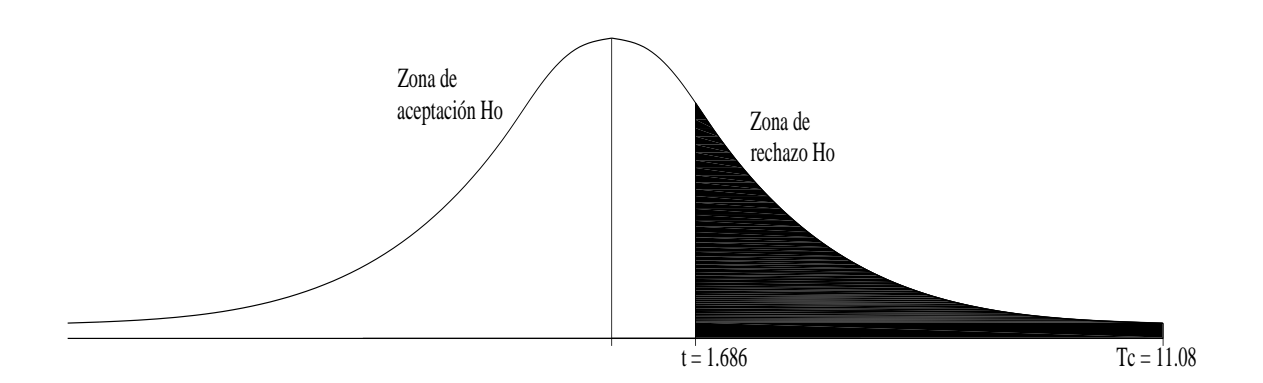

## *Figura 4. Regla de decisión.*

**Decisión:** Se rechaza la Ho.

**Conclusión:** Si  $T_c > t$  entonces se rechaza la hipótesis nula Ho y se acepta la Hipótesis alterna Ha, caso contrario si  $T_c \leq t$  entonces se rechaza la hipótesis alterna Ha y se acepta la hipótesis nula Ho.

En este caso tenemos  $Tc = 11.08$  y t = 1.686 lo que significa  $Tc > t$ , entonces se rechaza la hipótesis nula y se acepta la hipótesis alterna, lo que indica que: El nivel de aprendizaje de perímetros, áreas y volumen en la evaluación del Pre Test es menor a la evaluación del Post Test, en otras palabras al final de la investigación el grupo Pre experimental han logrado los aprendizajes previstos en el tiempo programado, porque el AutoCAD ha permitido superar sus aprendizajes.

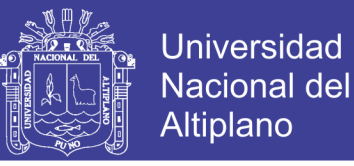

### **4.1.3 Análisis de la capacidad de comunica y representa ideas matemáticas.**

### *Tabla 5*

*Análisis de la capacidad de comunica y representa ideas matemáticas en la pre test y post test.*

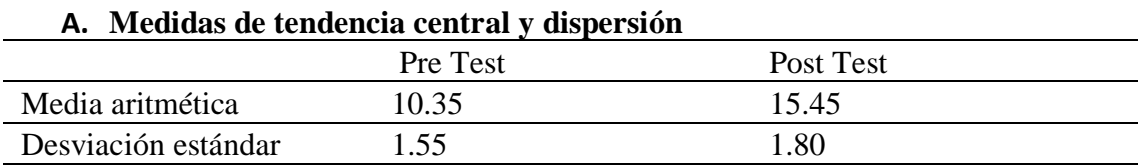

**B. Hipótesis estadísticas**

**Hipótesis nula (Ho):** El nivel de aprendizaje de perímetros, áreas y volumen en la capacidad de comunica y representa ideas matemáticas en la Pre Test es mayor o igual al Post Test.

$$
Ho: Xe \geq Xs
$$

**Hipótesis alterna (Ha):** El nivel de aprendizaje de perímetros, áreas y volumen en la capacidad de comunica y representa ideas matemáticas en la Pre Test es menor al Post Test.

 $Ha: Xe < Xs$ 

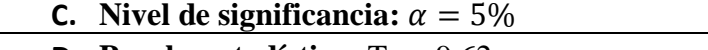

- **D. Prueba estadística:** Tc = 9.62
- **E. Regla de decisión**

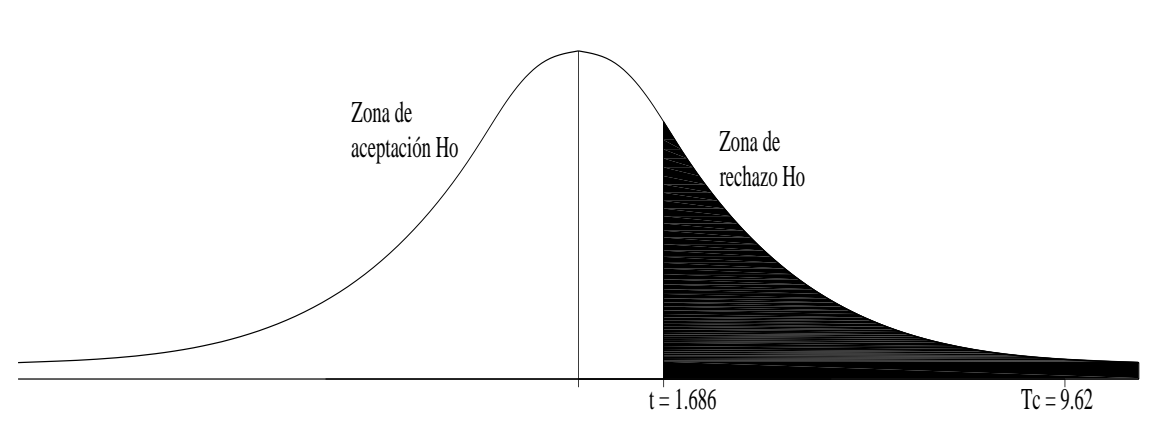

Fuente: Pre Test y Post Test. Elaboración: El Investigador.

**Decisión:** Se rechaza la Ho.

### **Interpretación**

En la Tabla 5 se muestra los resultados de la capacidad de comunica y representa ideas matemáticas obtenidas de la Pre test y Post test, específicamente de la evaluación de dos indicadores que son: Describir diseños de planos a escala con regiones y formas

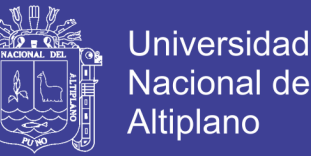

bidimensionales y tridimensionales. Describir características de transformaciones geométricas sucesivas de formas bidimensionales empleando terminologías matemáticas, cuyo análisis es el siguiente:

En este caso tenemos  $Tc = 9.62$  y t = 1.686 lo que significa  $Tc > t$ , entonces se rechaza la hipótesis nula y se acepta la hipótesis alterna, lo que indica que: El nivel de aprendizaje de perímetros, áreas y volumen en la capacidad de comunica y representa ideas matemáticas, de la evaluación del Pre Test es menor a la evaluación del Post Test, en otras palabras al final de la investigación el grupo Pre experimental obtuvo excelentes niveles de aprendizajes.

Con respecto al promedio de la capacidad de comunica y representa ideas matemáticas se aprecia que existe diferencias entre los promedios de la evaluación del Pre test con 10.35 y en la Post test con 15.45 puntos. Acerca del promedio de la evaluación del Pre test, se ubica entre [00 – 10] es decir que los estudiantes están en sus inicios de lograr los aprendizajes previstos en el tiempo programado. Mientras que el promedio de la evaluación del Post test se encuentra en la escala de  $[11 - 20]$  lo que significa que los estudiantes han logrado satisfactoriamente los aprendizajes previstos en el tiempo programado, ya que el AutoCAD ha permitido mejorar sus aprendizajes.

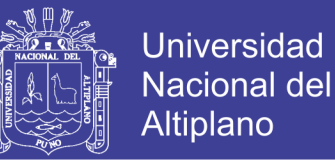

### **4.1.4 Análisis de la capacidad de elabora y usa estrategias.**

### *Tabla 6*

*Análisis de la capacidad de elabora y usa estrategias en la pre test y post test.*

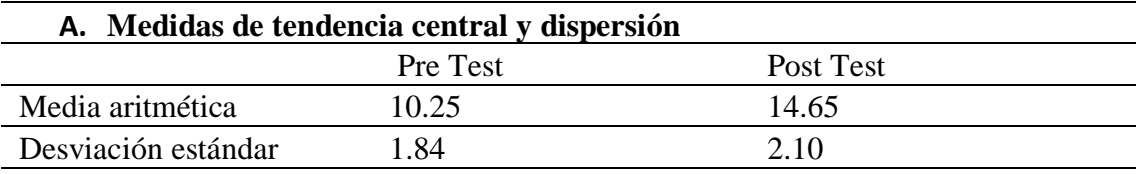

**B. Hipótesis estadísticas**

**Hipótesis nula (Ho):** El nivel de aprendizaje de perímetros, áreas y volumen en la capacidad de elabora y usa estrategias en la Pre test es mayor o igual al Post test.

$$
Ho: Xe \geq Xs
$$

**Hipótesis alterna (Ha):** El nivel de aprendizaje de perímetros, áreas y volumen en la capacidad de elabora y usa estrategias en la Pre test es menor al Post test.

$$
Ha: Xe < Xs
$$

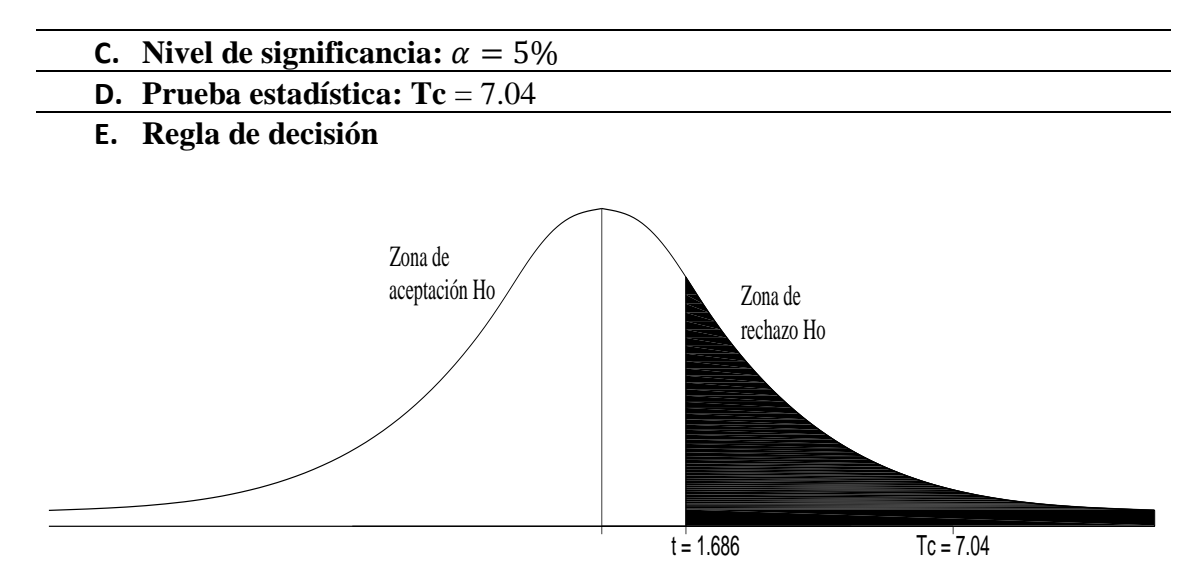

Fuente: Pre Test y Post Test. Elaboración: El Investigador.

**Decisión:** Se acepta la Ho.

#### **Interpretación**

En la Tabla 6 se muestra los resultados de la capacidad de elabora y usa estrategias obtenidas de la Pre test y Post test, específicamente del indicador: Realizar proyecciones y composición de transformaciones de traslación, rotación, reflexión y de homotecia con

No olvide citar esta tesis

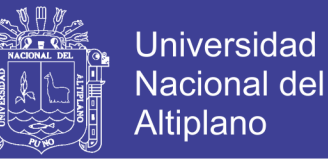

segmentos, rectas y formas geométricas en el plano cartesiano al resolver problemas con recursos gráficos y otros, siendo el análisis el siguiente:

En este caso tenemos  $T_c = 7.04$  y t = 1.686 lo que significa  $T_c > t$ , entonces se rechaza la hipótesis nula y se acepta la hipótesis alterna, lo que indica que: El nivel de aprendizaje de perímetros, áreas y volumen en la capacidad de elabora y usa estrategias, de la evaluación del Pre Test es menor a la evaluación del Post Test, en otras palabras al final de la investigación los estudiantes si tuvieron buen nivel de aprendizaje.

Con respecto al promedio de la capacidad de elabora y usa estrategias se aprecia que existe diferencias entre los promedios del Pre test con 10.25 y en la Post test con 14.65 puntos. Acerca del promedio de la evaluación del Pre test, se ubica entre [00 – 10] es decir que los estudiantes están en inicios de lograr los aprendizajes previstos en el tiempo programado. Mientras que el promedio de la evaluación del Post test se encuentra en la escala de [00 – 20] lo que significa que los estudiantes han logrado los aprendizajes previstos en el tiempo programado. Además las diferencias mínimas que se tienen en matemáticas acerca del promedio son bueno, ya que se tuvo el objeto de estudio que parte del principio de la esperanza matemática o valor esperado en la mejora de aprendizaje en los estudiantes.

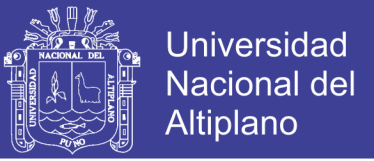

### **4.1.5 Análisis de la capacidad de razona y argumenta generando ideas matemáticas.**

### *Tabla 7*

*Análisis de la capacidad de razona y argumenta generando ideas matemáticas en la pre test y post test.*

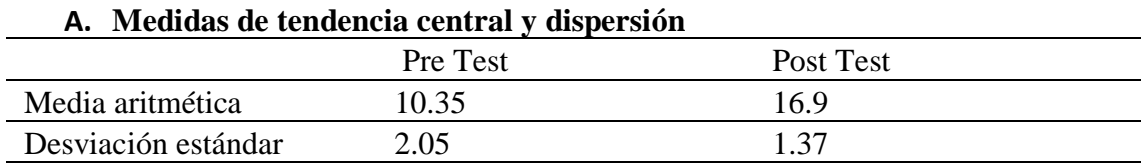

**B. Hipótesis estadísticas**

**Hipótesis nula (Ho):** El nivel de aprendizaje de perímetros, áreas y volumen en la capacidad de razona y argumenta generando ideas matemáticas en la Pre test es mayor o igual al Post test.

 $Ho: Xe \geq Xs$ 

**Hipótesis alterna (Ha):** El nivel de aprendizaje de perímetros, áreas y volumen en la capacidad de razona y argumenta generando ideas matemáticas en la Pre test es menor al Post test.

 $Ha: Xe < Xs$ 

 $t = 1.686$  Tc = 11.88

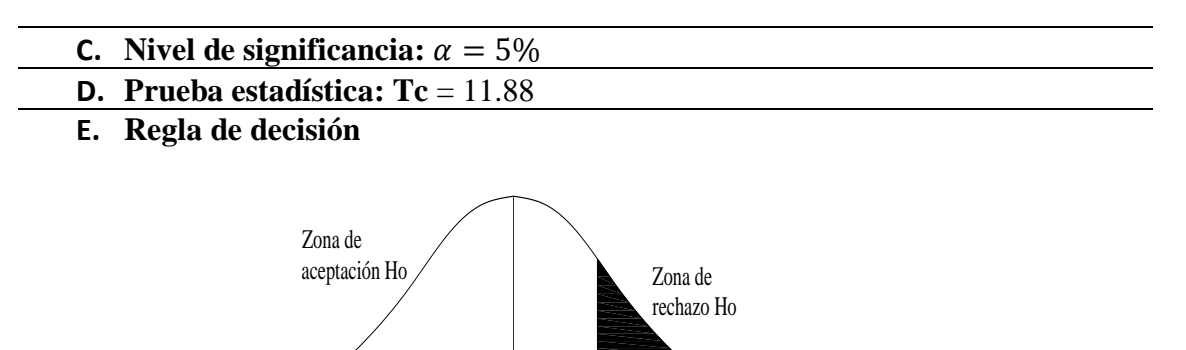

Fuente: Pre Test y Post Test. Elaboración: El Investigador.

**Decisión:** Se rechaza la Ho.

#### **Interpretación**

En la Tabla 7 se muestra los resultados de la capacidad de razona y argumenta generando ideas matemáticas obtenidas de la Pre test y Post test, específicamente de los indicadores: Explicar la relación entre semejanzas de triángulos, el teorema de Thales y la proporcionalidad geométrica. Expresar los procedimientos de diseños de planos a escala con regiones y formas bidimensionales, como también formas tridimensionales, cuyo análisis es el siguiente:

En este caso tenemos  $Tc = 11.88$  y t = 1.686 lo que significa  $Tc > t$ , entonces se rechaza la hipótesis nula y se acepta la hipótesis alterna, lo que indica que: El nivel de aprendizaje de perímetros, áreas y volumen en la evaluación del Pre Test es menor a la evaluación del Post Test, en otras palabras al final de la investigación el grupo Pre experimental obtuvo excelentes niveles de aprendizajes.

Con respecto al promedio de la capacidad de razona y argumenta generando ideas matemáticas se aprecia que existe diferencias entre los promedios de la evaluación del Pre test con 10.35 y en la Post test con 16.9 puntos. Acerca del promedio de la evaluación del Pre test, se ubica entre [00 – 10] es decir que los estudiantes están en sus inicios de lograr los aprendizajes previstos en el tiempo programado. Mientras que el promedio de la evaluación del Post test se encuentra en la escala de  $[11 - 20]$  lo que significa que los estudiantes han logrado satisfactoriamente los aprendizajes previstos en el tiempo que se programó, ya que el AutoCAD ha contribuido en su aprendizaje de los estudiantes.

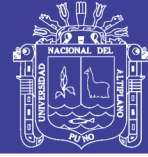

### **4.2. Discusión**

Los resultados de esta investigación, ha mejorado los procesos de enseñanza, implementando estrategias novedosas para el aprendizaje de los estudiantes.

Por qué esta actividad favorece la socialización de los estudiantes y despierta el interés creativo e imaginación en la construcción de figuras geométricas. Que después de revisar y conocer teorías, conceptos y trabajos de investigación relacionados con el dibujo del AutoCAD, se puede concluir que el dibujo es una herramienta valiosa para lograr que los estudiantes desarrollen actitudes favorables para su aprendizaje y su vida cotidiana de una manera integral.

Por qué aprender mediante el dibujo como recurso didáctico en el área de matemática es la forma más natural de aprender y además se desarrolla la creatividad y curiosidad, es una forma de motivación para los estudiantes que juega un papel esencial en un mundo que se mueve y cambia muy rápido, donde se innova constantemente. Por eso la sociedad actual exige ciudadanos que conozcan sus fundamentos, es decir, que estén en la capacidad de comprender los conceptos, y que al mismo tiempo hayan desarrollado habilidades y actitudes científicas.

Es importante reconocer que a partir de las experiencias y de utilizar estrategias adecuadas para el área de matemática, estaremos mejorando de manera significativa la actitud de los estudiantes, a través del desarrollo de sus competencias científicas, por ello el rol del docente es fundamental en cada etapa del estudiante, por lo tanto es importante implementar estrategias novedosas mejorando así el proceso de enseñanza, para formar seres integrales de pensamiento crítico, autónomo y reflexivo que logren en el futuro la participación y responsabilidad activa en su comunidad.

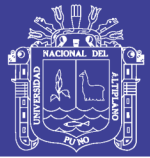

## **V. CONCLUSIONES**

- PRIMERA: La investigación realizada determinó que el AutoCAD ha contribuido en mejorar el aprendizaje en los estudiantes, según los resultados obtenidos los estudiantes del cuarto grado de la institución educativa San Isidro de Ccaccachi obtuvieron en la prueba de entrada (pre test) un promedio de 10.3 puntos; después de aplicar el tratamiento experimental, en la prueba de salida (post test) obtuvieron un promedio de 15.6 puntos, por lo cual en la prueba de hipótesis se rechazó la hipótesis nula y se aceptó la hipótesis alterna, en donde se evidencia que al aplicar el AutoCAD ha contribuido positivamente en el aprendizaje de perímetros, áreas y volumen en los estudiantes, lo que indica que se ha logrado los aprendizajes previstos en el tiempo programado.
- **SEGUNDA:**  El AutoCAD si contribuye en el desarrollo de la capacidad de comunica y representa ideas matemáticas en estudiantes del cuarto grado se demuestra en la tabla 5 los resultados de la evaluación donde el promedio de la prueba de entrada (pre test) es 10.35 puntos; después de aplicar el tratamiento experimental en la prueba de salida (post test) obtuvieron un promedio de 15.45 puntos, por lo cual en la prueba de hipótesis se rechazó la hipótesis nula y se aceptó la hipótesis alterna, en donde se evidencia al aplicar el AutoCAD ha mejorado positivamente en el aprendizaje de perímetros, áreas y volumen en los estudiantes, y lograron desarrollar el lenguaje matemático y reforzaron aquel aprendizaje que no estaba conciso.

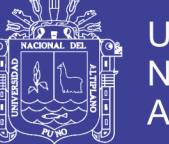

Jniversidad Altiplano

- **TERCERA:** El AutoCAD si tuvo efecto en el desarrollo de la capacidad de elabora y usa estrategias en estudiantes del cuarto grado se demuestra en la tabla 6 los resultados de la evaluación donde el promedio de la prueba de entrada (pre test) es 10.25 puntos; después de aplicar el tratamiento experimental en la prueba de salida (post test) obtuvieron un promedio de 14.65 puntos, por lo cual en la prueba de hipótesis se rechazó la hipótesis nula y se aceptó la hipótesis alterna, en donde se evidencia al aplicar el AutoCAD ha mejorado positivamente en el aprendizaje de perímetros, áreas y volumen en los estudiantes, y lograron los aprendizajes previstos en el tiempo que se programó.
- **CUARTA:** El AutoCAD si tuvo efecto en el desarrollo de la capacidad de razona y argumenta generando ideas matemáticas en estudiantes del cuarto grado se demuestra en la tabla 7 los resultados de la evaluación donde el promedio de la prueba de entrada (pre test) es 10.35 puntos; después de aplicar el tratamiento experimental en la prueba de salida (post test) obtuvieron un promedio de 16.9 puntos, por lo cual en la prueba de hipótesis se rechazó la hipótesis nula y se aceptó la hipótesis alterna, en donde se evidencia al aplicar el AutoCAD ha mejorado positivamente en el aprendizaje de perímetros, áreas y volumen en los estudiantes, logrando satisfactoriamente los aprendizajes previstos en el tiempo que se programó.

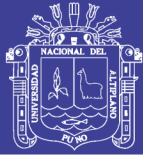

## **VI. RECOMENDACIONES**

- PRIMERA: Se recomienda que como este curso ha tomado un gran interés en los estudiantes; incluir en los demás planes de estudio, de esta manera podrán desarrollar sus proyectos de trabajo con la aplicación del software AutoCAD.
- **SEGUNDA:** Tener en cuenta que cada una de las sesiones de aprendizaje se las ha desarrollado de la forma más didáctica posible, con ejemplos prácticos; es también importante mencionar que dentro del grupo se ha tenido a alumnos que deseaban desarrollar sus conocimientos aplicando el software AutoCAD con referencia a sus estudios y convivencia, por lo que se recomienda implementar este tipo de software en las demás áreas como: geometría, trigonometría, arte, educación para el trabajo, etc.
- **TERCERA:** La mejor forma de aprendizaje es con la motivación y el interés, es por ellos que el docente debe implementar estrategias didácticas en cada una de sus sesiones de aprendizaje para desarrollar estas dos características en los estudiantes.

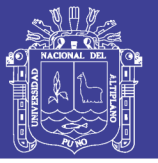

## **VII. REFERENCIAS BIBLIOGRÁFICAS**

- Abad Pulache, J. (02 de 02 de 2015). *Modulo I - Diseño Basico AutoCAD.* Obtenido de Senati: https://es.scribd.com/document/254506251/Modulo-i-Diseno-Basico-Autocad#
- Calderón Hernández, D. C. (2018). Software AutoCAD y matemática gráfica de la asignatura dibujo técnico en los estudiantes del primer ciclo de Ingeniería Ambiental de la Universidad Nacional Mayor de San Marcos - 2017. *(Tesis de maestría).* Universidad Nacional de educación Enrique Guzmán y Valle, Lima.
- Cárdenas, J. S. (2015). Aplicación del software AutoCAD sobre el aprendizaje de la expresión gráfica en dibujo técnico. *(Tesis de Maestria).* Universidad Nacional de Educación Enrique Guzmán y Valle, Lima.
- Díaz del Castillo Rodríguez, F., & Fuentes López, E. d. (2015). *Manual Para el uso y Aplicación del Programa.* Cuautitlán Izcalli, México. Obtenido de http://olimpia.cuautitlan2.unam.mx/pagina\_ingenieria/mecanica/mat/mat\_mec/m 9/Manual\_basico\_Autocad\_2012.pdf
- Díaz Rojas, C. R. (2010). Aplicación didáctica del AutoCAD en el aprendizaje de poliedros de los estudiantes de 4to grado de la Institución Educativa Oscar Blanco Galdós de San Antonio, 2010. *(Tesis de grado).* Universidad Nacional Micaela Bastidas de Apurímac, Abancay.
- Durand Cruz, H. (2018). Efectos del uso del factor de escala en las mediciones del levantamiento topográfico de la faja marginal del Río Lampa tramo 0+000 al 44+704.718. *(Tesis de grado).* UNIVERSIDAD NACIONAL DEL ALTIPLANO, Puno.
- Lozano Zanelly, G. (07 de 02 de 2013). *Población y Muestra.* Obtenido de https://es.slideshare.net/Prymer/poblacin-y-muestra-3631173
- Martínez Alcántara, O. (2018). *Introducción a AutoCAD 3D.* Cuautitlán Izcalli, México. Obtenido de http://olimpia.cuautitlan2.unam.mx/pagina\_ingenieria/mecanica/mat/mat\_mec/m 9/Manual\_3d\_autocad\_2018-2.pdf
- Méndez. (1999). *Técnicas de recolección de datos.* Obtenido de "Politica Fiscal Y Estrategia Como Factor De Desarrollo De La Mediana Empresa Comercial Sinaloense. Un Estudio De Caso": http://www.eumed.net/tesisdoctorales/2012/eal/tecnicas\_recoleccion\_datos.html
- Ministerio de Educación. (2015). *¿Qué y cómo aprenden nuestros estudiantes?* Lima, Perú: Amauta Impresiones Comerciales S.A.C. Obtenido de http://www.minedu.gob.pe/rutas-delaprendizaje/documentos/Secundaria/Matematica-VII.pdf
- Moreira, M. A. (Enero de 2009). *Universidad de la Laguna (España).* Obtenido de Introducción a la Tecnología Educativa: https://campusvirtual.ull.es/ocw/file.php/4/ebookte.pdf

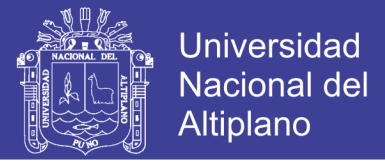

- Rodriguez Puerta, A. (27 de 05 de 2018). *Lista de Cotejo: Características, Ventajas y Ejemplos.* Obtenido de https://www.lifeder.com/lista-cotejo/
- Romaní Franco, V. I., & Guerra Bendezú, C. A. (2015). Aplicación del software AutoCAD en el aprendizaje en los estudiantes del Centro de Extensión y Proyección Social – Universidad Nacional de Ingeniería. Rímac, 2012. *(Tesis de maestría).* Universidad Cesar Vallejo.

Sampieri Hernández, R. (2014). *Metodología de la Investigación.* México: Industria Editorial Mexicana. Obtenido de https://periodicooficial.jalisco.gob.mx/sites/periodicooficial.jalisco.gob.mx/files/ metodologia\_de\_la\_investigacion\_-\_roberto\_hernandez\_sampieri.pdf: http://observatorio.epacartagena.gov.co/wpcontent/uploads/2017/08/metodologia-de-la-investigacion-sextaedicion.compressed.pdf

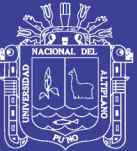

**ANEXOS**

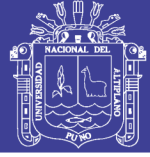

Cristóbe

Sta. Teresa

ONE

Convento Vazarenas

b,

250 m  $\frac{1}{2}$  cm

#### **Anexo 01**

#### **PRUEBA DE ENTRADA (PRE TEST)**

*Comunica y representa ideas matemáticas.*

- Apellidos y nombres:…………………………………………………………………………………………………………………
- GRADO Y SECCIÓN:…………………………………………………………………………………………………………………...

**INSTRUCCIONES:** Estimado alumno(a) lea detenidamente cada una de las siguientes preguntas y respuestas según corresponda.

Almendra está de paseo en el Centro Histórico del Cusco y ha quedado en encontrarse con sus amigas Ruth y Anali. Al verse desorientado, consigue un plano para poder ubicarse y se da cuenta de que está en la esquina de la mansión Casa Almirante. En ese momento recibe una llamada de Ruth, quien le dice que lo espera en la esquina de la municipalidad, para luego ir juntos a reunirse con Anali, que se encuentra en la esquina de Colcampata y Huaynapata.

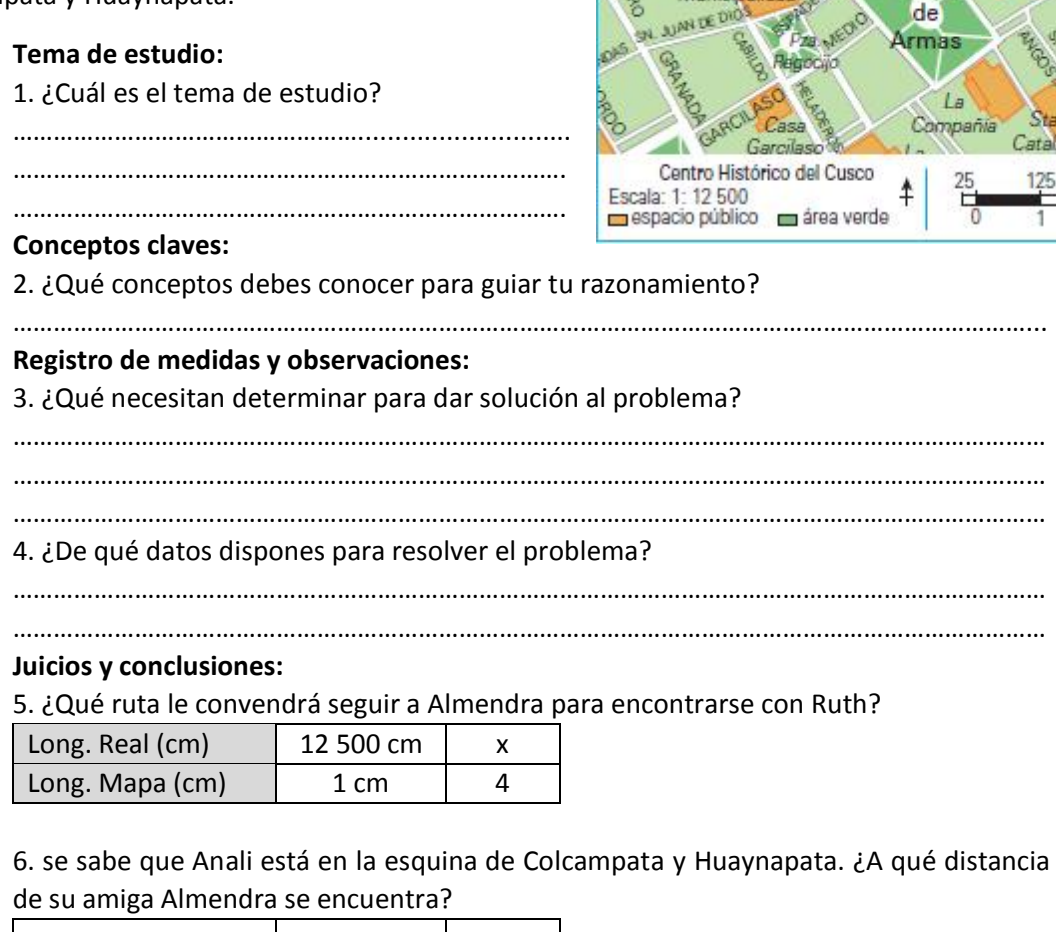

7. ¿Cuál hubiese sido el mejor punto de encuentro?

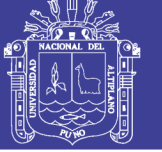

#### **Anexo 02**

#### **PRUEBA DE ENTRADA (PRE TEST)**

*Elabora y usa estrategias.*

Apellidos y nombres:…………………………………………………………………………………………………………………

GRADO Y SECCIÓN:…………………………………………………………………………………………………………………...

**INSTRUCCIONES:** Estimado estudiantes lea detenidamente cada una de las siguientes preguntas que se formulan y realice Ud. Lo que se indica.

Se tiene el siguiente dibujo del triángulo rectángulo ABC, con las siguientes medidas:

BF = 8cm, FD = 2cm, DA = 10cm, BG = 12cm, FG = 9cm, DE = 11cm  $y AC = 22cm$ 

Respondemos las siguientes preguntas.

#### **Acción:**

- 1. ¿Qué figuras geométricas se formaron?
- 2. ¿Qué conocimientos matemáticos te serán útiles para resolver el dibujo? ………………………………………………………………………………………………………………………………..

………………………………………………………………………………………………………………………………..

#### **Formulación:**

- 3. ¿Cómo relacionas el teorema de Tales con la proporcionalidad geométrica?
- 4. ¿Cómo se denomina a los triángulos formados?

…………………………………………………………………………………………………………………………….....

#### **Validación:**

- 5. Utiliza tus respuestas del ejercicio 3 para escribir dos ejemplos que verifiquen la proporcionalidad de segmentos.
- 6. Calcula la medida de los otros segmentos del dibujo. Aplica las relaciones geométricas de la respuesta 3.
- 7. ¿Cuántos segmentos como mínimo se deben medir para conocer la medida de uno de los segmentos desconocidos? ………………………………………………………………………………………………………………………………..
- 8. Calcula el perímetro del triángulo ABC.
- 9. Calcula el área del triángulo ABC.
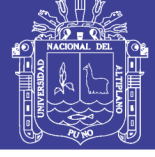

#### **PRUEBA DE ENTRADA (PRE TEST)**

*Razona y argumenta generando ideas matemáticas.*

Apellidos y nombres:…………………………………………………………………………………………………………………

GRADO Y SECCIÓN:…………………………………………………………………………………………………………………...

**INSTRUCCIONES:** Estimado estudiantes lea detenidamente cada una de las siguientes preguntas y respuestas según corresponda.

#### **Conceptualice los siguientes términos y escriba en los paréntesis la letra que corresponda.**

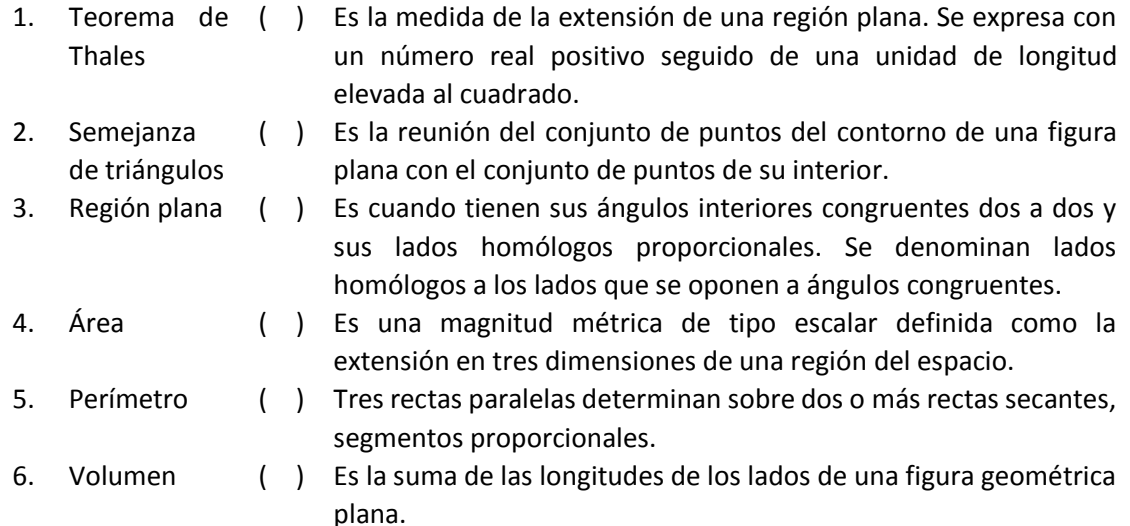

**Conceptualice los siguientes términos de pirámide. Escriba en los paréntesis la letra que corresponda.**

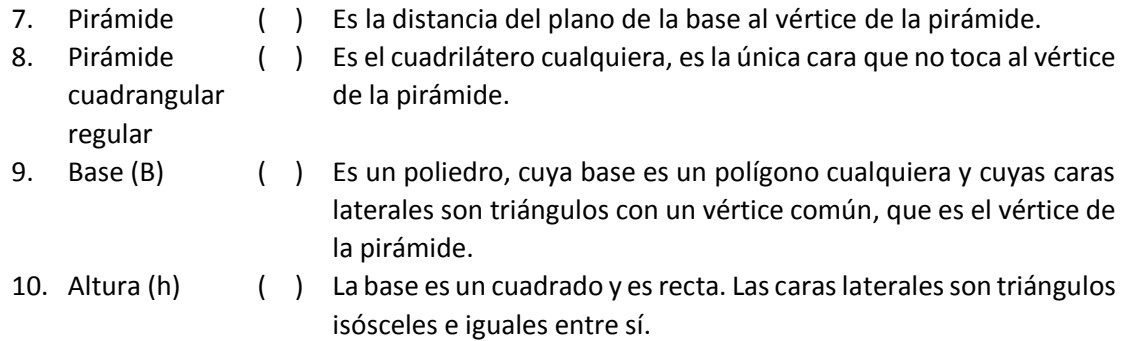

**En los siguientes enunciados escriba una "V" si la proposición es verdadera o una "F" si la proposición es falsa.**

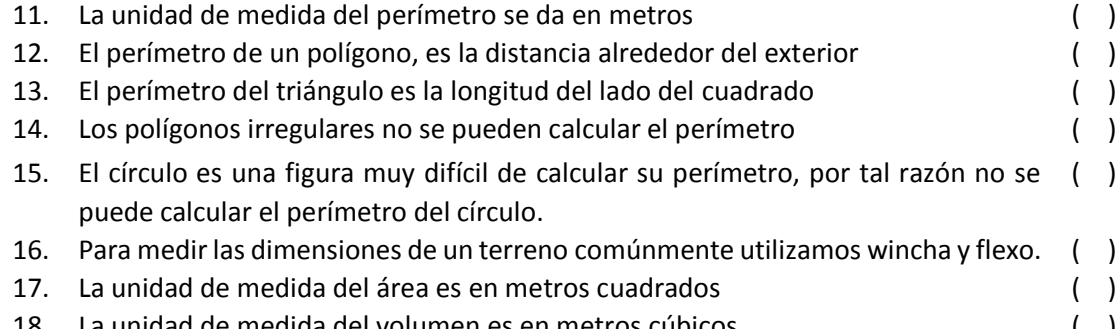

18. La unidad de medida del volumen es en metros cúbicos ( )

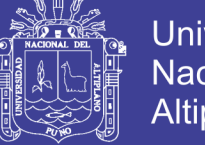

### REGISTRO DE NOTAS DE LA PRE-TEST DEL GRUPO EXPERIMENTAL

### INSTITUCIÓN EDUCATIVA SECUNDARIA "SAN ISIDRO DE CCACCACHI".

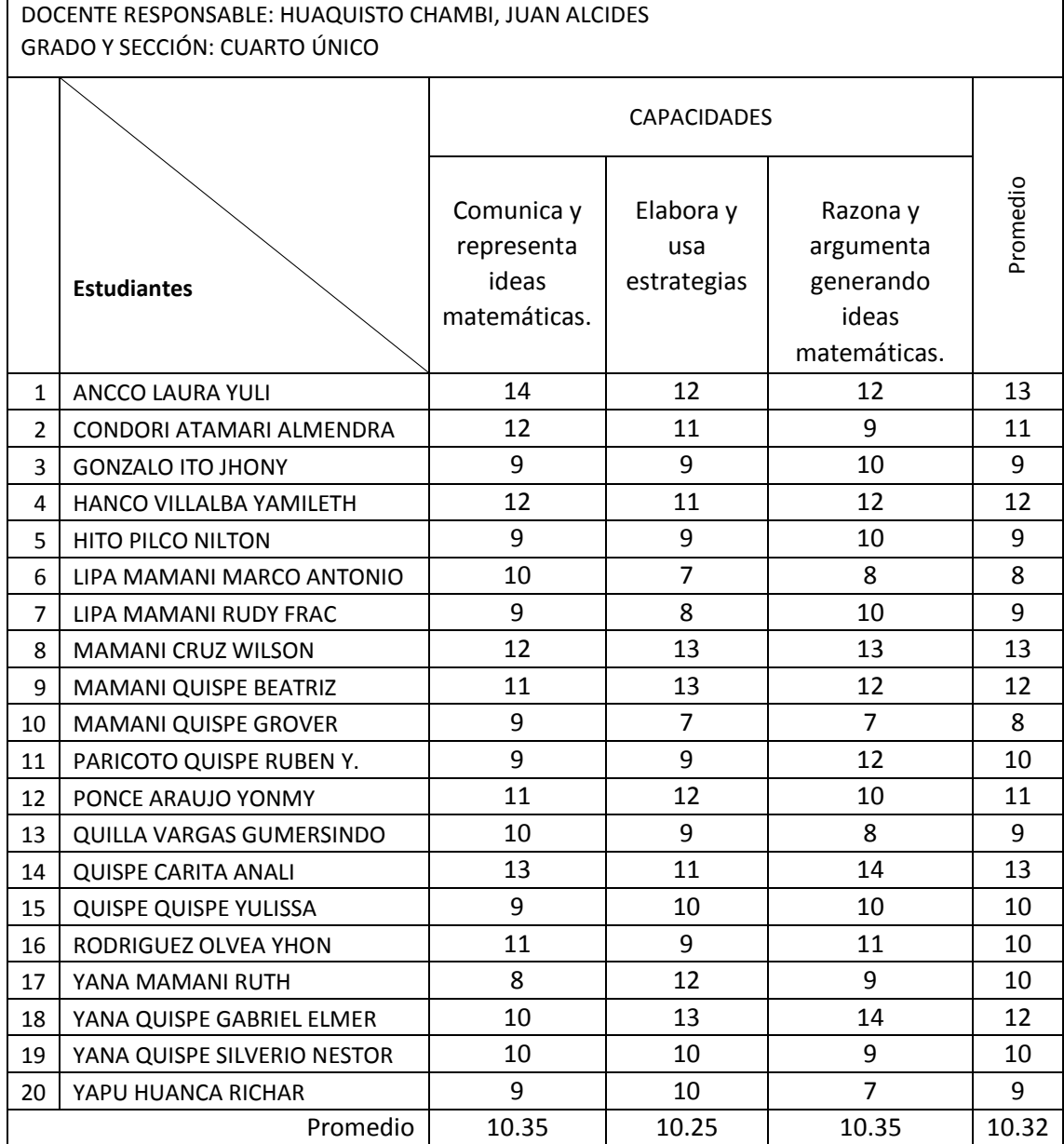

ESCALA VIGESIMAL [00-20]

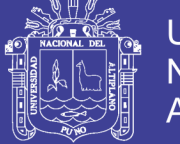

#### **PLANIFICACIÓN DE LA SESIÓN DE APRENDIZAJE**

Grado: Cuarto Duración: 2 horas pedagógicas

**UNIDAD 7** NÚMERO DE SESIÓN **1**

#### **I. TÍTULO DE LA SESIÓN**

**Planificando actividades para conocer la importancia del AutoCAD**

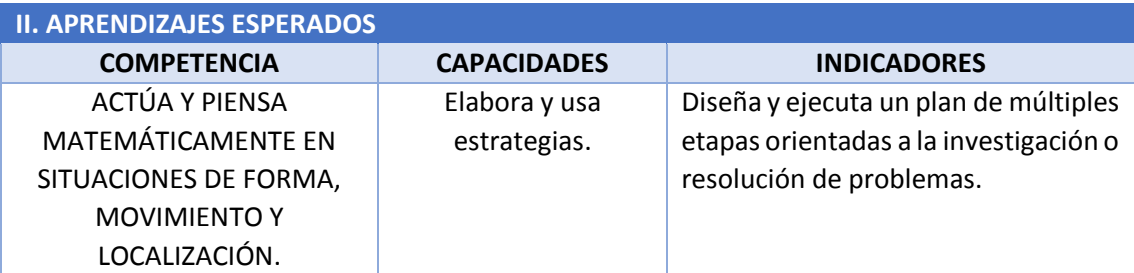

#### **III. SECUENCIA DIDÁCTICA**

#### **Inicio: (20 minutos)**

 El docente da la bienvenida a los estudiantes, da a conocer sobra la importancia del AutoCAD en la actualidad.

AutoCAD es una herramienta informática que permite diseñar todo tipo de proyectos que requieran alta precisión.

AutoCAD tiene muchas formas de utilización que se complementan entre sí, donde cada usuario decide cómo le resulta más cómodo realizar un dibujo en particular, en función de los comandos y herramientas que conoce y/o encontró útil durante su uso. Iremos avanzando gradualmente en las opciones de dibujo que ofrece AutoCAD, comenzando por lo más básico, y aumentando en complejidad hasta lograr cubrir las herramientas básicas.

- El docente propicia la reflexión sobre el tema a tratar en la unidad realizando algunos ejemplos:
	- El AutoCAD nos ayuda a conocer por ejemplo las medidas exactas de figuras geométricas, conocer las medidas de la institución educativa como aula, patio entre otras distancias.
	- El AutoCAD nos permite el dibujo y medida de una casa, terreno, patio, pared, ventana, etc.
	- Desarrollar y calcular con el AutoCAD los perímetros y áreas por ejemplo de un salón de clase, de una casa, terreno, etc.
	- Calcular con el AutoCAD el volumen de un sólido por ejemplo, el volumen de un salón de clases, de una habitación y muchos sólidos.

#### **Desarrollo: (60 minutos)**

 El docente explica a los estudiantes de la instalación del AutoCAD, para nuestras actividades utilizaremos el AutoCAD versión 2015. En la actualidad se tiene muchas

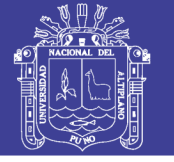

versiones del AutoCAD desde lo más conocido versión 2004 hasta la actualidad versión 2018, donde cada año mejora el interfaz de AutoCAD.

Con cada versión, AutoCAD ha pasado a un modelo de suscripción flexible, haciendo que nuevas características estén disponibles con cada versión y actualización del producto.

- El docente les permite a los estudiantes el software del AutoCAD, el video tutorial de la instalación del AutoCAD y también les invita a que puedan investigar en internet acerca del AutoCAD.
- Los estudiantes, realizan la actividad 1 de la ficha de trabajo (anexo 1). En esta actividad, el estudiante inicia con los primeros pasos del programa. Conoce sobre la importancia de la utilización del mouse e inicia el programa AutoCAD. El estudiante configura el color del área de dibujo de negro a blanco y de la cinta de opciones de oscuro a claro.
- Los estudiantes realizan la actividad 2 de la ficha de trabajo (anexo 1), desarrollan acerca de La Interfaz del AutoCAD, llamado también **pantalla del programa**. Desarrollan algunas herramientas importantes para el dibujo, que incluyen los comandos en forma de botones, y algunos comandos de uso frecuente en nuestra pantalla de programa.
	- Interfaz de AutoCAD: Puede ser que la interfaz de AutoCAD sea algo brumosa o compleja, pero no lo es, solo se necesita entender cómo y dónde se encuentra las herramientas que se estarán usando. Esta interfaz es muy parecida a las utilizadas en Microsoft Office, solo que esta con herramientas de dibujo y con algunos elementos extras que se explicaran en el anexo 1.
	- Conoce algunos comandos y opciones útiles que se desarrollaran en las actividades posteriores, que son de mucha utilidad para el dibujo y cálculos.
- los estudiantes, con apoyo del docente, establecen el orden en el cual se ejecutaran las actividades. y el logro alcanzado al configurar la pantalla del programa.

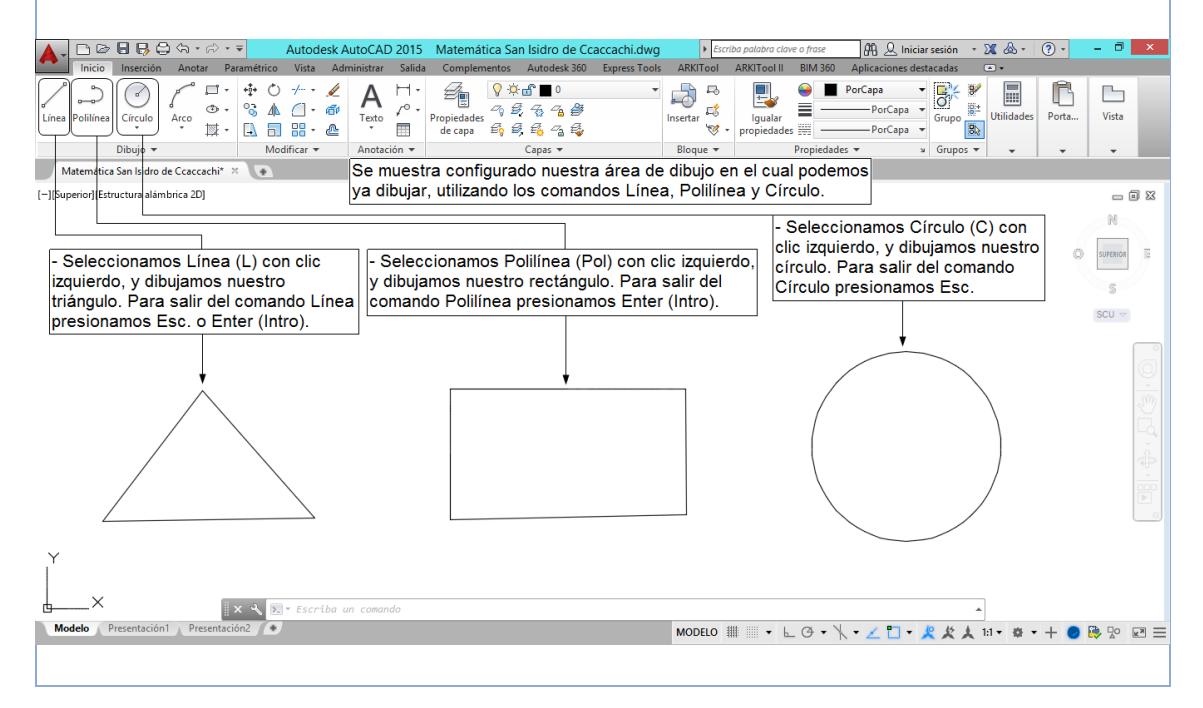

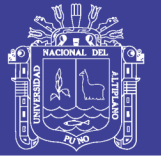

 El docente resalta la elaboración del producto final de la unidad y reitera el propósito de la unidad, así como la necesidad de establecer compromisos que consoliden los aprendizajes esperados.

#### **Cierre: (10 minutos)**

- Los estudiantes escriben en sus cuadernos los compromisos que asumirán para el logro del propósito de la unidad. Resaltarán valores y actitudes a desarrollarse.
- El docente sistematiza la información con la participación de todos los estudiantes.
- Si la situación lo amerita las sesiones pueden ser reajustadas o retroalimentadas con el manual de aprendizaje de cada sesión para cada estudiante, que tiene todo los pasos a seguir en cada sesión.

#### **IV. TAREA A TRABAJAR EN CASA**

 El docente solicita a los estudiantes que revisen su texto de 4to año de Secundaria de acuerdo a la ruta de trabajo planteado.

### **V. MATERIALES O RECURSOS A UTILIZAR**

#### **Recursos para el docente:**

- Ministerio de Educación (2015). Rutas de Aprendizaje: Fascículo VII. Lima Perú: Quad/Graphics Perú S.A.
- Ministerio de Educación (2016). Manual del docente Matemática 4. Lima: Editorial Santillana S.A.C.
- Aguilera Montalvo, F.G. (2010). El software AUTOCAD y su incidencia en el aprendizaje de Dibujo Técnico. AMBATO-ECUADOR.
- MSc. Joseph Stalin Lojan Paladines Manual de AutoCAD 2D y 3D. Barcelona -Venezuela. Enero 2010.

#### **Recursos para el Estudiante:**

- Ministerio de Educación (2016). Libro de texto Matemática 4. Lima: Editorial Santillana S.A.C.
- Ministerio de Educación (2016). Cuaderno de trabajo Matemática 4. Lima: Editorial Santillana S.A.C
- Papelógrafos, tarjetas de cartulina, papeles, plumones, masking tape, tizas y pizarra
- Fichas de actividades.
- Papelógrafos, tarjetas de cartulina, papeles, tiza y pizarra.

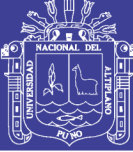

#### **Anexo 05.1**

#### **Ficha de trabajo**

#### **Actividad 1: PRIMEROS PASOS**

#### **Importancia del Mouse.**

Empieza conociendo algunas partes del Mouse, con la finalidad de poder trabajar en el interfaz del AutoCAD. Ya que nos permite desplazar con pleno conocimiento en el área de dibujo.

#### Usos de los Botones del Mouse

#### **Botón Izquierdo**

Usos: 1. Para activar un comando a través de los iconos o de la barra de menús.

- 2. Seleccion de objetos.
- 3. Para iniciar el trazado.

#### **Botón Derecho** Usos:

- 1. Pulsando sobre las barras de Herramientas, te permite activar
- lo desactivar nuevas barras.
- 2. Sobre la pantalla, aparece el menú de soporte donde puedes
- seleccionar comandos de edición o repetir el ultimo comando.
- 3. Si la opción del comando de soporte es desactivada en las preferencias, un clic derecho en la pantalla funciona como Enter,
- lo cual activa el ultimo comando utilizado.

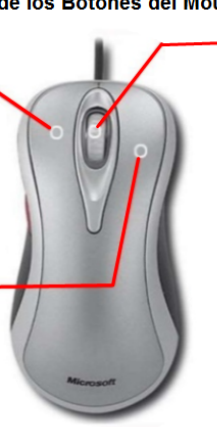

#### Rueda o Boton Central Usos como rueda:

Rodando hacia adelante se activa el Zoom y los objetos se van acercando. Rodando hacia atrás, los obietos se van aleiando. Usos como Botón: 1. Pulsándo y dejándolo abajo, se activa el comando PAN y el cursor se convierte en una manita. permitiéndote desplazar la pantalla. 2. Pulsándolo dos veces con rapidéz: se activa el Zoom **Extendido** 

#### **Iniciando el programa AutoCAD.**

Una vez instalado el programa de AutoCAD, abrir a partir del escritorio de Windows para poder desarrollar nuestras actividades.

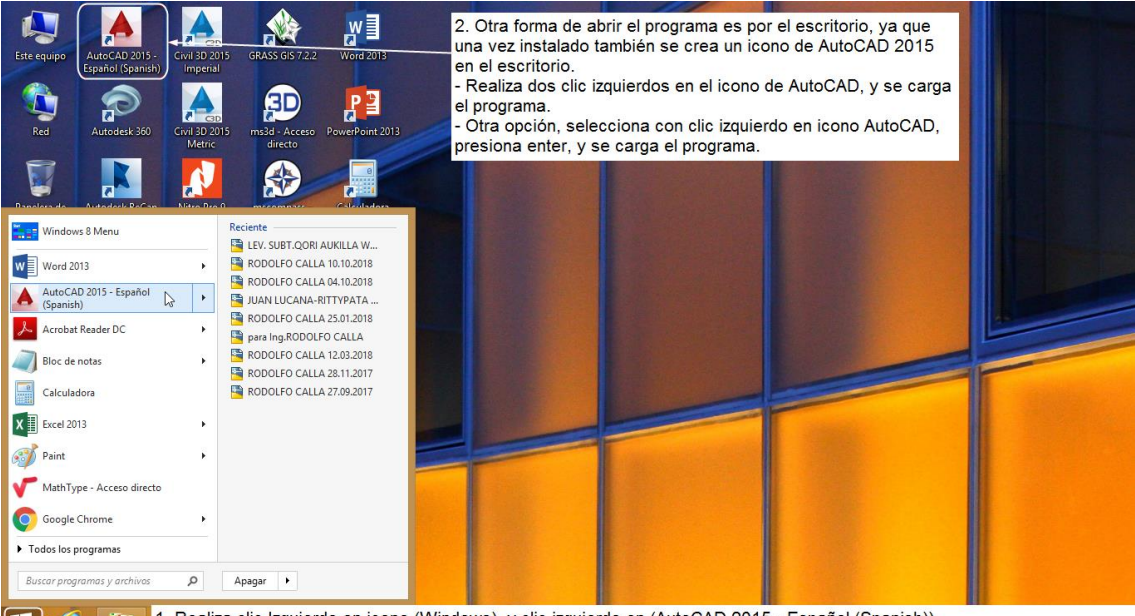

1. Realiza clic Izquierdo en icono (Windows), y clic izquierdo en (AutoCAD 2015 - Español (Spanish)).  $\blacksquare$ 

Al abrir AutoCAD, lo primero que nos encontramos es una ventana distinta a la que nos recibía hasta ahora.

Tenemos una zona, en la que nos permite empezar creando un dibujo nuevo, abrir uno existente, abrir un conjunto de planos, seleccionar una plantilla, o ver dibujos de ejemplo.

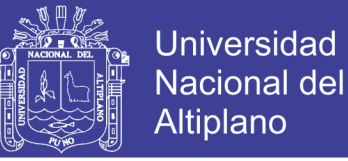

Si lo que queremos es empezar un dibujo nuevo, haremos clic en **Iniciar Dibujo** y nos aparecerá la interfaz de usuario de AutoCAD.

La mayor diferencia de esta pantalla respecto a las versiones anteriores, es que aparece en negro. Dicen que cansa menos la vista, pero si no se está de acuerdo, se puede cambiar fácilmente. Solo hay que pulsar en el icono del **Menú de aplicaciones** y seleccionar el botón **Opciones** que aparece en el menú desplegable. A continuación, seleccionar la ficha **Visual** y hacer clic en **Colores…** en **Elementos de Interfaz**, seleccionar **Fondo uniforme** y en la casilla **Color**, seleccionar **Blanco**.

Podemos hacer lo mismo con la Cinta de opciones, en este caso seleccionamos en **Esquema de color**, la opción **Claro**.

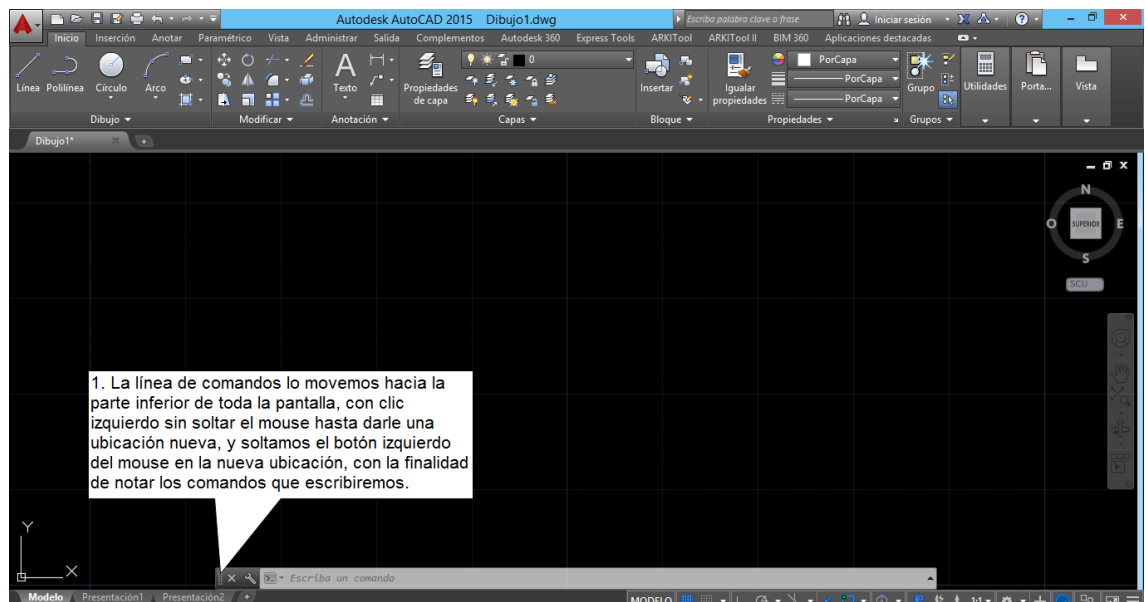

*Se muestra la pantalla del programa, en la primera iniciación una vez instalado el AutoCAD.*

*Cambiando de Color el Área de Dibujo, también llamado Área Gráfica.*

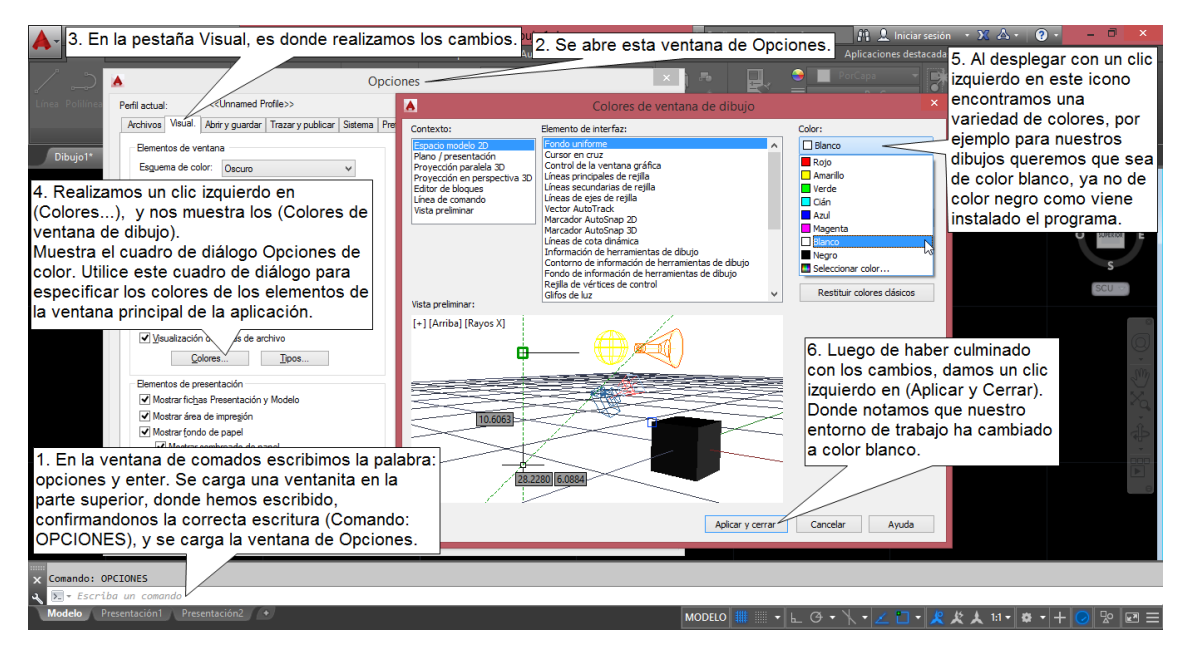

Repositorio Institucional UNA-PUNO

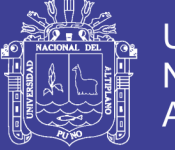

**Universidad Nacional del** Altiplano

3. En la pestaña Visual, es donde realizamos los cambios 2. Se abre esta ventana de Opciones Ξ Perfil actual nnamed Profile>> **Filip Dibujo actual** Dibujo 1.dwg s de usuario Dibujo | Mod Abrir y guardar | Trazar y publicar | Si elado 3D | Se  $sin | Per + |$ Archivos nentos de ventana Resolución de Esquema de color  $1000$ Suavidad de arcos y círculos r][Estructura alámbrica 2D]  $= 5$ Segmentos de una curva de polítinea 编 8  $\overline{0.5}$  $\overline{\mathbb{N}}$ Usar botones grand<br>
Sembiar los iconos<br>
Sestándar erramientas<br>nes a tamaño ä Líneas de contomo por superfic surezion 6 Y finalmente clic izquierdo en 4. El esquema de color del AutoCAD es aceptar. Y se cierra la ventana, al estar s oscuro, cambiamos el esquema de color a conforme con los cambios realizados.  $SCU =$ Claro Mostrar s Controla la aplicación de un conjunto de 5 Clic izquierdo en aplicar Y se Dibuja colores oscuros o claros a elementos como carga los cambios efectuados, pero .<br>Tamaño de pur lla barra de estado. la barra de título, la barra aún no se cierra la ventana, todavia de la cinta de opciones y el marco del menú podemos hacer algunos cambios de la aplicación.  $\fbox{\hskip 1pt} {\fbox{\hskip 1pt}$ Mostrar fondo de papel} \label{fbox}$   $\fbox{\hskip 1pt}$ Mostar sombreado de papel} \label{fbox}$ mostrar sombreado de papel 50 Edición in si  $\frac{1}{70}$ Crear ventana en n as presentaciones 1. En la ventana de comados escribimos la palabra (opciones) y enter (Intro). y se Acepta Cancelar Aplican Avuda carga la ventana de Opciones. ░▞▕▖*◔*▾**ヾ**▾▏৴▐▔▎▞▏<u>@</u>▾▏*⋭▕⋭*▗▙▗▖▖▞▏ຜ▗▏┼

*Cambiando el esquema de color oscuro a claro, del fondo de la cinta de opciones.*

Muestra la Pantalla del Programa, con los cambios realizados en nuestra área de dibujo y activado la opción de (Mostrar rejilla de dibujo).

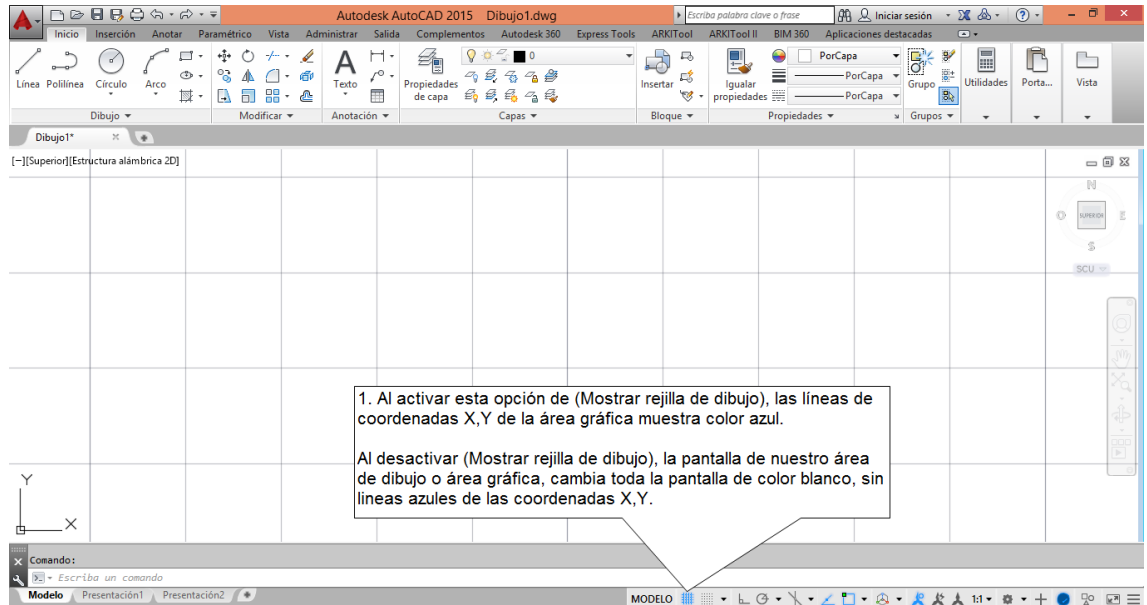

Muestra la Pantalla del Programa, con los cambios realizados en nuestra área de dibujo, una vez desactivado la opción de (Mostrar rejilla de dibujo). Finalmente nuestra pantalla del programa quedo configurado para realizar nuestras actividades.

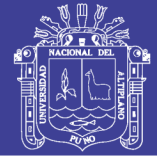

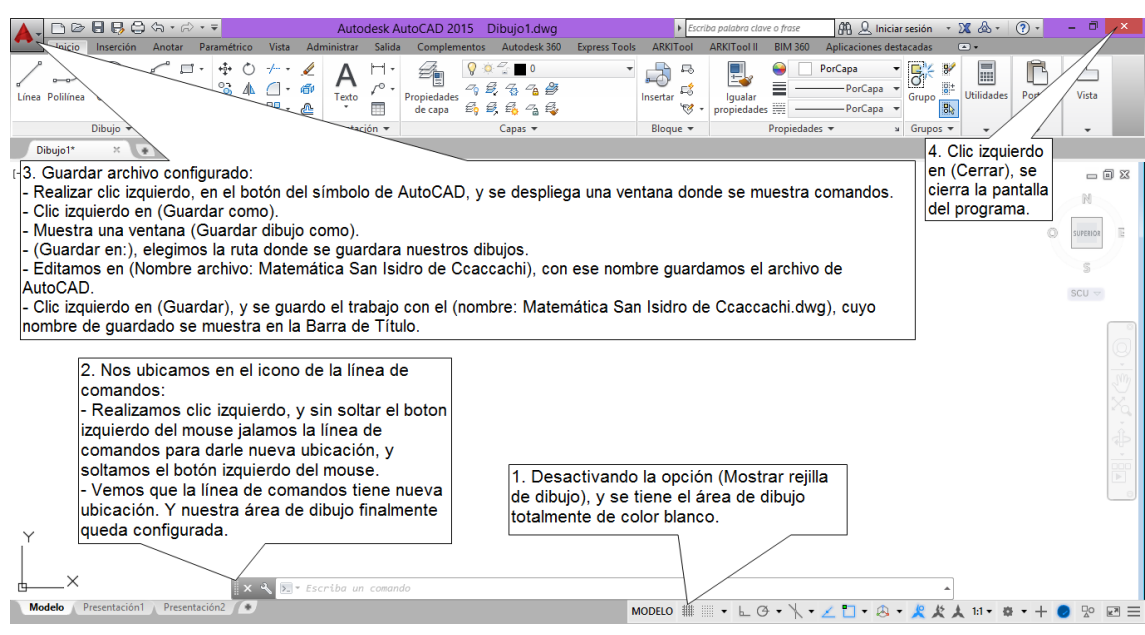

#### **Actividad 2:**

#### **LA INTERFAZ DE USUARIO.**

Llamamos interfaz de usuario a la **pantalla del programa** en la que trabajamos. Aunque muchas de las partes de esta ventana son comunes a todos los programas que trabajan bajo Windows, hay otros menús que son propios de AutoCAD.

Vamos a echar un vistazo a la pantalla del programa.

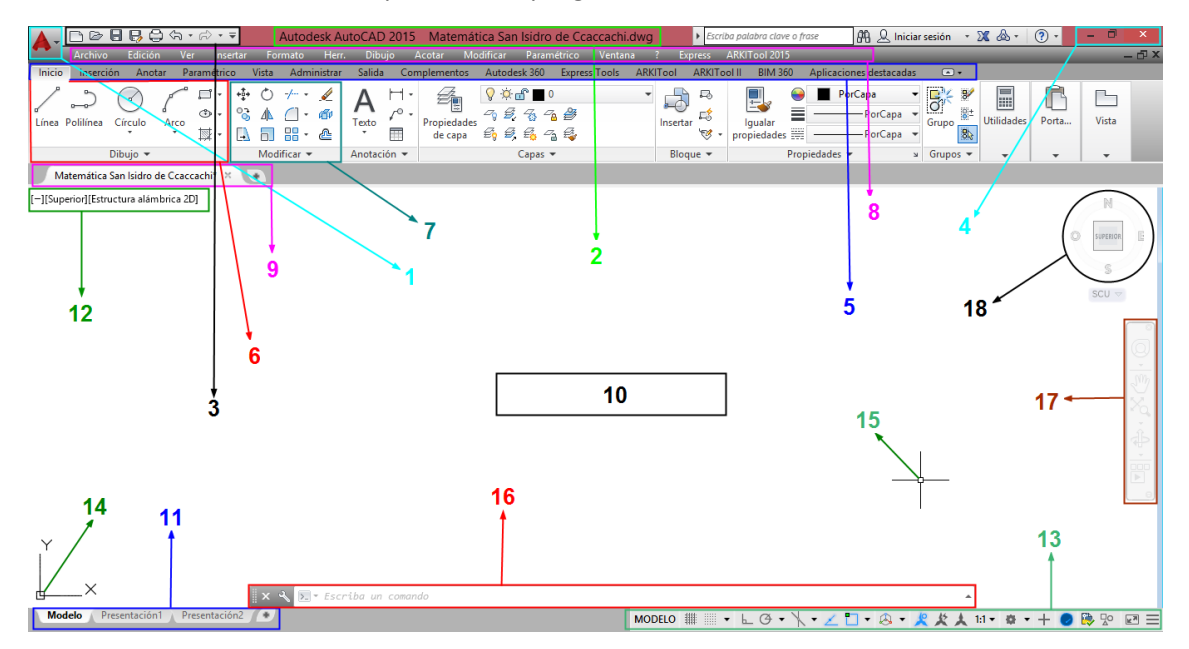

Vemos el interfaz de AutoCAD, que cuenta con las siguientes secciones de mucha utilidad:

- **1. Menú de Aplicación**: Se muestra los comandos Nuevo (New), Abrir (Open), Guardar (Save), Exportar (Export), Publicar (Publish), Imprimir (Print), Ayudas del Dibujo (Drawing Utilities) y Cerrar (Close).
- **2. Barra de Título**: Donde al guardar con un nombre específico los trabajos hechos se muestran el nombre del trabajo o del archivo y la versión del programa.

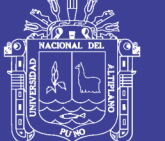

- **3. Menú de Acceso Rápido**: Es de acceso rápido para un nuevo archivo, para abrir un archivo, para guardar, para guardar como, para imprimir y la opción atrás y la opción adelante, y permite personalizar las barras de menús.
- **4. Botones de Control**: Dichos botones vienen hacer, el botón minimizar, restaurar y el botón cerrar.
- **5. Cinta de Opciones**: Está conformada por un conjunto de fichas, desde la Ficha de Inicio (Home), Insertar (Insert), la Ficha Anotar (Annotate), Paramétrico (Parametric), Vistas (View), y otras fichas más que se encuentran insertadas en la cinta de opciones, cada ficha está compuesto por un conjunto de paneles.
- **6. Panel de Dibujo (Draw)**: En dicho panel se encuentran los comandos más importantes, desde el comando línea, el comando arco, circunferencia, elipse, polilinea, rectángulo y otras herramientas también importantes que nos permite delinear diferentes elementos geométricos en la pantalla de AutoCAD.
- **7. Panel Modificar (Modify)**: Contiene conjunto de herramientas, es decir conjunto de comandos, que nos permite modificar lo existente en la pantalla, consiste en copiar, escalar, eliminar o borrar, recortar y otras acciones más que nos corresponde ejecutar en este programa.
- **8. Barra de Menús**: Se trata de una zona de menús descolgables, está conformada por un conjunto de iconos, las cuales muestran un listado de herramientas, cada icono están agrupadas por categorías.
- **9. Barra de Archivos**: Donde se encuentra todos los archivos de AutoCAD, que con los cuales se trabaja, es muy útil para trabajar en diversas ventanas del área gráfica.
- **10. Área de Dibujo**: También llamado **Área Gráfica**, es el espacio de trabajo donde se realiza el dibujo, que puede estar en el espacio modelo o también en el espacio papel.
- **11. Pestañas de Presentación**: Es la que indica si los trabajos se están ejecutando en el espacio modelo o en el espacio papel, donde el espacio papel es básicamente para laminar los trabajos, para ordenarlos adecuadamente y luego imprimirlos. Generalmente todos los trabajos se desarrollan o se ejecutan en el espacio modelo.
- **12. Etiquetas**: Cuenta con tres etiquetas las cuales son: la primera es la Configuración de las ventanas de visualización, la segunda son las Vistas que indican la proyección de la ventana vigente y la tercera son las Representaciones que ofrece la vista actual. Las tres etiquetas muestran sus diferentes opciones al dar clic en cada una de ellas.
- **13. Barra de Estado**: Está comprendido por un conjunto de botones, algunas resaltadas de color celeste y otras de color gris, aquellos botones que se encuentran resaltadas de color celeste significan que están activadas, y aquellos de color gris están desactivadas, se activan o se desactivan con un clic izquierdo del mouse. En las cuales se tiene el sistema perpendicular, el snap, las escalas, el espacio de trabajo y entre otras de mucha importancia, donde encontraremos muchas ayudas al dibujo que nos permitirá el diseño con precisión y calidad.
- **14. Icono de sistema de coordenadas**: Son dos ejes importantes que representan al AutoCAD 2D, el eje X hacia la derecha y el eje Y hacia la parte superior.
- **15. Cursor**: Que nos permite desplazarnos y desarrollar trabajos por toda el Área de Dibujo.
- **16. Línea de Comandos**: Llamado también Ventana de Comandos, en la cual se encuentra todo el historial de lo realizado, todo el historial de los comandos ejecutados, nos permitirá ingresar valores con precisión, y además nos dará la información que necesitamos sobre los comandos que realicemos.
- **17. Barra de Navegación**: Comandos, rueda de navegación, encuadre, zoom de extensión, orbita y showmotion.
- **18. View Cube**: Muestra un cubo para ubicar la vista del modelo según la cara, la esquina o lado seleccionado del cubo y las orientaciones magnéticas.

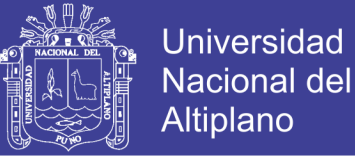

Vemos algunas herramientas importantes, que incluyen los comandos en forma de botones, con un icono en el interfaz de AutoCAD, y algunos comandos de uso frecuente en nuestra pantalla del programa.

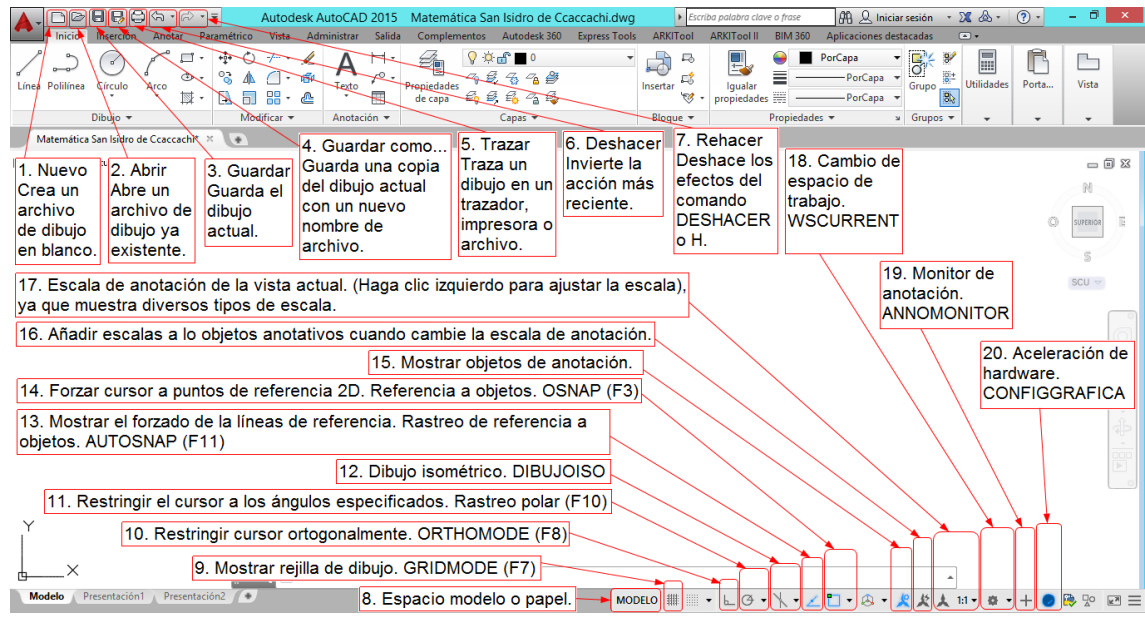

Vemos los comandos de la Cinta de Opciones, desde la ficha de Inicio:

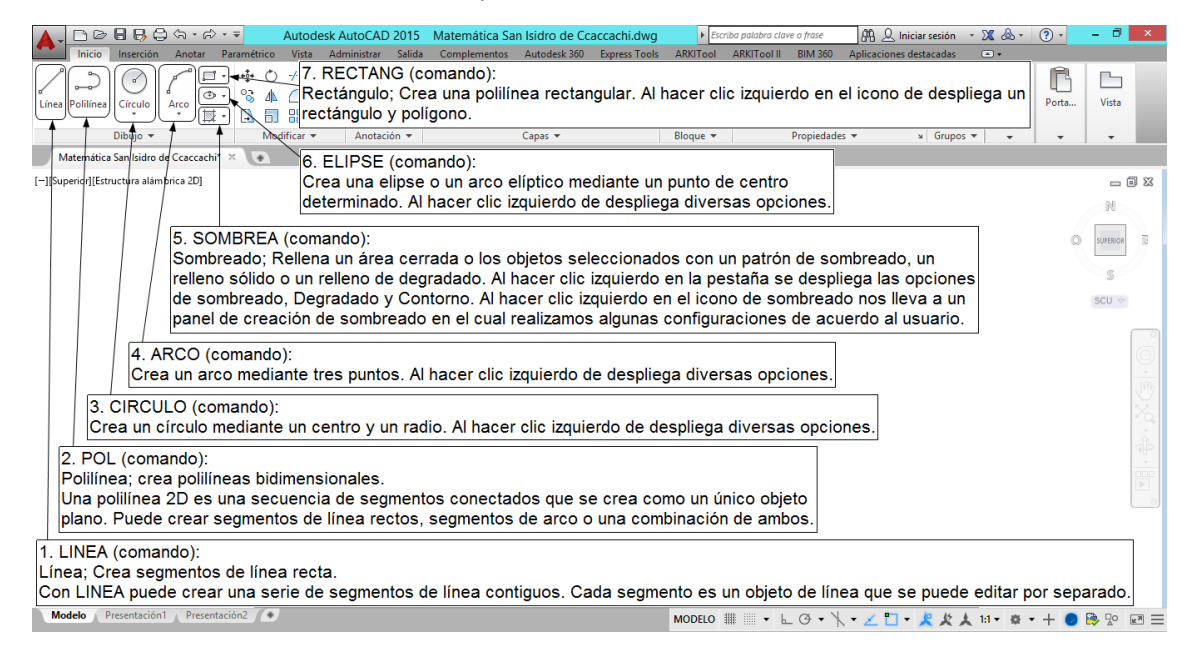

En la última parte realizamos la configuración de la pantalla del programa, para guardar el archivo en una versión anterior.

Conociendo nuestra área de dibujo, Todos los trabajos se desarrollan en el espacio modelo, y el archivo se genera automáticamente cuando guarda, con un formato (.dwg), para nuestro caso configurar que se guarde en (Dibujo AutoCAD 2007 (\*.dwg)), con un tiempo de duración de guardado cada 10 minutos.

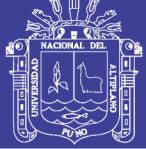

**Universidad Nacional del** Altiplano

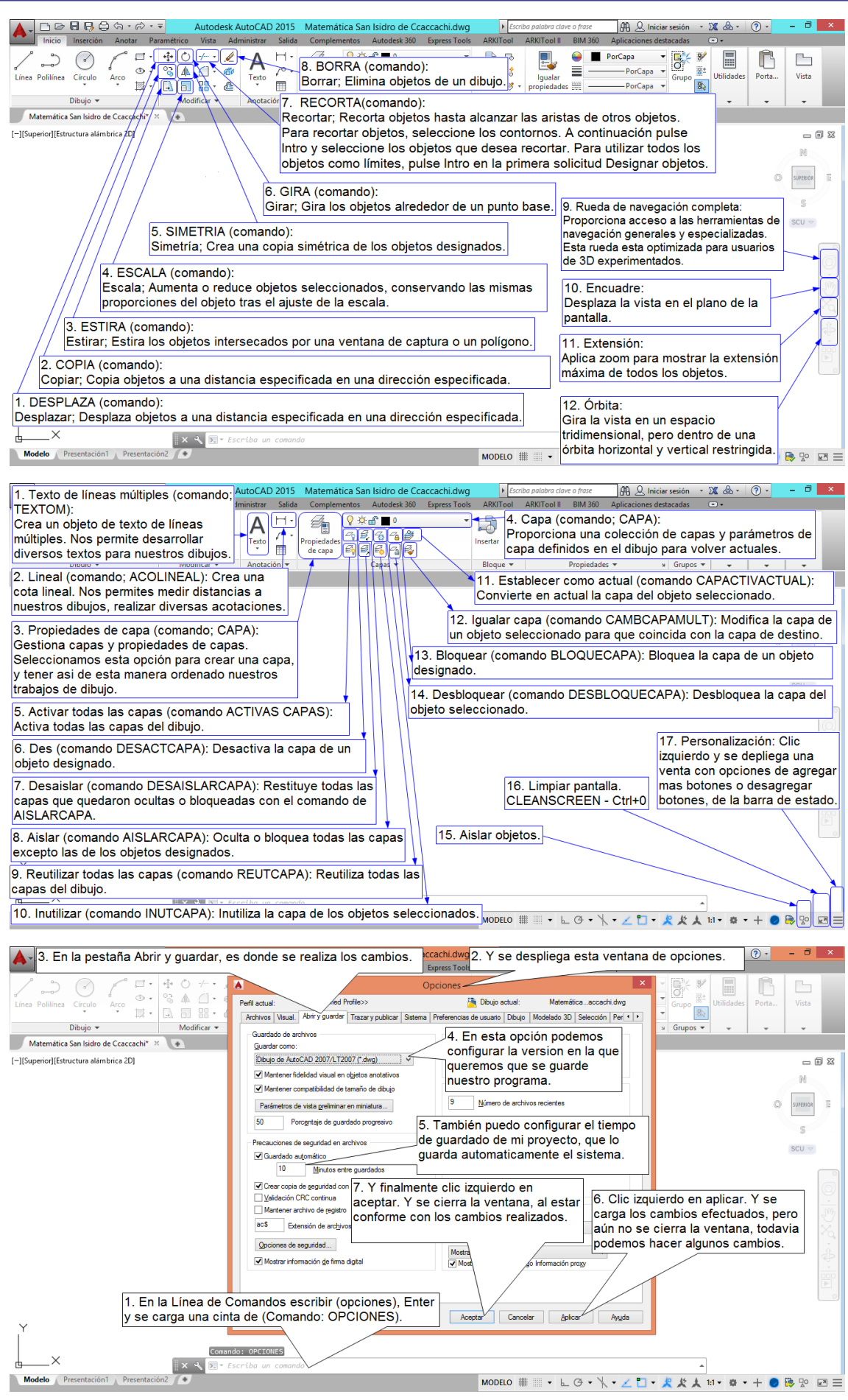

Repositorio Institucional UNA-PUNO

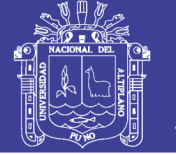

#### **PLANIFICACIÓN DE LA SESIÓN DE APRENDIZAJE**

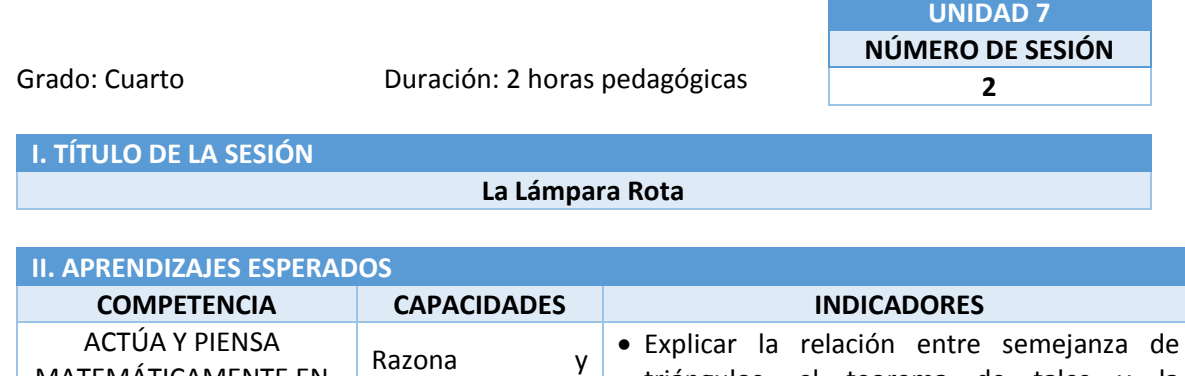

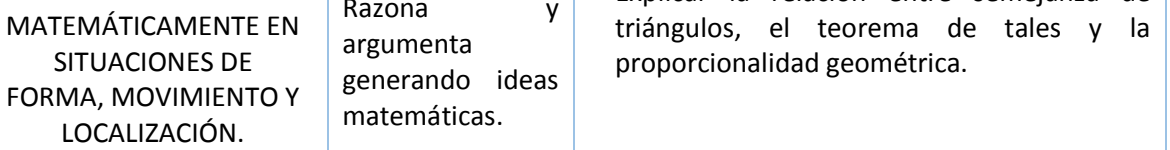

#### **III. SECUENCIA DIDÁCTICA**

#### **Inicio: (20 minutos)**

 El docente da la bienvenida a los estudiantes, y pide a uno de los estudiantes que lea la siguiente información:

Al llegar a su casa, Tomás encontró rota la pantalla de su lámpara. Enseguida hizo un dibujo de ella con las medidas reales y se fue a una vidriería. Allí le mostro a un vidriero su dibujo para que, a partir de los datos indicados en él, restaurara la pantalla de la lámpara. Si el vidriero observa que los segmentos FG, DE y AC son paralelos, ¿las medidas indicadas en el dibujo serán correctas? ¿Cuánto medirán los otros segmentos?

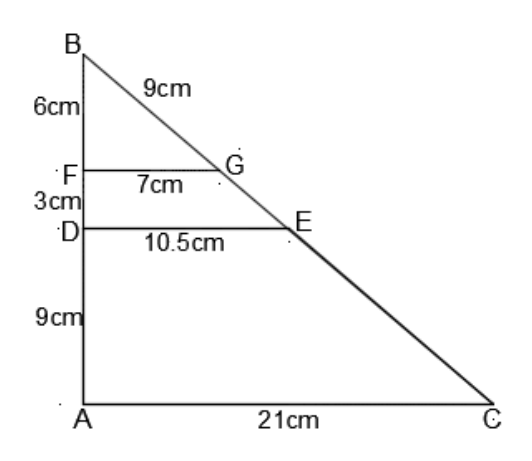

El docente, conjuntamente con los estudiantes a partir del dibujo nos preguntamos previamente.

¿Qué datos útiles te proporciona el dibujo? ¿Esos datos son suficientes? Justifica tu respuesta en base a tus conocimientos. ¿Por qué el vidriero debe verificar las medidas dadas?

El docente presenta el propósito de la sesión :

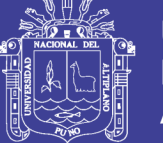

Dibujar en AutoCAD el dibujo de Tomás, y resolver los otros segmentos del dibujo.

- El docente indica los compromisos para el desarrollo de las actividades.
	- o Realizar las actividades de acuerdo a las indicaciones del docente.
	- o Compartir sus ideas y procedimientos entre compañeros, en el desarrollo de la actividad.

Respetar la participación y opinión de los estudiantes para el adecuado desarrollo de las actividades.

#### **Desarrollo: (55 minutos)**

 Los estudiantes, formados en orden de uno por computadora, y con el apoyo de la sesión anterior, realizan la actividad 1 de la ficha de trabajo (anexo 2). En esta actividad, los estudiantes observan que el dibujo de Tomás es un triángulo rectángulo.

Se llama triángulo a la figura geométrica, formada por tres segmentos de recta que tienen, dos a dos, un punto común que se denomina vértice.

Reflexionan sobre lo observado en el dibujo y responden las preguntas del docente. ¿Cuántos segmentos observan en el dibujo? ¿Cuántos vértices se observa en el dibujo?

 El docente realiza las indicaciones necesarias para empezar a dibujar el triángulo rectángulo ABC, en AutoCAD. Y llegar a obtener el siguiente dibujo.

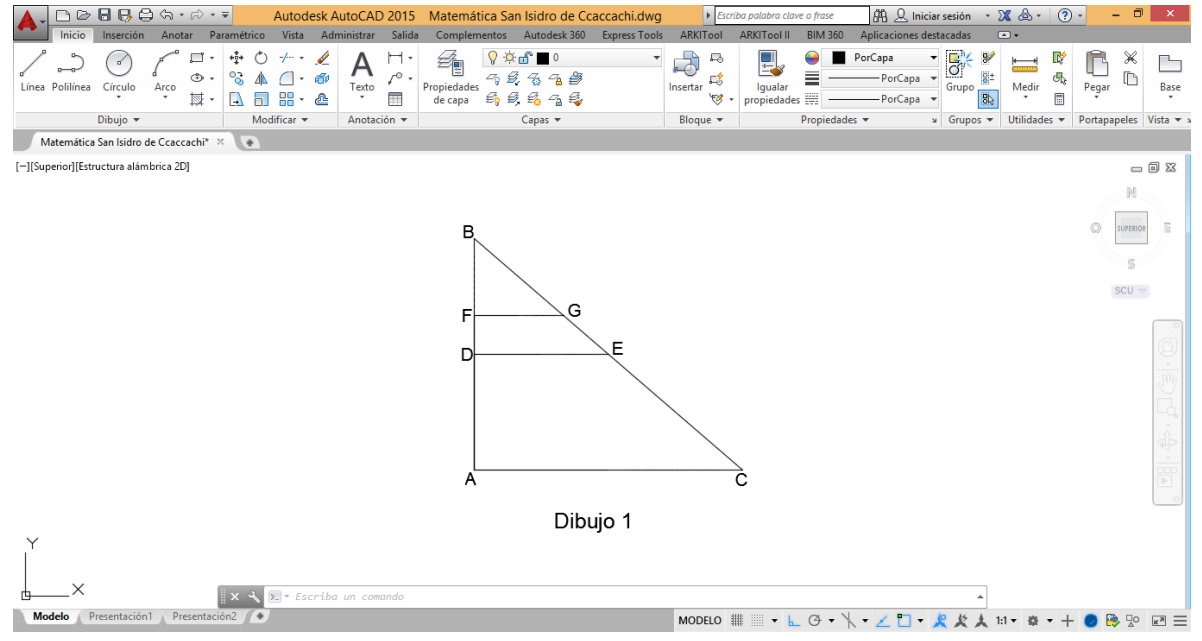

 El docente indica paso a paso la primera actividad, la cual consistirá en utilizar el **Comando LINEA (L)**, comando **RECORTA**, comando **TEXTOM**, comando **COPIA** y comando **DESPLAZA (D)**, para realizar la construcción del dibujo, en la pantalla del programa. Por lo cual se sugiere la definición de comando.

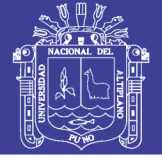

**- Comando:** Los comandos son instrucciones que indican al programa que hacer.

La ventana de comandos, que se puede fijar y cuyo tamaño se puede modificar, acepta comandos y variables de sistema, y muestra solicitudes que permiten completar una secuencia de comandos (incluidos los comandos que se hayan iniciado en otra ubicación como, por ejemplo, la cinta de opciones).

- **- Alias:** El alias es una forma aún más fácil de introducir comandos por teclado ya que son la forma abreviada de éstos. Por ejemplo, para dibujar un rectángulo en vez de escribir "RECTANGLE" [ENTER], simplemente se escribe "R" [ENTER]. Los Alias se pueden predefinir.
- El docente monitorea y brinda apoyo indicando los procedimientos al realizar el dibujo del triángulo rectángulo.
- El docente realiza las indicaciones necesarias al obtener el dibujo, para empezar con la actividad 2, en la resolución del segmento GE y EC.
- El docente resalta la importancia de la elaboración del producto final de dibujo.
- Finalmente, reitera el propósito logrado y establecer compromisos que consoliden los aprendizajes esperados.

#### **Cierre: (15 minutos)**

- El docente promueve la reflexión en los estudiantes a través de las siguientes preguntas:
	- ¿Qué pasos has seguido para desarrollar las dos actividades?
	- ¿Cuáles de estos pasos te presentaron mayor dificultad?
	- ¿Cómo lograste superar estas dificultades?

#### **IV. TAREA PARA TRABAJAR EN CASA**

 El docente invita a resolver una situación: A partir del logro obtenido, en el dibujo del triángulo rectángulo en AutoCAD. Se pide trazar una paralela a los segmentos FG, DE y AC, por el vértice del punto B.

#### **V. MATERIALES O RECURSOS A UTILIZAR**

#### **Recursos para el docente:**

- Ministerio de Educación (2015). Rutas de Aprendizaje: Fascículo VII. Lima Perú: Quad/Graphics Perú S.A.
- Ministerio de Educación (2016). Manual del docente Matemática 4. Lima: Editorial Santillana S.A.C.
- Aguilera Montalvo, F.G. (2010). El software AUTOCAD y su incidencia en el aprendizaje de Dibujo Técnico. AMBATO-ECUADOR.
- MSc. Joseph Stalin Lojan Paladines Manual de AutoCAD 2D y 3D. Barcelona Venezuela. Enero 2010.

#### **Recursos para el Estudiante:**

- Ministerio de Educación (2016). Libro de texto Matemática 4. Lima: Editorial Santillana S.A.C.
- Ministerio de Educación (2016). Cuaderno de trabajo Matemática 4. Lima: Editorial Santillana S.A.C
- Papelógrafos, tarjetas de cartulina, papeles, plumones, masking tape, tizas y pizarra
- Fichas de actividades.
- Papelógrafos, tarjetas de cartulina, papeles, tiza y pizarra.

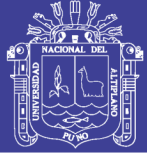

### **Anexo 06.1**

#### **Ficha de trabajo**

#### **Actividad 1: La lámpara rota**

Al llegar a su casa, Tomás encontró rota la pantalla de su lámpara. Enseguida hizo un dibujo de ella con las medidas reales y se fue a una vidriería. Allí le mostro a un vidriero su dibujo para que, a partir de los datos indicados en él, restaurara la pantalla de la lámpara. Si el vidriero observa que los segmentos FG, DE y AC son paralelos, ¿las medidas indicadas en el dibujo serán correctas? ¿Cuánto medirán los otros segmentos?

En el dibujo de Tomás, observamos que es un triángulo rectángulo ABC.

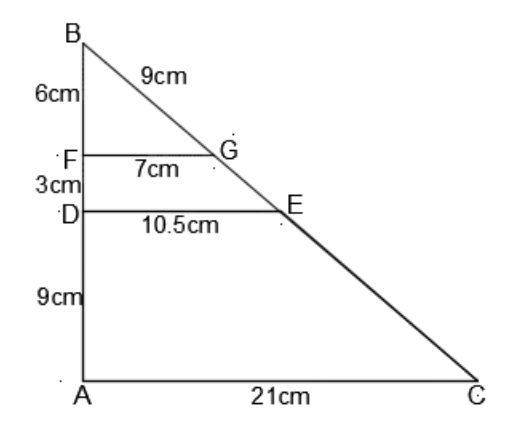

**- Triangulo Rectángulo:** En geometría euclidiana plana se denomina triángulo rectángulo a cualquier triángulo con un ángulo recto, es decir, un ángulo de 90 grados. Los otros dos ángulos del **triángulo rectángulo** siempre son agudos (miden menos de noventa grados). El ángulo recto en el **triángulo rectángulo** está formado por los dos lados de menor longitud, conocidos como catetos, mientras que el tercer lado (el de mayor extensión) recibe el nombre de hipotenusa.

¿Qué datos útiles te proporciona el dibujo? ¿Esos datos son suficientes? Justifica tu respuesta en base a tus conocimientos. ¿Por qué el vidriero debe verificar las medidas dadas?

Para empezar con el dibujo del triángulo rectángulo ABC, cargamos el programa de AutoCAD, según indicado en el anexo 1.

**Dibujando el triángulo rectángulo en AutoCAD:** En esta actividad se utiliza el **Comando LINEA (L)**, comando **RECORTA**, comando **TEXTOM**, comando **COPIA** y comando **DESPLAZA (D)**, para realizar la construcción del dibujo.

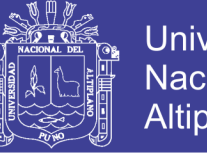

**Universidad Nacional del** Altiplano

*Dibujando el triángulo rectángulo ABC, utilizando el comando Línea (L).*

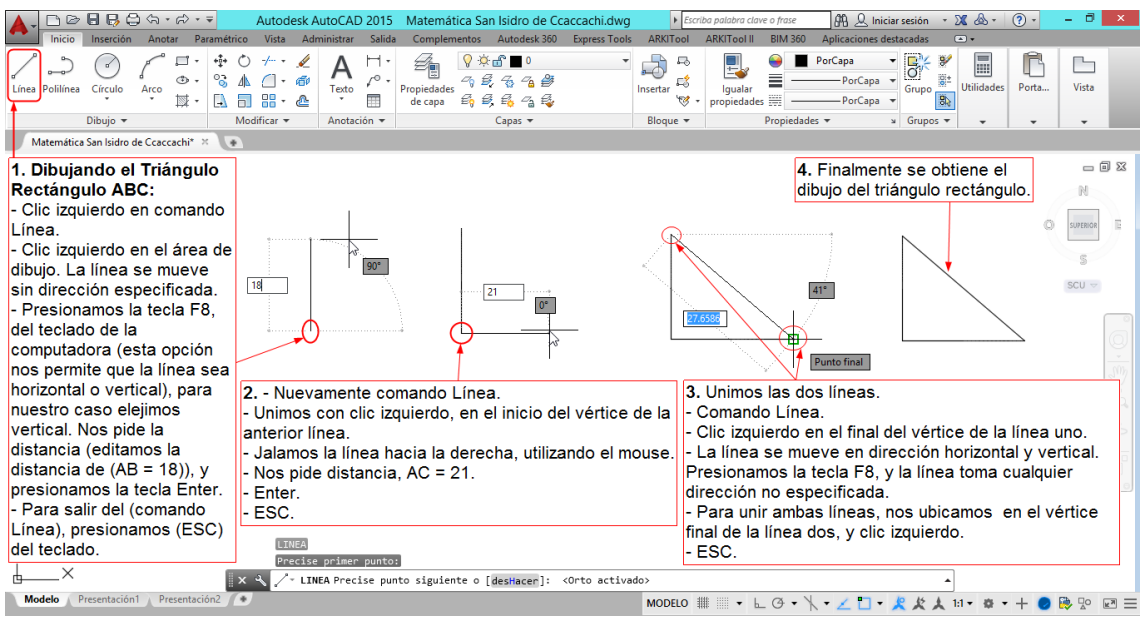

*Uniendo el segmento FG y DE, utilizando el comando Línea y Recortar.*

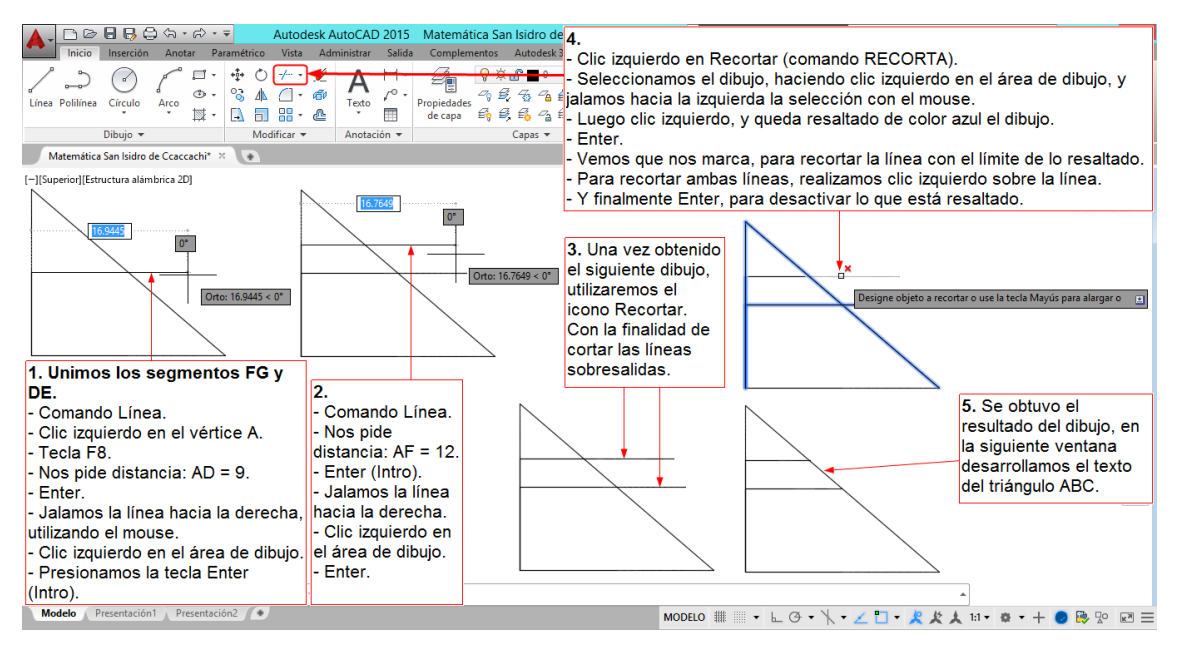

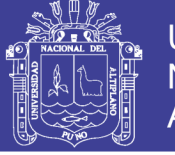

**Universidad Nacional del** Altiplano

*Editando los textos al dibujo propuesto, utilizamos los comandos Texto y Copiar.*

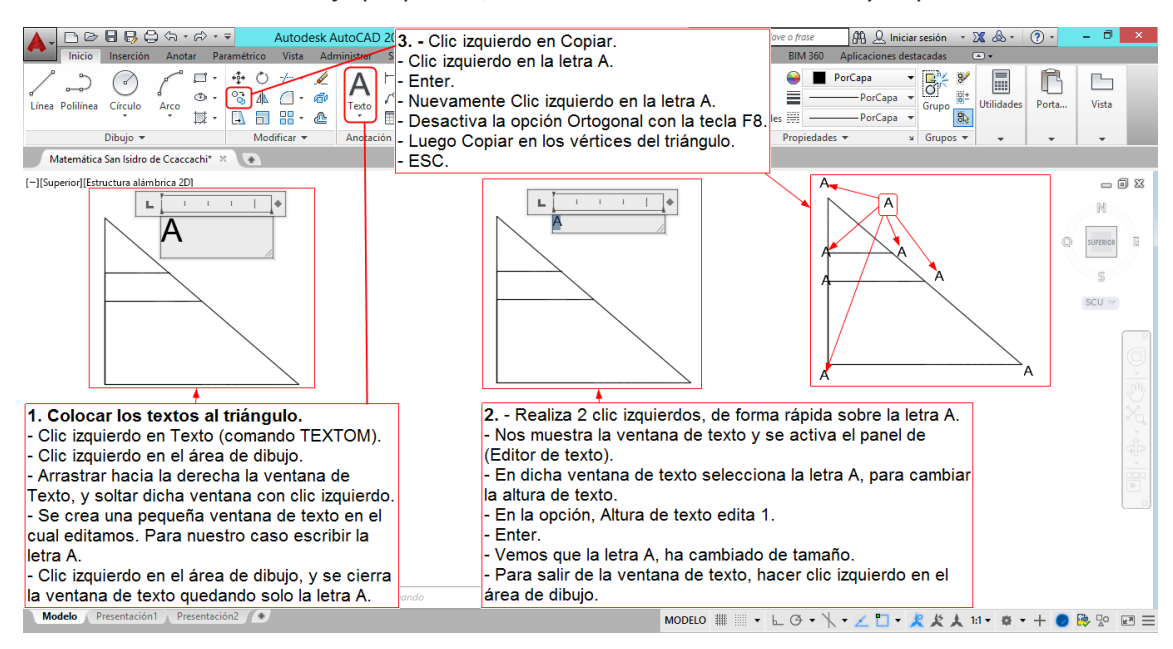

*Editamos los textos de las letras A, B, C, F, G, D y E en los vértices del triángulo rectángulo, y utilizamos el comando Desplazar. Finalmente se obtiene el dibujo planteado.*

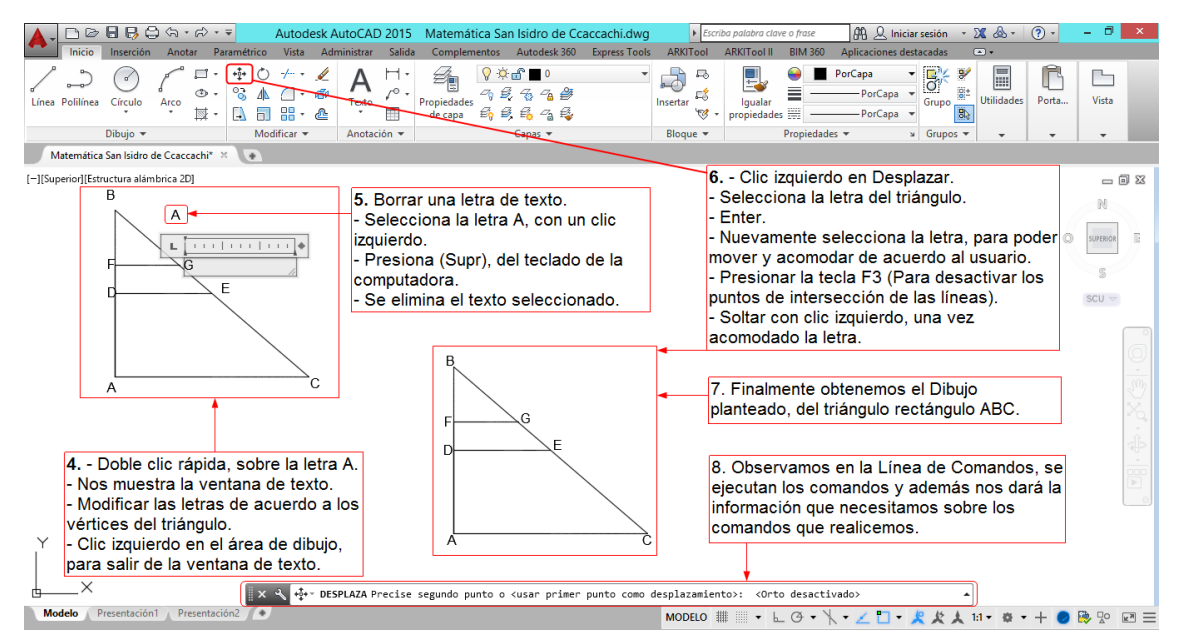

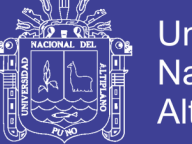

**Actividad 2:** Resolviendo los otros segmentos del Dibujo, GE y EC.

ACCIÓN:

- 1. ¿Cómo supo el vidriero que los segmentos FG, DE y AC son paralelos? Porque los puntos de los segmentos están a la misma distancia y al observar que los ángulos G, E y C por paralelismo miden los mismo.
- 2. ¿Qué figuras geométricas se formaron? Triángulos semejantes.
- 3. ¿Qué conocimientos matemáticos te serán útiles para resolver el problema? Triángulos en posición de Tales y proporcionalidad numérica.

#### FORMULACIÓN:

4. ¿Cómo relacionas el teorema de Tales con la Proporcionalidad geométrica? Si por el punto B trazamos una paralela a los segmentos FG, DE y AC, se puede aplicar el teorema de Tales y establecer la proporcionalidad geométrica en un triángulo:

$$
\frac{BF}{BD}=\frac{FG}{DE};\ \frac{BF}{FD}=\frac{BG}{GE};\ \frac{BD}{BA}=\frac{BE}{BC};\ \frac{BD}{DA}=\frac{BE}{EC};\ \frac{BD}{BA}=\frac{DE}{AC}
$$

5. ¿Cómo se denomina a los triangulos formados? Triangulos en posición de Tales.

#### VALIDACIÓN:

6. Utiliza tus respuestas del ejercicio 4 para escribir dos ejemplos que verifiquen la proporcionalidad de segmentos.

$$
\frac{\text{BF}}{\text{BD}} = \frac{\text{FG}}{\text{DE}} \rightarrow \frac{6}{9} = \frac{7}{10.5} \rightarrow 63 = 63 \rightarrow \text{Si se cumple.}
$$

BD  $\frac{22}{BA}$  = DE  $\frac{22}{AC}$   $\rightarrow$ 9  $\frac{1}{18}$  = 10.5  $\frac{21}{21} \rightarrow 189 = 189 \rightarrow S$ í se cumple.

7. Calcula la medida de los otros segmentos del dibujo. Aplica las relaciones geométricas de la respuesta 4.

$$
\frac{BF}{FD} = \frac{BG}{GE} \rightarrow \frac{6}{3} = \frac{9}{GE} \rightarrow GE = 4.5 \text{ cm}
$$
  

$$
\frac{BD}{DA} = \frac{BE}{EC} \rightarrow \frac{9}{9} = \frac{9+4.5}{EC} \rightarrow EC = 13.5 \text{ cm}
$$

8. Comprueba la proporcionalidad y calcula la razón de proporción entre los segmentos GE y EC.

$$
\frac{FD}{DA} = \frac{GE}{EC} \rightarrow \frac{3}{9} = \frac{4.5}{13.5} \rightarrow 40.5 = 40.5 \rightarrow \text{Si cumple.}
$$

$$
\frac{GE}{EC} = \frac{4.5}{13.5} = \frac{45}{135} = \frac{3}{9} = \frac{1}{3} \rightarrow Raz \text{ on}
$$

9. ¿Eran correctas las medidas del dibujo de Tomás? Sí, porque se cumplieron con las proporciones establecidas y ello permitió comprobar el paralelismo de sus lados.

No olvide citar esta tesis

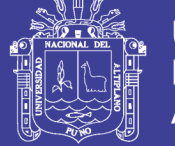

**UNIDAD 7**

#### **Anexo 07**

#### **PLANIFICACIÓN DE LA SESIÓN DE APRENDIZAJE**

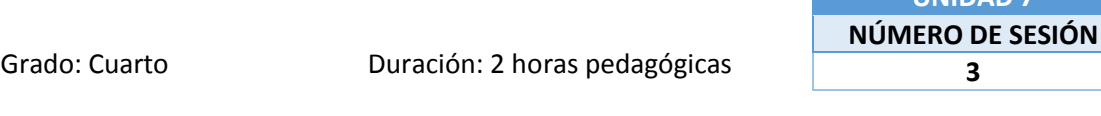

**I. TÍTULO DE LA SESIÓN**

**La acotación del triángulo rectángulo de la lámpara rota**

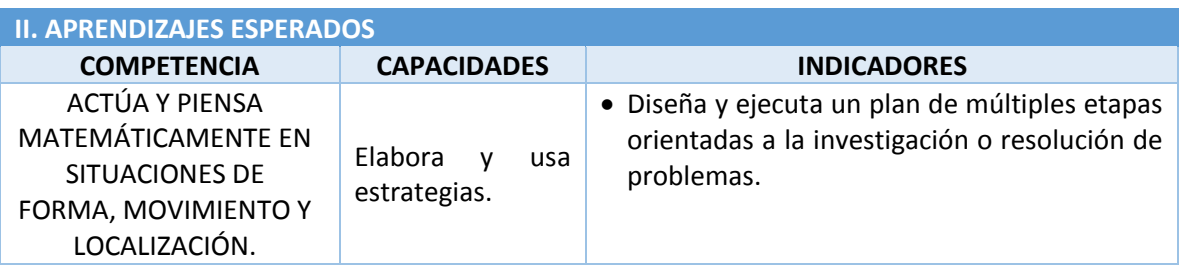

#### **III. SECUENCIA DIDÁCTICA**

#### **Inicio: (20 minutos)**

 El docente da la bienvenida a los estudiantes, y presenta la siguiente información, acerca del dibujo logrado en la anterior sesión, sin haber configurado las acotaciones en AutoCAD.

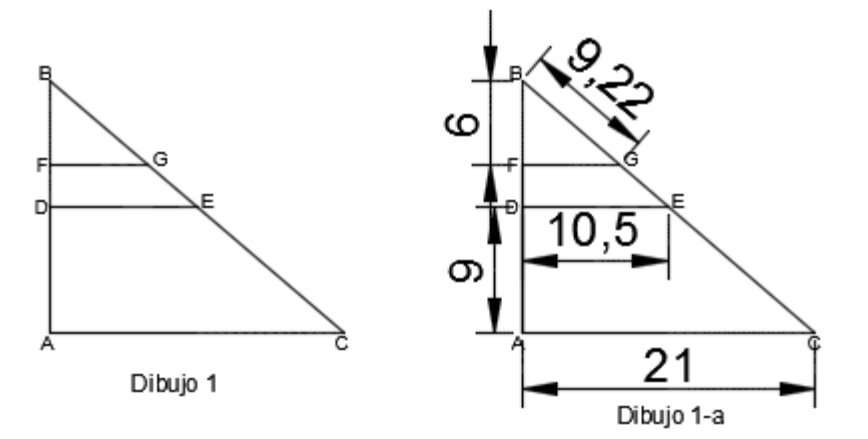

El docente, recoge los saberes previos planteando interrogantes respecto a la información presentada.

- ¿Cómo realizamos las medidas del triángulo rectángulo en autocad?
- ¿A que se llama escala en un dibujo?
- ¿Cómo calculmos los segmetos GE y EC en autocad?
- Los estudiantes dialogan e intercambian opiniones en el salón de clases.
- El docente hace referencia a las actividades en las cuales centrará su atención para el logro de los aprendizajes esperados.
- El docente presenta los propósitos de la sesión son:
	- Como acotar y configurar las cotas en AutoCAD.
	- **Crear capas en AutoCAD.**

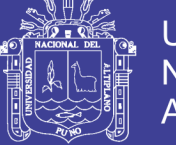

- El docente brinda indicaciones sobre los compromisos para el desarrollo de las actividades.
	- o Realizar las actividades de acuerdo a las indicaciones del docente.
	- o Se respetan las opiniones e intervenciones de los estudiantes.
	- o Se fomentan los espacios de diálogos y de reflexión.

#### **Desarrollo: (55 minutos)**

 Los estudiantes, formados en orden de uno por computadora, y con el apoyo de la sesión anterior, realizan la actividad 1 de la ficha de trabajo (anexo 3). En esta actividad, los estudiantes realizan la acotación al Dibujo 1, de acuerdo a las medidas observadas en la situación planteada del triángulo rectángulo ABC del anexo 2. La **acotación** es la representación de las dimensiones y otras características de un objeto en el dibujo técnico. Además de las dimensiones, la acotación también representa información adicional mediante el uso de líneas, símbolos, figuras y notas.

- Los estudiantes realizan la configuración de como acotar y configurar las cotas en AutoCAD, y a la creación del nuevo estilo de cota.
- Para terminar de desarrollar la actividad 1, el docente brinda apoyo para que los estudiantes realicen la acotación al Dibujo 1.

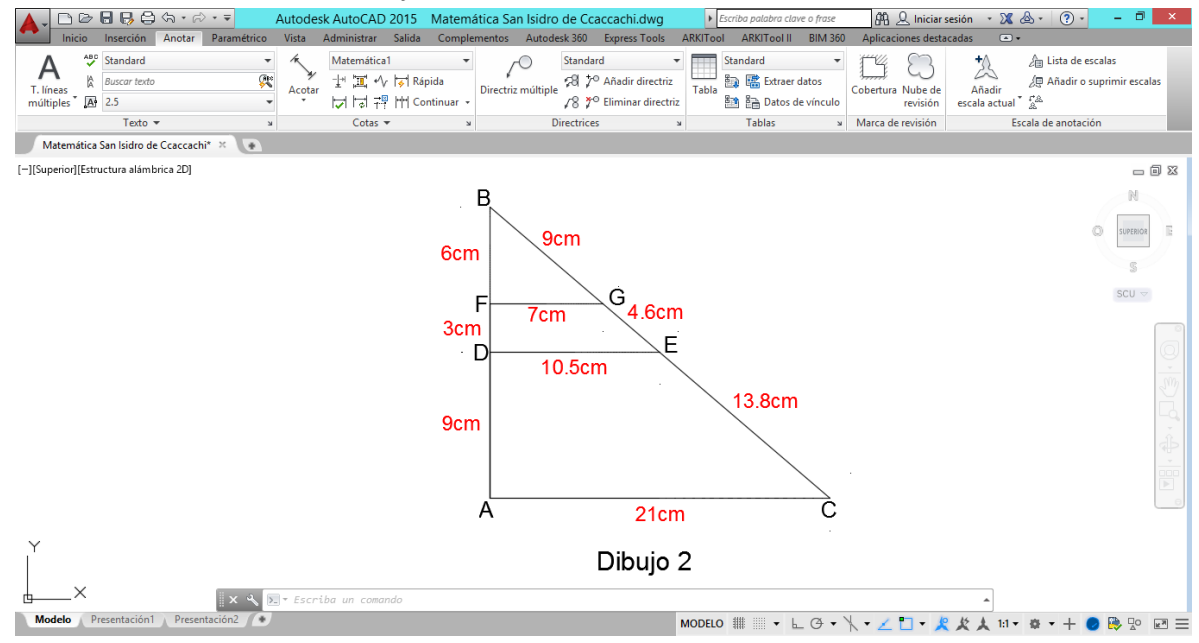

- Los estudiantes realizan la actividad 2 de la ficha de trabajo (anexo 3). En esta actividad, los estudiantes crean capas en AutoCAD.
- El docente presenta una breve información sobre las Capas en AutoCAD, que son una forma de clasificar objetos en AutoCAD, cada objeto dibujado en AutoCAD se le asociara una capa y esa capa se puede crear asignándole un nombre, un color, un grosor y un tipo de línea, entre otras cosas. También no se puede dibujar en AutoCAD de forma eficiente si no se tienen los objetos debidamente separados por capas, esto nos ayudara a trabajar de forma más organizada y limpia en el dibujo de AutoCAD.

No olvide citar esta tesis

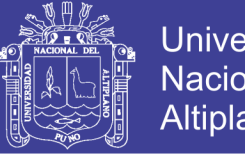

- **Universidad Nacional del Altiplano**
- Los estudiantes de manera creativa presentan en capas los objetos del Dibujo 2, y como resultado se obtiene el dibujo 3.

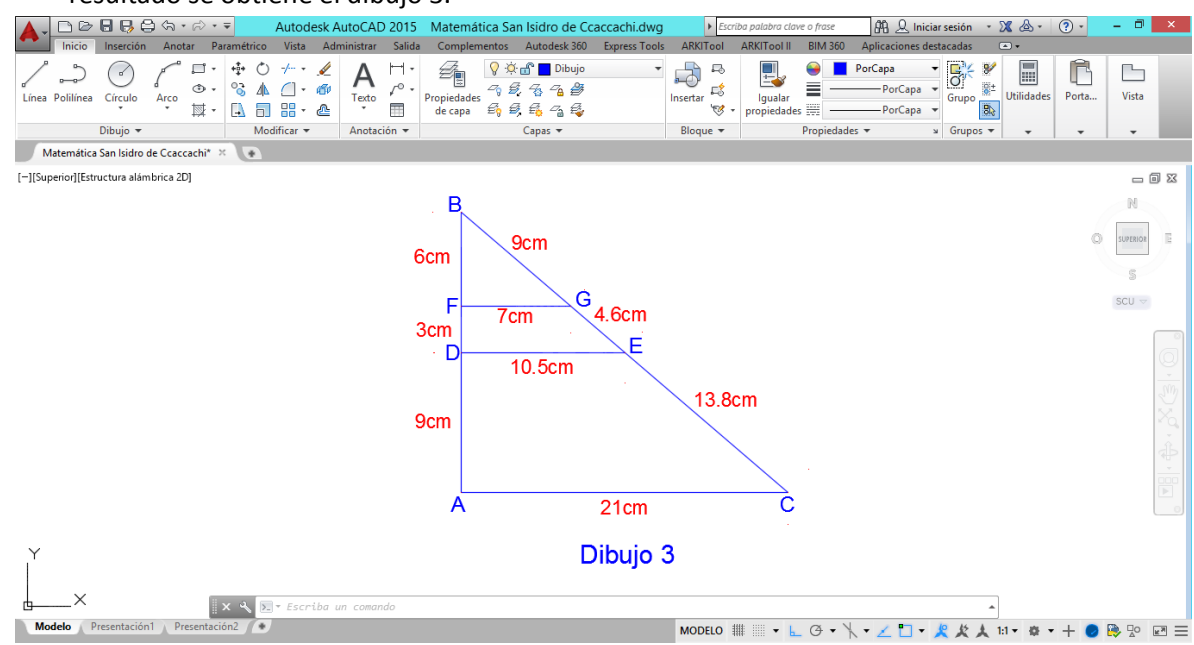

- El docente monitorea y brinda apoyo indicando los procedimientos a realizarse.
- El docente invita a los estudiantes a presentar su dibujo realizado a cada uno.

#### **Cierre: (15 minutos)**

- El docente promueve la reflexión en los estudiantes a través de las siguientes preguntas:
	- ¿En qué acciones de tu vida te pueden ayudar los temas desarrollados en esta sesión?
	- ¿Qué nivel de logro de aprendizaje consideras que has obtenido al finalizar la sesión?

#### **IV. TAREA PARA TRABAJAR EN CASA**

 El docente invita a los estudiantes a que ellos planteen un dibujo del triángulo rectángulo, y realicen las acotaciones y creen una capa para dicho dibujo.

### **V. MATERIALES O RECURSOS A UTILIZAR**

#### **Recursos para el docente:**

- Ministerio de Educación (2015). Rutas de Aprendizaje: Fascículo VII. Lima Perú: Quad/Graphics Perú S.A.
- Ministerio de Educación (2016). Manual del docente Matemática 4. Lima: Editorial Santillana S.A.C.
- Aguilera Montalvo, F.G. (2010). El software AUTOCAD y su incidencia en el aprendizaje de Dibujo Técnico. AMBATO-ECUADOR.
- MSc. Joseph Stalin Lojan Paladines Manual de AutoCAD 2D y 3D. Barcelona Venezuela. Enero 2010.

#### **Recursos para el Estudiante:**

- Ministerio de Educación (2016). Libro de texto Matemática 4. Lima: Editorial Santillana S.A.C.
- Ministerio de Educación (2016). Cuaderno de trabajo Matemática 4. Lima: Editorial Santillana S.A.C
- Papelógrafos, tarjetas de cartulina, papeles, plumones, masking tape, tizas y pizarra
- Fichas de actividades.
- Papelógrafos, tarjetas de cartulina, papeles, tiza y pizarra.

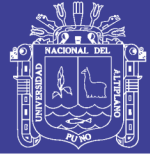

#### **Anexo 07.1**

#### **Ficha de trabajo**

#### **Actividad 1:**

Observa a continuación, en el dibujo logrado en la anterior sesión, el triángulo rectángulo ABC no tiene las distancias que miden de segmento a segmento, debido a que no se tiene configurado las acotaciones en AutoCAD para este dibujo. Si hacemos las acotaciones sin antes configurar mide la distancia de acuerdo al origen de instalación como se ve en el Dibujo 1-a.

Cuando comenzamos en AutoCAD uno de nuestros quebraderos de cabeza son las cotas, normalmente aparecen con una escala diferente a nuestro dibujo, por lo que si queremos que se adapten tendremos que configurar un nuevo estilo de cota. Además este nuevo estilo de cota que vamos a crear se podrá utilizar en posteriores dibujos.

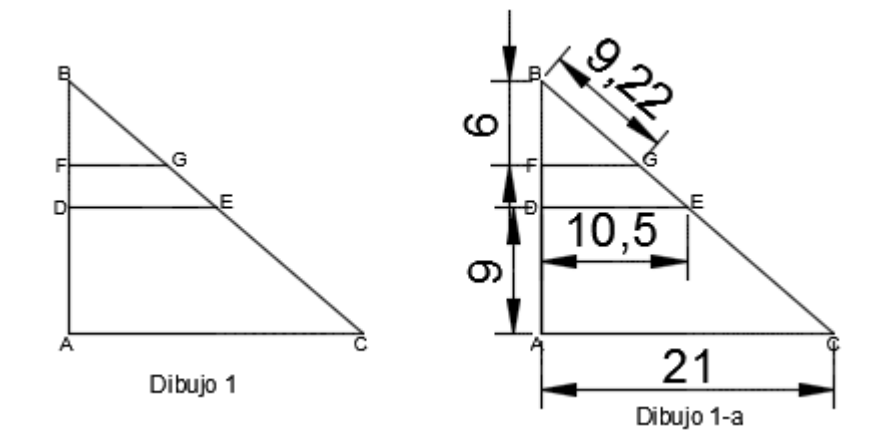

#### **COMO ACOTAR Y CONFIGURAR LAS COTAS EN AUTOCAD.**

El acto de acotar en AutoCAD prácticamente no tiene dificultad. El inconveniente lo encontramos a la hora de configurar, ya que en muchos casos tenemos la necesidad de modificar todos o casi todos los parámetros predeterminados para que el estilo de cota quede a nuestro gusto. A continuación, a través de unos sencillos pasos vamos a explicar cómo acotar y como configurar nuestras cotas.

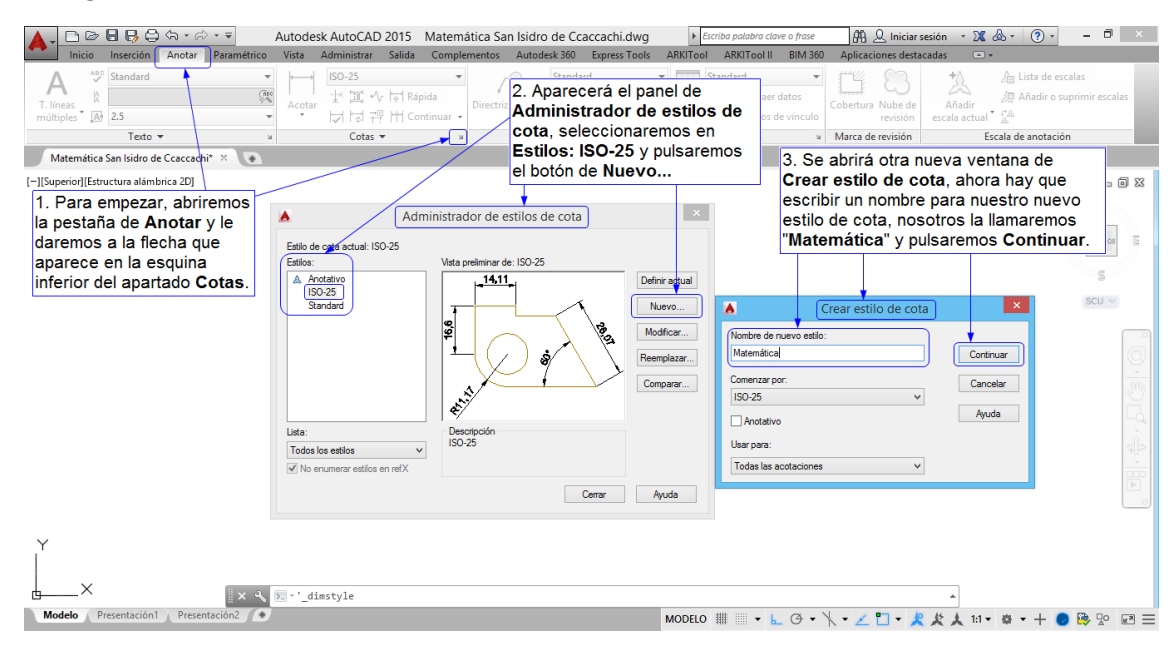

95

Repositorio Institucional UNA-PUNO

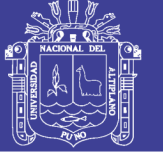

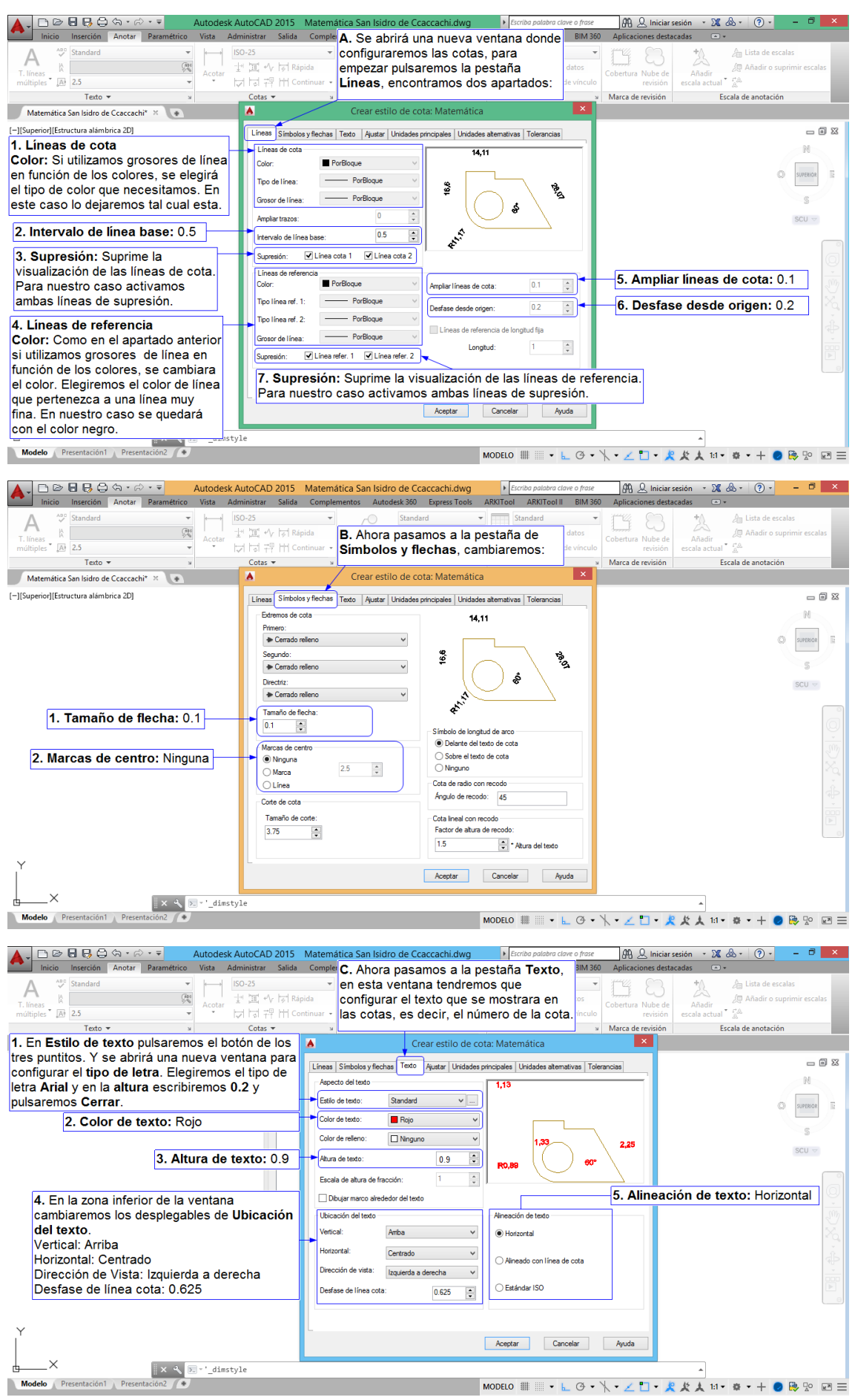

### Repositorio Institucional UNA-PUNO

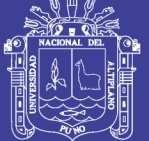

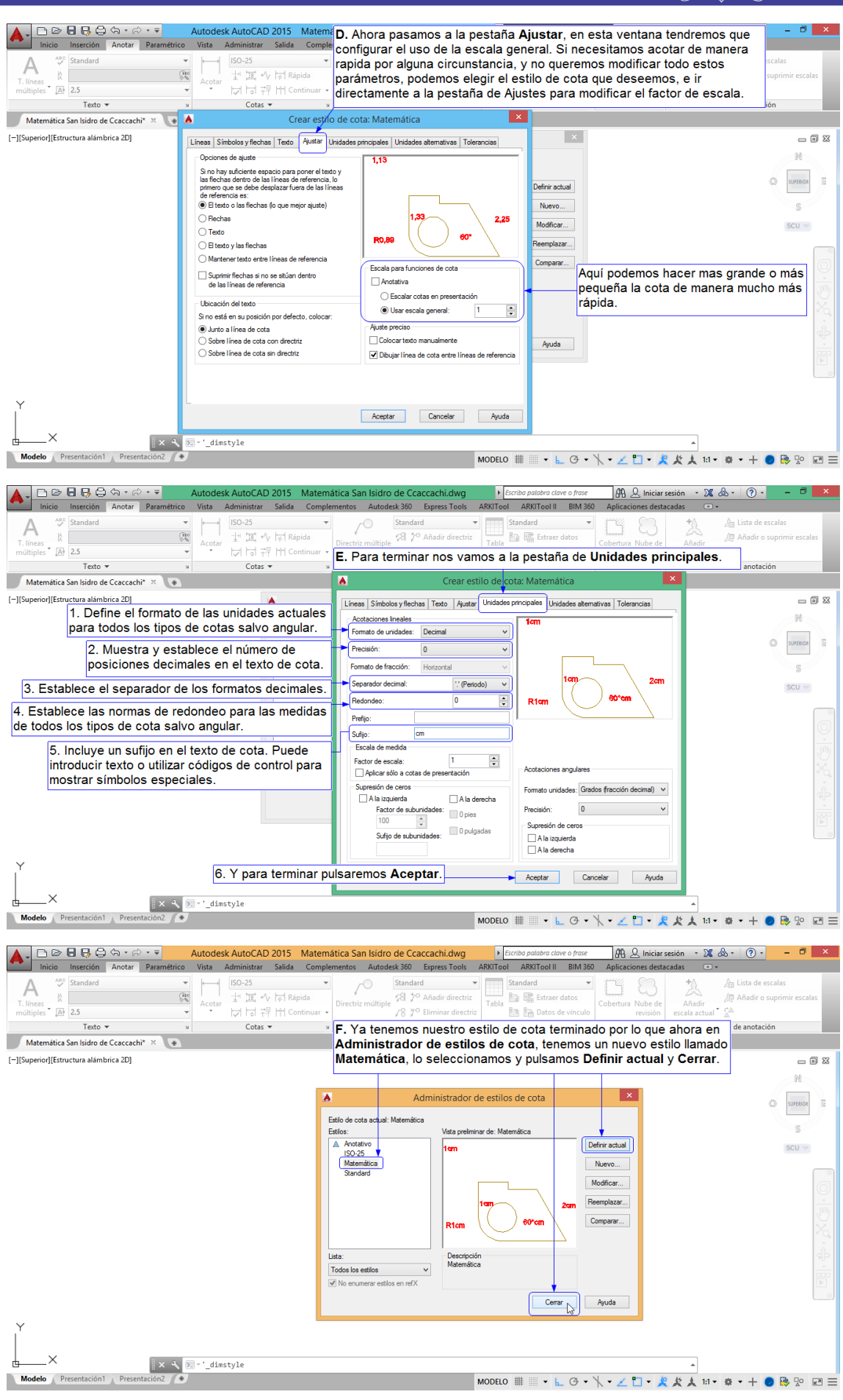

97

Repositorio Institucional UNA-PUNO

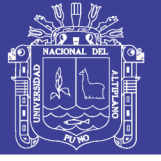

Como podemos comprobar al acotar el triángulo rectángulo, las cotas aparecen mejor adaptadas y con las dimensiones adecuadas en el dibujo.

- El estilo de cota creado con el nombre de Matemática, es solo para números enteros, ya que en la pestaña de **Unidades principales** en lo que se refiere a **Precisión** elegimos sin decimales. Todo esto según planteado en la actividad 1 de la lámpara rota del anexo 2.
- Para acotar los segmentos DE, GE y EC. Creamos otro estilo de cota a partir de (Estilos: Matemática), con el nombre de (Matemática 1), todos los pasos elaborados para la creación del estilo de cota Matemática 1 lo obviamos, y nos ubicamos directamente en la pestaña de **Unidades principales**, en lo que se refiere a **Precisión** seleccionamos 1 decimal y luego aceptamos. Por lo cual se creó otro estilo de cota con el nombre de **Matemática 1** y acotamos los segmentos restantes, según planteado en la actividad 1 de la lámpara rota del anexo 2.

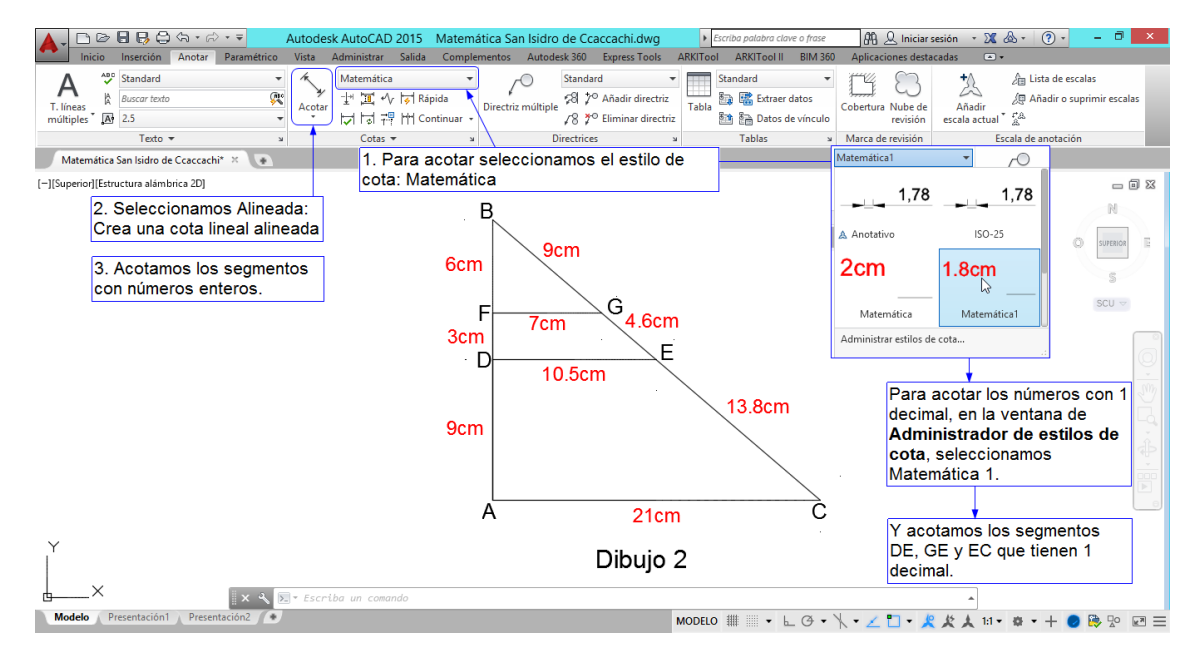

Se muestra el Resultado de la actividad 1, las acotaciones completas al triángulo rectángulo.

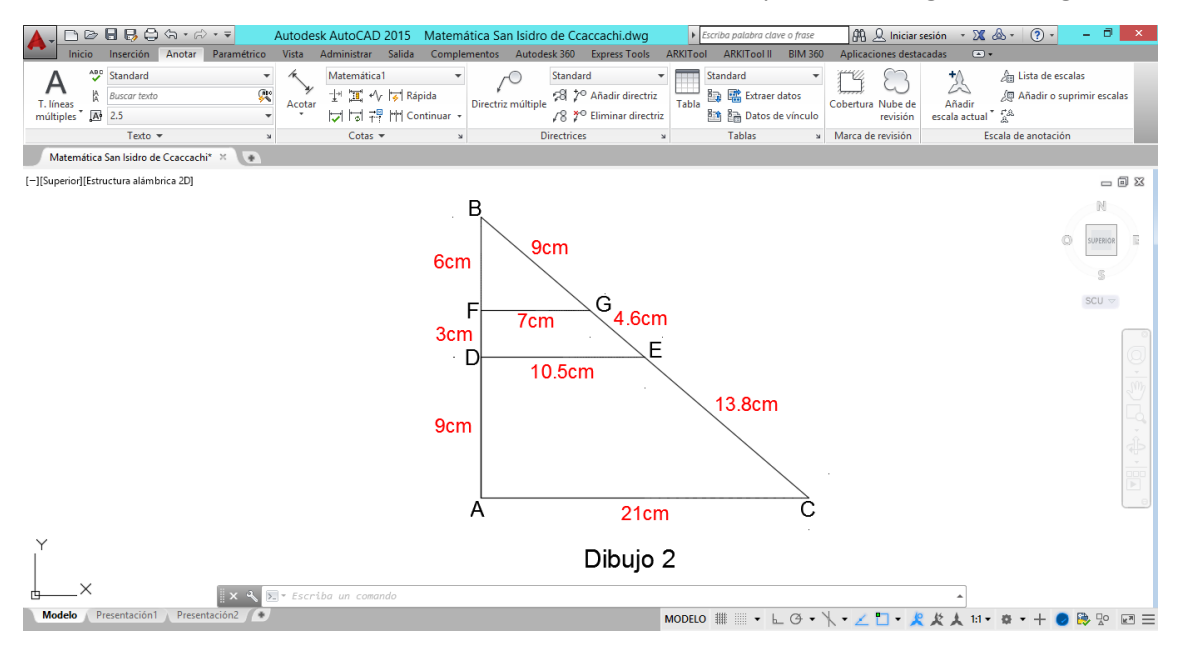

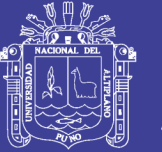

#### **Actividad 2: Crear capas en AutoCAD**

Un dibujo bien hecho en AutoCAD se caracteriza principalmente por su orden, y el primer paso para conseguirlo es aprender a usar bien los layers o capas de AutoCAD.

#### **¿Qué es una capa?**

Las capas (Layers en Inglés) son una forma de clasificar objetos en AutoCAD, si tienes un dibujo muy extenso con muchos objetos, la forma más fácil de identificarlos es mediante su capa, cada objeto dibujado en AutoCAD se le asociara una capa y esa capa la puedes crear asignándole un nombre, un color, un grosor y un tipo de línea, entre otras cosas. Así de esta forma podemos identificar cierto objeto dentro de nuestra área de dibujo en AutoCAD.

Es decir que cada objeto (ya sea una línea, un círculo, o texto, etc…) pertenece si y sólo si a una capa y no puede haber un objeto que no pertenezca a ninguna.

#### **¿Para qué sirve una capa?**

Las capas son básicamente una medida de identificación de un objeto mediante datos y aspectos distintivos en el dibujo, al asignarle cierto tipo de línea, grosor y un color distintivo podrás asociarlo con cierto tipo de objeto, es una medida de identificación dentro de tu dibujo que nos ayudara a trabajar de forma más organizada y limpia en tu dibujo de AutoCAD.

Se tiene varias ventajas entre ellas está la de poder seleccionar varios objetos en tu dibujo simultáneamente al compartir una capa o la de poder cambiar de color ciertos objetos con cierta capa a la hora de imprimir o simplemente desaparecer del área de impresión a ciertos objetos con una capa en específico.

#### **Crear una capa.**

Para crear una capa es muy simple aunque parezca todo lo contrario, a continuación creamos una capa con el nombre de **Dibujo** y **Acotación de Dibujo**.

La creación y edición de capas en AutoCAD se realiza a través del **Administrador de Propiedades de Capas** al cual se accede desde la **Ficha Inicio** – **Capas** – **Propiedades de Capa**.

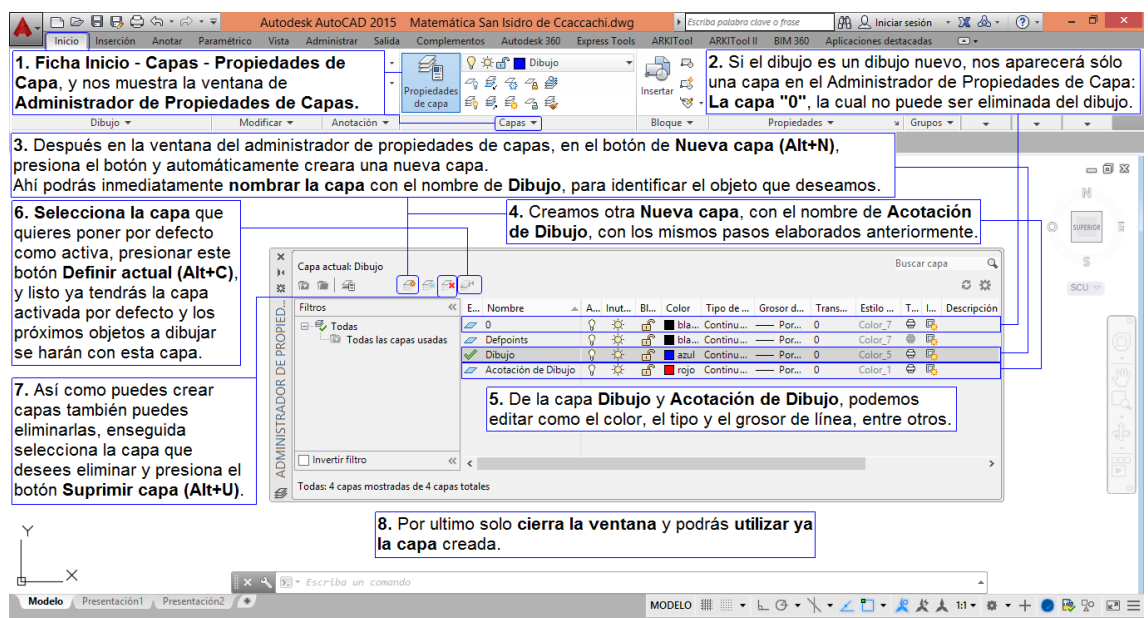

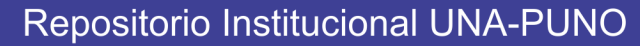

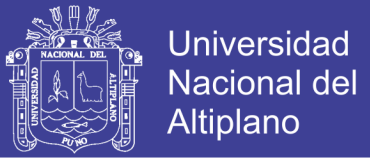

El **Dibujo 2**, lo pasamos a las capas que hemos creado, específicamente a la capa de **Dibujo** y a la capa de **Acotación de Dibujo**.

- Las líneas de color negro y el texto, lo pasamos a la capa de Dibujo.
- Y las acotaciones que están de color rojo, lo pasamos a la capa Acotación de Dibujo.

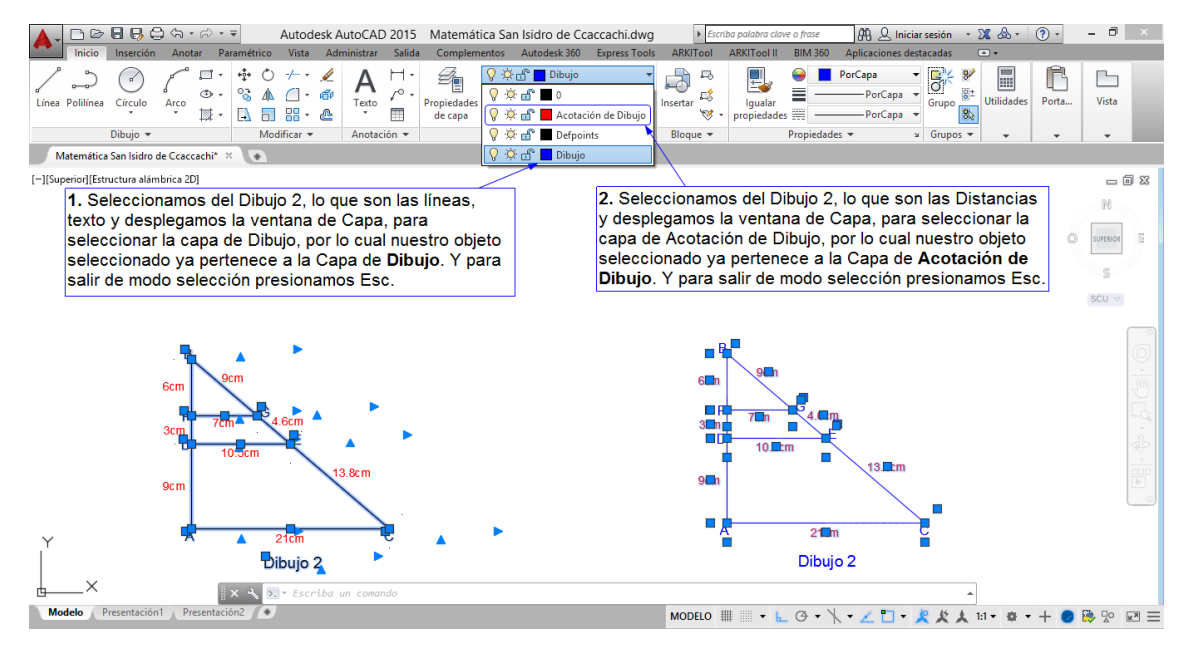

Se muestra el Resultado de la actividad 2, al crear capas para nuestro dibujo, lo cual nos ayuda a identificar nuestro objeto de dibujo para trabajar de manera más organizada. Por lo cual hemos obtenido el Dibujo 3.

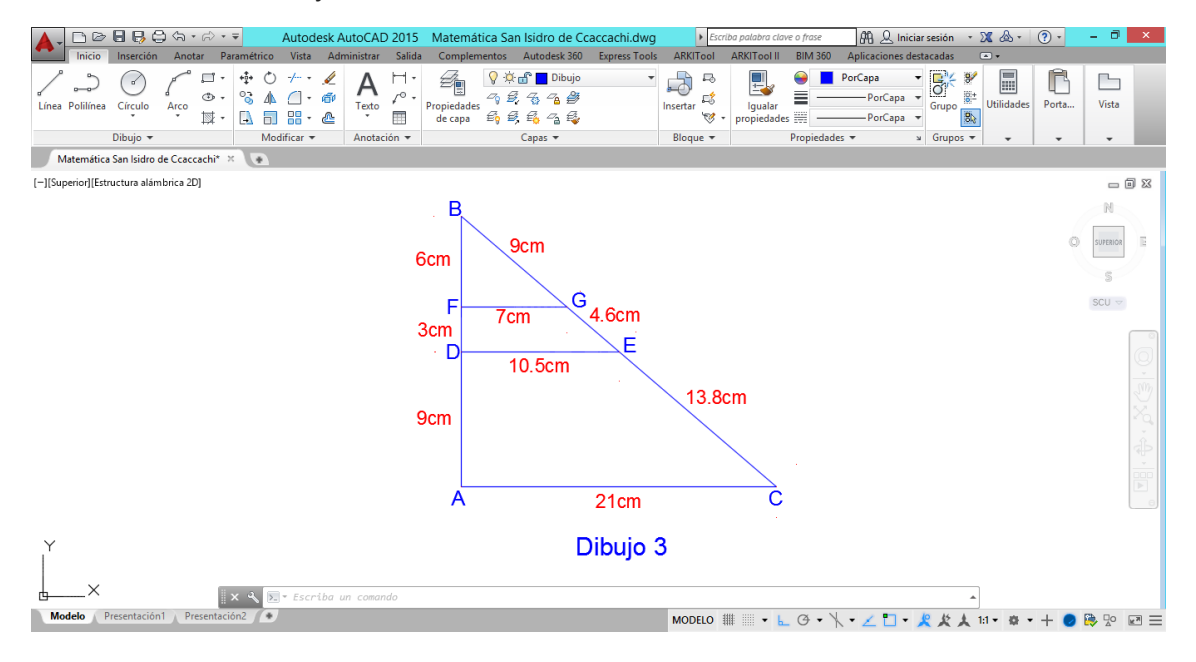

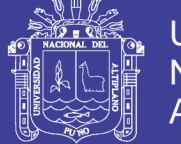

#### **PLANIFICACIÓN DE LA SESIÓN DE APRENDIZAJE**

Grado: Cuarto **Duración: 2 horas pedagógicas** 

**UNIDAD 7 NÚMERO DE SESIÓN 4**

**I. TÍTULO DE LA SESIÓN**

**Resolviendo el perímetro y el área del dibujo de la lámpara rota**

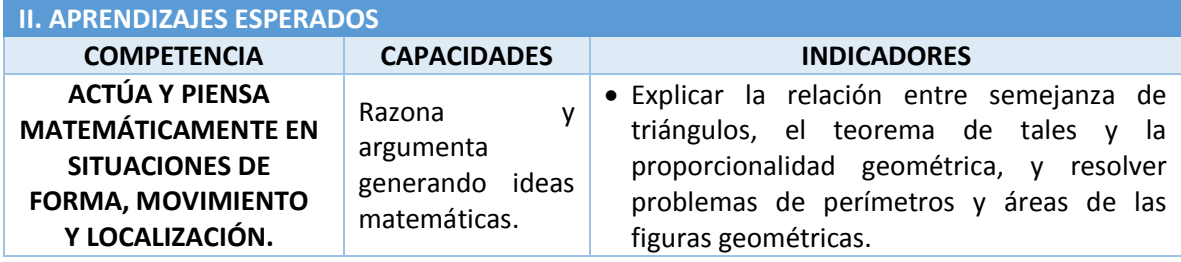

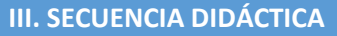

**Inicio: (20 minutos)**

 El docente da la bienvenida a los estudiantes y presenta la siguiente información, acerca del dibujo logrado en la anterior sesión, con las acotaciones configuradas y con las capas ordenadas del dibujo de la lámpara rota.

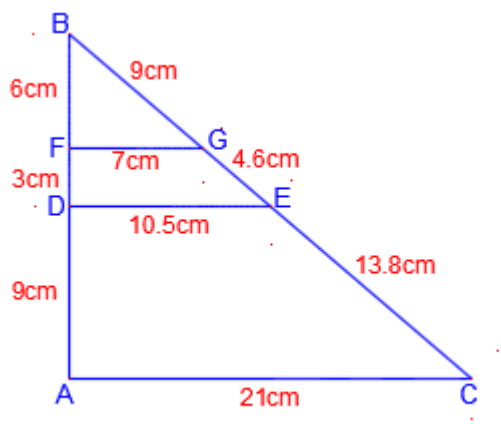

Dibujo 3

- El docente recoge los saberes previos planteando interrogantes respecto de la información presentada:
	- ¿Cuántos triángulos rectángulos observan en el dibujo?
	- ¿Cuántos cuadriláteros observan en el dibujo?
	- ¿A qué se llama perímetro y área de una figura geométrica?
- Los estudiantes responden a las interrogantes con la participación activa.
- El docente organiza y sistematiza la información de acuerdo a los conocimientos previos de los estudiantes.

El docente presenta los propósitos de la sesión son:

- Calcular los perímetros y áreas de los triángulos rectángulos.
- Calcular los perímetros y áreas de los cuadriláteros.

Repositorio Institucional UNA-PUNO

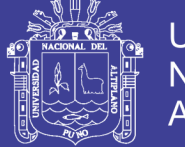

- El docente brinda indicaciones sobre los compromisos para el desarrollo de las actividades.
- o Realizar las actividades de acuerdo a las indicaciones del docente.
- o Compartir sus ideas y procedimientos con todos los estudiantes. Respetar la participación y opinión de los estudiantes para el adecuado desarrollo de las actividades.
- o Se fomentan los espacios de diálogos y de reflexión.

#### **Desarrollo: (55 minutos)**

 Los estudiantes formados en orden de uno por computadora, y con el apoyo de la sesión anterior, realizan la actividad 1 de la ficha de trabajo (anexo 4).

En esta actividad, los estudiantes dibujan en AutoCAD un triángulo rectángulo para realizar la representación de la fórmula básica del triángulo rectángulo.

 Los estudiantes realizan el cálculo del perímetro y área del triángulo rectángulo del Dibujo 3 en AutoCAD.

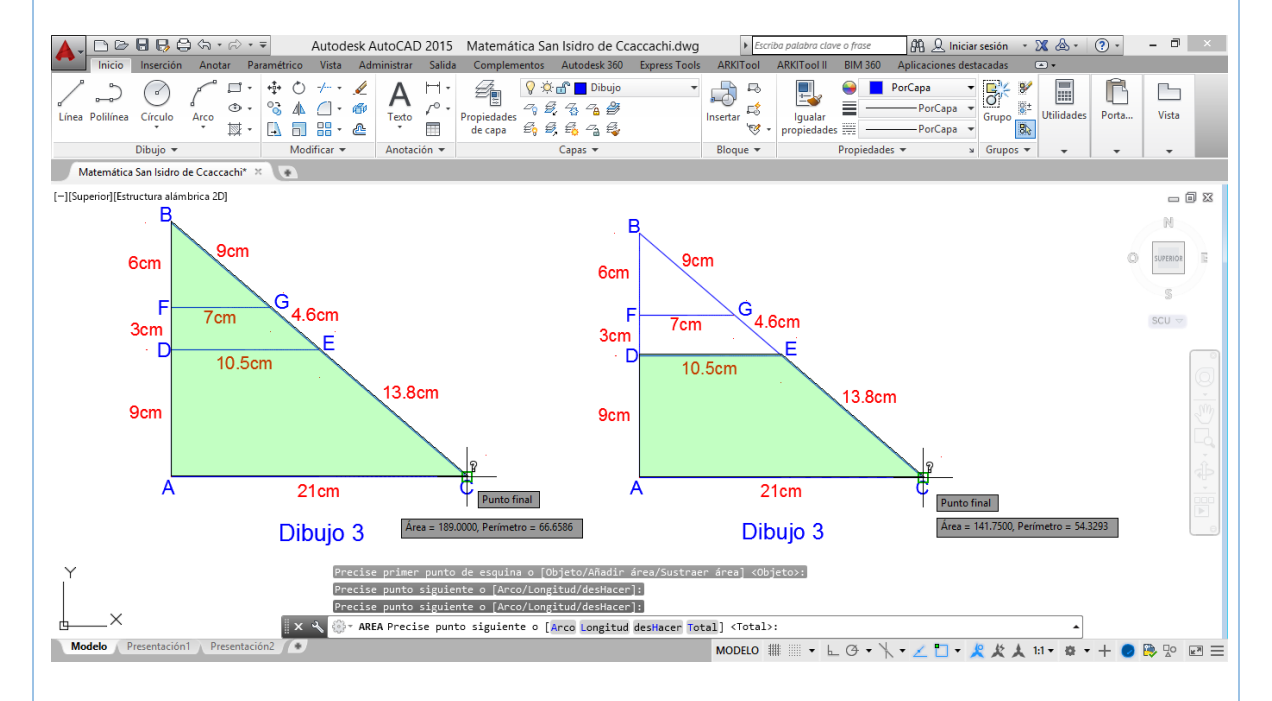

- Como también los estudiantes realizan el cálculo mediante la fórmula básica del triángulo rectángulo, para comprobar los resultados tanto por AutoCAD y la fórmula.
- Los estudiantes realizan la actividad 2 de la ficha de trabajo (anexo 4), en esta actividad los estudiantes dibujan en AutoCAD un cuadrilátero para realizar la representación gráfica de la fórmula básica del cuadrilátero.
- Los estudiantes realizan el cálculo del perímetro y el área del cuadrilátero en el Dibujo 3 en AutoCAD.
- Como también los estudiantes realizan el cálculo mediante la fórmula básica del cuadrilátero, para comprobar los resultados tanto por AutoCAD y la fórmula.

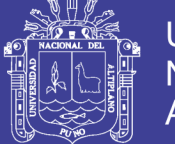

- El docente monitorea y brinda apoyo indicando los procedimientos a realizarse al desarrollar los dibujos y los cálculos de la figura geométrica.
- El docente invita a presentar su trabajo realizado en la pantalla del programa a cada uno de los estudiantes.

#### **Cierre: (15 minutos)**

- El docente plantea una conclusión respecto al cuadrilátero ADEC y DFGE que es un **trapecio recto.**
- Un **trapecio** es un **cuadrilátero** convexo con dos de sus lados paralelos y desiguales.
- El área de la región de un trapecio es la semisuma de las longitudes de sus bases por la longitud de su altura.

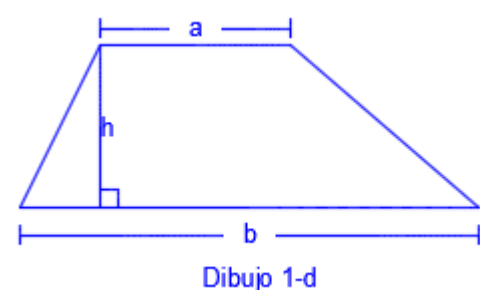

- El perímetro de un triángulo y del cuadrilátero es igual a la suma de sus lados.
- El docente promueve la reflexión en los estudiantes a través de las siguientes preguntas:
	- ¿Qué pasos has seguido para desarrollar cada una de las actividades?
	- ¿Cuáles de estos pasos te presentaron mayor dificultad?
	- ¿Cómo lograste superar estas dificultades?

#### **IV. TAREA A TRABAJAR EN CASA**

 El docente invita a los estudiantes a que realicen el cálculo del perímetro y el área del triángulo rectángulo DBE, y del cuadrilátero AFGC, con los mismos pasos elaborados en el cálculo del Dibujo 3.

#### **V. MATERIALES O RECURSOS A UTILIZAR**

#### **Recursos para el docente:**

- Ministerio de Educación (2015). Rutas de Aprendizaje: Fascículo VII. Lima Perú: Quad/Graphics Perú S.A.
- Ministerio de Educación (2016). Manual del docente Matemática 4. Lima: Editorial Santillana S.A.C.
- Aguilera Montalvo, F.G. (2010). El software AUTOCAD y su incidencia en el aprendizaje de Dibujo Técnico. AMBATO-ECUADOR.
- MSc. Joseph Stalin Lojan Paladines Manual de AutoCAD 2D y 3D. Barcelona Venezuela. Enero 2010.

#### **Recursos para el Estudiante:**

- Ministerio de Educación (2016). Libro de texto Matemática 4. Lima: Editorial Santillana S.A.C.
- Ministerio de Educación (2016). Cuaderno de trabajo Matemática 4. Lima: Editorial Santillana S.A.C
- Papelógrafos, tarjetas de cartulina, papeles, plumones, masking tape, tizas y pizarra
- Fichas de actividades.
- Papelógrafos, tarjetas de cartulina, papeles, tiza y pizarra.

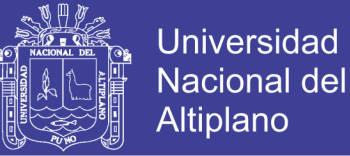

#### **Anexo 08.1**

#### **Ficha de trabajo**

**Actividad 1:** Calculamos el Perímetro y el Área del Dibujo 3, de las figuras geométricas que observamos.

En esta actividad calculamos el perímetro y el área de los triángulos rectángulos en AutoCAD y con la fórmula básica.

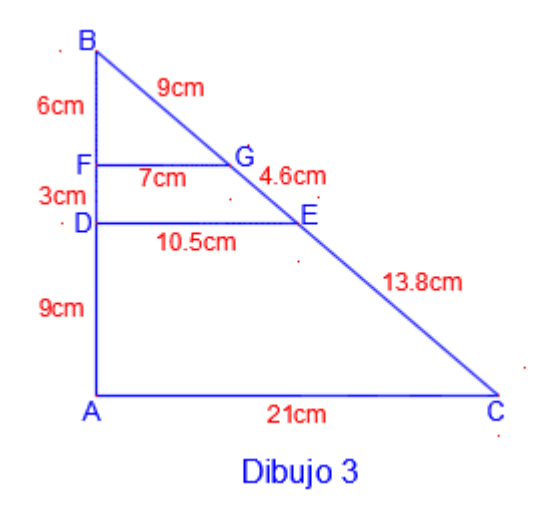

En el Dibujo 3, observamos el triángulo rectángulo ABC, FBG y DBE. Como también cuadriláteros ADEC, DFGE y AFGC.

*Dibujamos en AutoCAD para ver la fórmula básica del triángulo rectángulo*.

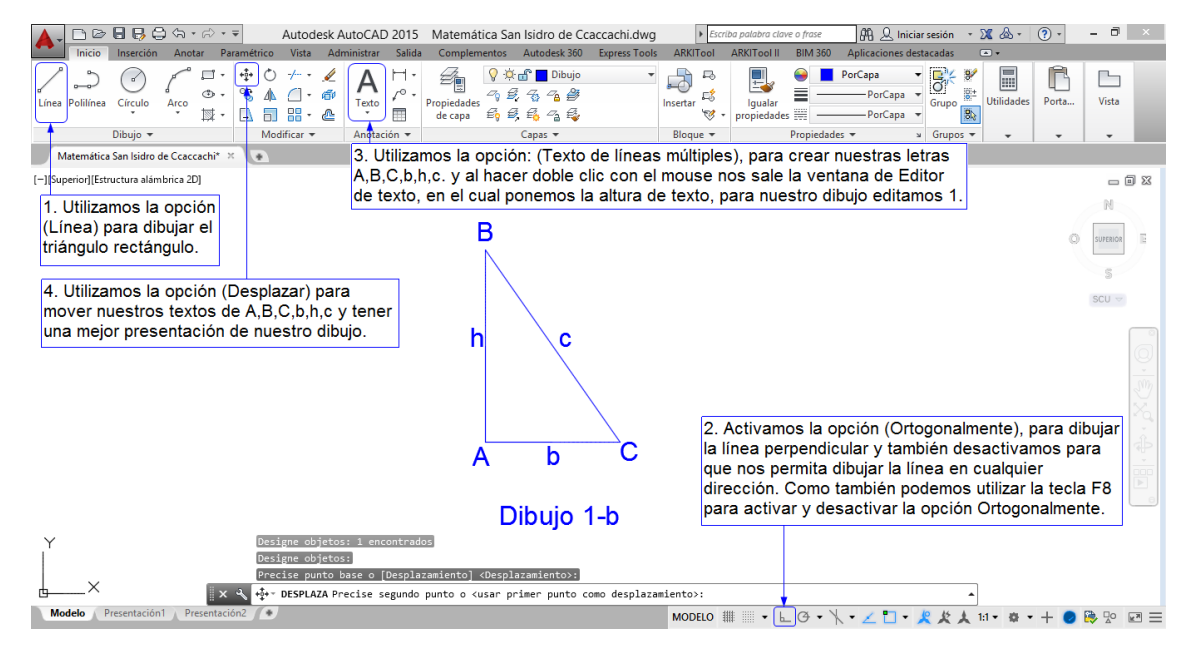

Donde:

$$
P_{\Delta ABC} = h + b + c
$$

$$
A_{\Delta ABC} = \frac{b \cdot h}{2}
$$

No olvide citar esta tesis

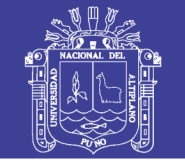

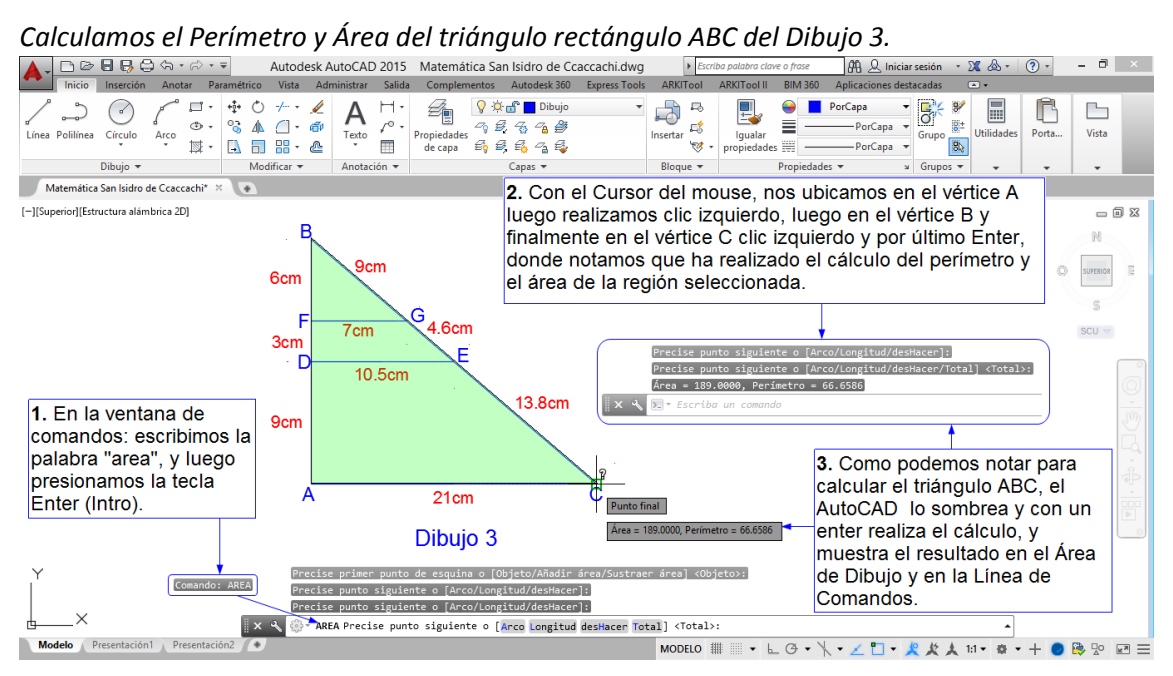

*El AutoCAD muestra el siguiente resultado: Área = 189.000 y Perímetro = 66.6586*

A continuación calculamos con la fórmula básica:

Dónde: AB = 18cm, AC = 21cm y BC = 27.4cm

 $P_{\text{AABC}} = 18$ cm + 21cm + 27.4cm = 66.4cm

$$
A_{\Delta ABC} = \frac{21 \text{cm} * 18 \text{cm}}{2} = 189 \text{cm}^2
$$

**Concluimos:** el resultado del AutoCAD con la fórmula son iguales.

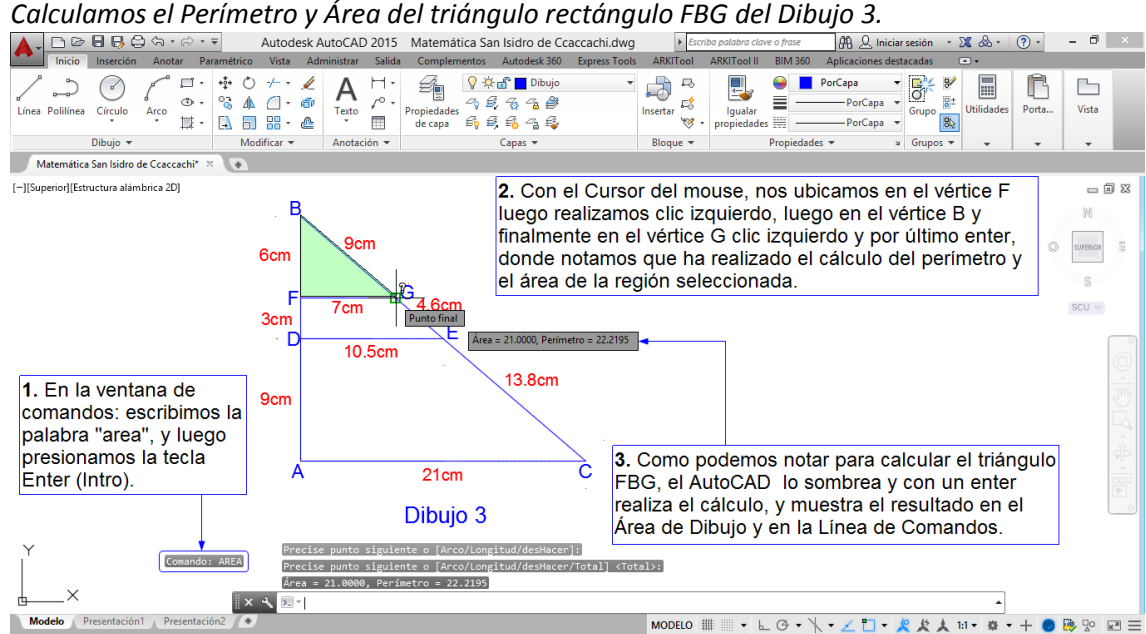

*El AutoCAD muestra el siguiente resultado: Área = 21.0000 y Perímetro = 22.2195*

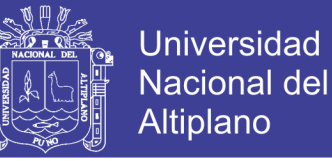

A continuación calculamos con la fórmula básica:

Dónde: FB = 6cm,  $BG = 9cm$  y FG = 7cm

$$
P_{\Delta FBG} = 6cm + 9cm + 7cm = 22cm
$$

$$
A_{\Delta FBG} = \frac{7 \text{cm} \cdot 6 \text{cm}}{2} = 21 \text{cm}^2
$$

**Concluimos:** el resultado del AutoCAD con la fórmula son iguales.

#### **Actividad 2:**

Calculamos el perímetro y el área de los cuadriláteros observados en el Dibujo 3, los cálculos lo realizamos en AutoCAD y con la fórmula.

### *Dibujamos en AutoCAD para ver la fórmula básica del cuadrilátero.*<br>A D © B B © � · *©* · T Autodesk AutoCAD 2015 Matemática San Isidro de Ccaccachi.dwg

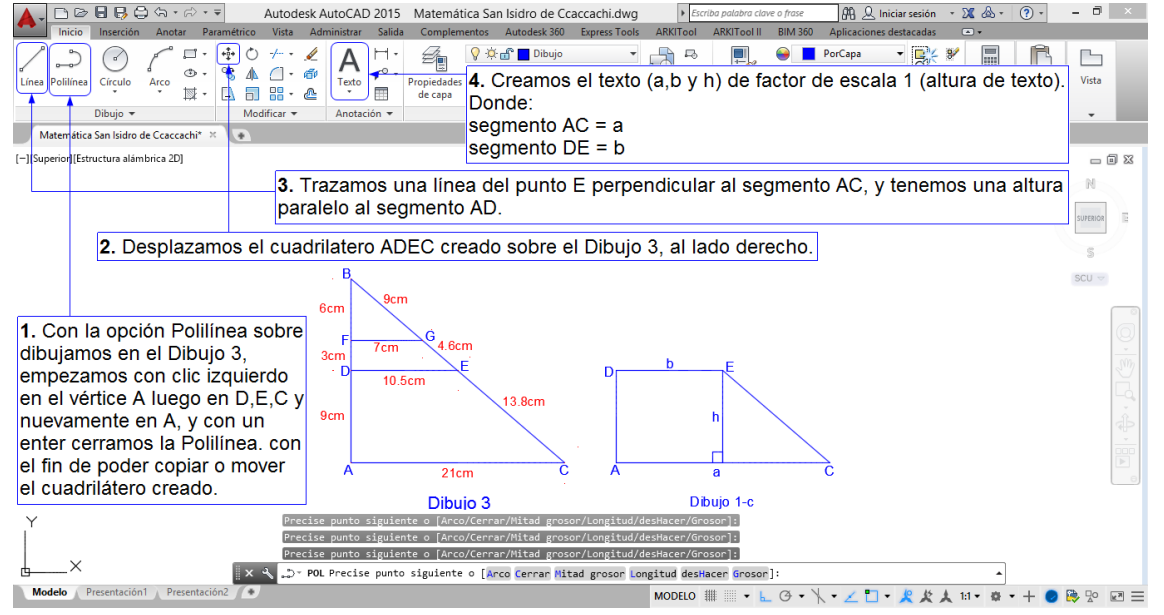

Donde:

$$
PDADEC = AD + b + EC + a
$$

$$
ADADEC = \left(\frac{a+b}{2}\right).h
$$

Repositorio Institucional UNA-PUNO

No olvide citar esta tesis

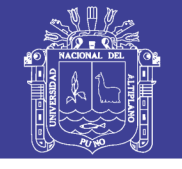

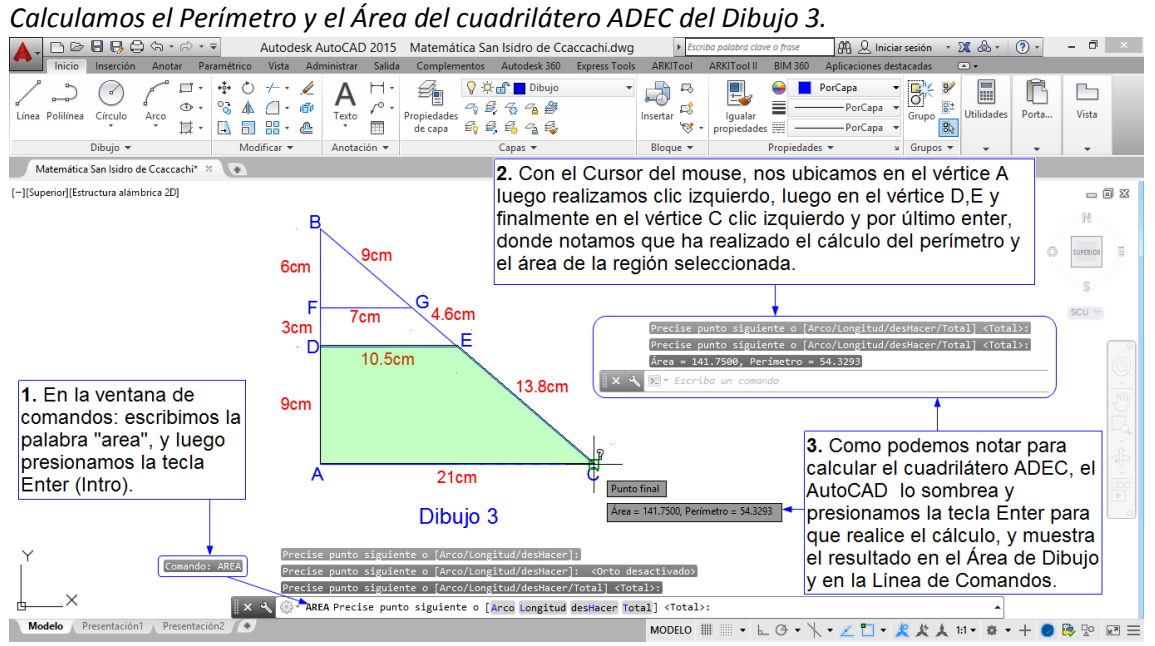

*El AutoCAD muestra el siguiente resultado: Área = 141.7500 y Perímetro = 54.3293*

Dónde: AD = 9cm, DE = b = 10.5cm, EC = 13.8cm y AC = a = 21cm

 $P_{\text{DADEC}} = 9cm + 10.5cm + 13.8cm + 21cm = 54.3cm$ 

$$
A_{\text{DADEC}} = \left(\frac{21 \text{cm} + 10.5 \text{cm}}{2}\right) * 9 \text{cm} = 141.75 \text{cm}^2
$$

*Calculamos el Perímetro y el Área del cuadrilátero DFGE del Dibujo 3.*<br>△ □ ■ B Autodesk AutoCAD 2015 Matemática San Isidro de Ccaccachidwg

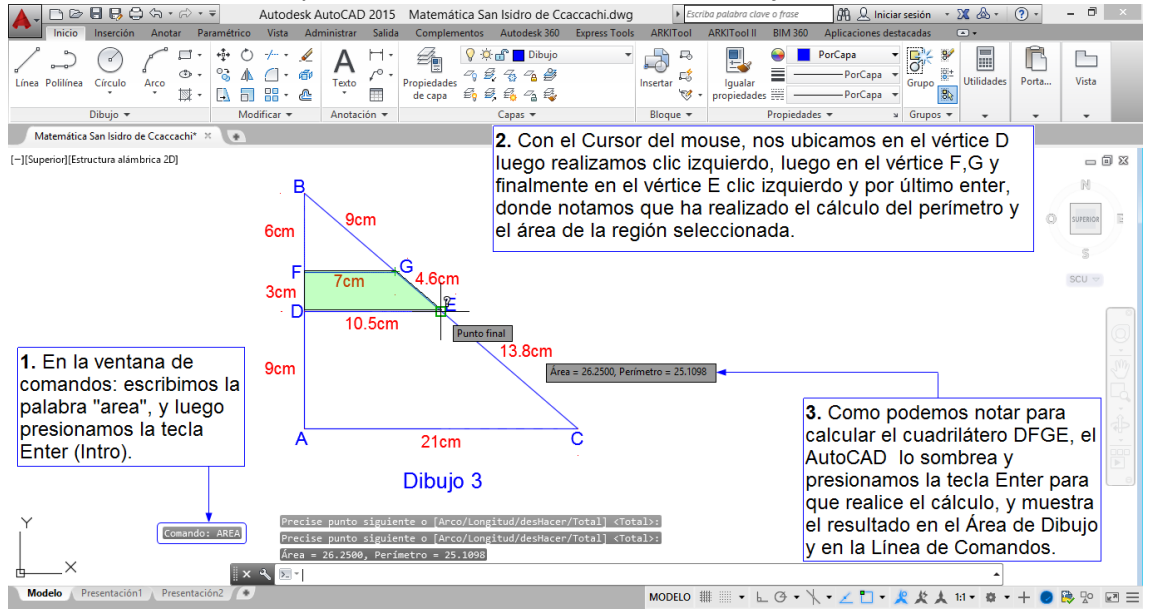

*El AutoCAD muestra el siguiente resultado: Área = 26.2500 y Perímetro = 25.1098*

Dónde: DF = 3cm, FG = 7cm, GE = 4.6cm y DE = 10.5cm

$$
P_{\text{DDFGE}} = 3 \text{cm} + 7 \text{cm} + 4.6 \text{cm} + 10.5 \text{cm} = 25.1 \text{cm}
$$

$$
A_{\text{DDFGE}} = \left(\frac{10.5 \text{cm} + 7 \text{cm}}{2}\right) * 3 \text{cm} = 26.25 \text{cm}^2
$$

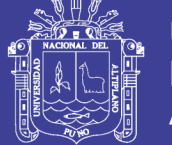

#### **PLANIFICACIÓN DE LA SESIÓN DE APRENDIZAJE**

**UNIDAD 7 NÚMERO DE SESIÓN 5**

**I. TÍTULO DE LA SESIÓN**

**Una gran arquitectura**

Grado: Cuarto **Duración: 2 horas pedagógicas** 

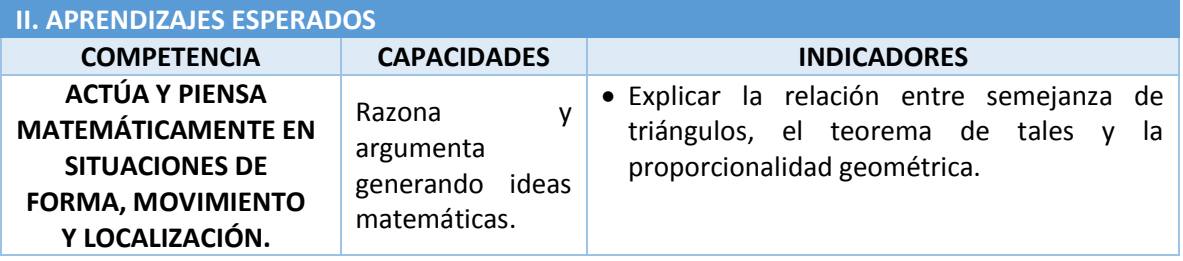

### **III. SECUENCIA DIDÁCTICA**

#### **Inicio: (20 minutos)**

 El docente da la bienvenida a los estudiantes y presenta la siguiente información.

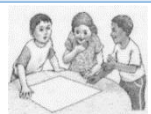

Una gran arquitectura:

La pirámide de Keops tiene una base cuadrada de 230 m de lado. En un instante, la pirámide proyecta una sombra de 85 metros sobre el piso. Además, sobre el punto en donde acaba la sombra, se coloca una estaca de 1.46 metros de altura. Si en el mismo instante la sombra que proyecta la estaca tiene 2 metros de longitud, ¿Cuál es la altura de la pirámide?

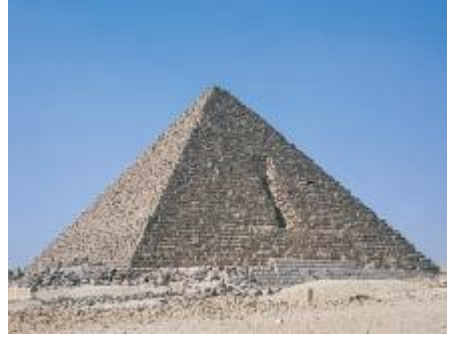

 El docente recoge los saberes previos planteando interrogantes respecto de la información presentada:

¿Qué me indica el problema? ¿Por qué se incluye como dato la expresión "en un instante"? ¿Qué relación hay entre la estaca y la altura de la pirámide?

- Los estudiantes responden a las interrogantes en sus cuadernos de trabajo.
- El docente organiza y sistematiza la información de acuerdo a los conocimientos previos de los estudiantes.
- El docente presenta el propósito de la sesión:
	- Realizar la representación gráfica de la pirámide y resolver la altura de la pirámide.
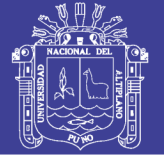

**Universidad Nacional del** Altiplano

- El docente indica los compromisos para el desarrollo de las actividades.
- o Realizar las actividades de acuerdo a las indicaciones del docente.
- o Se respetan las opiniones e intervenciones de los estudiantes.
- o Se fomentan los espacios de diálogos y de reflexión.

#### **Desarrollo: (55 minutos)**

- Los estudiantes formados en orden de uno por computadora, y con el apoyo de la sesión anterior, realizan la actividad 1 de la ficha de trabajo (anexo 5). En esta actividad, el estudiante responde a las interrogantes: ¿Qué figura observas?, ¿Qué datos puedes extraer del enunciado?, ¿Cómo son las alturas de la pirámide y de la estaca? ¿Y las proyecciones de sus sombras?, ¿Por qué se menciona el momento de las mediciones?
- El docente realiza las indicaciones necesarias para empezar a realizar la representación gráfica de la pirámide.
- Los estudiantes realizan el dibujo de la representación gráfica de la pirámide y la estaca con los datos indicados. Donde se realiza el dibujo de la pirámide y la sombra de la pirámide con el tamaño real del objeto, y el dibujo de la estaca y la sombra de la estaca no tiene tamaño real del objeto.

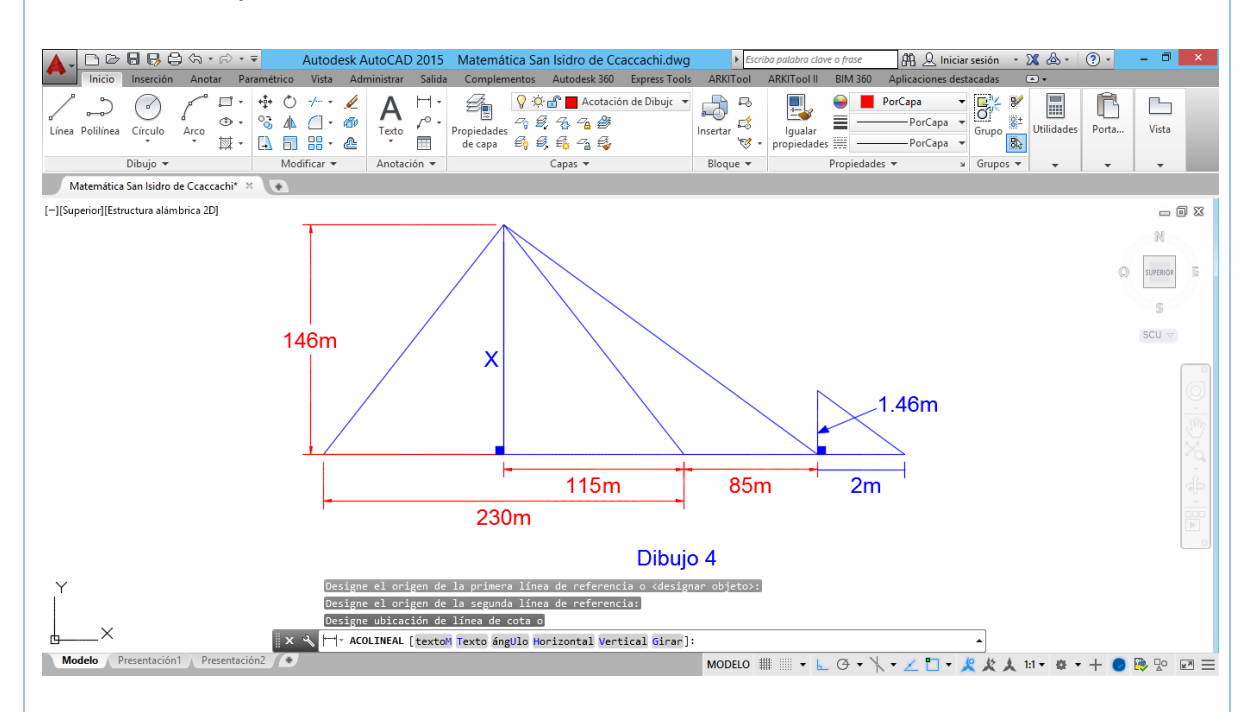

- Los estudiantes siguen las instrucciones para construir un triángulo rectángulo guiándose de los pasos ya elaborados en las sesiones anteriores y reforzar con esta sesión lo aprendido hasta ahora, en la utilización de los comandos básicos para dibujo como: Línea, Desplazar, Copiar, Texto, Tecla F8, Lineal, Alineada y Polilínea.
- Los estudiantes a partir de los datos obtenidos, resuelve la altura de la pirámide.

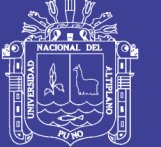

- El docente brinda apoyo para que los estudiantes den la explicación a sus compañeros. Acerca de: ¿Por qué es necesario trazar la altura de la pirámide?, ¿Cómo concluyes de que se trata de semejanza de triángulos?
- El docente monitorea y brinda apoyo indicando los procedimientos a realizarse.
- El docente invita a los estudiantes presentar su trabajo realizado en la pantalla del programa.

# **Cierre: (15 minutos)**

- El docente promueve la reflexión en los estudiantes a través de las siguientes preguntas:
	- ¿Qué harías para que se cumpla el teorema de tales?
- ¿Qué figura forman el rayo solar, la altura y la sombra proyectada de la pirámide?
- ¿Qué nivel de logro de aprendizaje consideras que has obtenido al finalizar la sesión?

## **IV. TAREA A TRABAJAR EN CASA**

 El docente solicita a los estudiantes que busquen información en la web acerca de cómo construir una pirámide en AutoCAD.

## **V. MATERIALES O RECURSOS A UTILIZAR**

## **Recursos para el docente:**

- Ministerio de Educación (2015). Rutas de Aprendizaje: Fascículo VII. Lima Perú: Quad/Graphics Perú S.A.
- Ministerio de Educación (2016). Manual del docente Matemática 4. Lima: Editorial Santillana S.A.C.
- Aguilera Montalvo, F.G. (2010). El software AUTOCAD y su incidencia en el aprendizaje de Dibujo Técnico. AMBATO-ECUADOR.
- MSc. Joseph Stalin Lojan Paladines Manual de AutoCAD 2D y 3D. Barcelona Venezuela. Enero 2010.

### **Recursos para el Estudiante:**

- Ministerio de Educación (2016). Libro de texto Matemática 4. Lima: Editorial Santillana S.A.C.
- Ministerio de Educación (2016). Cuaderno de trabajo Matemática 4. Lima: Editorial Santillana S.A.C
- Papelógrafos, tarjetas de cartulina, papeles, plumones, masking tape, tizas y pizarra
- Fichas de actividades.
- Papelógrafos, tarjetas de cartulina, papeles, tiza y pizarra.

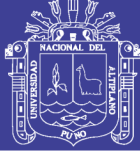

# **Anexo 09.1**

# **Ficha de trabajo**

## **Actividad 1:**

## **Una Gran Arquitectura**

La pirámide de Keops tiene una base cuadrada de 230 m de lado. En un instante, la pirámide proyecta una sombra de 85 metros sobre el piso. Además, sobre el punto en donde acaba la sombra, se coloca una estaca de 1.46 metros de altura. Si en el mismo instante la sombra que proyecta la estaca tiene 2 metros de longitud, ¿cuál es la altura de la pirámide?

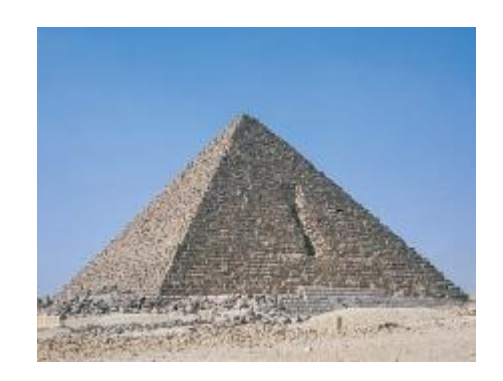

- **Pirámide:** Una pirámide es un poliedro, cuya base es un polígono cualquiera y cuyas caras laterales son triángulos con un vértice común, que es el vértice de la pirámide.

¿Qué me indica el problema? ¿Por qué se incluye como dato la expresión "en un instante"? ¿Qué relación hay entre la estaca y la altura de la pirámide?

### **INTERROGACIÓN:**

- **1. ¿Qué figura observas?** La pirámide de Keops.
- **2. ¿Qué datos puedes extraer del enunciado?**

La pirámide tiene una base cuadrada de 230 metros de lado. La sombra que proyecta es de 85 metros. En ese mismo momento, una estaca de 1.46 metros proyecta una sombra de 2 metros de longitud.

- **3. ¿Cómo son las alturas de la pirámide y de la estaca? ¿Y las proyecciones de sus sombras?** Las alturas son paralelas, así como las sombras que proyectan.
- **4. ¿Por qué se menciona el momento de las mediciones?**

Porque si ambas mediciones se hacen a la misma hora, la medida de las sombras será proporcionales entre sí. A diferentes horas, no será así.

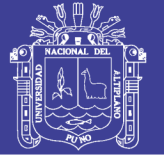

# **ORIENTACIÓN DIRIGIDA:**

# **5. Representa gráficamente la pirámide y la estaca con los datos indicados. Dibuja en AutoCAD.**

Dibujamos la gráfica de la pirámide y la estaca, según los datos que se tiene en la respuesta de la interrogación 2.

*El dibujo de la pirámide y la sombra de la pirámide se realizan con el tamaño real del objeto, y el dibujo de la estaca y la sombra de la estaca no tiene tamaño real del objeto.*

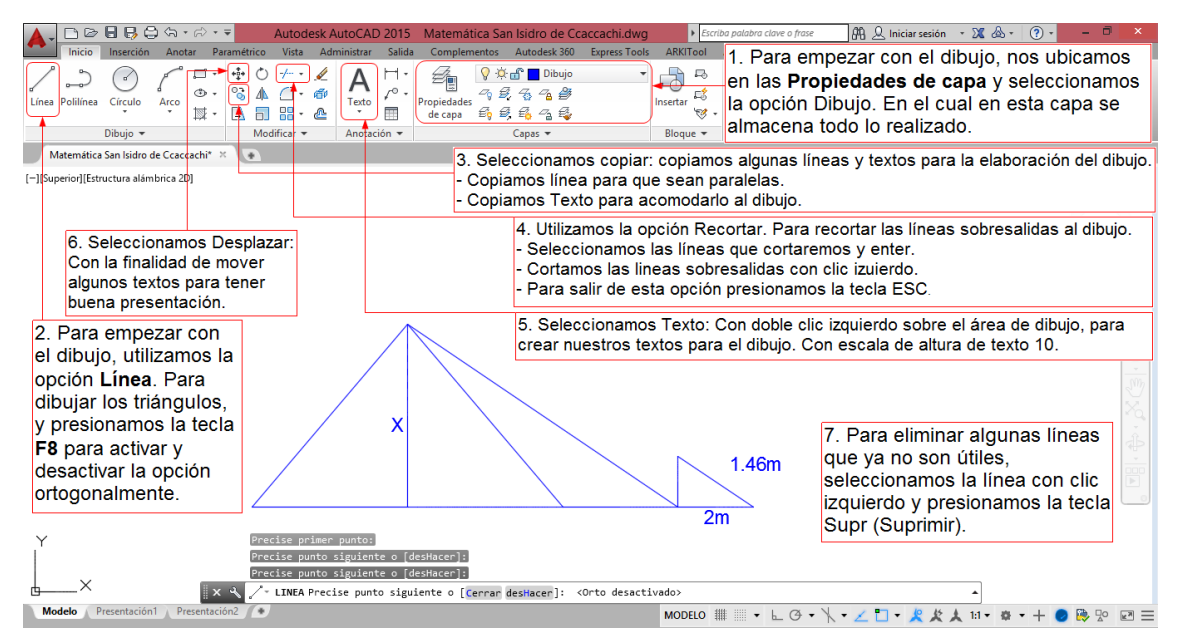

*Se obtiene la representación gráfica de la pirámide y de la estaca. A partir de los siguientes datos e interpretación que se le da al dibujo pasamos a resolver la altura de la pirámide.*

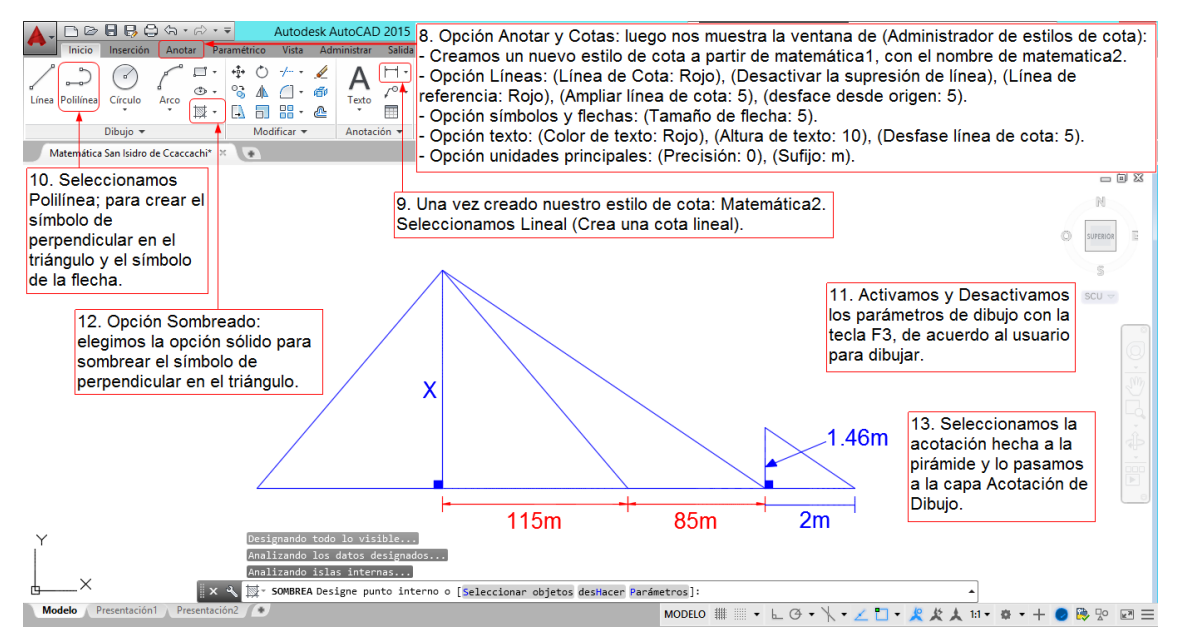

Repositorio Institucional UNA-PUNO

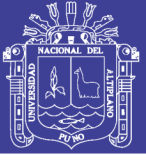

### **6. ¿Qué relaciones se observan entre los datos del problema?**

Relaciones de proporcionalidad.

### **7. ¿Por qué es necesario trazar la altura de la pirámide?**

Para obtener dos alturas paralelas (de la pirámide y de la estaca) que junto a las dos sombras, que también son paralelas, podrán formar una proporción.

#### **8. ¿Cómo concluyes de que se trata de semejanza de triángulos?**

La altura y la sombra de la pirámide son perpendiculares. Lo mismo ocurre con la altura y la sombra de la estaca. Además, por ser segmentos proporcionales, permitirán formar dos triángulos semejantes (criterio LAL).

**9. A partir del gráfico de la orientación dirigida de la respuesta 5, ¿qué proporción encuentras entre las medidas de los lados de los triángulos?**

> Altura de la estaca Sombra de la estaca = Altura de la pirámide Media base mas estaca

### **10. Calcula la altura de la pirámide.**

$$
\frac{1.46m}{2m} = \frac{X}{(115m + 85m)} \rightarrow \frac{1.46}{2} = \frac{X}{200m} \rightarrow X = 146m
$$

Por lo tanto la altura de la Pirámide es de 146 metros.

Con el resultado obtenido de la Altura de la Pirámide corregimos nuestro dibujo de pirámide.

*Se muestra el dibujo de la pirámide y la sombra de la pirámide con tamaño real del objeto, y el dibujo de la estaca y la sombra de la estaca sin tamaño real del objeto. Y como resultado obtenemos el Dibujo 4.*

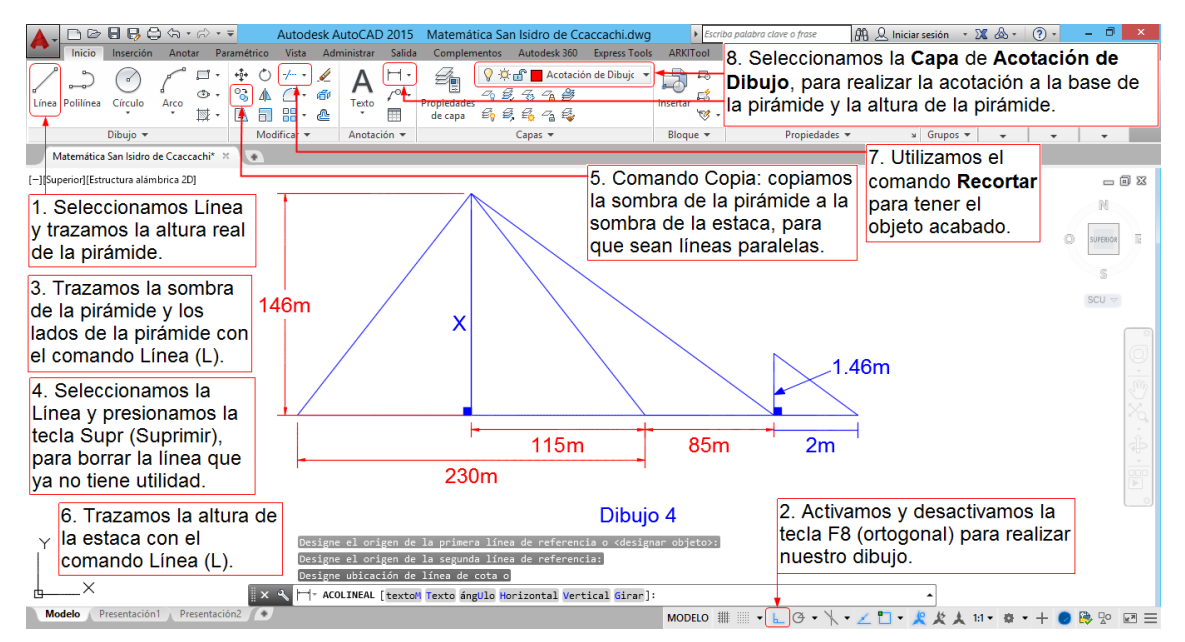

Repositorio Institucional UNA-PUNO

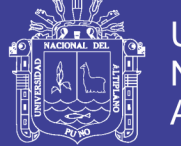

### **Anexo 10**

## **PLANIFICACIÓN DE LA SESIÓN DE APRENDIZAJE**

Grado: Cuarto **Duración: 2 horas pedagógicas** 

**UNIDAD 7 NÚMERO DE SESIÓN 6**

**I. TÍTULO DE LA SESIÓN**

**Una gran arquitectura – Dibujando la pirámide en 3D**

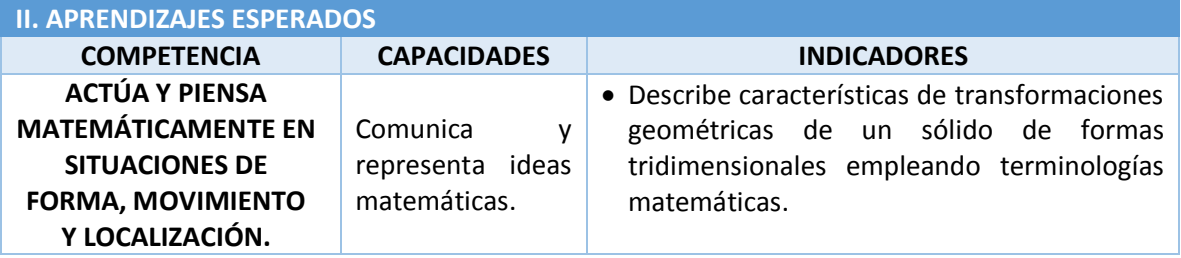

# **III. SECUENCIA DIDÁCTICA**

### **Inicio: (20 minutos)**

 El docente da la bienvenida a los estudiantes y les presenta el siguiente reto. Los estudiantes a partir de la siguiente imagen presentada, dibujar la pirámide en 3D con los datos que se tiene en el Dibujo 4 del anexo 5.

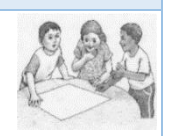

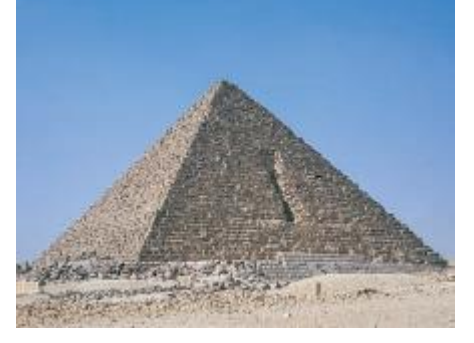

 El docente recoge los saberes previos planteando interrogantes respecto de la información presentada:

Según los datos del Dibujo 4, ¿qué tipo de pirámide se observa? ¿Qué tipo de triángulos son sus caras laterales de la pirámide? ¿En la pirámide cuantas caras de puede observar?

- Los estudiantes responden a las interrogantes en sus cuadernos de trabajo.
- El docente organiza y sistematiza la información de acuerdo a los conocimientos previos de los estudiantes.
- El docente presenta el propósito que se debe lograr:
	- Dibujar en AutoCAD la pirámide en 3D.
- El docente comunica a los estudiantes donde priorizara la observación de las acciones realizadas por el estudiante para lograr el propósito de la sesión.

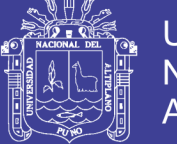

- El docente brinda indicaciones sobre los compromisos para el desarrollo de las actividades.
- o Realizar las actividades de acuerdo a las indicaciones del docente.
- o Compartir sus ideas y procedimientos entre estudiantes.
- o Respetar la participación y opinión de los estudiantes para el adecuado desarrollo de las actividades.
- o Se fomentan los espacios de diálogos y de reflexión.

#### **Desarrollo: (55 minutos)**

- Los estudiantes formados en orden de uno por computadora, y con el apoyo de la sesión anterior, realizan la actividad 1 de la ficha de trabajo (anexo 6). En esta actividad, los estudiantes a partir del Dibujo 4 donde ya se tiene los datos para empezar a dibujar la pirámide en 3D, tiene una base cuadrada de 230 metros de lado y una altura ya resuelta de la pirámide que es de 146 metros.
- El docente orienta a que los estudiantes configuren el área gráfica de AutoCAD en 3D, una vez abierto el programa, se debe tener en cuenta que AutoCAD tiene varias opciones de trabajo y una configuración de pantalla para cada uno, por lo cual es preciso seleccionar el apropiado para el dibujo.

### **AutoCAD 3D**:

La definición tridimensional de objetos por computadora puede ser comparada con la elaboración de una maqueta, por el hecho de que permite obtener un modelo que define espacialmente la geometría. Asimismo, el modelado es el primer paso de la síntesis de imágenes y la visualización. El diseñador, encuentra en esta herramienta una importante ayuda para la conceptualización y para la descripción de sus ideas.

#### **Coordenadas Cartesianas 3D:**

Las coordenadas cartesianas 3D especifican una ubicación precisa mediante el uso de tres valores de coordenadas X, Y, Z. Especificar valores de coordenadas cartesianas 3D (X, Y, Z) es similar a especificar valores de coordenadas 2D (X, Y), además de indicar los valores X e Y, se debe especificar también el valor Z.

Para iniciar a trabajar en modelado 3D se necesita ajustar el "Espacio de Trabajo" el cual se puede modificar en la Barra de estado que se encuentra en la parte inferior derecha de la pantalla del programa.

De igual forma se tiene que cambiar la visualización en las tres coordenadas (X,Y,Z), con el cambio hecho se va a la opción de vista o bien en el área de trabajo (Por lo general se recomienda trabajar en Isométrica SE).

 Los estudiantes dibujan la pirámide en 3D, y realizan el modelamiento de la vista en un espacio tridimensional.

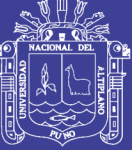

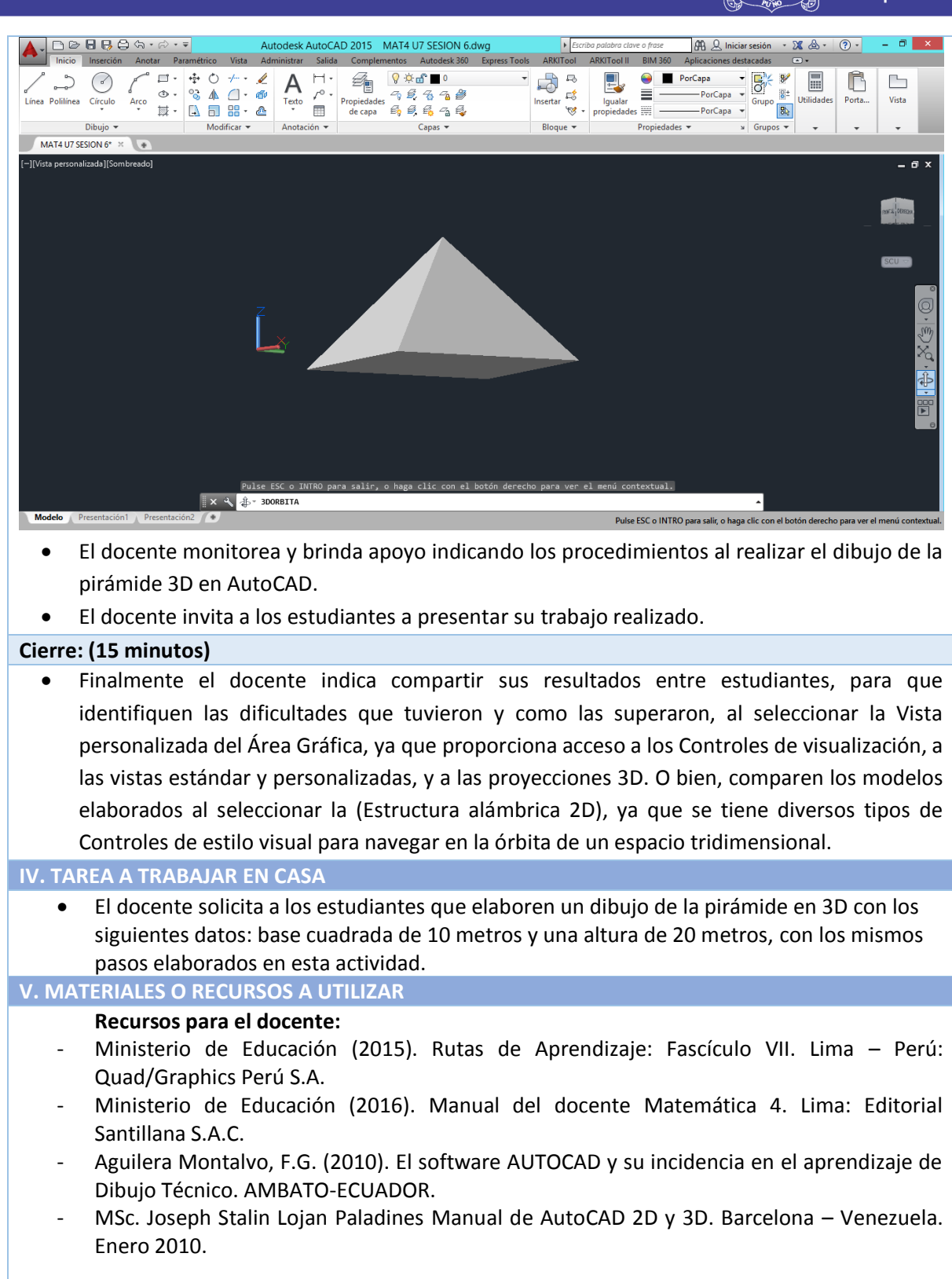

### **Recursos para el Estudiante:**

- Ministerio de Educación (2016). Libro de texto Matemática 4. Lima: Editorial Santillana S.A.C.
- Ministerio de Educación (2016). Cuaderno de trabajo Matemática 4. Lima: Editorial Santillana S.A.C
- Papelógrafos, tarjetas de cartulina, papeles, plumones, masking tape, tizas y pizarra
- Fichas de actividades.

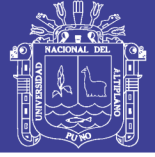

### **Anexo 10.1**

### **Ficha de trabajo**

### **Actividad 1: Una gran arquitectura – Dibujando la pirámide en 3D**

Se tiene los datos de la pirámide de Keops a partir del dibujo 4 (anexo 5), donde se tiene una base cuadrada de 230 metros de lado y una altura que es de 146 metros.

*Para iniciar a trabajar en modelado 3D se necesita ajustar la pantalla del programa, el cual se* 

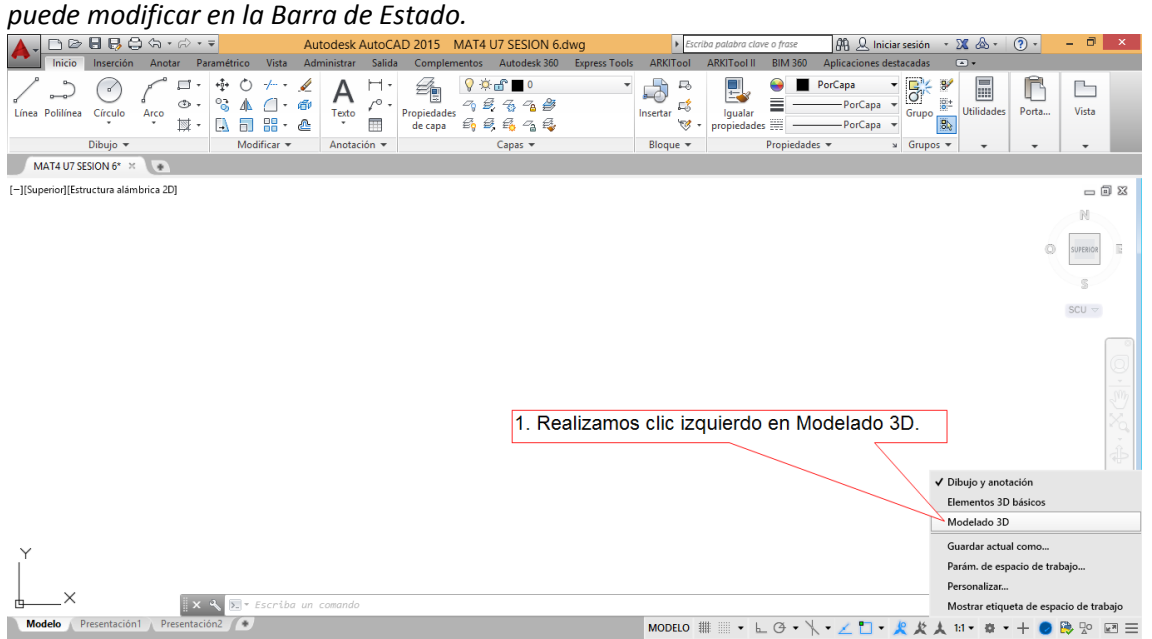

*De igual forma se tiene que cambiar la visualización en las tres coordenadas (X,Y,Z), con el cambio realizado se va a la opción de Vista, ventana de Navegación 3D (Por lo general se recomienda trabajar en Isométrica SE).*

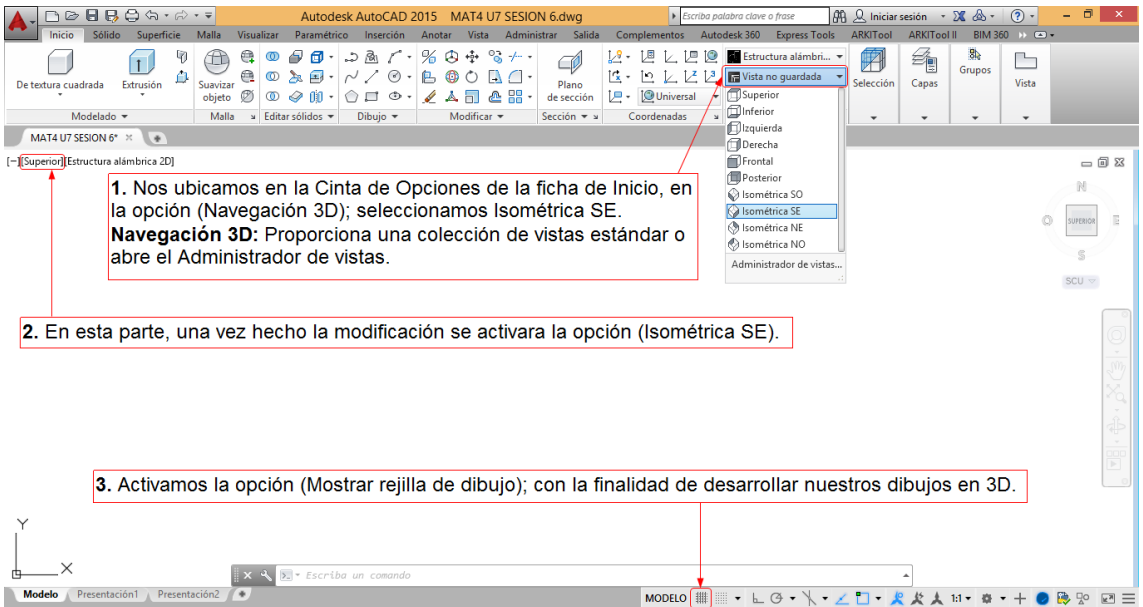

*Una vez realizada la configuración se obtiene el área gráfica ya lista para dibujar nuestra pirámide en 3D.*

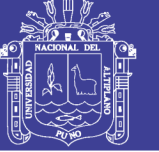

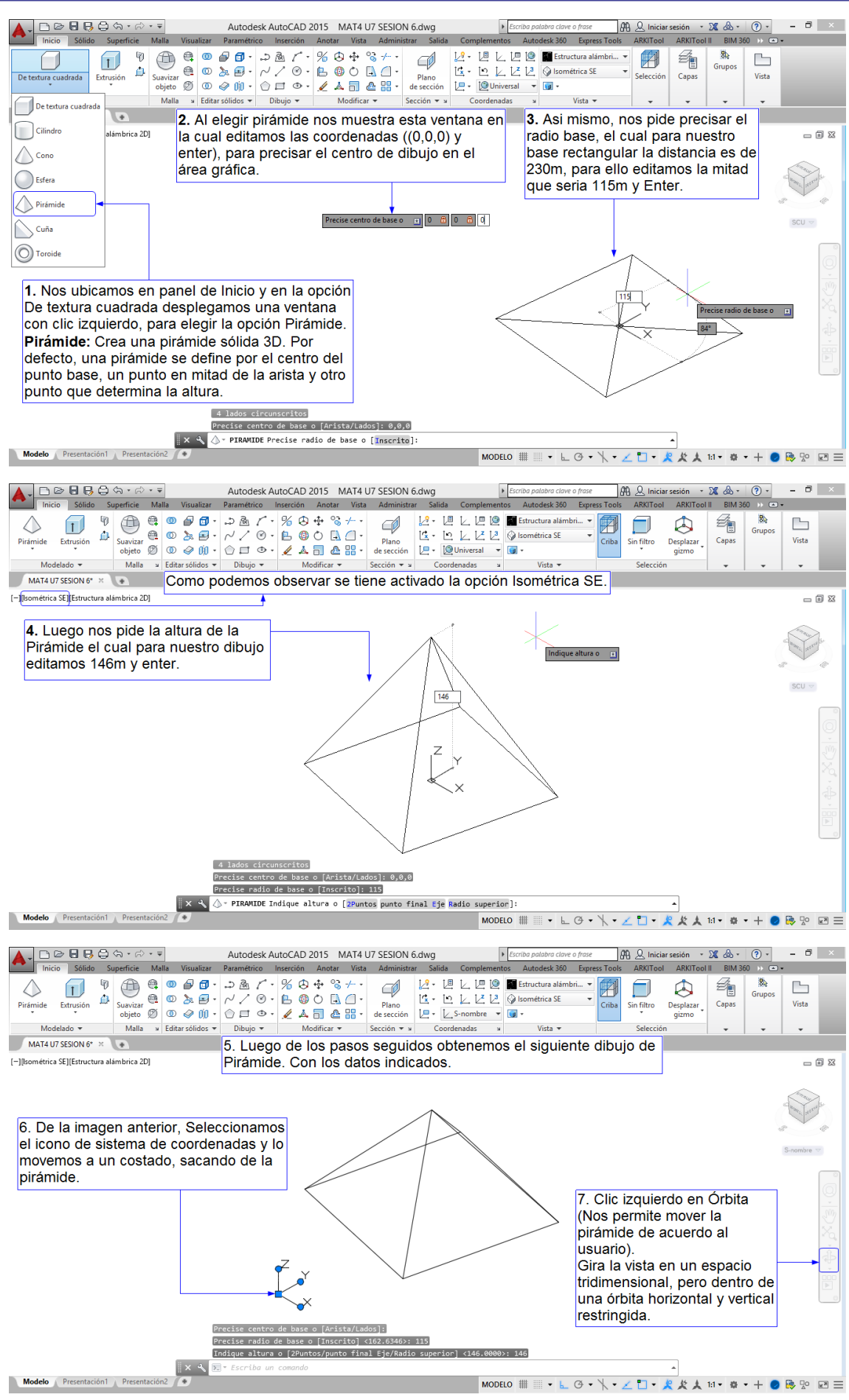

118

# Repositorio Institucional UNA-PUNO

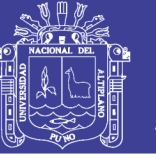

**Universidad Nacional del** Altiplano

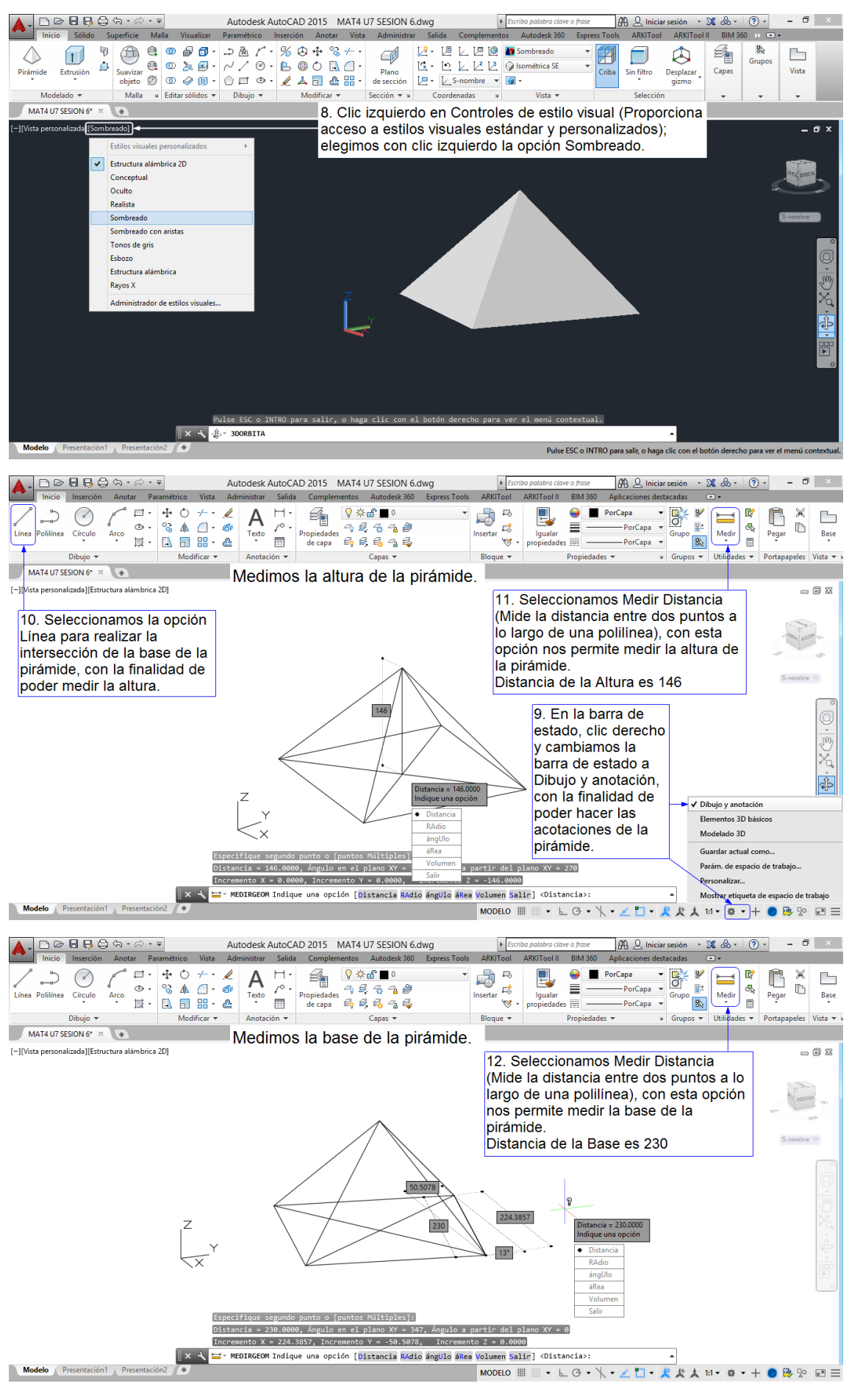

119

# Repositorio Institucional UNA-PUNO

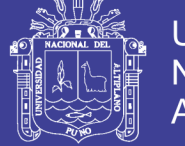

### **Anexo 11**

## **PLANIFICACIÓN DE LA SESIÓN DE APRENDIZAJE**

Grado: Cuarto Duración: 2 horas pedagógicas

**UNIDAD 7 NÚMERO DE SESIÓN 7**

**I. TÍTULO DE LA SESIÓN**

**Una gran arquitectura – Resolviendo área y volumen de la pirámide**

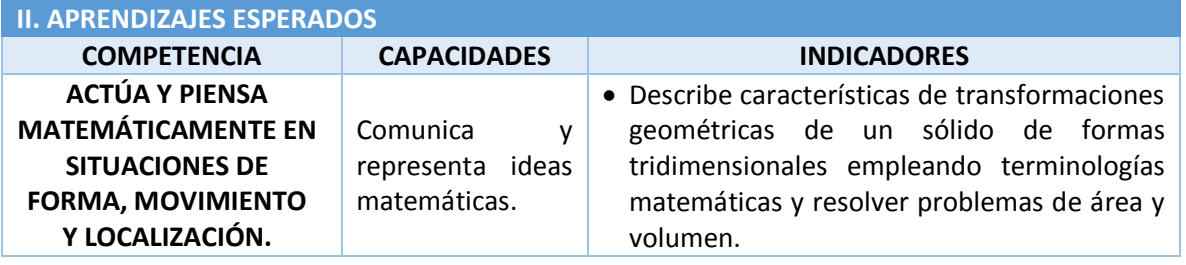

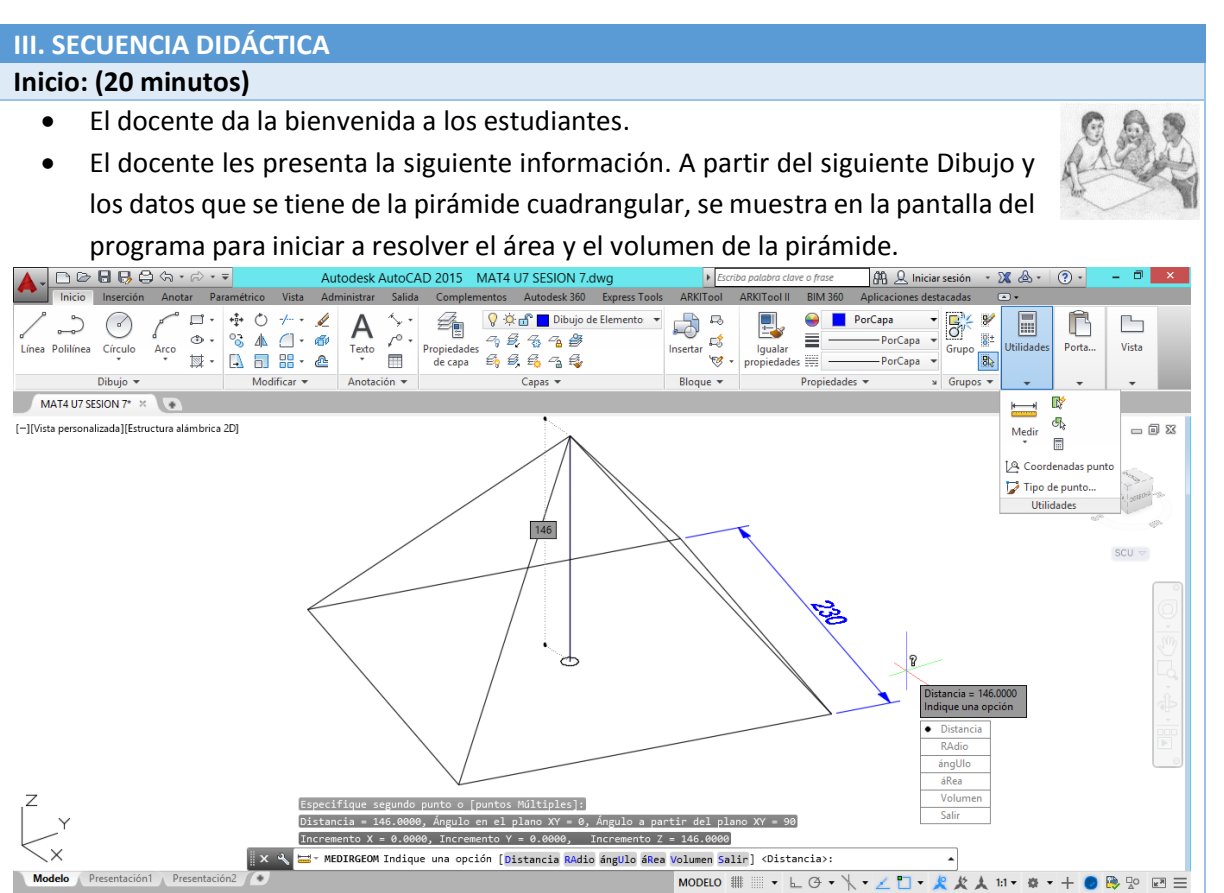

 El docente recoge los saberes previos planteando interrogantes respecto de la información presentada:

Según el dibujo que se tiene en la pantalla del programa.

- ¿Cuáles son los elementos de la pirámide cuadrangular?
- ¿A qué se le llama apotema de la pirámide cuadrangular?
- ¿Cuántos tipos de pirámide cuadrangular existen?, y ¿en qué se diferencian?

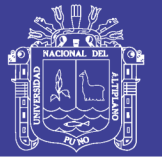

- Los estudiantes analizan las preguntas y organizan sus respuestas para compartirlas con sus compañeros.
- El docente organiza y sistematiza la información de acuerdo a los conocimientos previos de los estudiantes.
- El docente presenta el propósito que se debe lograr:
	- Resolver el área y el volumen de la pirámide cuadrangular regular.
- El docente comunica a los estudiantes donde priorizara la observación de las acciones realizadas por el estudiante para lograr el propósito de la sesión.
- El docente brinda indicaciones sobre los compromisos para el desarrollo de las actividades.
- o Realizar las actividades de acuerdo a las indicaciones del docente.
- o Comparten sus ideas y procedimientos entre estudiantes.
- o Respetar la participación y opinión de los estudiantes para el adecuado desarrollo de las actividades.
- o Se toman en cuenta las participaciones de los estudiantes para el desarrollo de la actividad.
- o Se fomentan los espacios de diálogos y de reflexión.

## **Desarrollo: (55 minutos)**

 Los estudiantes formados en orden de uno por computadora, y con el apoyo de la sesión anterior, realizan la actividad 1 de la ficha de trabajo (anexo 7).

En esta actividad, los estudiantes dibujan los elementos de la pirámide cuadrangular en AutoCAD, con la finalidad de poder diferenciarlos, y así de esta manera poder resolver la apotema, el área y el volumen con los datos que se tiene en el Dibujo 4.

- Para el desarrollo de esta actividad los estudiantes toman en cuenta la información proporcionada por el docente, acerca de los tipos de pirámide cuadrangular, donde existe dos tipos de pirámide cuadrangular:
	- **Pirámide cuadrangular regular:** la base es un cuadrado y es recta (la recta perpendicular a la base que pasa por el vértice de la pirámide corta a la base por su centro). Las caras laterales son triángulos isósceles e iguales entre sí.
	- **Pirámide cuadrangular irregular:** es aquella cuya base es un cuadrilátero (sin ser un cuadrado) o bien es una pirámide cuadrangular oblicua.
- Los estudiantes, a partir de la situación planteada en esta actividad deben:
- Resolver el área de la pirámide cuadrangular en AutoCAD y por la fórmula.
- Resolver el volumen de la pirámide cuadrangular en AutoCAD y por la fórmula. Como también se desarrolla teóricamente, el área de la pirámide cuadrangular irregular y el volumen de la pirámide cuadrangular irregular.
- El docente monitorea y brinda apoyo indicando los procedimientos al realizar el cálculo del área y volumen de la pirámide cuadrangular regular, tanto por AutoCAD como por la fórmula de la pirámide cuadrangular.

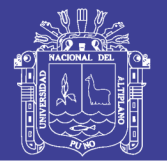

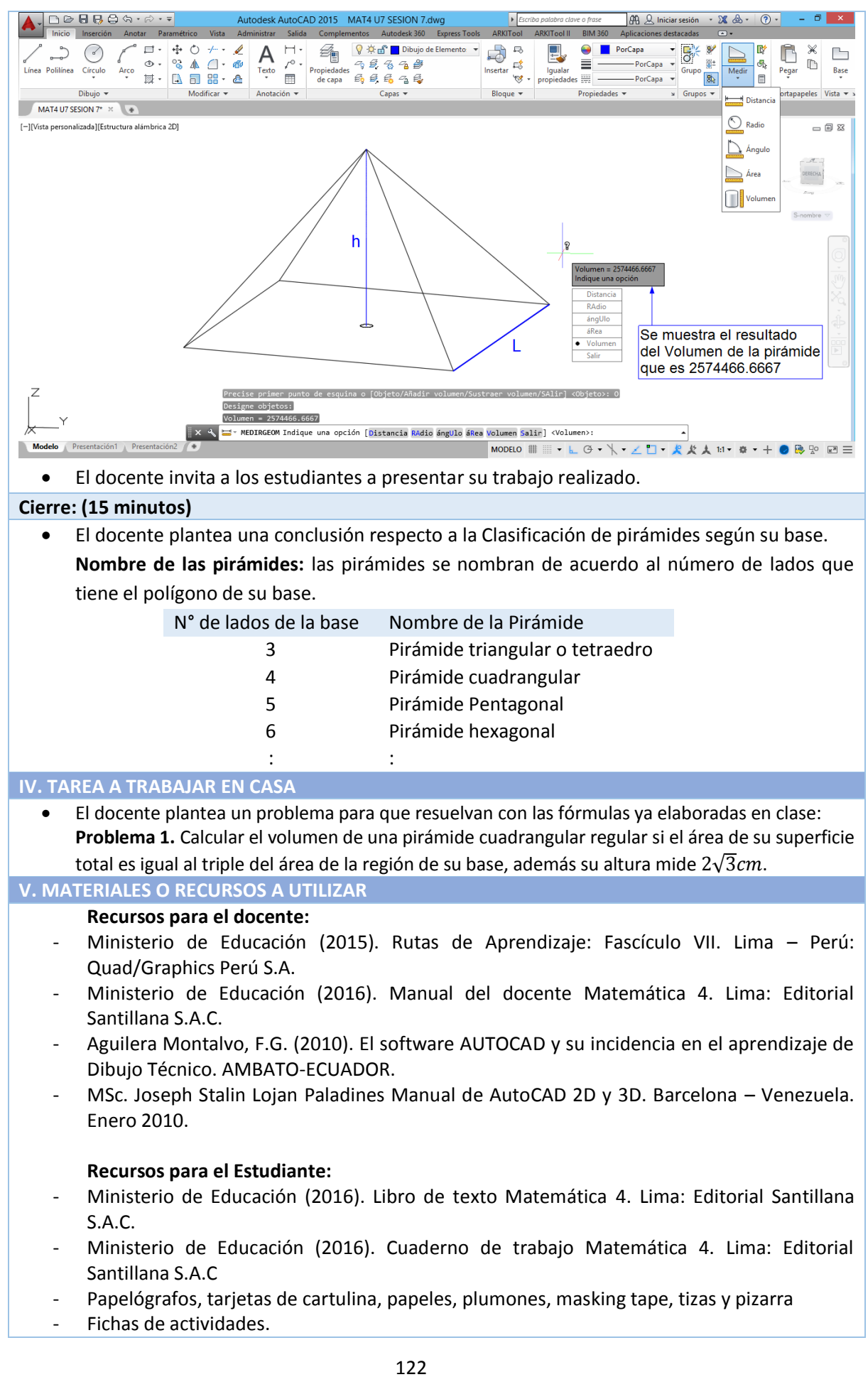

Repositorio Institucional UNA-PUNO

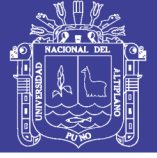

### **Anexo 11.1**

### **Ficha de trabajo**

### **Actividad 1: Una gran arquitectura – Resolviendo área y volumen de la pirámide**

El Dibujo 4 desarrollado en el anexo 6, es una **Pirámide Cuadrangular**. Donde se tiene una base cuadrada de 230 metros y una altura de 146 metros. A partir de esos datos se comienza a resolver el área y el volumen de la pirámide.

### **Pirámide Cuadrangular.**

Una **pirámide cuadrangular** es un **poliedro** cuya superficie está formada por una **base** que es un **cuadrilátero** y **caras laterales triangulares** que confluyen en un vértice que se denomina **ápice** (o vértice de la pirámide). Estará compuesta, por tanto, por 5 caras, la base cuadrangular y cuatro triángulos laterales que confluyen en el vértice.

## **Elementos de la pirámide cuadrangular.**

En una pirámide cuadrangular se puede diferenciar los siguientes elementos:

- Base (B): cuadrilátero cualquiera. Es la única cara que no toca al vértice dela pirámide.
- **Caras (C):** los triángulos de los laterales y la base.
- **Aristas (a):**segmento donde se encuentra dos caras de la pirámide. Podemos distinguir: aristas laterales, que son las que llegan al vértice (o ápice) y aristas básicas, que están en la base.
- **Altura (h):** distancia del plano de la base al vértice de la pirámide.
- Vértice de la pirámide (V): punto donde confluyen las caras laterales triangulares. También se llama ápice.
- **Apotema de la pirámide (ap):** distancia del vértice a un lado de la base. Solo existe en las pirámides regulares. Puesto que en este caso las caras laterales son isósceles, la apotema de la pirámide es también la altura de las caras laterales.
- **Apotema de la base () (***apb***):** distancia de un lado de la base al centro de ésta. Solo existe en las pirámides regulares.

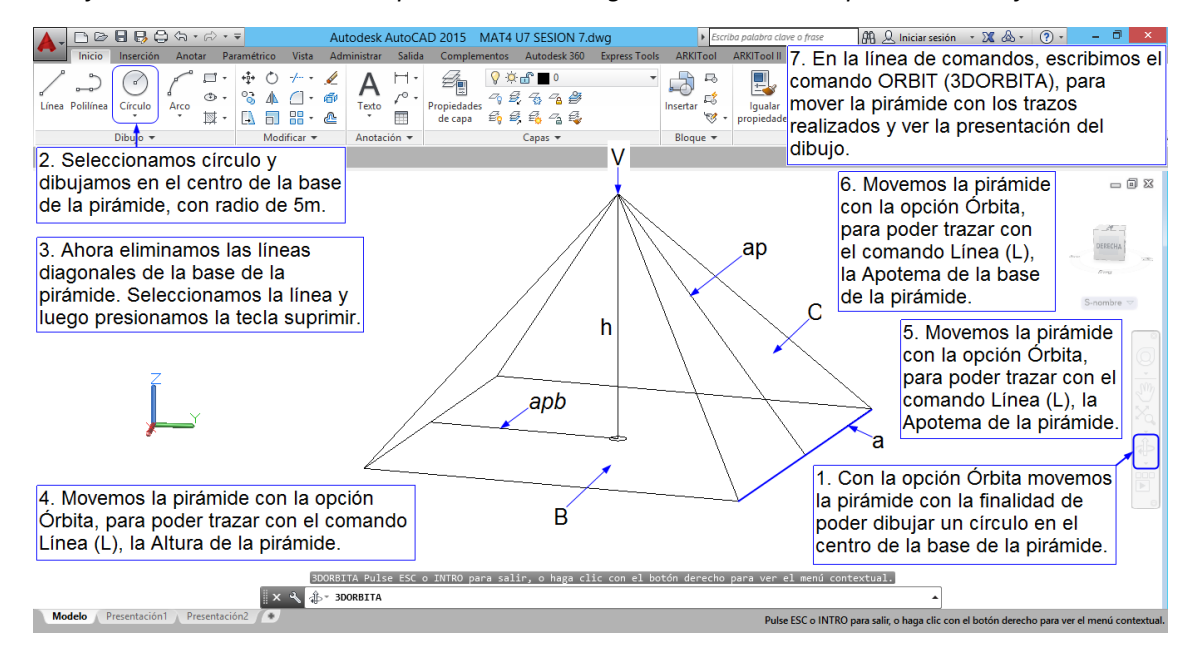

*Dibujamos los elementos de la pirámide cuadrangular en AutoCAD a partir del Dibujo 4 anexo 6.*

# Repositorio Institucional UNA-PUNO

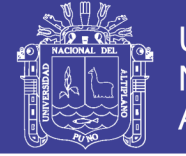

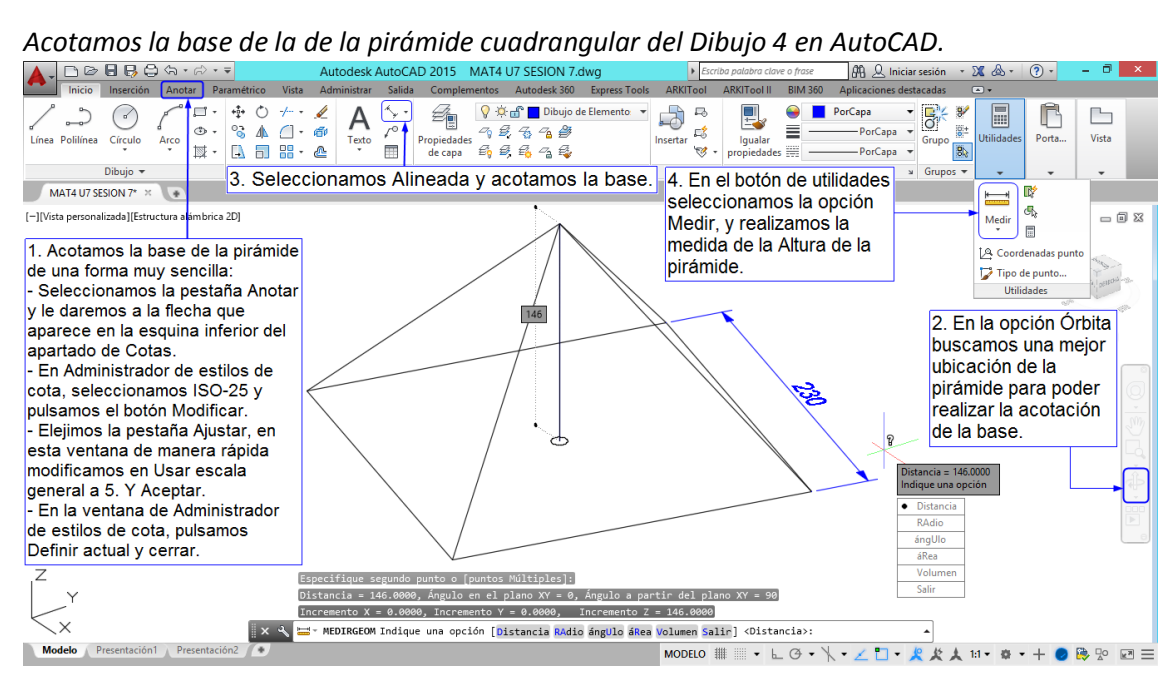

### **Apotema de la pirámide cuadrangular.**

La apotema de una pirámide cuadrangular es la distancia del ápice a un lado de la base. Solo existe en las pirámides cuadrangulares regulares.

En las pirámides cuadrangulares regulares, la altura (h), la apotema de la base (*apb*) y la apotema de la pirámide (ap) forman un triángulo rectángulo. Por el teorema de Pitágoras, conociendo la altura y la apotema de la base (*apb*) podemos calcular la apotema:

*Dibujamos y resolvemos la distancia de la apotema de la pirámide cuadrangular en AutoCAD.*<br>A <u>De BBOS de la presentación de la pirance de la pirance de la pirance de la pirance de la pirance de la present</u>

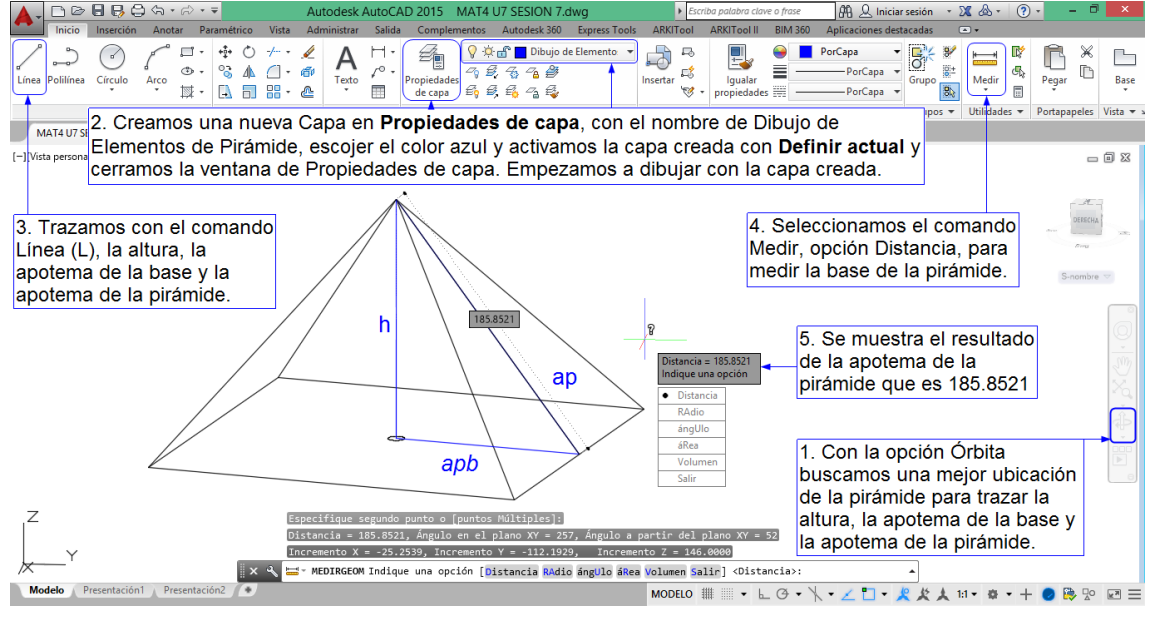

$$
ap = \sqrt{h^2 + apb^2}
$$

Siendo: h = 146m y *apb* = 115m

$$
ap = \sqrt{(146m)^2 + (115m)^2} = 185.8521m
$$

**Concluimos:** el resultado del AutoCAD con la fórmula son iguales.

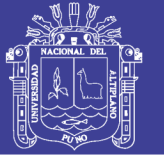

## **Tipos de pirámide cuadrangular.**

Existen dos tipos de pirámide cuadrangular:

- **Pirámide cuadrangular regular:** la base es un cuadrado y es recta (la recta perpendicular a la base que pasa por el vértice de la pirámide corta a la base por su centro). Las caras laterales son triángulos isósceles e iguales entre sí.
- **Pirámide cuadrangular irregular:** es aquella cuya base es un cuadrilátero (sin ser un cuadrado) o bien es una pirámide cuadrangular oblicua.

### **Área de la pirámide cuadrangular.**

La fórmula del área de la pirámide cuadrangular cambia según si la pirámide es regular o irregular.

## **Área de la pirámide cuadrangular regular.**

La pirámide cuadrangular regular tiene como base un cuadrado. La fórmula de su área es:

$$
Area = L * (2 * ap + L)
$$

Dónde: L es una arista de la base y ap la apotema de la pirámide.

*Dibujamos y resolvemos el área de la pirámide cuadrangular regular en AutoCAD.*<br>A Ine BBeen a corre<sup>nte de</sup> Autodesk AutoCAD 2015 MAT4 UZ SESION 74909

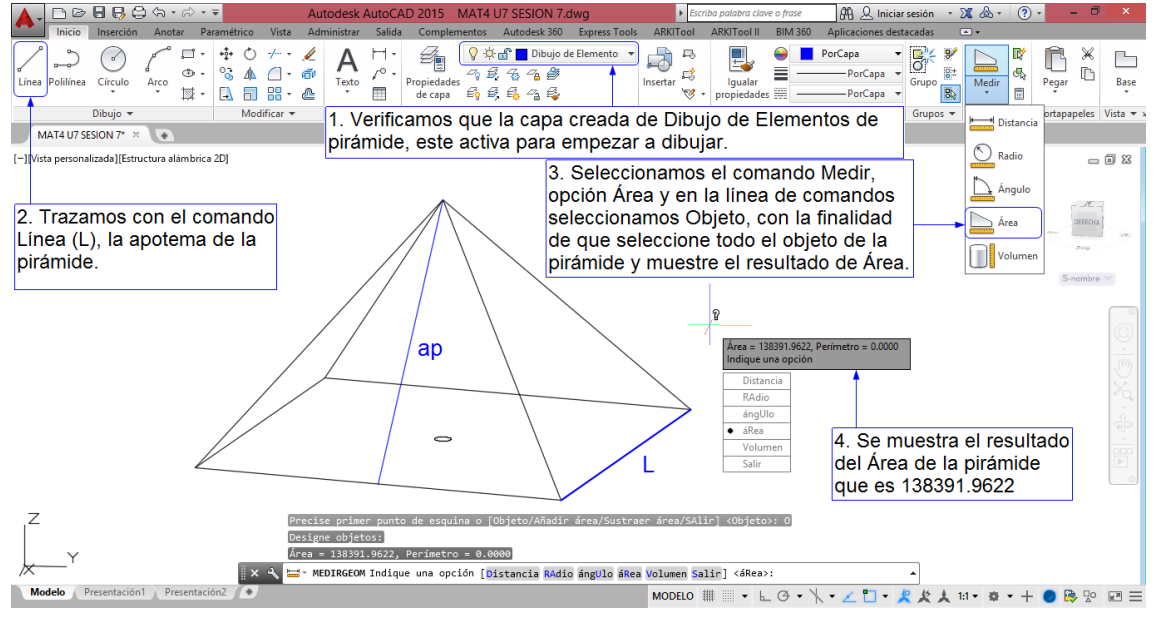

Resolviendo con la fórmula el Área de la pirámide:

$$
Area = L * (2 * ap + L)
$$

 $Area = 230m * (2 * (185.8521m) + 230m) = 138,391.966m<sup>2</sup>$ 

**Concluimos:** el resultado del AutoCAD con la fórmula son iguales.

### **Área de la pirámide cuadrangular irregular.**

La pirámide cuadrangular irregular no admite una fórmula particular para su área. Por lo tanto, para su cálculo se utiliza la fórmula general del área de la pirámide.

$$
Area = A_b + A_l
$$

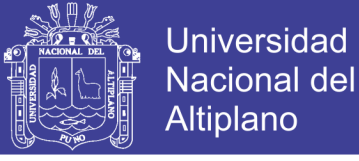

Siendo:  $A_b$  el área de la base y  $A_l$  el área de las caras laterales.

### **Volumen de la pirámide cuadrangular.**

El cálculo del volumen de la pirámide cuadrangular depende si la pirámide es regular o irregular.

### **Volumen de la pirámide cuadrangular regular.**

El volumen de la pirámide cuadrangular regular es el producto del área de la base  $(A_b)$  por la altura (h) de la pirámide dividido por tres. El área de la base es el área del cuadrado. Por lo tanto, su fórmula es:

Volume = 
$$
\frac{1}{3} * L^2 * h
$$

Dónde: L es una arista de la base y h la altura de la pirámide.

*Dibujamos y resolvemos el volumen de la pirámide cuadrangular regular en AutoCAD.*

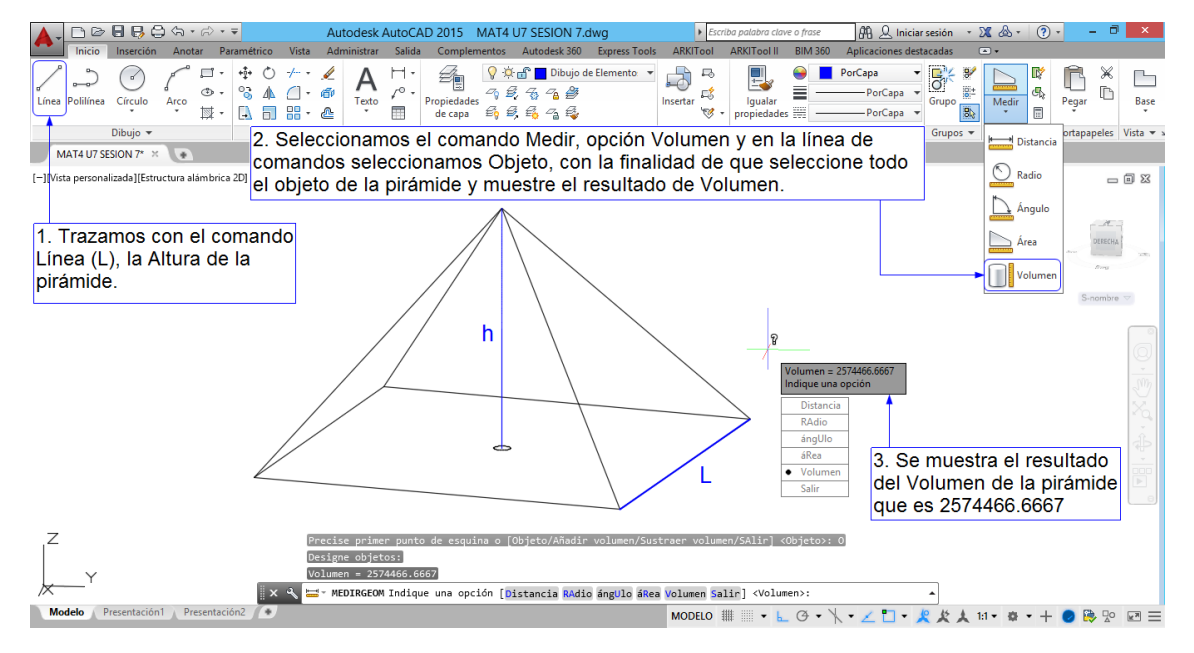

Resolviendo con la fórmula el Volumen de la pirámide:

Volume = 
$$
\frac{1}{3} * L^2 * h
$$
  
Volume =  $\frac{1}{3} * (230m)^2 * (146m) = 2,574,466.6667m^3$ 

**Concluimos:** el resultado del AutoCAD con la fórmula son iguales.

#### **Volumen de la pirámide cuadrangular irregular.**

La pirámide cuadrangular irregular no admite una fórmula particular para su volumen, ya que depende del área de la base  $(A_b)$ . Es por ello que para calcularlo se recurre a la fórmula general del volumen de la pirámide.

$$
Volumen = \frac{1}{3} * A_b * h
$$

Donde: A<sub>b</sub> es el área de la base y h es la altura de la pirámide.

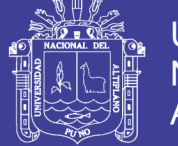

### **Anexo 12**

### **PLANIFICACIÓN DE LA SESIÓN DE APRENDIZAJE**

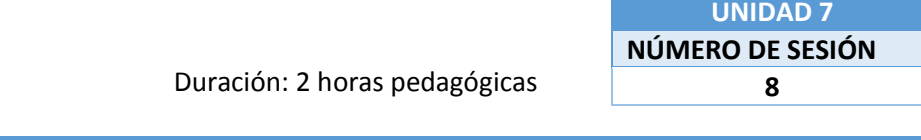

**I. TÍTULO DE LA SESIÓN**

Grado: Cuarto

**El plano de una cancha de fulbito**

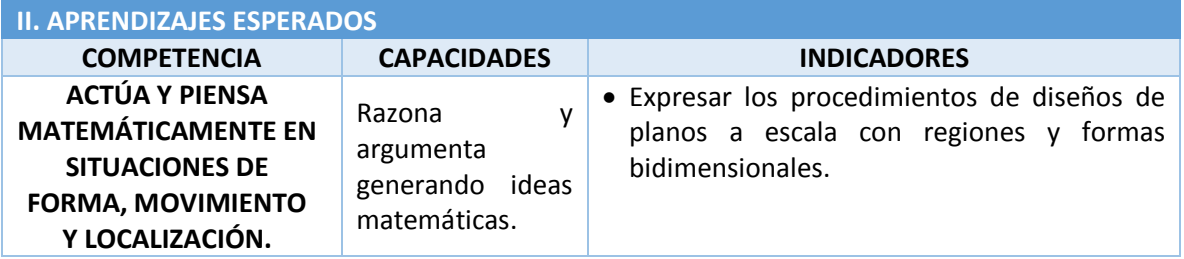

# **III. SECUENCIA DIDÁCTICA**

#### **Inicio: (20 minutos)**

El docente da la bienvenida a los estudiantes y presenta la siguiente situación problemática:

### **El plano de una cancha de fulbito**

Carlos debe elaborar el plano de alguna de las instalaciones de su colegio. Él ha elegido la cancha de fútbol. Se sabe que para ello cuenta con un papelógrafo de 82 cm x 63 cm, reglas y escuadras. Además, deberá mantener la proporción de las medidas reales.

Si la cancha de fútbol mide 70 metros de largo y 45 metros de ancho, ¿Cuál será la escala que deberá utilizar Carlos para dibujar el plano con los materiales mencionados?

**Reconocemos un problema muy vinculado a la realidad**

¿En qué consiste la tarea de Carlos? ¿Cómo deberá realizar las mediciones para que sean precisas? ¿Con que materiales cuenta Carlos? ¿De qué manera se podrá mantener la proporción de las medidas reales?

- Los estudiantes anotan sus posibles respuestas en sus cuadernos de trabajo y el docente sistematiza para luego compararlas con las respuestas del desarrollo de la sesión.
- El docente presenta el propósito que se debe lograr:
	- Dibujar el plano de una cancha de fútbol en AutoCAD.
- El docente brinda indicaciones sobre los compromisos para el desarrollo de las actividades.
- o Realizar las actividades de acuerdo a las indicaciones del docente.
- o Acuerdan una forma o estrategia para comunicar los resultados.
- o Se respetan las opiniones e intervenciones de los demás fomentándose el diálogo y la reflexión.

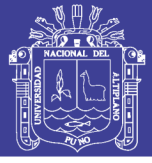

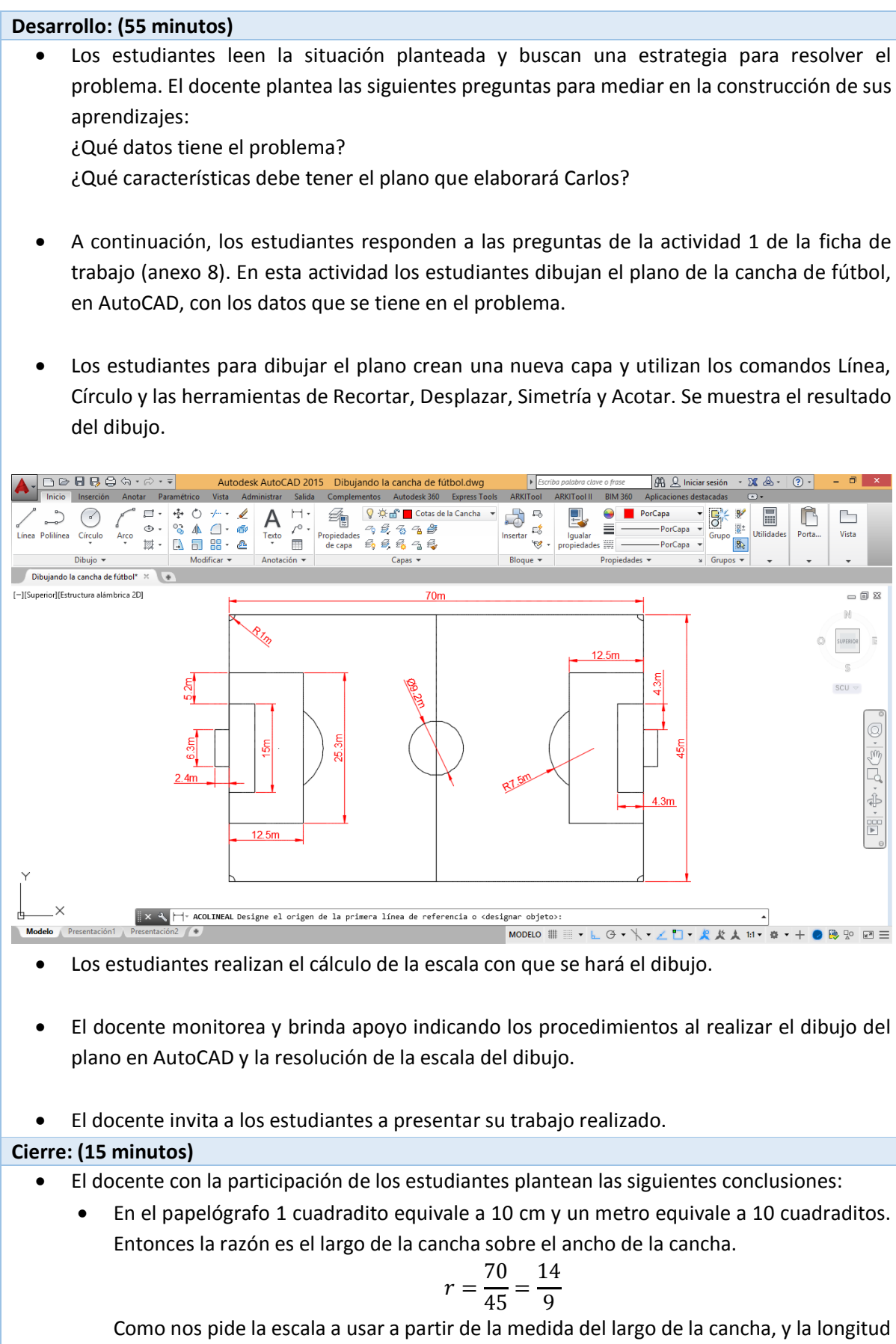

del papelógrafo en cm, entonces a la razón multiplicamos por 10.

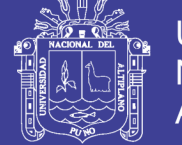

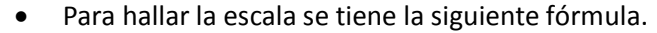

$$
E = \frac{P}{T} = \frac{Papel}{Terreno}
$$

 El docente plantea algunas preguntas metacognitivas: ¿qué aprendimos el día de hoy? ¿Cómo lo aprendimos? ¿De qué manera lo realizado en la clase te ayuda a entender el dibujo del plano en situaciones cotidianas?

### **IV. TAREA A TRABAJAR EN CASA**

 El docente solicita a los estudiantes que planteen una situación de: ¿Cómo podrías obtener las medidas de tu colegio? Hacer un dibujo del colegio considerando todas sus instalaciones. Luego, medir cada una de ellas y hacer las anotaciones respectivas.

#### **V. MATERIALES O RECURSOS A UTILIZAR**

### **Recursos para el docente:**

- Ministerio de Educación (2015). Rutas de Aprendizaje: Fascículo VII. Lima Perú: Quad/Graphics Perú S.A.
- Ministerio de Educación (2016). Manual del docente Matemática 4. Lima: Editorial Santillana S.A.C.
- Aguilera Montalvo, F.G. (2010). El software AUTOCAD y su incidencia en el aprendizaje de Dibujo Técnico. AMBATO-ECUADOR.
- MSc. Joseph Stalin Lojan Paladines Manual de AutoCAD 2D y 3D. Barcelona Venezuela. Enero 2010.

### **Recursos para el Estudiante:**

- Ministerio de Educación (2016). Libro de texto Matemática 4. Lima: Editorial Santillana S.A.C.
- Ministerio de Educación (2016). Cuaderno de trabajo Matemática 4. Lima: Editorial Santillana S.A.C
- Papelógrafos, tarjetas de cartulina, papeles, plumones, masking tape, tizas y pizarra
- Fichas de actividades.
- Papelógrafos, tarjetas de cartulina, papeles, tiza y pizarra.

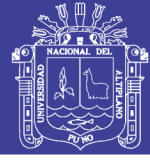

## **Anexo 12.1**

### **Ficha de trabajo**

### **Actividad 1: El plano de una cancha de fulbito**

Carlos debe elaborar el plano de alguna de las instalaciones de su colegio. Él ha elegido la cancha de fútbol. Se sabe que para ello cuenta con un papelógrafo de 82 cm x 63 cm, reglas y escuadras. Además, deberá mantener la proporción de las medidas reales.

Si la cancha de fútbol mide 70 metros de largo y 45 metros de ancho, ¿Cuál será la escala que deberá utilizar Carlos para dibujar el plano con los materiales mencionados?

### **Reconocemos un problema muy vinculado a la realidad**

¿En qué consiste la tarea de Carlos? ¿Cómo deberá realizar las mediciones para que sean precisas? ¿Con qué materiales cuenta Carlos? ¿De qué manera se podrá mantener la proporción de las medidas reales?

### *Concretar una finalidad problemática y reconocer como resolverla.*

- **1. ¿Qué trabajo debe elaborar Carlos?** Un plano de la cancha de fútbol de su colegio.
- **2. ¿Qué datos tiene el problema?** La cancha mide 70 m por 45 m, y el papelógrafo, 82 cm por 63 cm.
- **3. ¿Qué características debe tener el plano que elaborará Carlos?** Debe presentar la relación entre las dimensiones del lugar elegido (cancha de fútbol) y una proporción entre dichas medidas.
- **4. Si Carlos no conociera las dimensiones de la cancha de fútbol, ¿cómo podría determinar estos datos?**

Midiendo con cintas métricas de mayor longitud.

- **5. Dibuja un plano de la cancha de fútbol en AutoCAD. Luego, indica las medidas de sus dimensiones y otras que puedas añadir.**
	- Abrimos el programa del AutoCAD, desde la ventana de escritorio.

*Configurando nuestro espacio de trabajo, para empezar a dibujar la cancha de fútbol.*

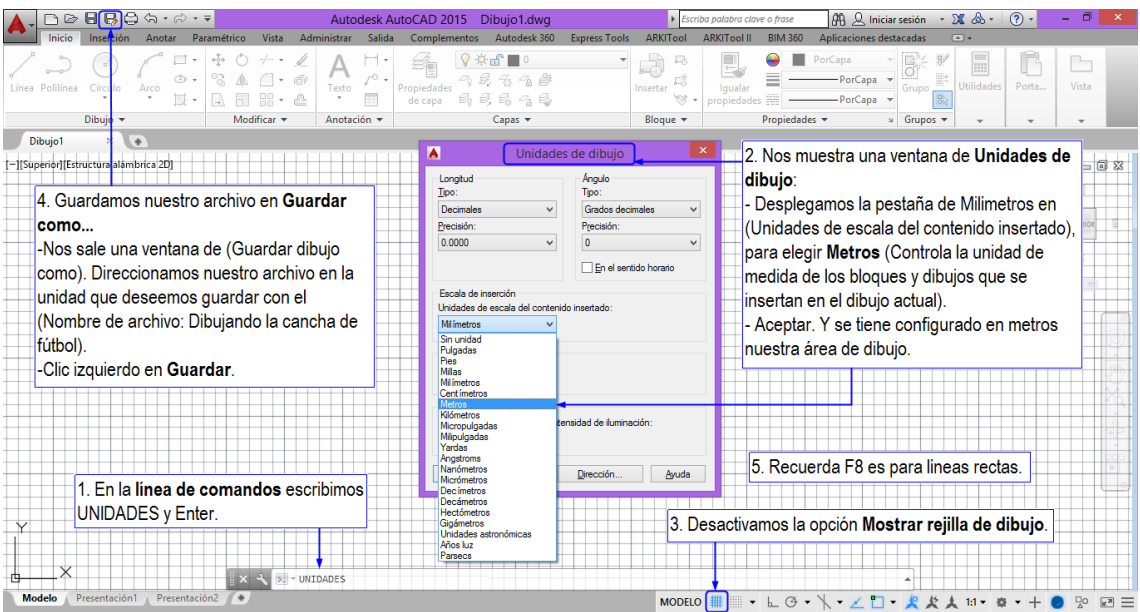

Repositorio Institucional UNA-PUNO

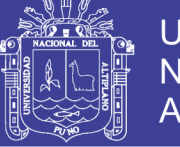

### *Empezamos a dibujar la Cancha de Fútbol.*

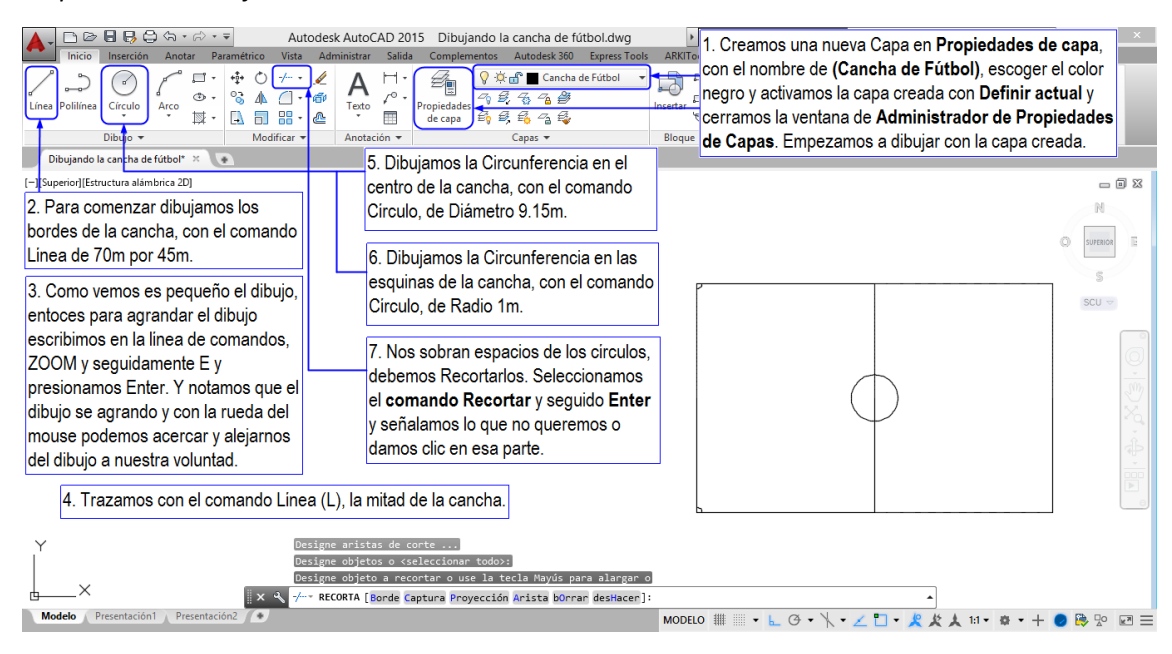

Dibujando las partes de la cancha de fútbol.

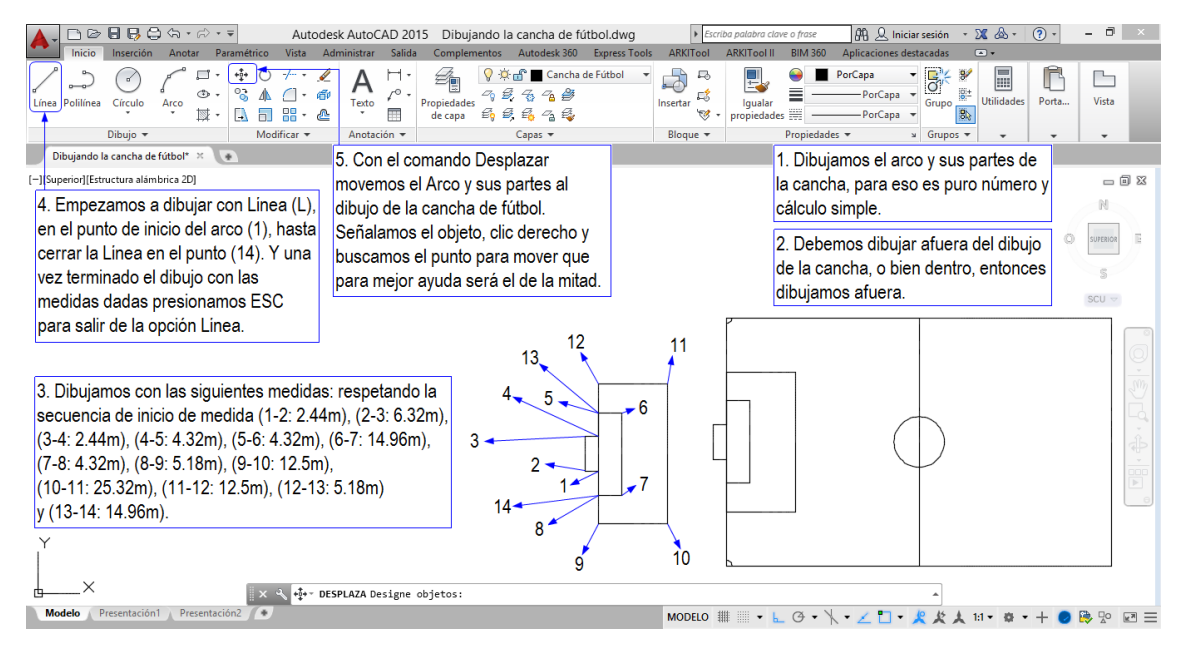

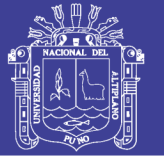

## *Terminando con el dibujo de la cancha de fútbol.*

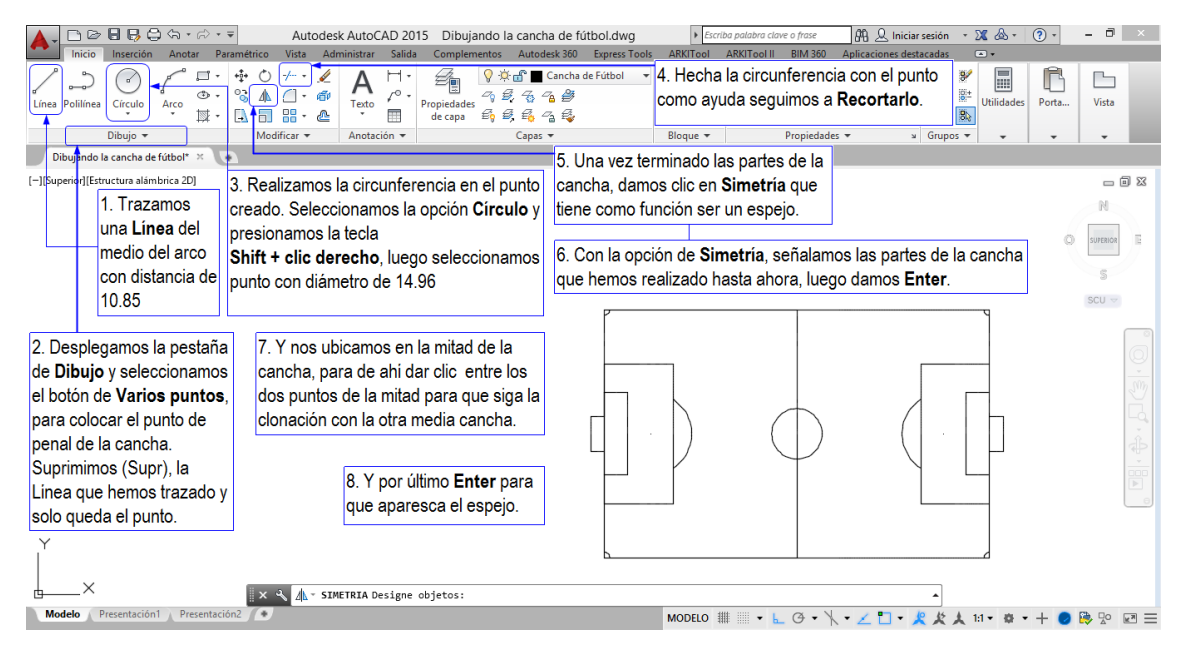

### *Realizamos la acotación a la cancha de fútbol.*

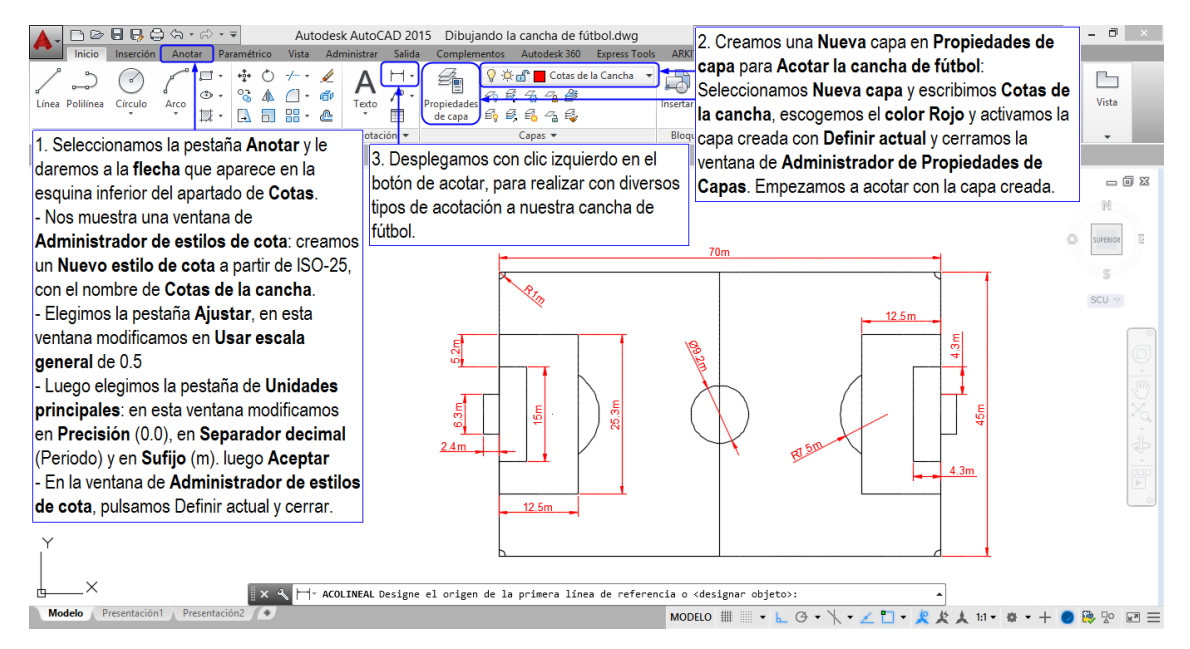

- 6. Sigue las indicaciones para construir el plano de la cancha de fútbol.
	- a) Define la escala que vas a usar a partir de la medida del largo de la cancha de fútbol.

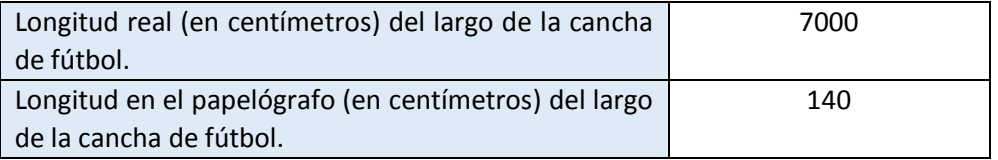

b) ¿Cuál es la escala?

$$
\frac{7000}{140} = 50; \text{ por lo tanto, la escala es } 1:50
$$

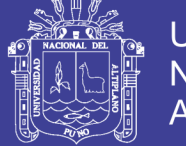

### **Anexo 13**

## **PLANIFICACIÓN DE LA SESIÓN DE APRENDIZAJE**

Grado: Cuarto Duración: 2 horas pedagógicas

**UNIDAD 7 NÚMERO DE SESIÓN 9**

**I. TÍTULO DE LA SESIÓN**

**Calculando el perímetro y el área de la cancha de fútbol**

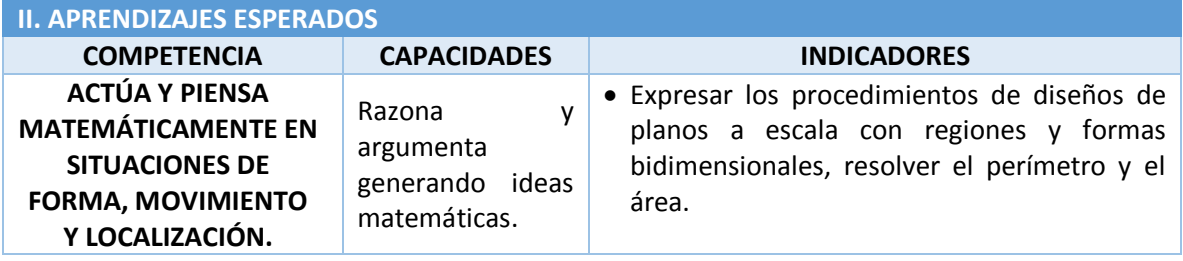

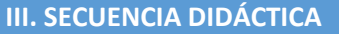

### **Inicio: (20 minutos)**

- El docente da la bienvenida a los estudiantes y realiza las siguientes preguntas: ¿Qué actividades realizamos en la clase anterior? ¿Qué estrategias utilizamos para hallar el perímetro y el área del terreno de la cancha de fútbol?
- El docente presenta el siguiente trabajo elaborado en la anterior clase, del cual vamos a calcular el área.

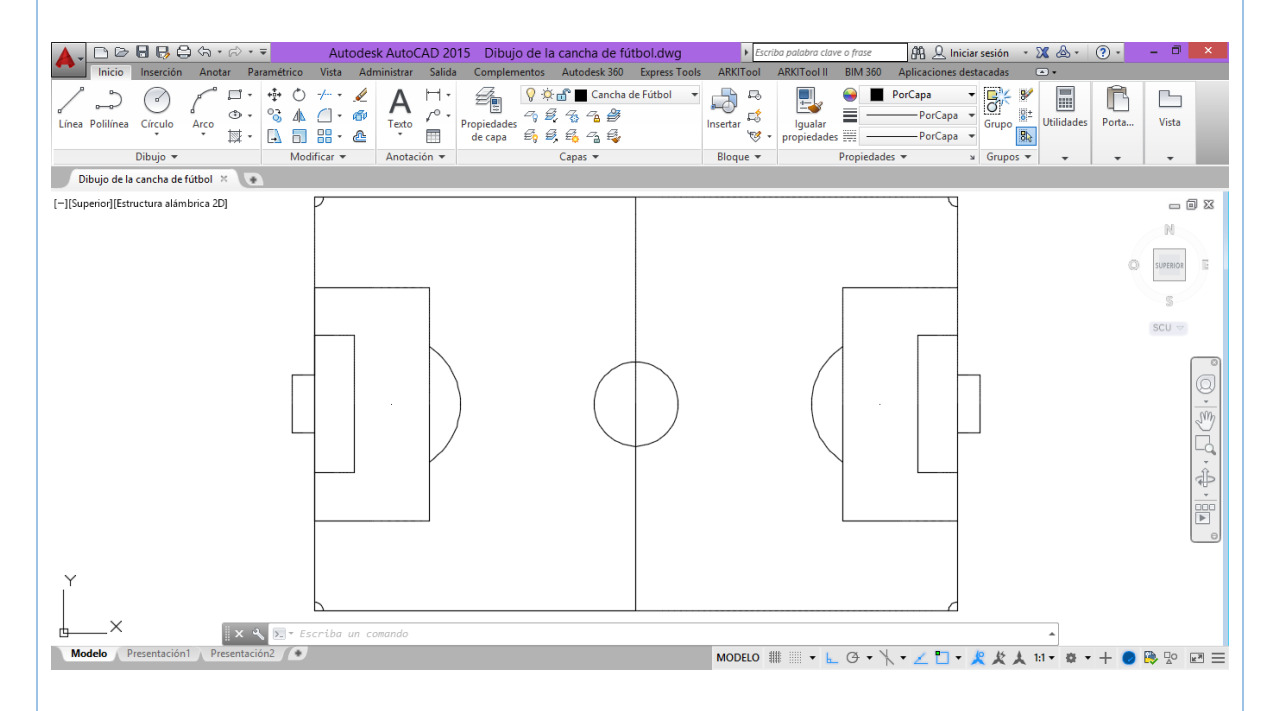

 Los estudiantes responden a manera de lluvia de ideas, el docente sistematiza la información y escribe las ideas fuerza según el propósito de la sesión, que en este caso es determinar el área de la cancha de fútbol.

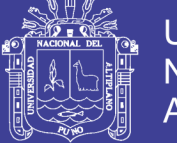

- El docente presenta el propósito de la sesión:
	- Calculando el perímetro y el área de la cancha de fútbol y sus partes en AutoCAD. Como también calculamos las figuras geométricas que observamos en la cancha.
- Para el logro del propósito, el docente plantea las siguientes pautas de trabajo que serán consensuadas con los estudiantes:
- o Realizar las actividades de acuerdo a las indicaciones del docente.
- o Acuerdan una forma o estrategia para comunicar los resultados.
- o Se respetan las opiniones e intervenciones de los demás fomentándose el diálogo y la reflexión.

### **Desarrollo: (55 minutos)**

- Los estudiantes formados en orden de uno por computadora, y con el apoyo de la sesión anterior, realizan la actividad 1 de la ficha de trabajo (anexo 9). En esta actividad, los estudiantes realizan el cálculo en AutoCAD del perímetro y el área de la cancha de fútbol y las figuras geométricas que se tiene en el plano.
- El docente da a conocer sobre la cancha o terreno de juego que es una superficie rectangular, que necesitamos el área para la construcción de dicho recinto deportivo en la institución educativa, para el adecuado desarrollo de la educación física.
- Los estudiantes para que realicen el cálculo del perímetro y el área de la cancha de fútbol tienen dos métodos, los cuales son, por la línea de comandos, y por la herramienta de utilidades que se ubica en la pestaña de inicio. Para que el AutoCAD realice la operación, con el cursor del mouse seleccionamos el objeto que deseamos calcular y AutoCAD lo sombrea de color verde el objeto que va calcular. Una vez realizado el cálculo, el AutoCAD nos muestra el resultado en el área de dibujo y en la línea de comandos.

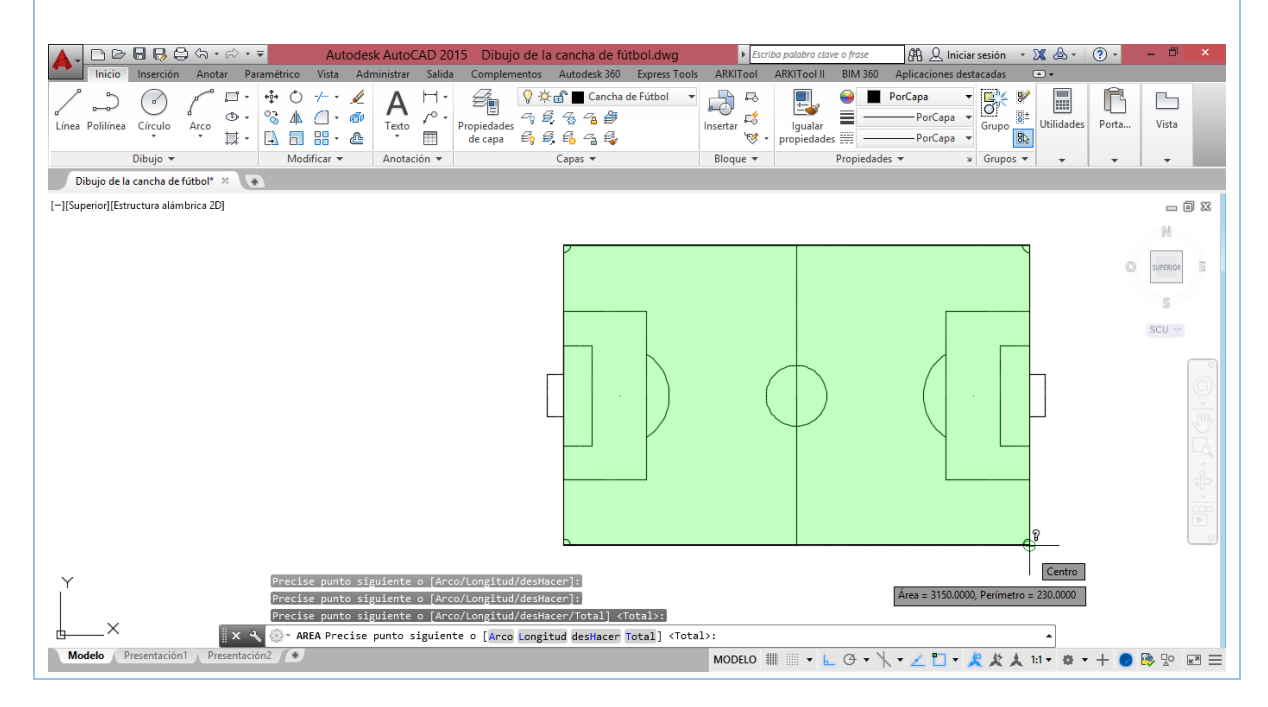

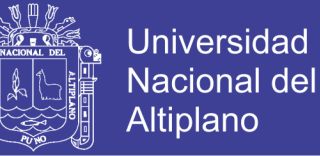

- Los estudiantes realizan el cálculo de las figuras geométricas que se observan en el dibujo.
- El docente monitorea y brinda apoyo indicando los procedimientos al realizar el cálculo del perímetro y el área de la cancha de fútbol, y de las figuras geométricas que se observa.
- El docente invita a los estudiantes a presentar su trabajo realizado.

### **Cierre: (15 minutos)**

- El docente con la participación de los estudiantes plantean las siguientes conclusiones:
	- Para hallar el área del círculo se tiene la siguiente fórmula:

$$
A=\frac{D^2*\pi}{4}, \qquad Perímetro = D*\pi
$$

Para halla el área del segmento circular se tiene la siguiente fórmula:

$$
A = \frac{\pi * r^2 * \alpha}{360} - A_{triángulo}
$$

 El docente da a entender que mediante el uso del AutoCAD, se puede realizar el cálculo de diversas figuras geométricas complicadas, y el resultado lo ejecuta de manera inmediata al seleccionar el objeto, mientras que si lo realizamos con la fórmula tendríamos que formar diversas figuras geométricas, y al último sumar todas las áreas para llegar a obtener el área total.

# **IV. TAREA A TRABAJAR EN CASA**

 El docente solicita a los estudiantes que: Elaboren en AutoCAD el plano del patio del colegio con sus respectivas dimensiones, y realizar el cálculo del perímetro y el área.

### **V. MATERIALES O RECURSOS A UTILIZAR**

### **Recursos para el docente:**

- Ministerio de Educación (2015). Rutas de Aprendizaje: Fascículo VII. Lima Perú: Quad/Graphics Perú S.A.
- Ministerio de Educación (2016). Manual del docente Matemática 4. Lima: Editorial Santillana S.A.C.
- Aguilera Montalvo, F.G. (2010). El software AUTOCAD y su incidencia en el aprendizaje de Dibujo Técnico. AMBATO-ECUADOR.
- MSc. Joseph Stalin Lojan Paladines Manual de AutoCAD 2D y 3D. Barcelona Venezuela. Enero 2010.

### **Recursos para el Estudiante:**

- Ministerio de Educación (2016). Libro de texto Matemática 4. Lima: Editorial Santillana S.A.C.
- Ministerio de Educación (2016). Cuaderno de trabajo Matemática 4. Lima: Editorial Santillana S.A.C
- Papelógrafos, tarjetas de cartulina, papeles, plumones, masking tape, tizas y pizarra
- Fichas de actividades.
- Papelógrafos, tarjetas de cartulina, papeles, tiza y pizarra.

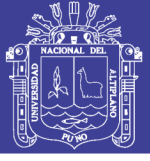

### **Anexo 13.1**

#### **Ficha de trabajo**

### **Actividad 1: Calculando el perímetro y el área de la cancha de fútbol**

Si la cancha de fútbol mide 70 metros de largo y 45 metros de ancho, ¿Cuál será el perímetro y el área del terreno que se necesita para construir la cancha de fútbol? Y ¿Cuáles serán el perímetro y el área de las partes que tiene la cancha de fútbol?

**Tema de estudio:** Como podemos observar en el dibujo de la cancha de fútbol, en la anterior sesión se tiene diversas figuras geométricas, el cual nos permitirá resolver el perímetro y el área de esas partes en AutoCAD, y de esa manera aprovecharemos y aprenderemos a calcular los diversos tipos de figuras geométricas en AutoCAD.

### **Marco teórico.**

La cancha o terreno de juego será de superficie rectangular. Los de los rectángulos más largos se denominan líneas de banda, y los lados menores líneas de fondo.

Las líneas laterales o de banda se unirán en su parte central por medio de una línea recta, perpendicular a las mismas, denominada línea central.

En el centro de la cancha, será trazado un círculo, denominado círculo central.

Los arcos serán colocados en el centro de la línea de meta. Serán formados por dos postes de madera o metal, de color blanco, en posiciones verticales y unidas por un idéntico palo horizontal conocido como travesaño.

Para el área penal se trazarán dos líneas perpendiculares a la línea gol, serán unidas por otra línea que correrá paralela a la meta, así se formara el área penal, o área grande. El exterior del área grande tendrá un semicírculo.

En las cuatro esquinas del campo, donde se ejecutan los córners, se colocará un poste con un banderín. Un cuadrante desde cada banderín será dibujado dentro de la cancha en cada esquina.

*A partir del siguiente dibujo, calculamos el perímetro y el área de la cancha y sus partes. Como* 

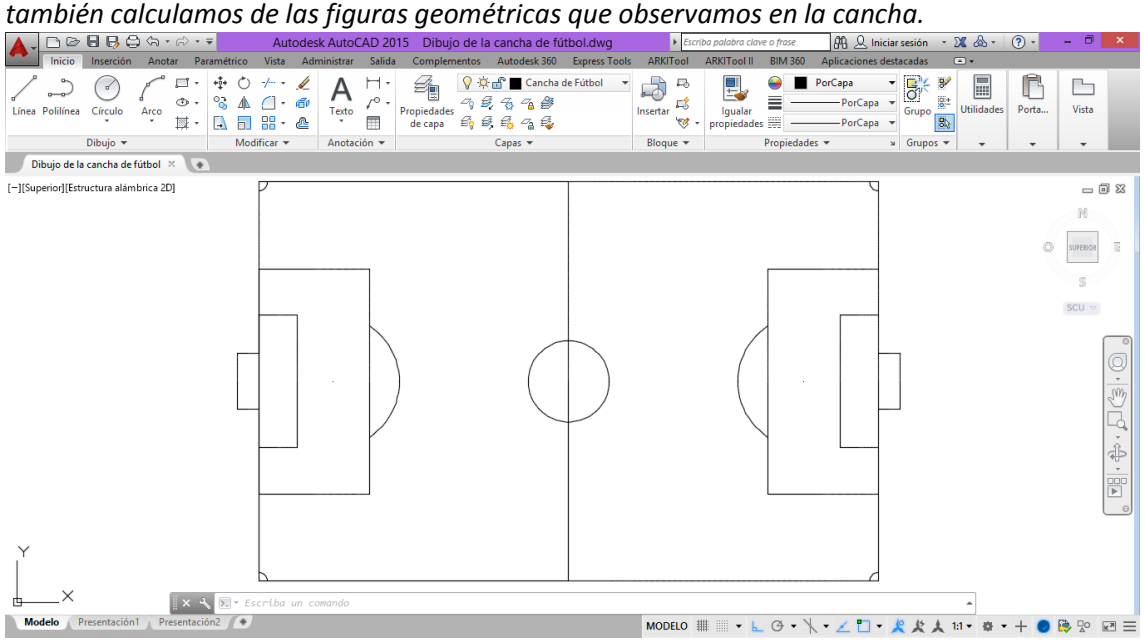

Repositorio Institucional UNA-PUNO

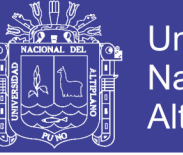

*Realizamos el cálculo del perímetro y área de la cancha de fútbol.*

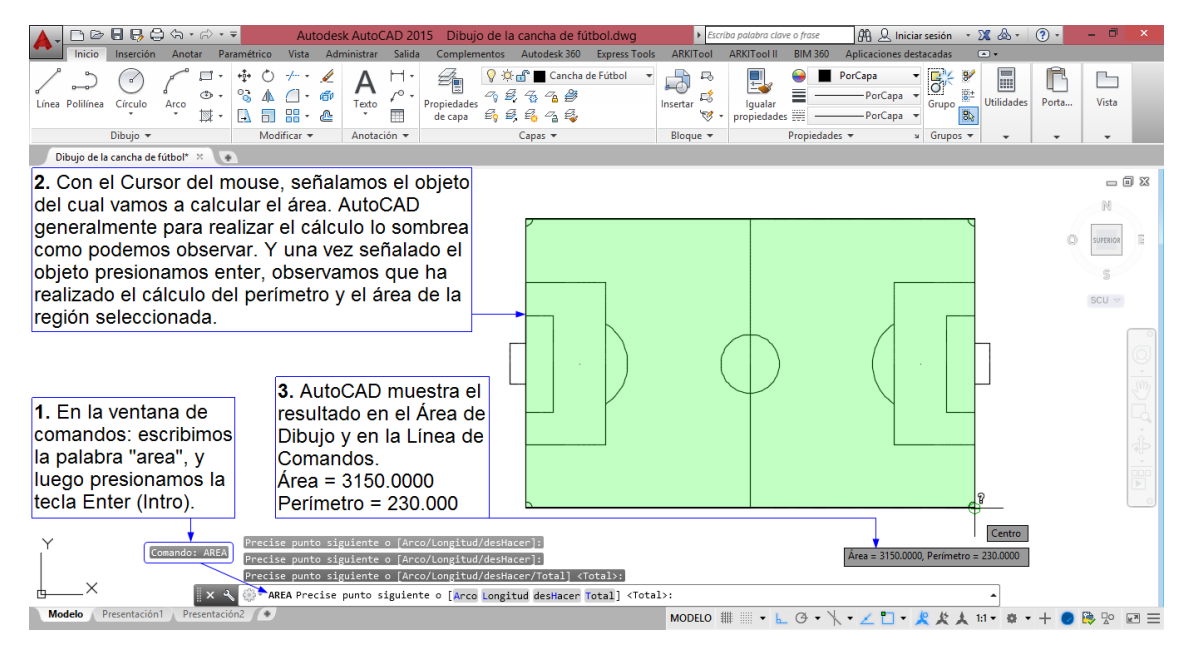

El AutoCAD muestra el siguiente resultado:

 $Área = 3150 m<sup>2</sup>$  y el Perímetro = 230m

*Realizamos el cálculo del área de la figura geométrica de la cancha.*

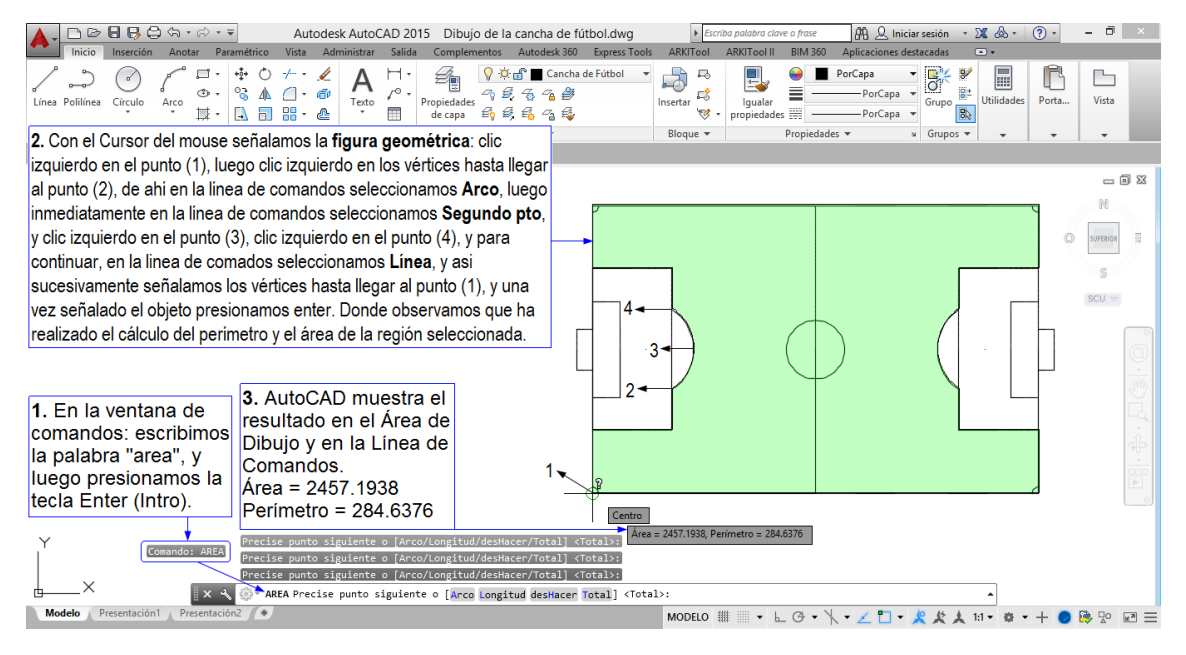

El AutoCAD muestra el siguiente resultado:

 $Área = 2457.1938m<sup>2</sup>$  y el Perímetro = 284.6376m

Como podemos observar, el AutoCAD para realizar el cálculo de las diversas figuras geométricas complicadas no tiene dificultades, y el resultado lo ejecuta de manera inmediata, mientras que si lo realizamos con la fórmula tendríamos que formar figuras geométricas, para así de esta manera obtener el resultado del área.

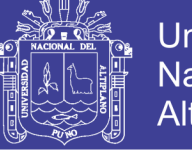

**Universidad Nacional del** Altiplano

*Realizamos el cálculo del área del círculo central de la cancha.*

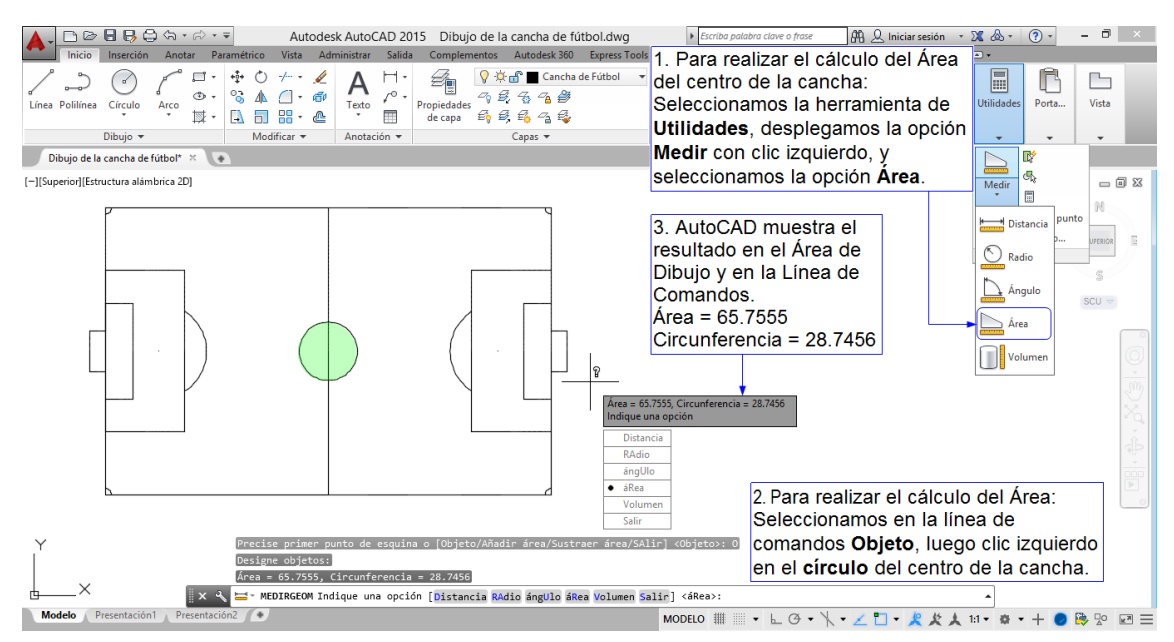

El AutoCAD muestra el siguiente resultado:

 $Área = 65.7555 m<sup>2</sup> y la Circunferencia = 28.7456 m$ 

*Realizamos el cálculo del área del segmento circular de la cancha.*

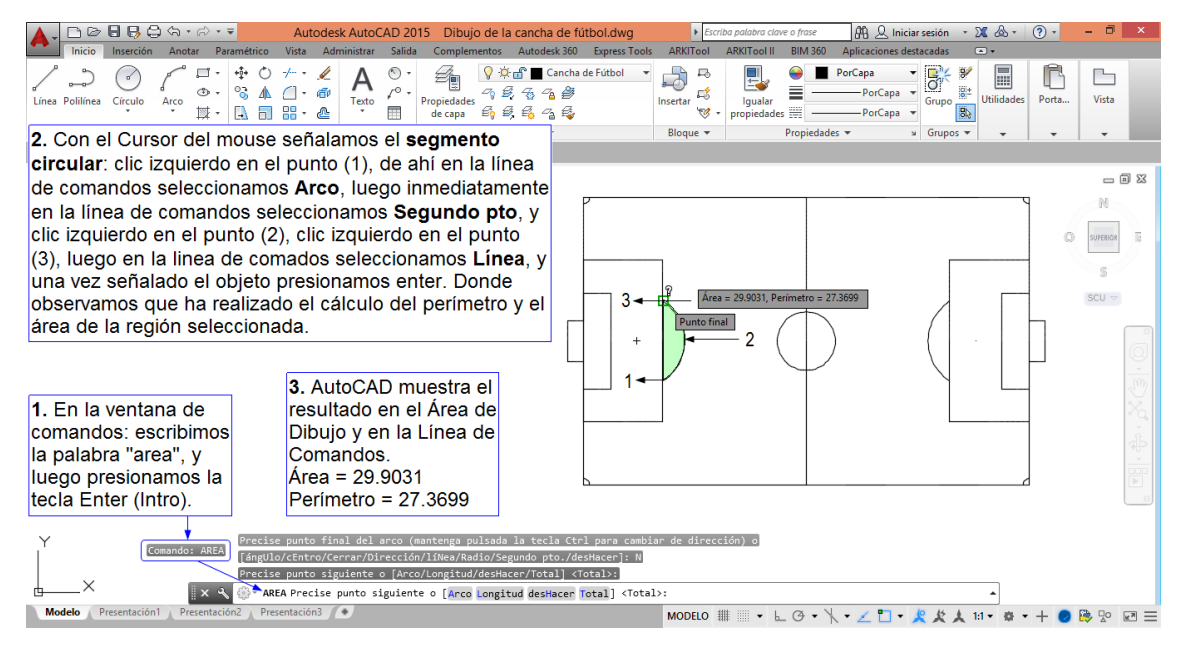

El AutoCAD muestra el siguiente resultado:

 $Área = 29.9031m<sup>2</sup>$  y el Perímetro = 27.3699m

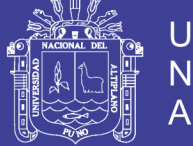

### **Anexo 14**

### **PLANIFICACIÓN DE LA SESIÓN DE APRENDIZAJE**

Grado: Cuarto Duración: 2 horas pedagógicas

**UNIDAD 7 NÚMERO DE SESIÓN 10**

**I. TÍTULO DE LA SESIÓN**

**Dibujar el plano de una casa – Muros exteriores e interiores**

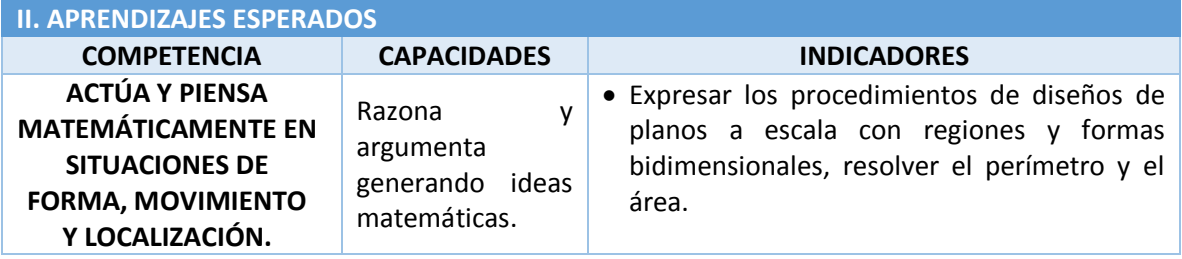

# **III. SECUENCIA DIDÁCTICA**

### **Inicio: (20 minutos)**

El docente da la bienvenida a los estudiantes y presenta la siguiente situación problemática:

## **Elabora el plano de una casa**

Elabora en un papelógrafo el plano de un ambiente de tu casa (dormitorio, sala – comedor, patio, cocina, etc.). Si se tiene un terreno de 12.30 metros por 7.80 metros, para construir una casa. Determina la escala empleada. Luego, expresa el área total de la casa.

### **Nos familiarizamos con la situación**

¿Qué trabajo debe elaborarse? ¿Qué datos tiene el problema? ¿Con qué materiales se debe realizar las mediciones del terreno? ¿Qué figuras conocidas podrían ayudar a calcular el área total?

- Los estudiantes anotan sus posibles respuestas en sus cuadernos de trabajo, y el docente sistematiza para luego compararlas con las respuestas del desarrollo de la sesión.
- El docente hace referencia a las actividades en las cuales centrará su atención para el logro de los aprendizajes esperados: Se centrará la atención en la aplicación de estrategias para lograr el dibujo del plano de la casa en AutoCAD.
- El docente presenta el propósito de la sesión:
	- Dibujaremos todos los muros exteriores e interiores de la casa en AutoCAD.
	- Calculamos la escala del dibujo y realizamos el cálculo del área total del terreno dibujado con AutoCAD.

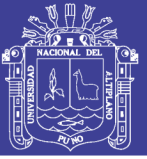

- Para el logro del propósito, el docente plantea las siguientes pautas de trabajo que serán consensuadas con los estudiantes:
- o Realizar las actividades de acuerdo a las indicaciones del docente.
- o Acuerdan una forma o estrategia para comunicar los resultados.
- o Para elaborar las construcciones, los estudiantes tendrán especial cuidado en las medidas sugeridas, los trazos y los cortes necesarios.
- o Se respetan las opiniones e intervenciones de los demás fomentándose el diálogo y la reflexión.

### **Desarrollo: (55 minutos)**

 Los estudiantes leen la situación planteada y buscan una estrategia para resolver el problema. El docente plantea las siguientes preguntas para mediar en la construcción de sus aprendizajes:

¿Qué trabajo debe elaborarse?

¿Qué datos tiene el problema?

- A continuación, los estudiantes formados en orden de uno por computadora, y con el apoyo de la sesión anterior, realizan la actividad 1 de la ficha de trabajo (anexo 10). En esta actividad, los estudiantes dibujan el plano de la casa todos los muros exteriores e interiores en AutoCAD, utilizando el comando Línea y Polilínea. Como también usaremos las herramientas Desfase, Empalme, Alargar, Recortar, etc.
- Los estudiantes obtienen el dibujo de la casa de todos los muros exteriores e interiores en AutoCAD.

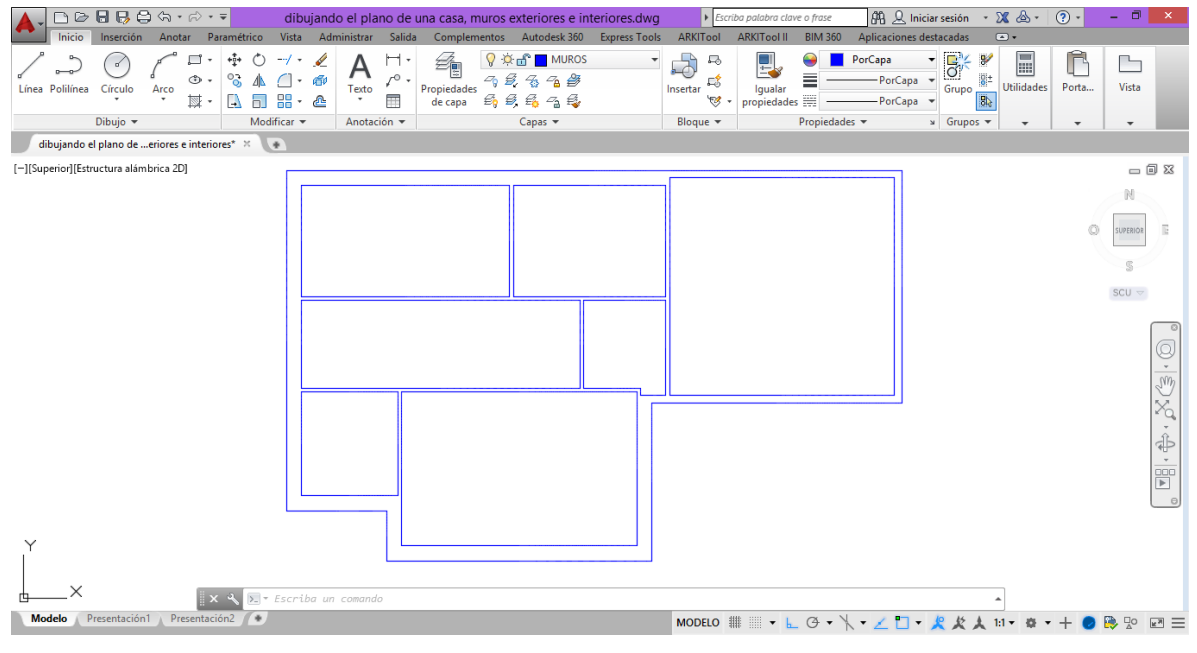

 Los estudiantes responden las preguntas de la actividad 2 de la ficha de trabajo. En esta actividad, los estudiantes realizan el cálculo de la escala del dibujo. Y realizamos el cálculo del perímetro y el área del terreno dibujado con AutoCAD.

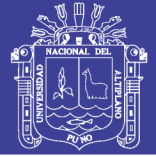

- El docente toma nota de las dificultades que tienen los estudiantes cuando dibujan el plano y cuando realizan el cálculo. Luego absuelve las dudas, brindando orientaciones de cómo se debe realizar la actividad.
- El docente monitorea y brinda apoyo indicando los procedimientos al desarrollar el plano de la casa.
- El docente invita a los estudiantes a presentar su trabajo realizado.

# **Cierre: (15 minutos)**

- El docente consolida la información y despeja dudas.
- Luego el docente con apoyo de los estudiantes llegan a las siguientes conclusiones: **Pasos para crear planos en AutoCAD.-** AutoCAD es un programa de dibujo asistido utilizado por la mayoría de diseñadores y proyectistas porque permite dibujar de manera muy sencilla, ágil y rápida, con un resultado de alta calidad y con más precisión que si lo realizamos a mano. **Realizar un croquis de tu vivienda.-** en todo proceso de dibujo de un espacio arquitectónico existe, el primer paso siempre es tomar las medidas y reflejarlas en un croquis (dibujo simple a mano alzada) mediante cotas y anotaciones. Por lo tanto, debemos disponer de un metro y tomar las medidas para ir dibujando las diferentes estancias de nuestra casa, midiendo y apuntando con cuidado las dimensiones de los espacios (ancho y largo), la posición y dimensión de puertas y ventanas, o de cualquier elemento fijo que exista como por ejemplo una escalera. Un tema muy importante es el grosor de las paredes y de la fachada, ya que sumado a las dimensiones del espacio interior, nos dará el tamaño real de nuestra vivienda. Se puede medir fácilmente en las aberturas de las puertas y ventanas. También indicaremos el sentido de apertura, ya que deberá reflejarse en el dibujo de la planta.

#### **IV. TAREA A TRABAJAR EN CASA**

 El docente solicita a los estudiantes que: Elaboren un croquis de su casa en la que viven actualmente como por ejemplo la habitación donde duermen, de la cocina, del patio y la medida total de la casa. Luego, realizar la representación de la figura geométrica de la casa.

### **V. MATERIALES O RECURSOS A UTILIZAR**

### **Recursos para el docente:**

- Ministerio de Educación (2015). Rutas de Aprendizaje: Fascículo VII. Lima Perú: Quad/Graphics Perú S.A.
- Ministerio de Educación (2016). Manual del docente Matemática 4. Lima: Editorial Santillana S.A.C.
- Aguilera Montalvo, F.G. (2010). El software AUTOCAD y su incidencia en el aprendizaje de Dibujo Técnico. AMBATO-ECUADOR.
- MSc. Joseph Stalin Lojan Paladines Manual de AutoCAD 2D y 3D. Barcelona Venezuela. Enero 2010.

### **Recursos para el Estudiante:**

- Ministerio de Educación (2016). Libro de texto Matemática 4. Lima: Editorial Santillana S.A.C.
- Ministerio de Educación (2016). Cuaderno de trabajo Matemática 4. Lima: Editorial Santillana S.A.C
- Papelógrafos, tarjetas de cartulina, papeles, plumones, masking tape, tizas y pizarra
- Fichas de actividades.
- Papelógrafos, tarjetas de cartulina, papeles, tiza y pizarra.

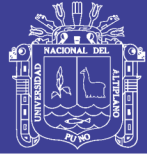

### **Anexo 14.1**

### **Ficha de trabajo**

### **Dibujar el plano de una casa – Muros exteriores e interiores**

Elabora en un papelógrafo el plano de un ambiente de tu casa (dormitorio, sala – comedor, patio, cocina, etc.). Si se tiene un terreno de 12.30 metros por 7.80 metros, para construir una casa. Determina la escala empleada. Luego, expresa el área total de la casa.

**Actividad 1:** Primero dibujamos todos los muros exteriores e interiores de la casa en AutoCAD.

En esta actividad configuramos el espacio de trabajo, para empezar a dibujar el plano de la casa.

Lo primero que vamos a hacer es dibujar el muro exterior de la vivienda que tiene una forma rectangular, utilizaremos el comando "Línea" y "Polilínea". Usaremos las herramientas "desfase" para darle espesor a los muros exteriores y para realizar las particiones interiores. Todas las herramientas utilizadas en el desarrollo de la clase son básicas, herramientas como "recortar", "alargar", "línea", "partir en un punto" etc.

Empezaremos a dibujar el plano de la casa todos los Muros exteriores e interiores y la distancia para el dibujo es en metros.

Utilizaremos las herramientas:

- **Desfase:** Puede desfasar un objeto a una distancia precisada o a través de un punto. Después de desfasar objetos, puede recortarlos y extenderlos como un método eficaz para crear dibujos con muchas líneas y curvas paralelas.
- **Empalme:** Redondea y empalma las aristas de los objetos. Para crear una esquina pronunciada en su lugar, introduzca un radio de cero.
- **Alargar:** Alarga objetos hasta encontrar las aristas de otros objetos.

**Comenzamos a dibujar el plano de la casa en AutoCAD.**

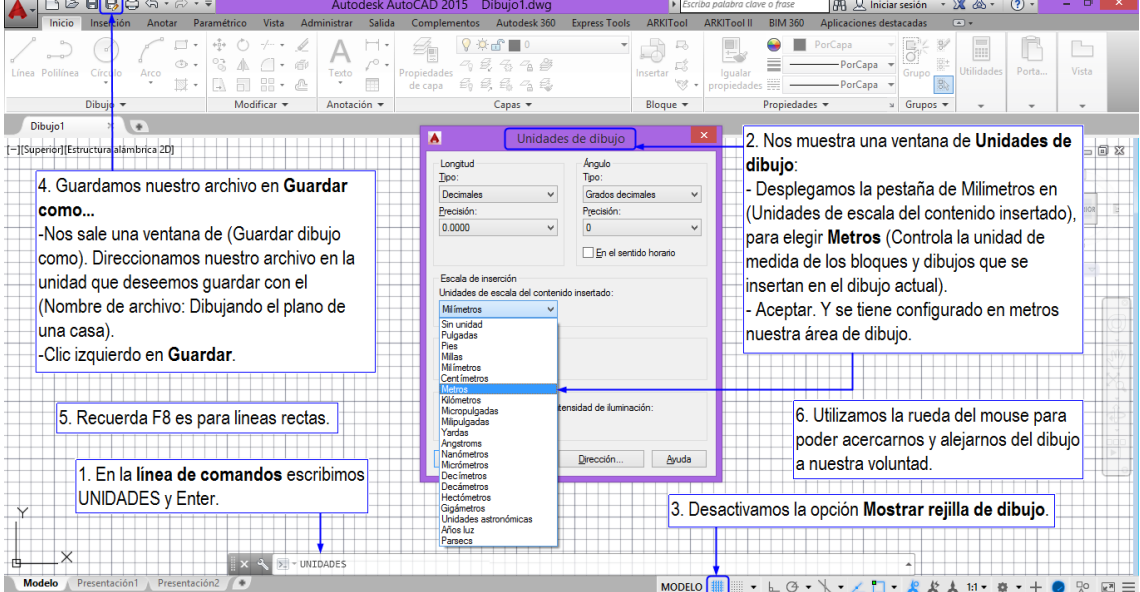

- Abrimos el programa del AutoCAD, desde la ventana de escritorio.

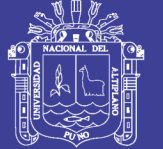

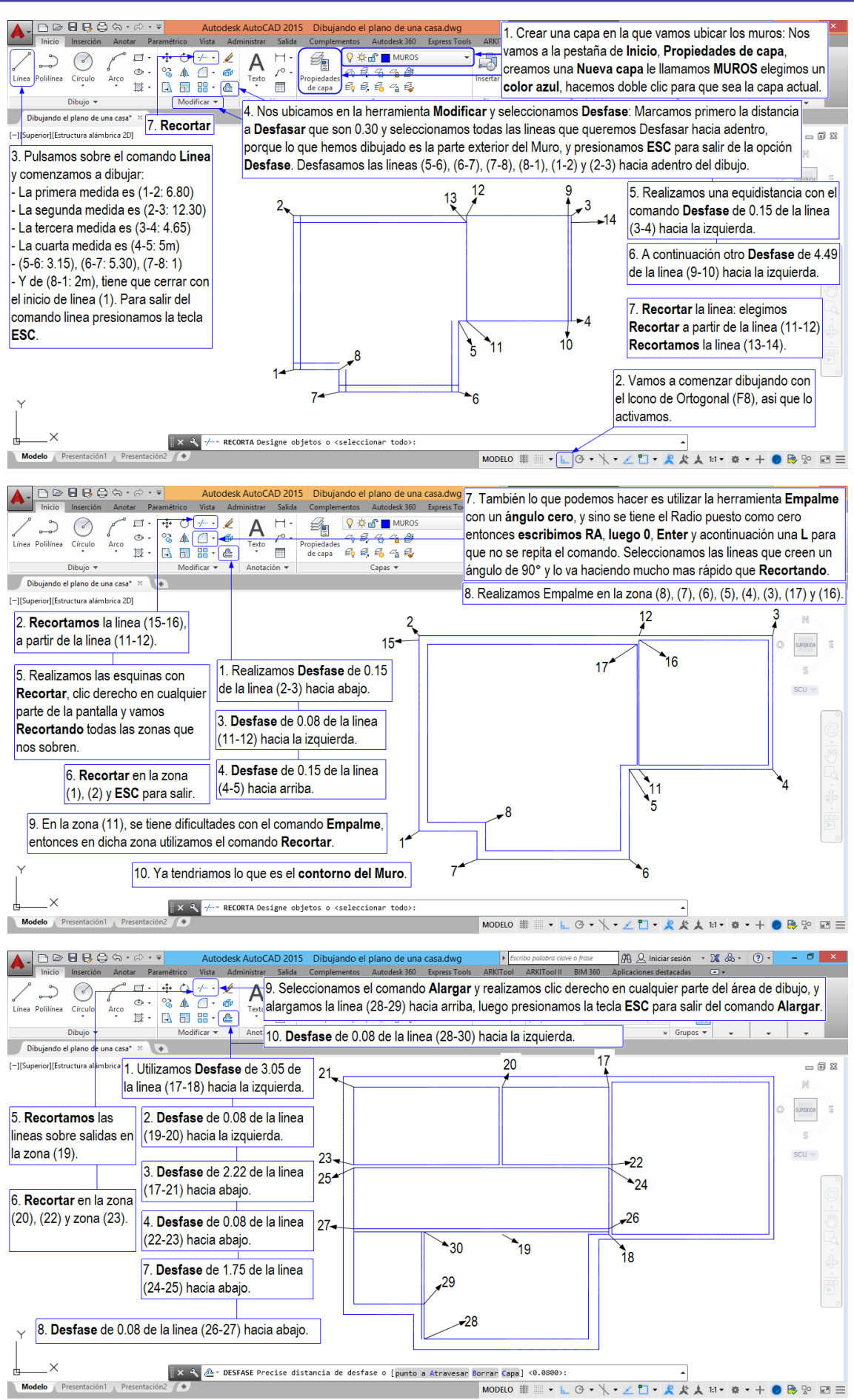

143

# Repositorio Institucional UNA-PUNO

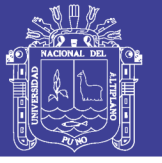

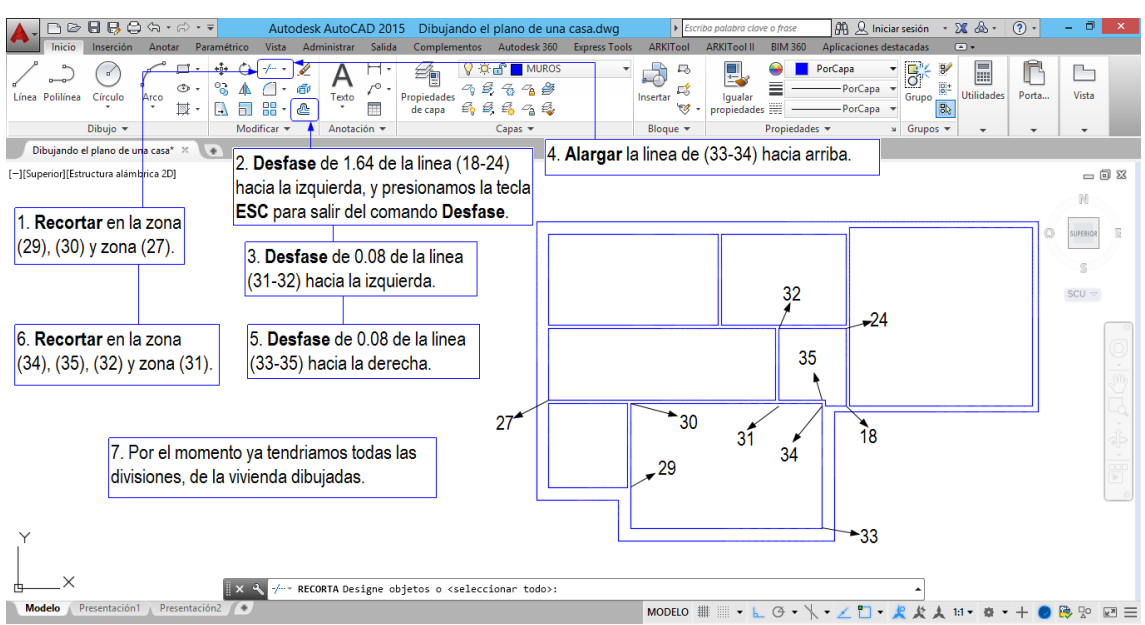

Se obtiene todas las divisiones de la vivienda dibujadas.

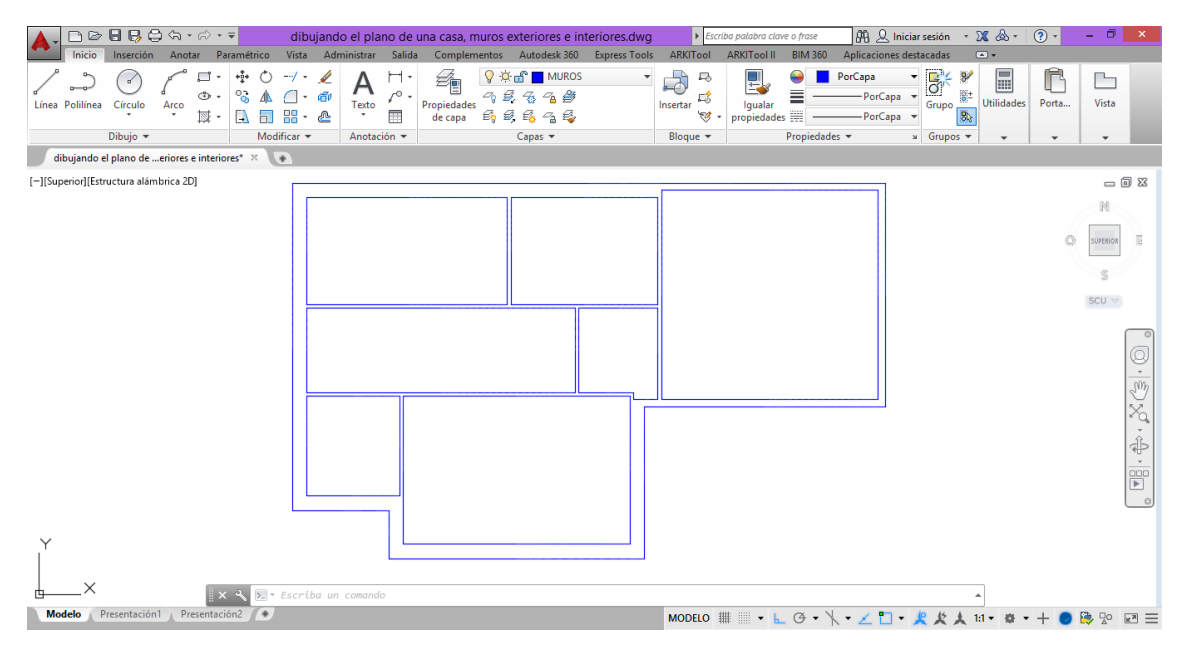

Repositorio Institucional UNA-PUNO
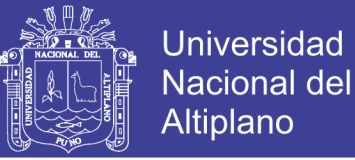

**Actividad 2:** Calculamos la escala del dibujo, con la finalidad de que los estudiantes puedan realizar el dibujo en el papelógrafo a mano alzada. Y realizamos el cálculo del área total del terreno dibujado con AutoCAD.

## **Realizamos el cálculo de la escala:**

a) Define la escala que vas usar a partir de la medida del largo de la casa.

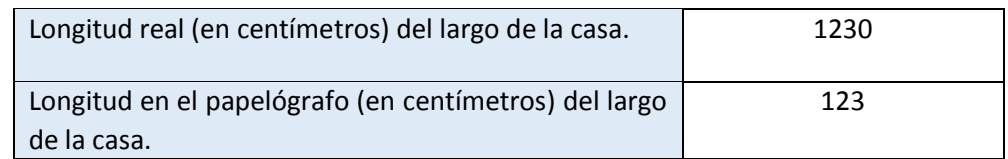

b) ¿Cuál es la escala?

$$
\frac{1230}{123} = 10; \text{ por lo tanto, la escala es 1: 10}
$$

**Realizamos el cálculo del perímetro y el área total del terreno dibujado con AutoCAD.**

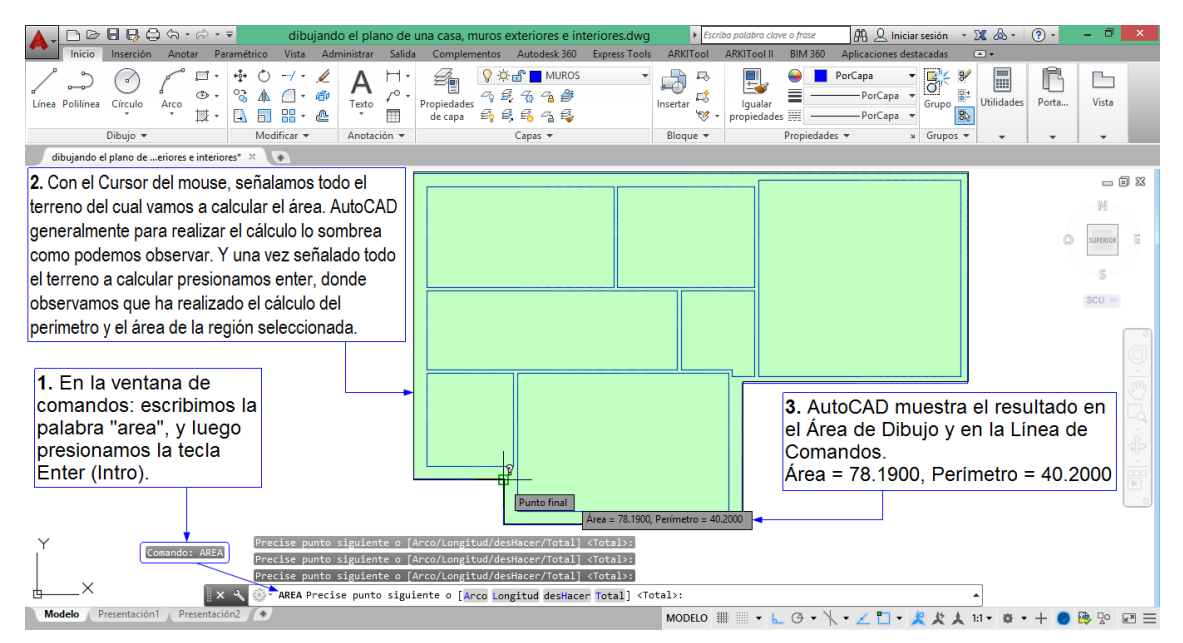

El AutoCAD muestra el siguiente resultado:

 $Área = 78.19m<sup>2</sup>$  y el Perímetro = 40.20m

Como podemos observar, el AutoCAD para realizar el cálculo del terreno no tiene dificultades y el resultado lo ejecuta de manera inmediata, mientras que si lo realizamos con la fórmula tendríamos que formar figuras geométricas para tener el cálculo del área.

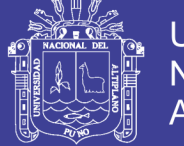

## **PLANIFICACIÓN DE LA SESIÓN DE APRENDIZAJE**

Grado: Cuarto **Duración: 2 horas pedagógicas** 

**UNIDAD 7 NÚMERO DE SESIÓN 11**

**I. TÍTULO DE LA SESIÓN**

**Dibujar el plano de una casa – Crear los huecos**

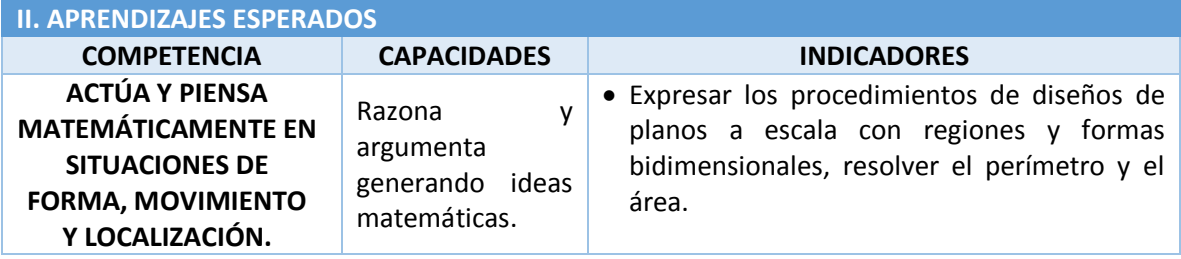

## **III. SECUENCIA DIDÁCTICA**

#### **Inicio: (20 minutos)**

El docente da la bienvenida a los estudiantes y presenta la siguiente situación problemática:

## **Elabora el plano de una casa**

Elabora en un papelógrafo el plano de un ambiente de tu casa (dormitorio, sala – comedor, patio, cocina, etc.) y expresa las dimensiones de un objeto que ocupa un lugar en ella.

## **Nos familiarizamos con la situación**

¿Qué trabajo debe elaborarse? ¿Qué datos tiene el problema? ¿Cuántas habitaciones, puertas y ventanas se tienen en el dibujo del plano? ¿Qué figuras geométricas se tiene en el dibujo del plano de la casa?

- Los estudiantes anotan sus posibles respuestas en sus cuadernos de trabajo, y el docente sistematiza para luego compararlas con las respuestas del desarrollo de la sesión.
- El docente hace referencia a las actividades en las cuales centrará su atención para el logro de los aprendizajes esperados: Se centrará la atención en la aplicación de estrategias para lograr el dibujo del plano de la casa en AutoCAD.
- El docente presenta el propósito de la sesión:
	- Dibujar en AutoCAD el plano de una casa, creando todos los huecos para posteriormente insertar las puertas y ventanas.
	- Calculamos el perímetro y el área del patio de la casa, como también calcularemos todo el terreno de la casa incluido el patio. Todo el cálculo lo realizamos con AutoCAD.

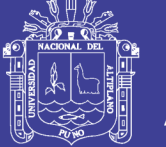

- Para el logro del propósito, el docente plantea las siguientes pautas de trabajo que serán consensuadas con los estudiantes:
- o Realizar las actividades de acuerdo a las indicaciones del docente.
- o Acuerdan una forma o estrategia para comunicar los resultados.
- o Para elaborar las construcciones, los estudiantes tendrán especial cuidado en las medidas sugeridas, los trazos y los cortes necesarios.
- o Se respetan las opiniones e intervenciones de los alumnos fomentándose el diálogo y la reflexión.

## **Desarrollo: (55 minutos)**

- Los estudiantes formados en orden de uno por computadora, y con el apoyo de la sesión anterior, realizan la actividad 1 de la ficha de trabajo (anexo 11). En esta actividad, los estudiantes dibujan el plano de una casa, creando todos los huecos para posteriormente insertar las puertas y ventanas en AutoCAD, utilizando el comando Línea y Polilínea. Como también usaremos las herramientas Desfase, Empalme, Alargar, Recortar, Borrar, Copiar, etc.
- Los estudiantes obtienen el dibujo de la casa de todos los huecos y solo queda colocar las puertas y ventanas para tener el plano completo.

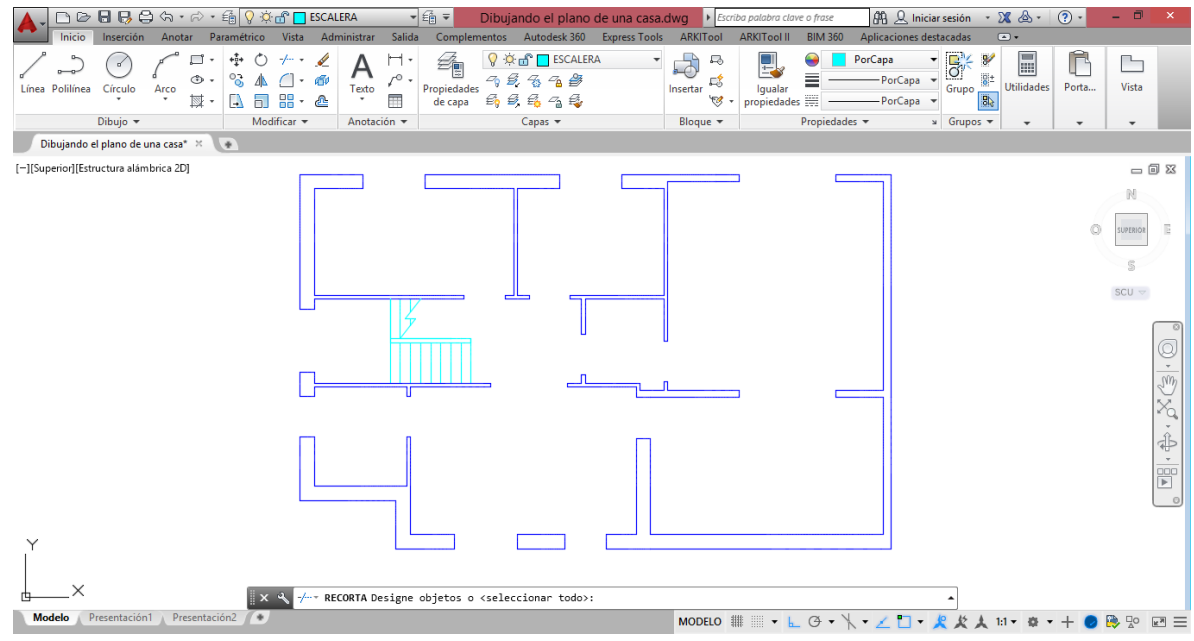

- Los estudiantes realizan la actividad 2 de la ficha de trabajo. En esta actividad, los estudiantes realizan el cálculo del perímetro y el área del patio de una casa, se observa que es una figura geométrica de rectángulo. Y realizamos el cálculo del perímetro y el área de todo el terreno de la casa incluido el patio, todo el cálculo se realiza con AutoCAD.
- El docente toma nota de las dificultades que tienen los estudiantes cuando dibujan el plano y cuando realizan el cálculo. Luego absuelve las dudas, brindando orientaciones de cómo se debe realizar la actividad.
- El docente monitorea y brinda apoyo indicando los procedimientos al desarrollar el plano de la casa.

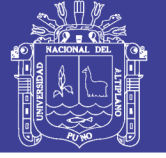

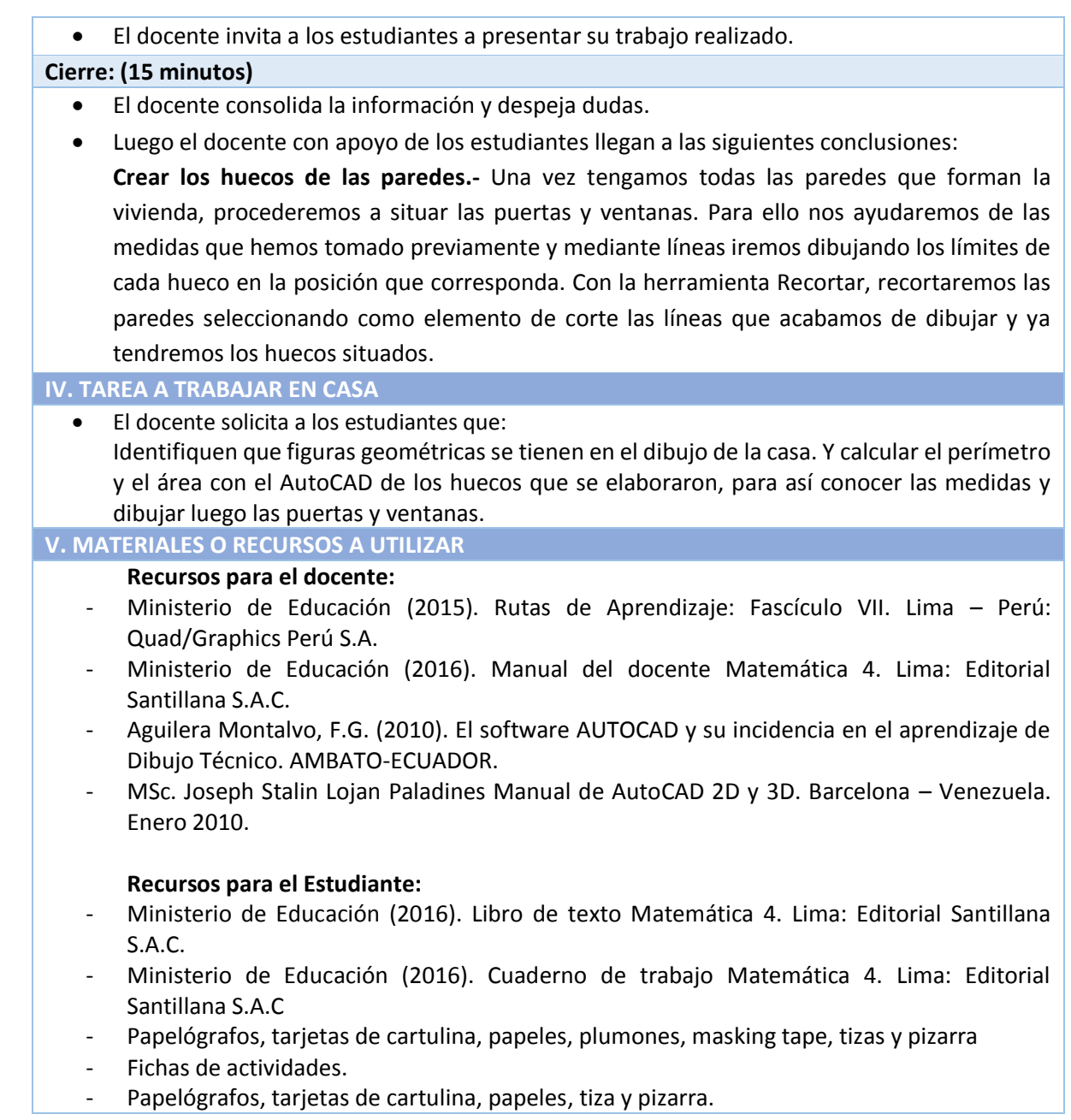

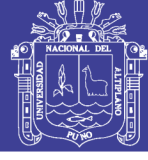

#### **Anexo 15.1**

#### **Ficha de trabajo**

#### **Dibujar el plano de una casa – Crear los huecos**

Elabora en un papelógrafo el plano de un ambiente de tu casa (dormitorio, sala – comedor, patio, cocina, etc.) y expresa las dimensiones de un objeto que ocupa un lugar en ella.

**Actividad 1:** En esta actividad vamos a comenzar creando todos los huecos del dibujo de una casa. Y también dibujaremos el patio de la casa. Mediante líneas iremos dibujando los límites de cada hueco en la posición que corresponda. Con la herramienta Recortar, recortaremos las paredes seleccionando como elemento de corte las líneas que acabamos de dibujar y ya tendremos los huecos situados.

**Empezamos a dibujar en AutoCAD el plano de una casa, creando todos los huecos para posteriormente insertar las puertas y ventanas.**

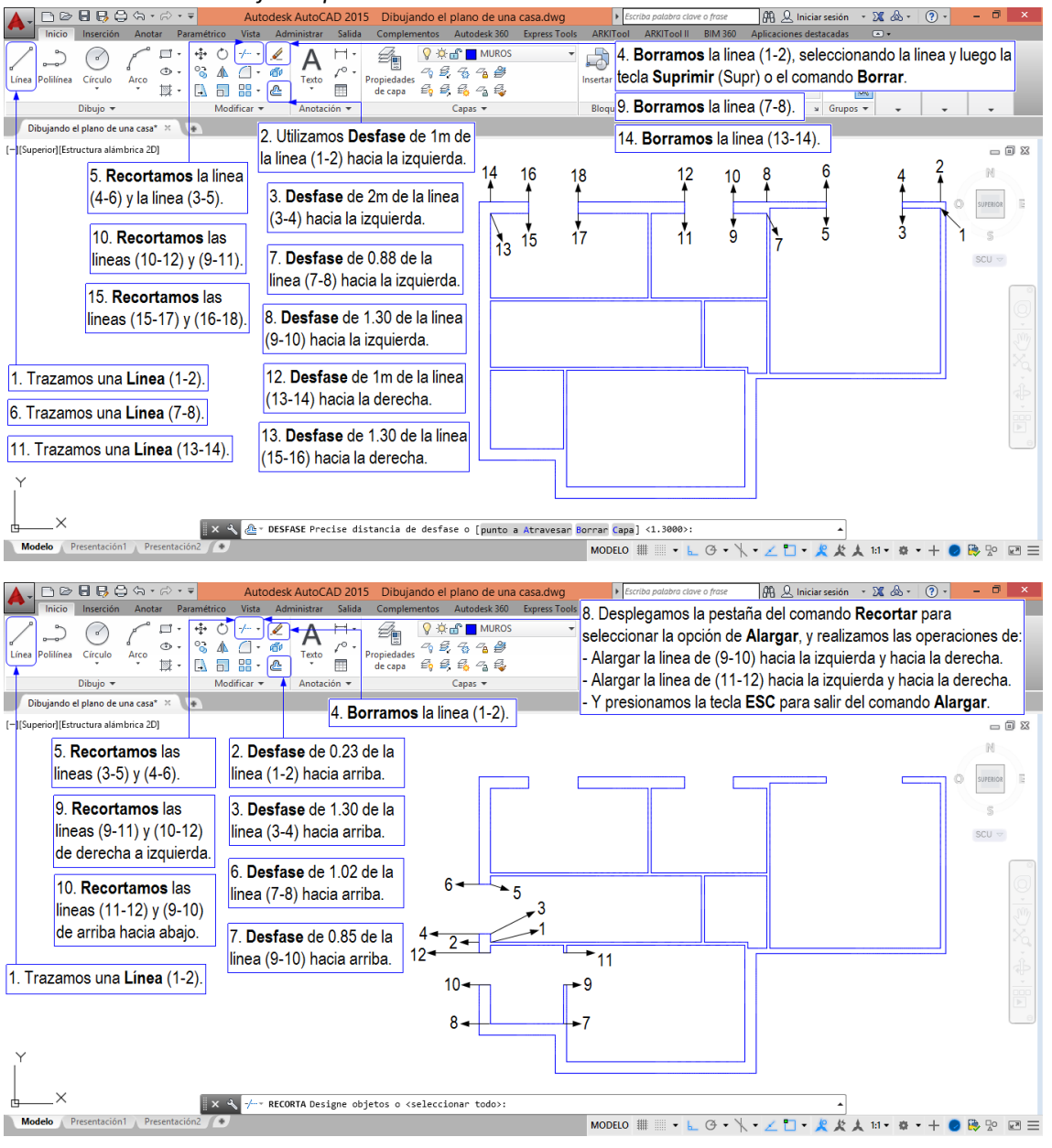

*Continuamos en el dibujo del plano en los Muros exteriores e interiores.*

Repositorio Institucional UNA-PUNO

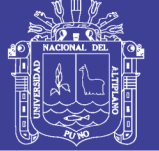

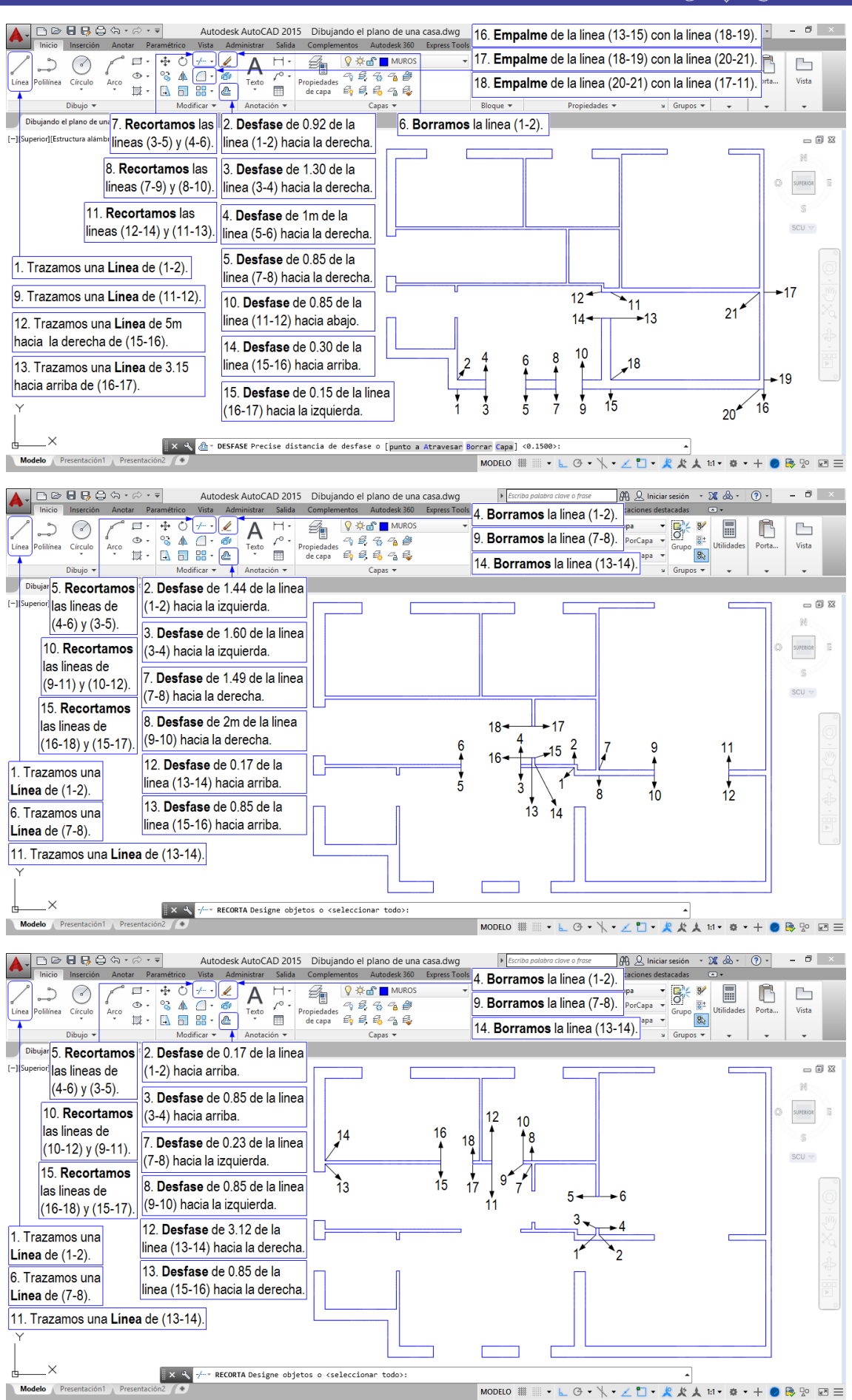

Repositorio Institucional UNA-PUNO

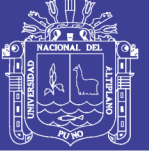

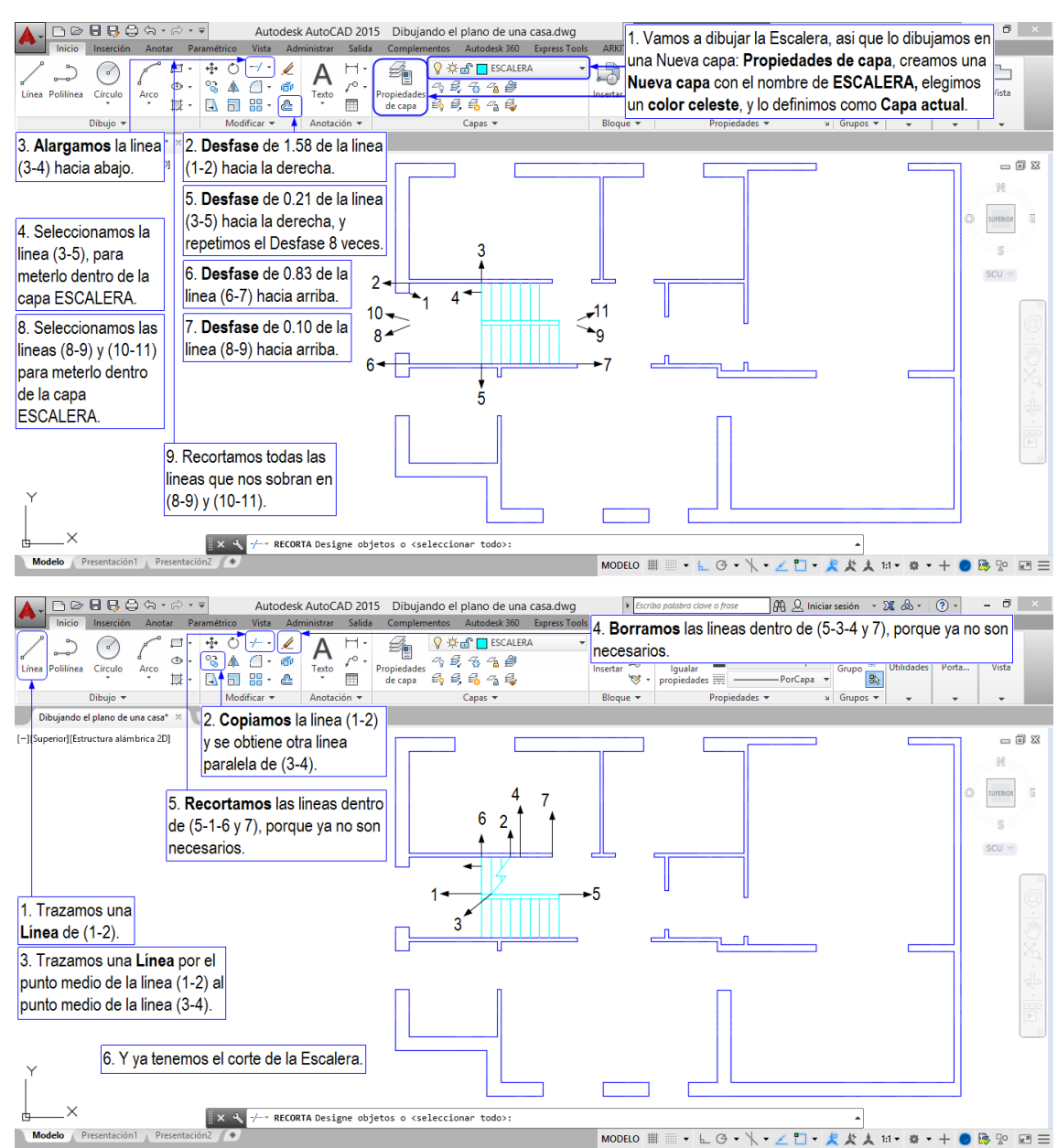

Hasta ahora, ya tenemos hecho todos los Muros, todos los huecos de nuestro dibujo, y ya solo nos queda colocar las puertas y las ventanas para tener el plano completo.

**Actividad 2:** Realizamos el cálculo del perímetro y área del patio de la casa, como también calcularemos todo el terreno de la casa incluido el patio. Todo el cálculo lo realizamos con AutoCAD.

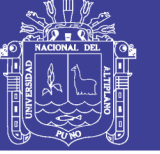

*Realizamos el cálculo del perímetro y área del patio de la casa.*

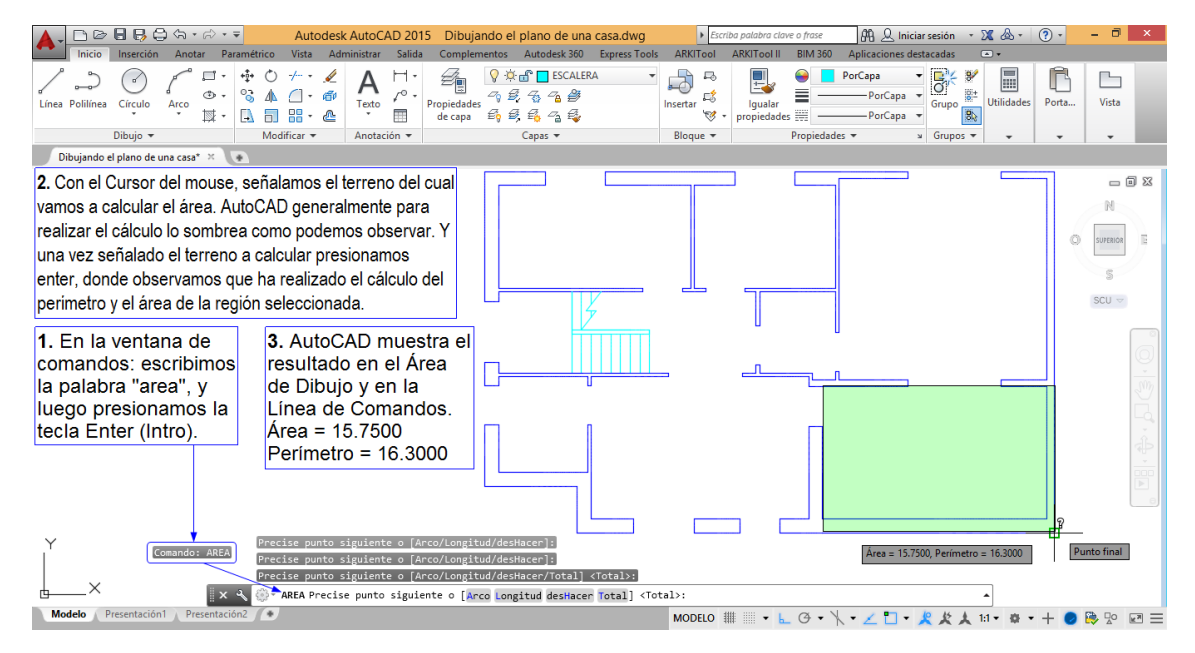

El AutoCAD muestra el siguiente resultado:

## Área =  $15.75m^2$  y el Perímetro =  $16.30m$

*Realizamos el cálculo del perímetro y el área del total del terreno de la casa.*

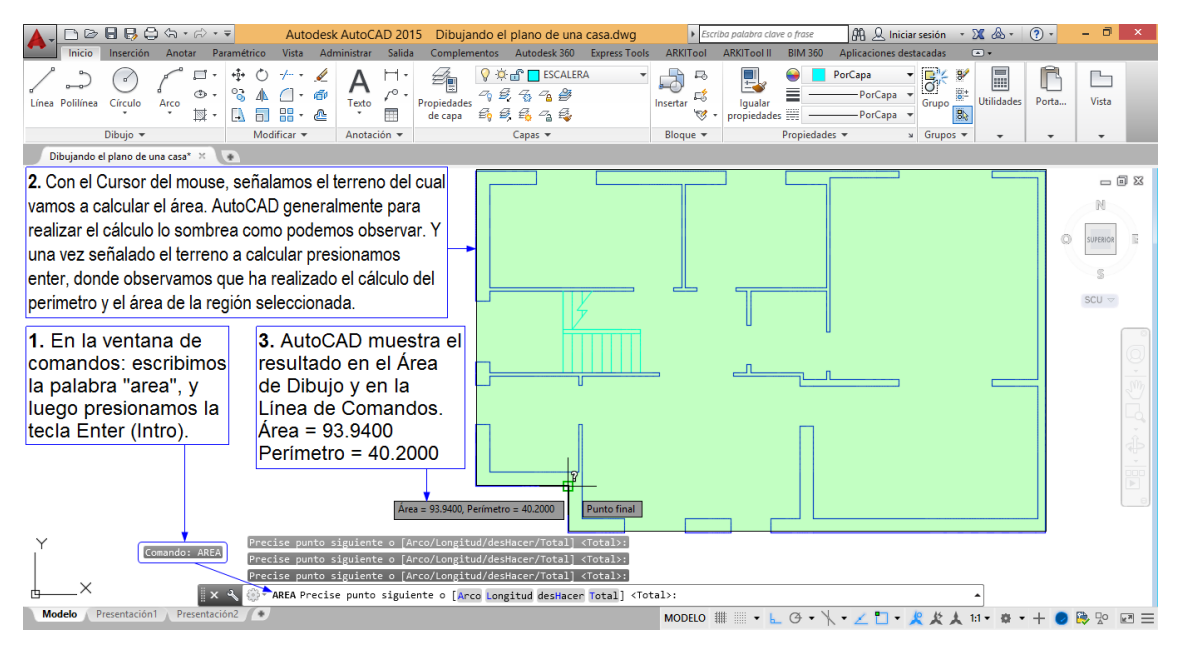

El AutoCAD muestra el siguiente resultado:

Área = 93.94 $m^2$  y el Perímetro = 40.20m

En este cálculo se incluyó también el área del patio de la casa, por el cual se obtiene el resultado total del área del terreno de la casa.

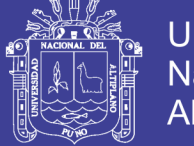

## **PLANIFICACIÓN DE LA SESIÓN DE APRENDIZAJE**

Grado: Cuarto Duración: 2 horas pedagógicas

**UNIDAD 7 NÚMERO DE SESIÓN 12**

**I. TÍTULO DE LA SESIÓN**

**Dibujar el plano de una casa en 2D y colocar las carpinterías**

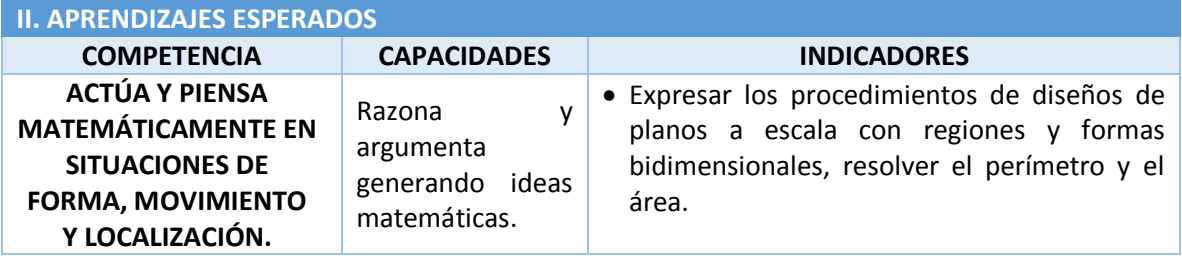

## **III. SECUENCIA DIDÁCTICA**

#### **Inicio: (20 minutos)**

El docente da la bienvenida a los estudiantes y presenta la siguiente situación problemática:

## **Elabora el plano de una casa**

Elabora en un papelógrafo el plano de un ambiente de tu casa (dormitorio, sala – comedor, patio, cocina, etc.) y expresa las dimensiones de los objetos que ocupan un lugar en ella.

## **Nos familiarizamos con la situación**

¿Qué trabajo debe elaborarse? ¿Qué datos tiene el problema? ¿Cuántas puertas y ventanas tienen el dibujo de la casa? ¿Qué figuras geométricas se tiene el dibujo de las puertas y ventanas de la casa?

- Los estudiantes anotan sus posibles respuestas en sus cuadernos de trabajo, y el docente sistematiza para luego compararlas con las respuestas del desarrollo de la sesión.
- El docente hace referencia a las actividades en las cuales centrará su atención para el logro de los aprendizajes esperados: Se centrará la atención en la aplicación de estrategias para lograr el dibujo del plano de la casa en AutoCAD.
- El docente presenta el propósito de la sesión:
	- Dibujamos en AutoCAD las puertas y ventanas, para luego insertarlas en el dibujo del plano de una casa en 2D.
	- Realizamos el cálculo del perímetro y el área de los objetos que ocupan un lugar en el plano, como las puertas y ventanas.

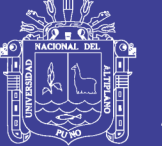

- Para el logro del propósito, el docente plantea las siguientes pautas de trabajo que serán consensuadas con los estudiantes:
- o Realizar las actividades de acuerdo a las indicaciones del docente.
- o Acuerdan una forma o estrategia para comunicar los resultados.
- o Para elaborar las construcciones, los estudiantes tendrán especial cuidado en las medidas sugeridas, los trazos y los cortes necesarios.
- o Se respetan las opiniones e intervenciones de los demás fomentándose el diálogo y la reflexión.

## **Desarrollo: (55 minutos)**

- Los estudiantes formados en orden de uno por computadora, y con el apoyo de la sesión anterior, realizan la actividad 1 de la ficha de trabajo (anexo12). En esta actividad, los estudiantes dibujan el plano de una casa, creando las carpinterías que consiste en puertas y ventanas, para luego insertarlas en los huecos creados en la anterior sesión, creamos un bloque para las puertas y ventanas en AutoCAD y de esta manera poder insertar de una manera fácil.
- Para finalizar el plano añadimos algunos textos que nos indiquen el nombre de cada estancia, como por ejemplo cocina, dormitorio, etc. Igualmente es conveniente situar algunas cotas con las dimensiones que consideremos necesarias y que nos servirán para ver rápidamente el tamaño de una habitación.
- Finalmente, los estudiantes obtienen el dibujo de la casa con todas las carpinterías y acotadas el plano de la casa.

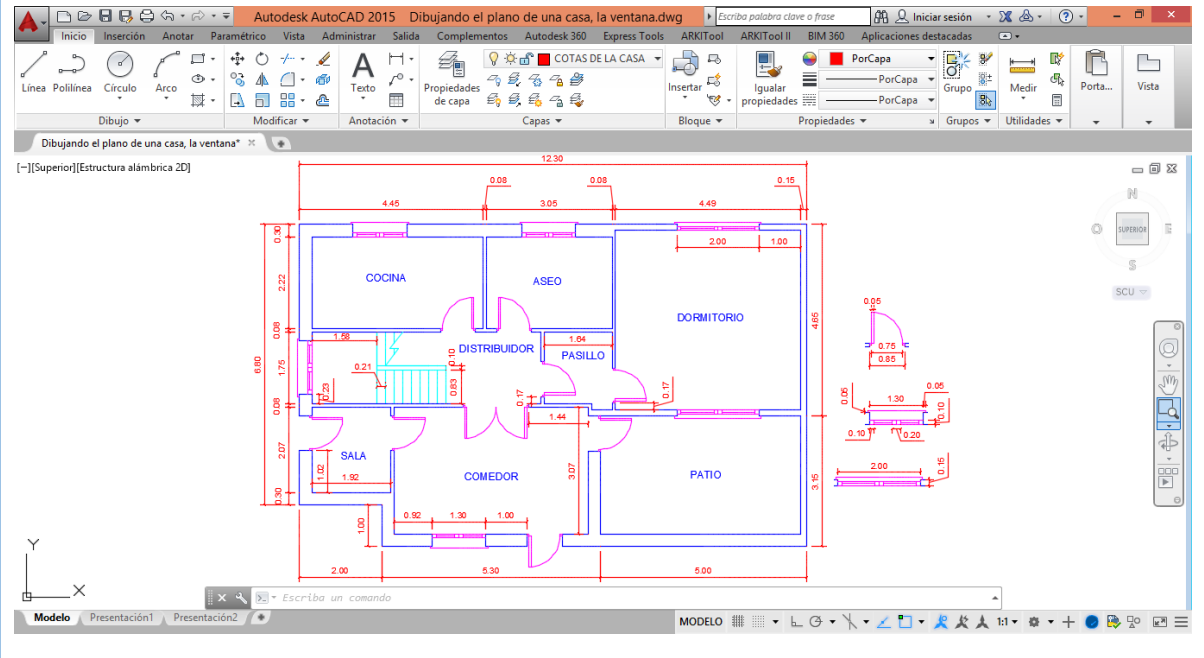

 Los estudiantes realizan la actividad 2 de la ficha de trabajo. En esta actividad, los estudiantes realizan el cálculo del perímetro y el área de los objetos que ocupan un lugar en el plano como son las puertas y ventanas.

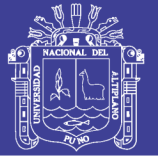

- El docente toma nota de las dificultades que tienen los estudiantes cuando dibujan el plano y cuando realizan el cálculo. Luego absuelve las dudas, brindando orientaciones de cómo se debe realizar la actividad.
- El docente monitorea y brinda apoyo indicando los procedimientos al desarrollar el plano de la casa.
- El docente invita a los estudiantes a presentar su trabajo realizado.

## **Cierre: (15 minutos)**

- El docente consolida la información y despeja dudas.
- Luego el docente con apoyo de los estudiantes llegan a las siguientes conclusiones:

**Situar y dibujar las puertas y ventanas.-** Ahora podemos proceder a colocar las carpinterías. Primero de todo, crearemos dos capas: Puertas y ventanas, y les asignaremos un color diferenciado. Luego dibujaremos en la capa adecuada mediante líneas o polilíneas la geometría de nuestras carpinterías. Normalmente cuando se dibujan en planta, se representan los marcos y las hojas de la puerta o ventana mediante cuadrados y rectángulos. Además con un arco representaremos el barrido de la hoja de la puerta al abrirse.

Si ya tenemos una puerta dibujada dentro de la capa Puerta, podemos **crear un bloque** ya que será un elemento que vamos a repetir varias veces en el dibujo. Un bloque de AutoCAD es un conjunto de objetos del dibujo agrupados en un solo elemento al que le asignaremos un nombre y un punto de inserción.

## **IV. TAREA A TRABAJAR EN CASA**

 El docente solicita a los estudiantes que: Identifiquen que figuras geométricas se tienen en la carpintería de las puertas y ventanas de la casa. Y calcular el perímetro y el área con el AutoCAD las carpinterías de las puertas y ventanas.

## **V. MATERIALES O RECURSOS A UTILIZAR**

## **Recursos para el docente:**

- Ministerio de Educación (2015). Rutas de Aprendizaje: Fascículo VII. Lima Perú: Quad/Graphics Perú S.A.
- Ministerio de Educación (2016). Manual del docente Matemática 4. Lima: Editorial Santillana S.A.C.
- Aguilera Montalvo, F.G. (2010). El software AUTOCAD y su incidencia en el aprendizaje de Dibujo Técnico. AMBATO-ECUADOR.
- MSc. Joseph Stalin Lojan Paladines Manual de AutoCAD 2D y 3D. Barcelona Venezuela. Enero 2010.

## **Recursos para el Estudiante:**

- Ministerio de Educación (2016). Libro de texto Matemática 4. Lima: Editorial Santillana S.A.C.
- Ministerio de Educación (2016). Cuaderno de trabajo Matemática 4. Lima: Editorial Santillana S.A.C
- Papelógrafos, tarjetas de cartulina, papeles, plumones, masking tape, tizas y pizarra
- Fichas de actividades.
- Papelógrafos, tarjetas de cartulina, papeles, tiza y pizarra.

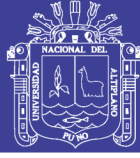

### **Anexo 16.1**

#### **Ficha de trabajo**

### **Dibujar el plano de una casa y colocar las carpinterías**

Elabora en un papelógrafo el plano de un ambiente de tu casa (dormitorio, sala – comedor, patio, cocina, etc.) y expresa las dimensiones de los objetos que ocupan un lugar en ella.

**Actividad 1:** Para terminar el plano de nuestra casa, lo que vamos hacer ahora es colocar toda la carpintería, es decir todas las puertas y ventanas de la vivienda.

Ahora podemos proceder a colocar las carpinterías. Primero de todo, creamos una capa con el nombre de CARPINTERIA en el cual dibujaremos las Puertas y Ventanas, y le asignaremos un color diferenciado. Luego dibujaremos en la capa adecuada mediante líneas o polilíneas la geometría de nuestras carpinterías. Normalmente cuando se dibujan en planta, se representan los marcos y las hojas de la puerta o ventana mediante cuadrados y rectángulos. Además con un arco representamos el barrido de la hoja de la puerta al abrirse. Si ya tenemos una puerta dibujada dentro de la capa CARPINTERIA, podemos **crear un bloque** ya que será un elemento que vamos a repetir varias veces en el dibujo. Un bloque de AutoCAD es un conjunto de objetos del dibujo agrupados en un solo elemento al que le asignaremos un nombre y un punto de inserción. Como es obvio no todas las puertas tendrán la misma orientación ni abrirán en el mismo sentido, es por eso que tendremos que modificar la posición del bloque mediante Giro o Simetría según nos convenga.

#### **Elementos auxiliares para completar el plano en AutoCAD.**

Para finalizar el plano podemos añadir algunos textos que nos indiquen el nombre de cada estancia, como por ejemplo Cocina, Aseo, etc. Igualmente también es conveniente situar algunas cotas con las dimensiones que consideremos necesarias y que nos servirán para ver rápidamente el tamaño de una habitación.

## **Empezamos a dibujar en AutoCAD las puertas y ventanas, para luego insertarlas en el dibujo del plano de la casa.**

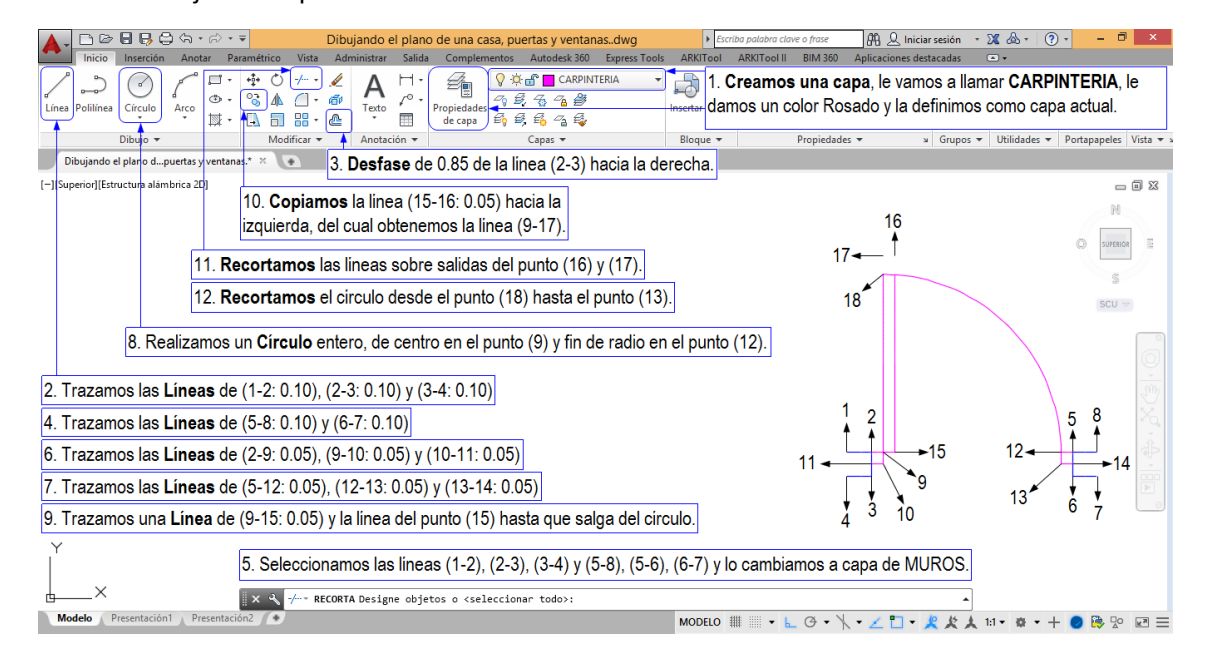

Primero dibujamos la puerta.

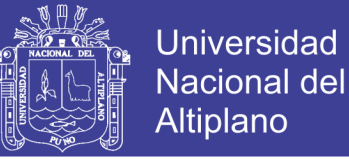

Como vamos a utilizar varias veces la puerta, lo que vamos hacer es hacerla un bloque, y así la podemos insertar más fácilmente.

En este caso vamos a crear un bloque sencillo sin atributos, es decir que la puerta no se va poder girar, sino que lo vamos a girar manualmente y vamos hacer simetrías, para así también practicar esas herramientas sencillas en AutoCAD.

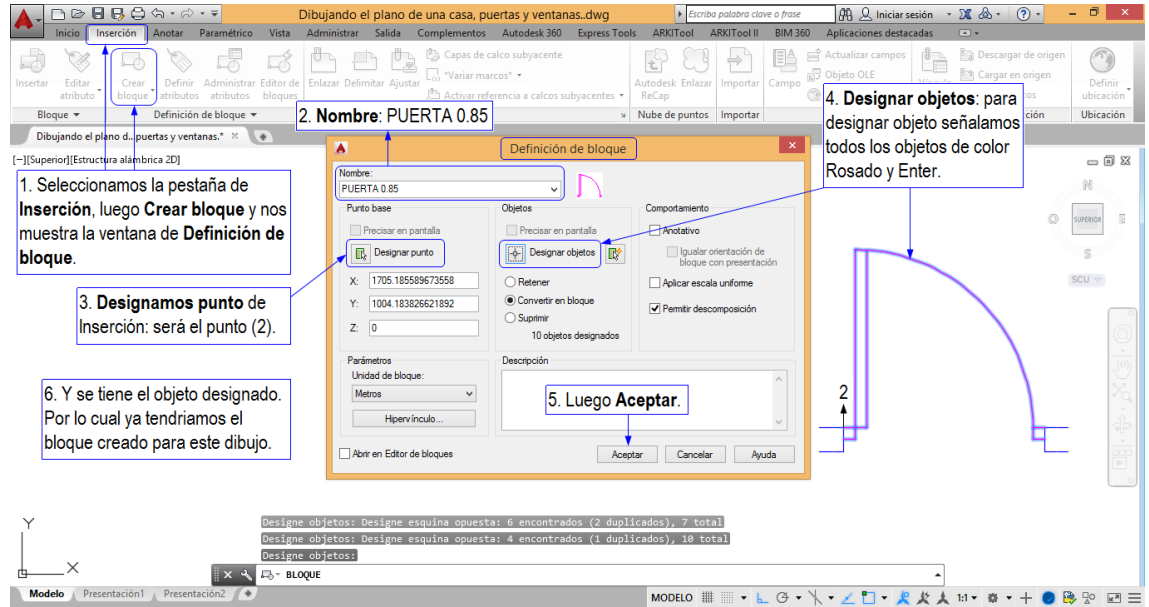

Vamos a colocar todas las puertas al dibujo de la casa, con el bloque de la puerta creado.

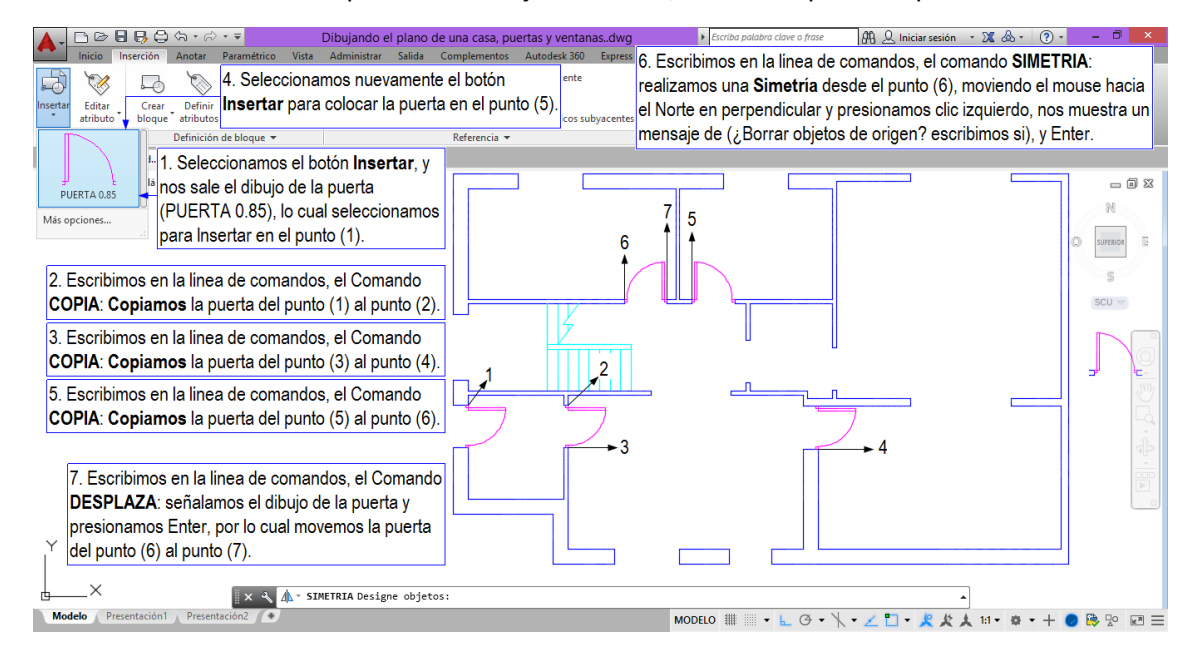

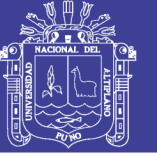

**Universidad Nacional del** Altiplano

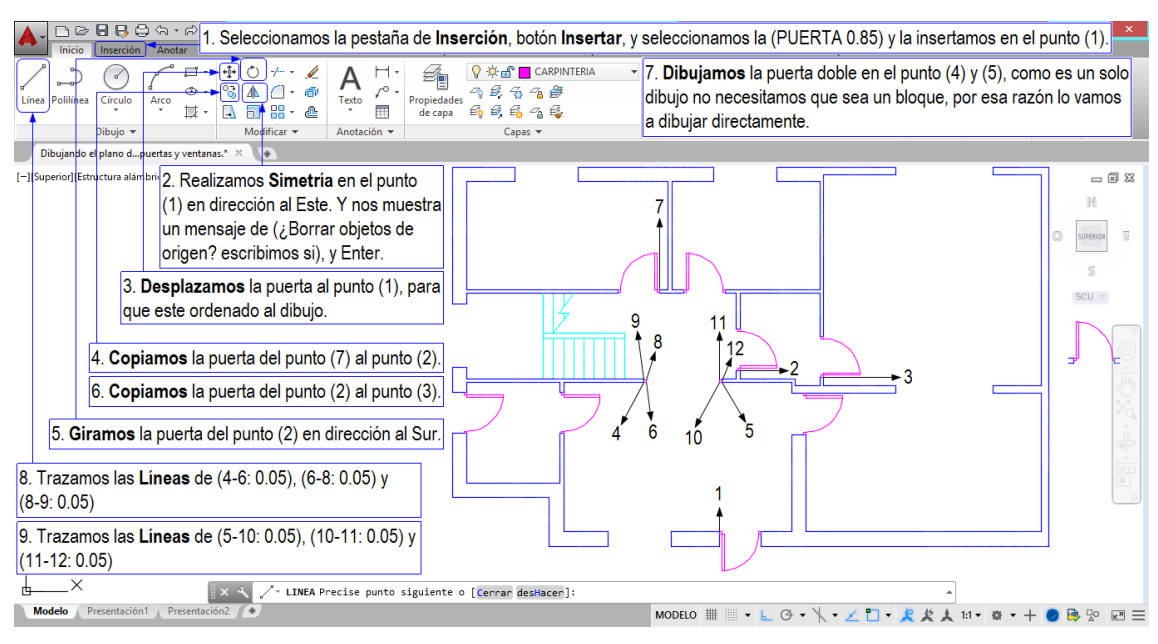

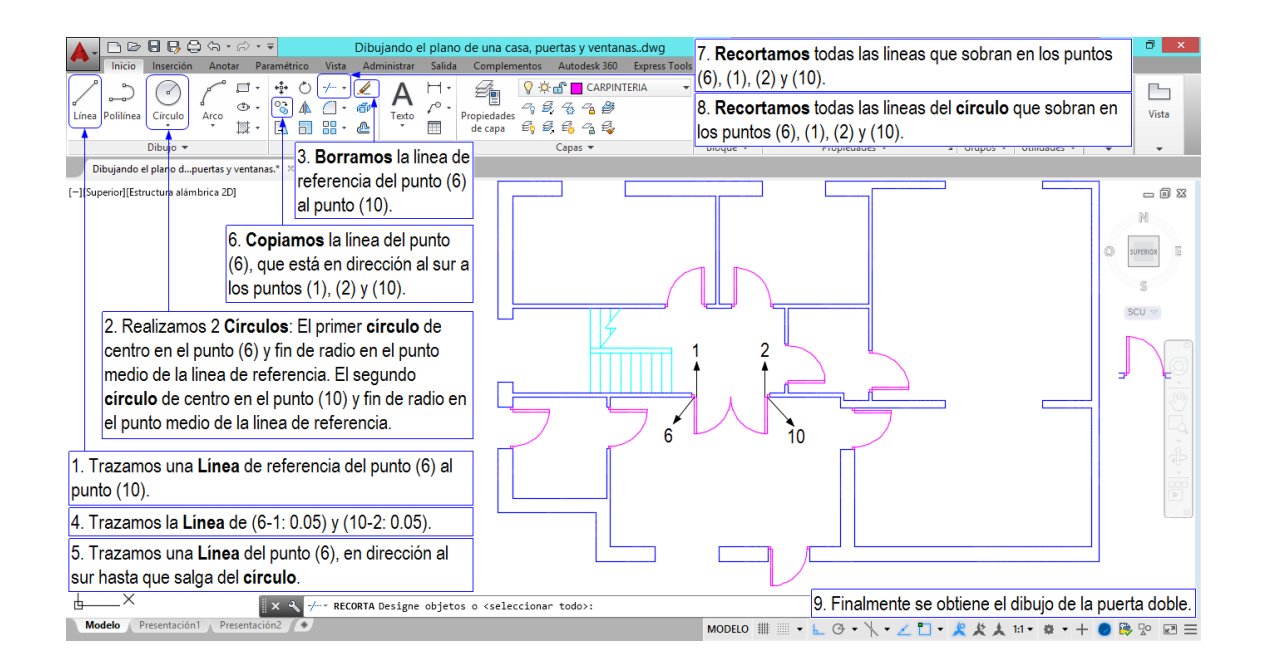

Repositorio Institucional UNA-PUNO

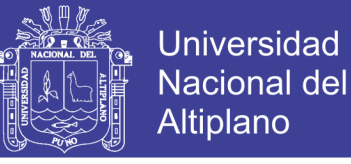

**Ahora lo que vamos a dibujar es la ventana para colocarla en todo los huecos del dibujo.**

#### Dibujamos la VENTANA 1.30

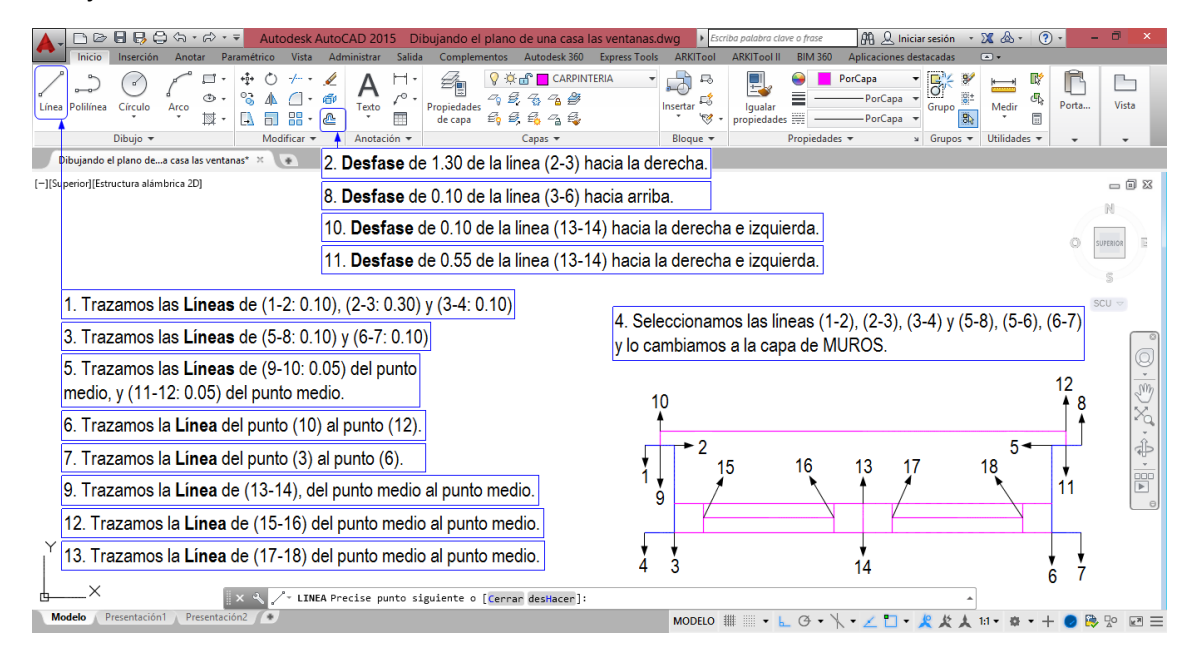

Dibujamos la VENTANA 2, para colocarla en los huecos del dibujo que falta.

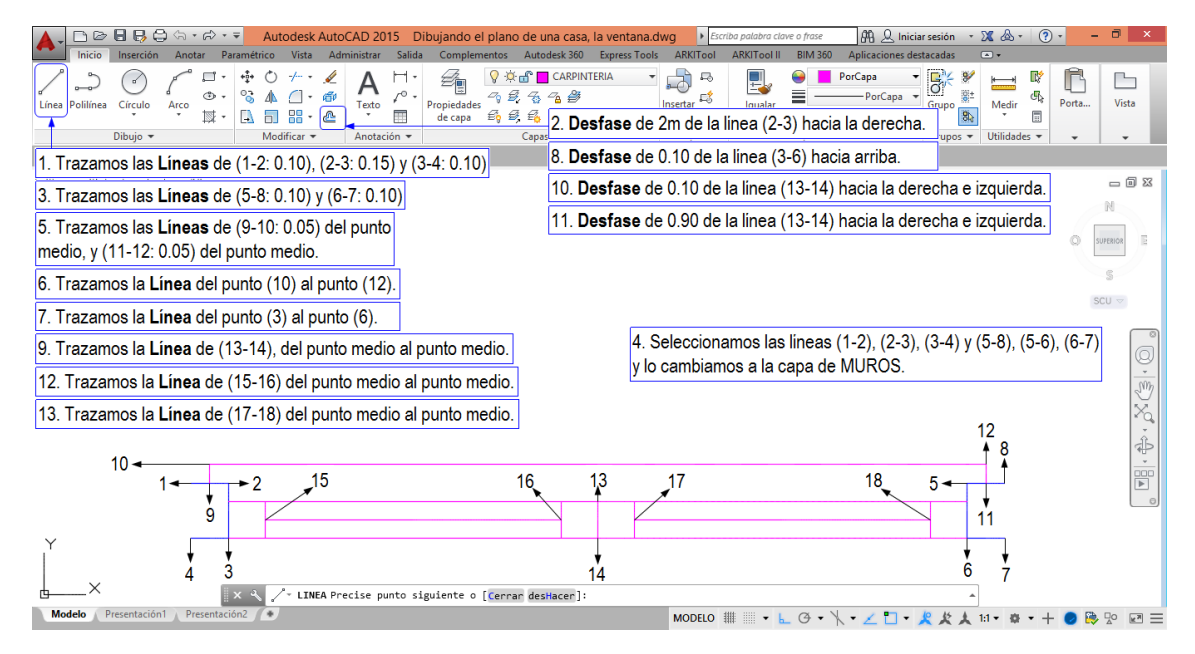

**Vamos a realizar un bloque de la VENTANA 1.30 y de la VENTANA 2. Y finalmente estas ventanas lo colocamos en los huecos del dibujo.**

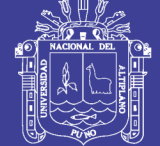

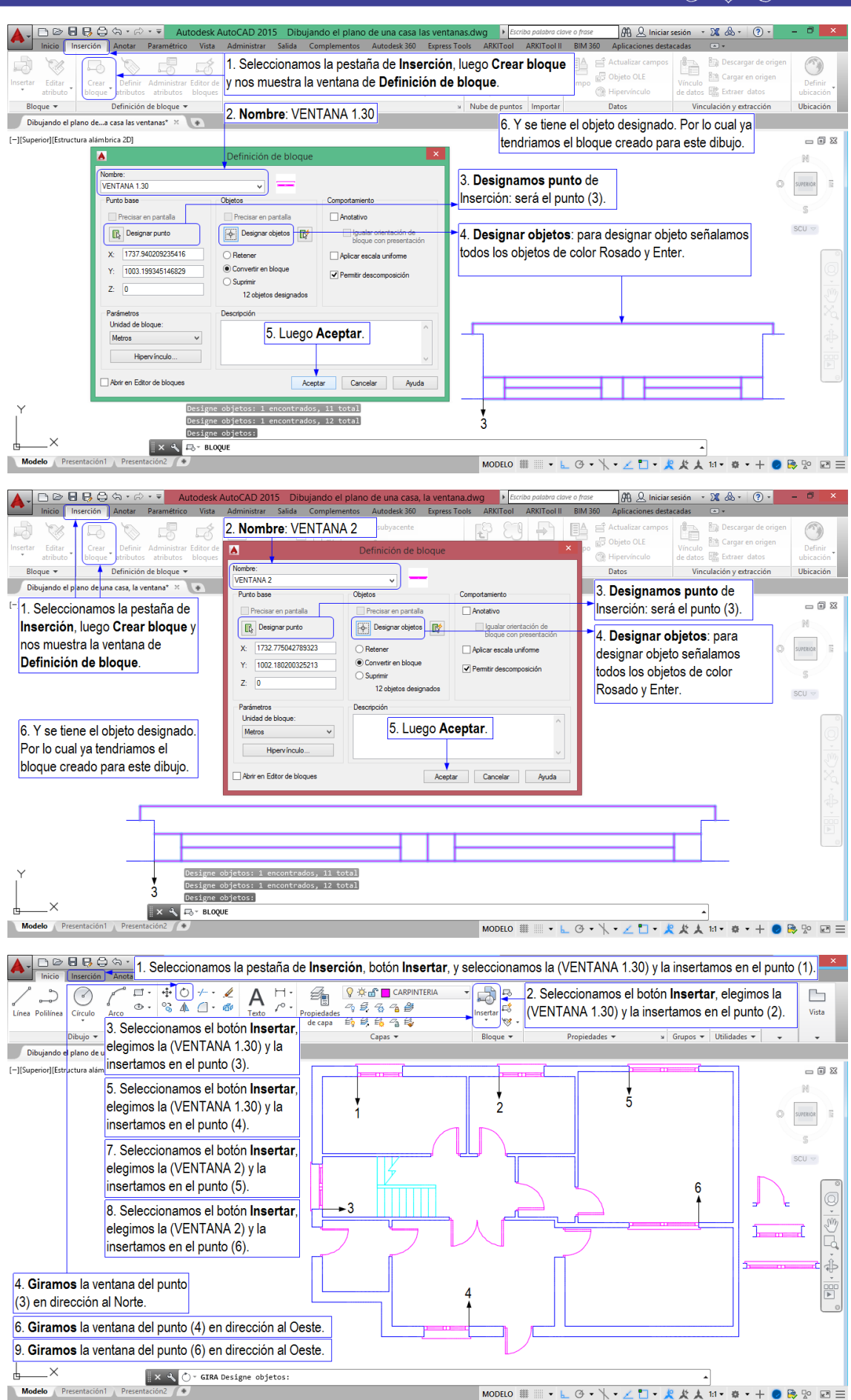

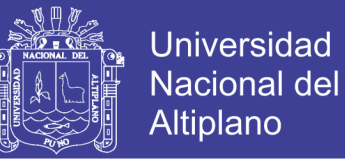

#### **Para terminar el plano nos falta poner los nombres y las acotaciones.**

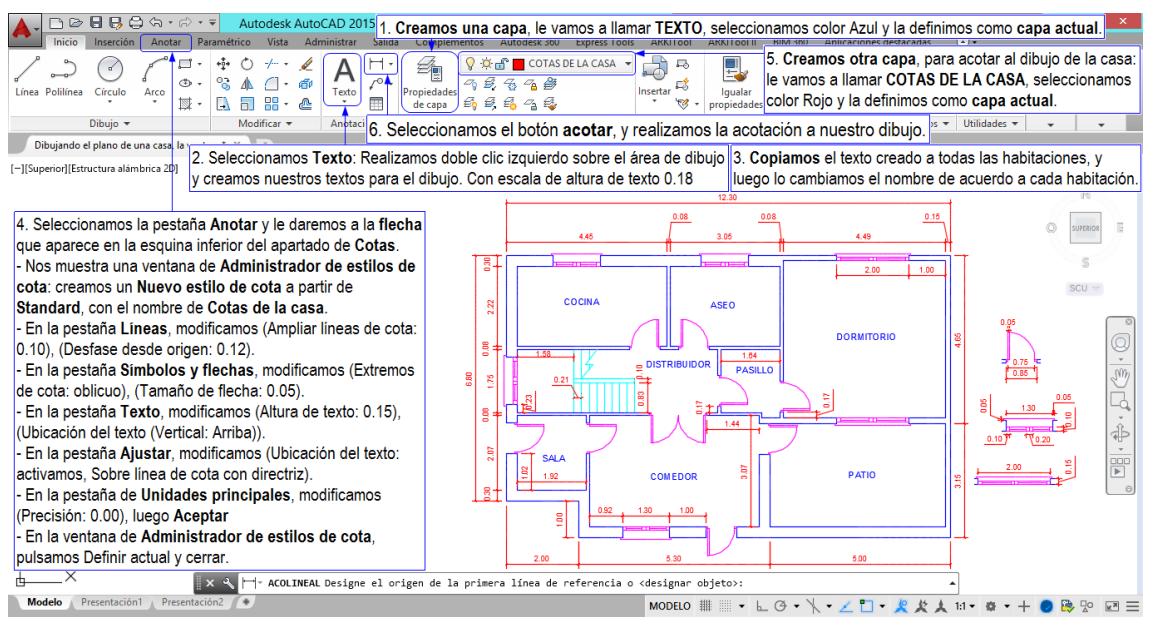

#### **Finalmente se tiene el plano terminado con todas sus medidas.**

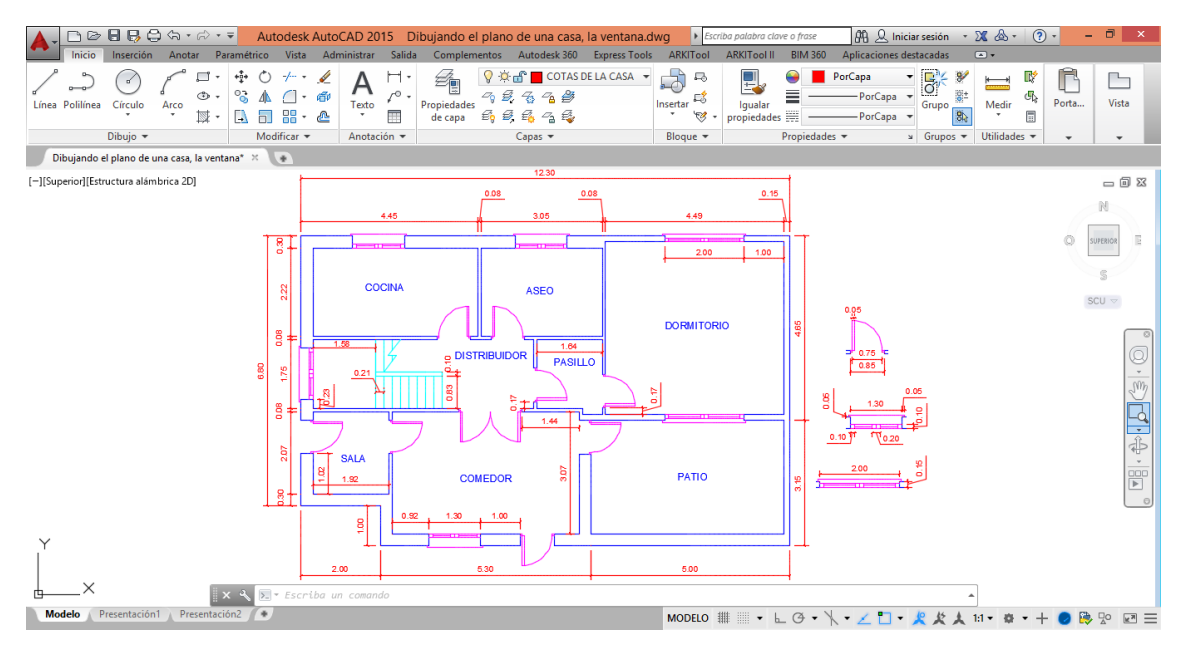

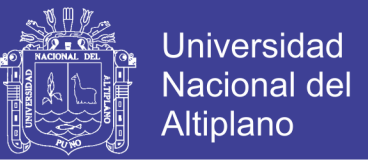

**Actividad 2:** Realizamos el cálculo del perímetro y el área de los objetos que ocupan un lugar en el plano.

*Realizamos el cálculo del perímetro y el área de la puerta.*

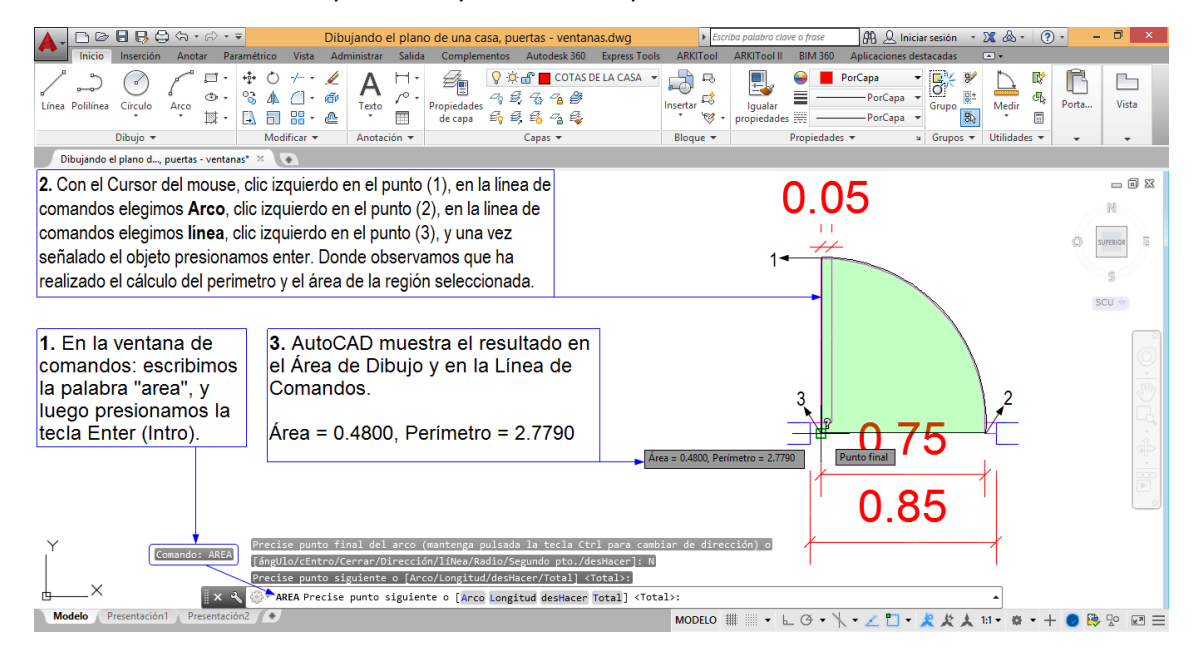

El AutoCAD muestra el siguiente resultado:

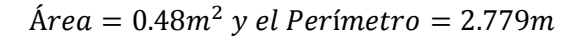

*Realizamos el cálculo del perímetro y el área de la ventana.*

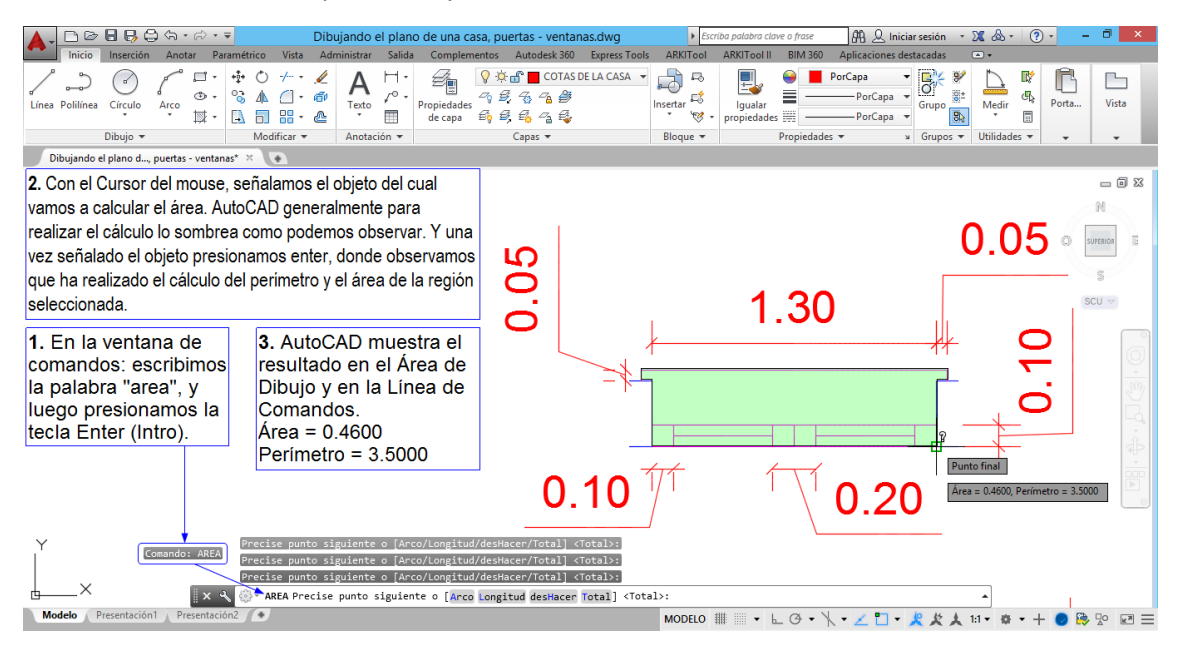

El AutoCAD muestra el siguiente resultado:

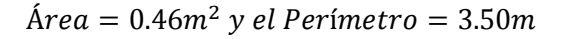

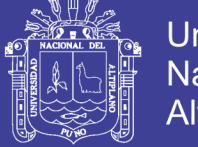

## **PLANIFICACIÓN DE LA SESIÓN DE APRENDIZAJE**

Grado: Cuarto **Duración: 2 horas pedagógicas** 

**UNIDAD 7 NÚMERO DE SESIÓN 13**

**I. TÍTULO DE LA SESIÓN**

**Dibujo del plano de una casa en 3D - Muros**

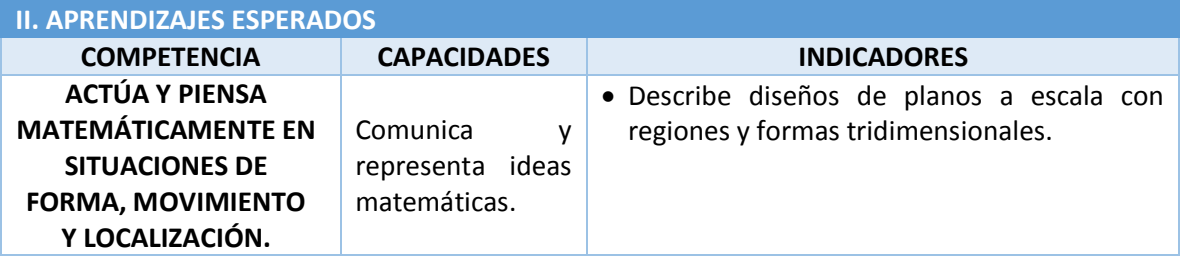

## **III. SECUENCIA DIDÁCTICA**

#### **Inicio: (20 minutos)**

El docente da la bienvenida a los estudiantes y presenta la siguiente situación problemática:

## **Elabora el plano de una casa en 3D**

Dibujar un plano, un corte, una elevación o cualquier objeto en dos dimensiones, por defecto AutoCAD lo dibujara en el plano XY del espacio tridimensional. La coordenada Z también existe en la vista por defecto, solo que esta apunta hacia nosotros de forma perpendicular a la pantalla y por ello, no es apreciable al trabajar en la vista 2D. Además de las geometrías 3D y primitivas que disponemos en AutoCAD, también podremos modelar (crear un modelo en 3D) utilizando como base los dibujos creados en 2D, ya que podremos convertirlas en solidos 3D mediante herramientas especializadas para ello.

## **Nos familiarizamos con la situación**

¿Qué trabajo debe elaborarse? ¿Qué tipo de plano se necesita para construir el plano en 3D? ¿Qué tipo de sólidos geométricos se podrá construir en el dibujo?

- Los estudiantes anotan sus posibles respuestas en sus cuadernos de trabajo, y el docente sistematiza para luego compararlas con las respuestas del desarrollo de la sesión.
- El docente hace referencia a las actividades en las cuales centrará su atención para el logro de los aprendizajes esperados: Se centrará la atención en la aplicación de estrategias para lograr el dibujo del plano de la casa en 3D en AutoCAD.
- El docente presenta el propósito de la sesión:
	- Realizar la estructura de MUROS y las vigas de las puertas o dinteles en 3D en AutoCAD.

163

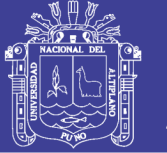

- Para el logro del propósito, el docente plantea las siguientes pautas de trabajo que serán consensuadas con los estudiantes:
- o Realizar las actividades de acuerdo a las indicaciones del docente.
- o Acuerdan una forma o estrategia para comunicar los resultados.
- o Para elaborar las construcciones, los estudiantes tendrán especial cuidado en las medidas sugeridas, los trazos y los cortes necesarios.
- o Se respetan las opiniones e intervenciones de los alumnos fomentándose el diálogo y la reflexión.

#### **Desarrollo: (55 minutos)**

- Los estudiantes formados en orden de uno por computadora, y con el apoyo de la sesión anterior, realizan la actividad 1 de la ficha de trabajo (anexo 13). En esta actividad, los estudiantes comienzan cambiando el entorno de trabajo de 2D a 3D, y configuran el área de dibujo en Isométrica SE para poder trabajar de una mejor forma.
- Los estudiantes configuran el área de dibujo de una sola ventana a dos ventanas para mostrar el plano en 2D y 3D en el mismo instante y poder realizar el dibujo de forma eficiente.
- Los estudiantes utilizan las herramientas Presspull (Presionartirar) para elevar los MUROS, generan las vigas de las puertas con la herramienta Rectángulo, para mover el dibujo elaborado en 3D y tener una visualización general se utiliza el botón Órbita. Con la herramienta Extrusión elaboramos los dinteles o vigas de las puertas. Utilizamos la herramienta Unión para unir los dinteles con los MUROS 3D.
- Finalmente, los estudiantes obtienen el resultado de todos los MUROS de la casa en 3D, presentado en Estilos visuales Realista.

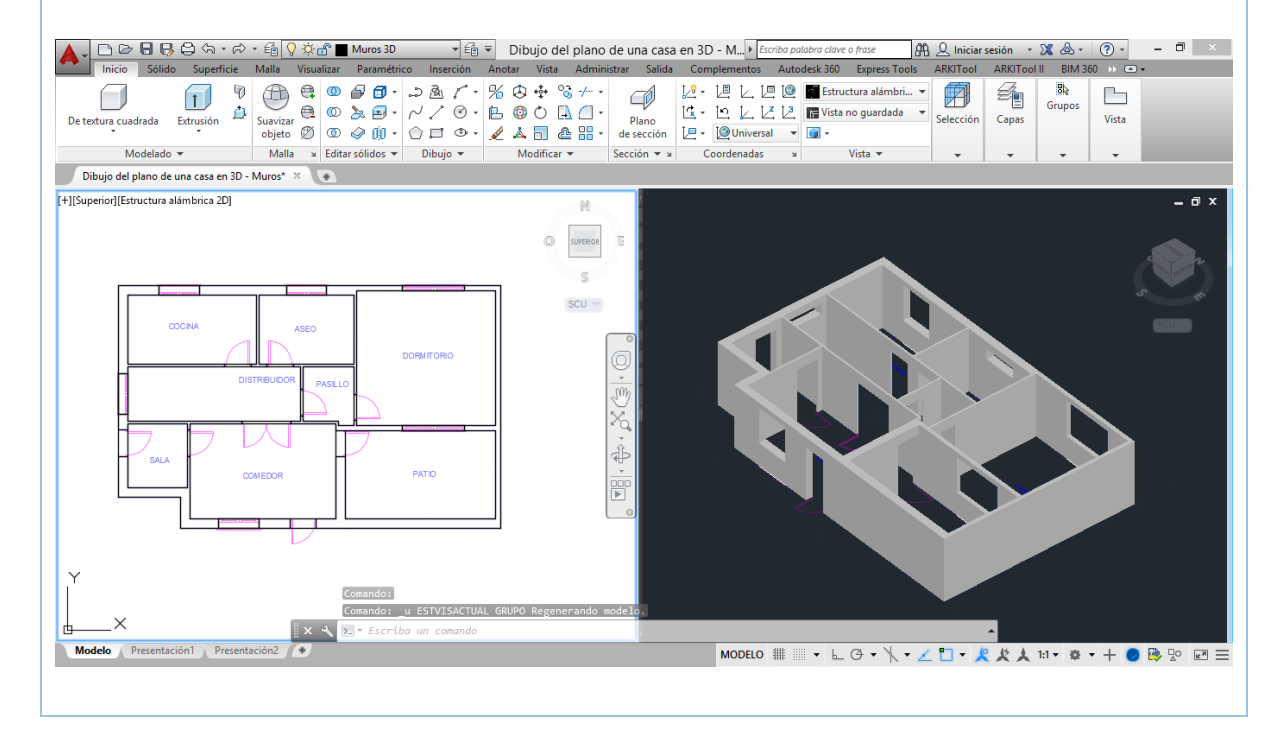

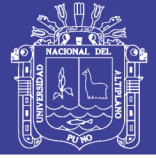

- El docente toma nota de las dificultades que tienen los estudiantes cuando dibujan el plano de una casa en 3D. Luego absuelve las dudas, brindando orientaciones de cómo se debe realizar la actividad.
- El docente monitorea y brinda apoyo indicando los procedimientos al desarrollar el plano de la casa en 3D.
- El docente invita a los estudiantes a presentar su trabajo realizado.

## **Cierre: (15 minutos)**

- El docente consolida la información y despeja dudas.
- Luego el docente con apoyo de los estudiantes llegan a las siguientes conclusiones:

**Las ventajas de dibujar en 3D en AutoCAD.-** AutoCAD nos ofrecen numerosas herramientas de dibujo para crear objetos en 3D y permite manipularlos de varias formas. Como veremos, el modelado en AutoCAD es bastante sencillo y podemos generar un modelo en tres dimensiones que nos ayude a visualizar el dibujo que estamos realizando, o incluso que posteriormente podamos exportar a otros programas, por ejemplo de generación de imágenes.

El dibujo técnico en dos dimensiones se realiza en varias vistas: planta, alzado, sección, etc. Y eventualmente también se puede dibujar alguna vista isométrica del elemento. Este sistema puede tener algunos errores, ya que no se dibujan simultáneamente todas las vistas y se puede incurrir en errores de dimensiones, o de posición de algunos elementos. Si bien es cierto que estos errores ocurren, se dan mucho menos desde que se trabaja con programas de dibujo asistido como AutoCAD.

Creando los objetos en tres dimensiones, estaremos dibujándolos tal y como existen en la realidad y al no tener que realizar varias vistas, minimizamos el margen de error porque los cambios que apliquemos en el modelo siempre se estarán reflejando en todas las posibles vistas.

## **IV. TAREA A TRABAJAR EN CASA**

 El docente solicita a los estudiantes que busquen información en la web acerca de cómo dibujar los sólidos geométricos en 3D.

## **V. MATERIALES O RECURSOS A UTILIZAR**

#### **Recursos para el docente:**

- Ministerio de Educación (2015). Rutas de Aprendizaje: Fascículo VII. Lima Perú: Quad/Graphics Perú S.A.
- Ministerio de Educación (2016). Manual del docente Matemática 4. Lima: Editorial Santillana S.A.C.
- Aguilera Montalvo, F.G. (2010). El software AUTOCAD y su incidencia en el aprendizaje de Dibujo Técnico. AMBATO-ECUADOR.
- MSc. Joseph Stalin Lojan Paladines Manual de AutoCAD 2D y 3D. Barcelona Venezuela. Enero 2010.

## **Recursos para el Estudiante:**

- Ministerio de Educación (2016). Libro de texto Matemática 4. Lima: Editorial Santillana S.A.C.
- Ministerio de Educación (2016). Cuaderno de trabajo Matemática 4. Lima: Editorial Santillana S.A.C
- Papelógrafos, tarjetas de cartulina, papeles, plumones, masking tape, tizas y pizarra
- Fichas de actividades.
- Papelógrafos, tarjetas de cartulina, papeles, tiza y pizarra.

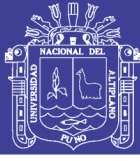

## **Anexo 17.1**

#### **Ficha de trabajo**

## **Actividad 1: Dibujar el plano de una casa en 3D – Muros**

Dibujar un plano, un corte, una elevación o cualquier objeto en dos dimensiones, por defecto AutoCAD lo dibujara en el plano XY del espacio tridimensional. La coordenada Z también existe en la vista por defecto, sólo que esta apunta hacia nosotros de forma perpendicular a la pantalla y por ello, no es apreciable al trabajar en la vista 2D.

Además de las geometrías 3D y primitivas que disponemos en AutoCAD, también podremos modelar (crear un modelo 3D) utilizando como base los dibujos creados en 2D, ya que podremos convertirlas en solidos 3D mediante herramientas especializadas para ello. En esta actividad modelaremos una casa en 3D mediante AutoCAD, utilizando técnicas de modelado para líneas y basándonos en un plano 2D previamente definido. Para la correcta realización de esta actividad, se incluye el archivo (Dibujo del plano de una casa en 2D.dwg), el cual es un plano 2D de una vivienda.

Para esta actividad vamos a utilizar como base el plano de la actividad anterior, de la ficha de trabajo (anexo 12), es decir vamos utilizar el plano que creamos en 2D, para continuar y elaborar el plano en 3D.

## **En esta actividad desarrollaremos: La Estructura de Muros y las vigas de las puertas o dinteles.**

1. Comenzamos cambiando el entorno de trabajo de 2D a 3D. En este botón de la barra de estado elegimos **Modelado 3D**.

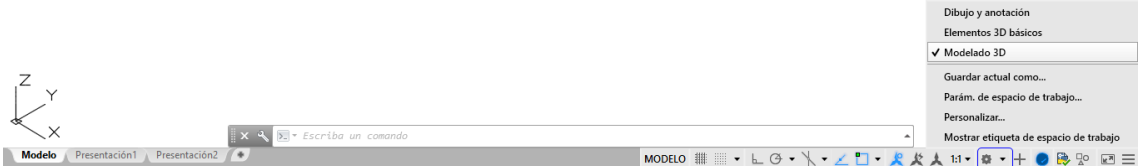

2. En el panel de vista, desplegamos la opción de Vista no guardada, y elegimos **Isométrica SE**, para poder trabajar de una mejor forma.

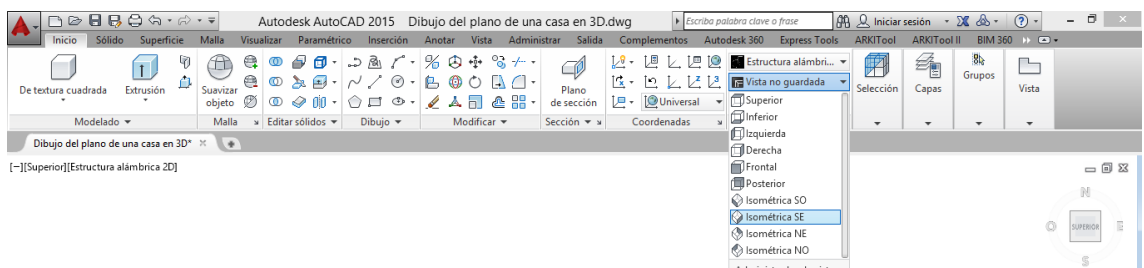

3. Vamos a tener solo activas la **Capa de MUROS**: Entonces desplegamos la opción de **Capas**, hacemos clic en el ícono de **Aislar** y seleccionamos cualquier línea de los **MUROS**, luego **clic izquierdo** y presionamos **Enter**. Entonces solo queda activa la capa de los **MUROS**, debido a que son la capa de MUROS los que vamos a trabajar.

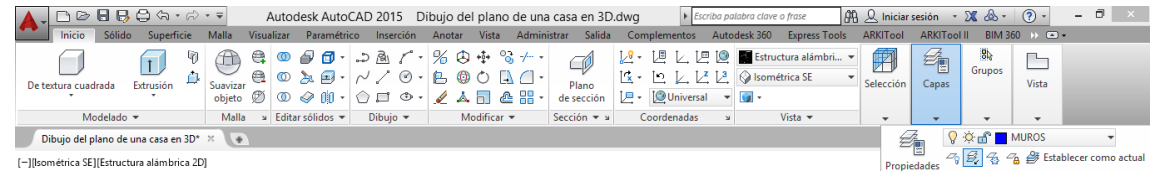

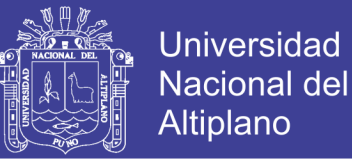

4. Realizamos dos ventanas del mismo dibujo. Entonces vamos al **signo menos**, luego **Lista de configuración de ventanas gráficas**, elegimos la configuración (**Dos: vertical**).

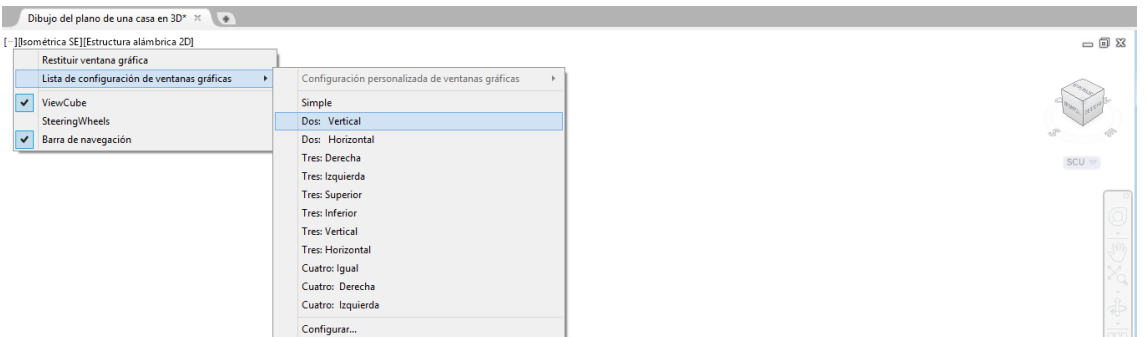

Y el espacio de trabajo se divide en 2 vistas separadas por una vertical. La vista de la izquierda la ponemos en **SUPERIOR**, y la vista de la derecha es **Isométrica SE**.

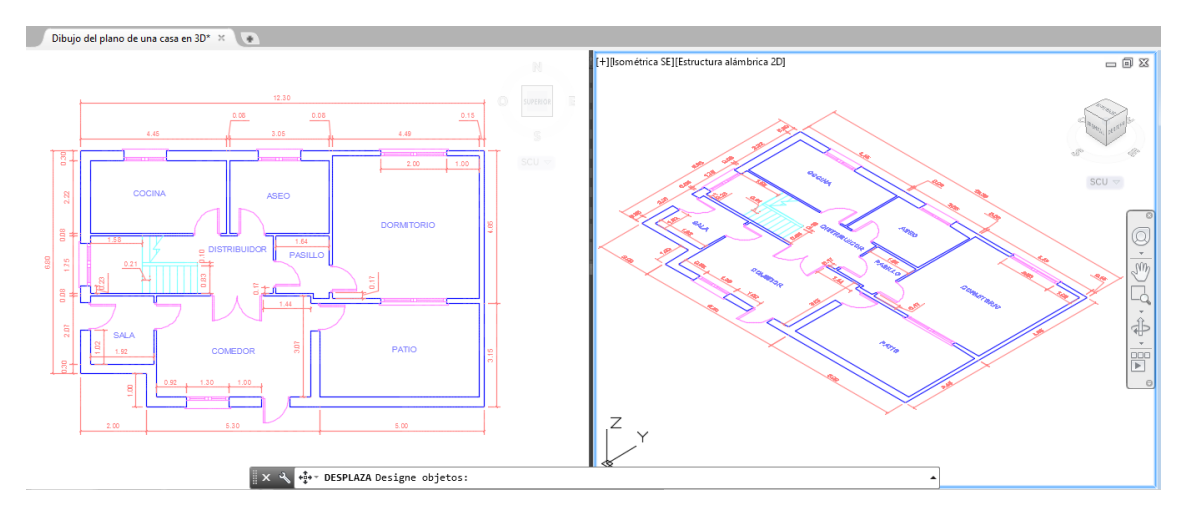

5. Para tener un control más rápido de **Capas**: clic derecho en la capa de MUROS, **Añadir a la barra de herramientas de acceso rápido**, en la parte superior.

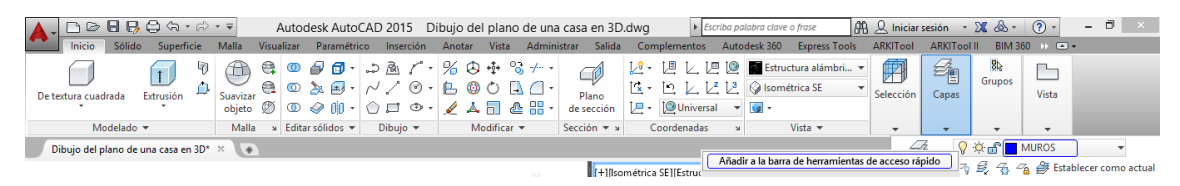

También las **Propiedades de capa**, **Añadir a la barra de herramientas de acceso rápido**, en la parte superior.

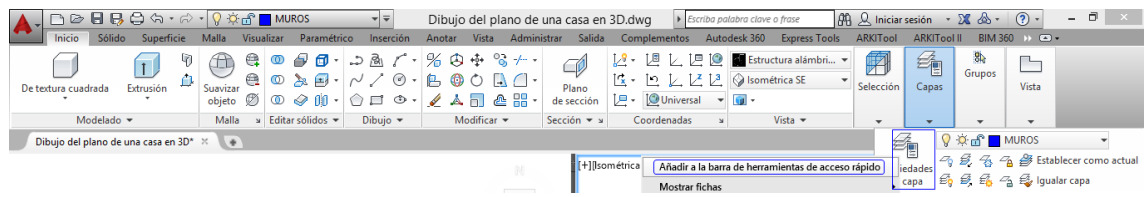

Como podemos observar se añadió en la parte superior de la barra de herramientas de acceso rápido.

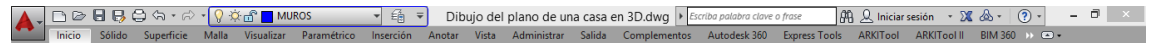

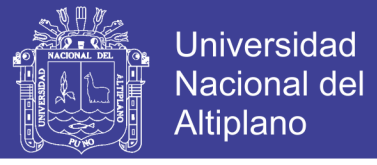

6. Desplegamos la pestaña de **Dibujo** y elegimos la herramienta de **Región o** señalamos todas las líneas de los MUROS, presionamos Enter. Por lo tanto todas las **Líneas** se han convertido a **Polilíneas** de la Capa de MUROS.

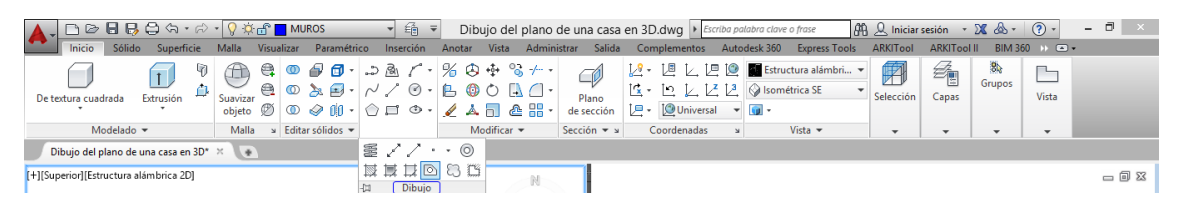

Luego, creamos una capa con el nombre de Muros 3D y la activamos como capa actual. Desbloqueamos el candado de la capa para dibujar.

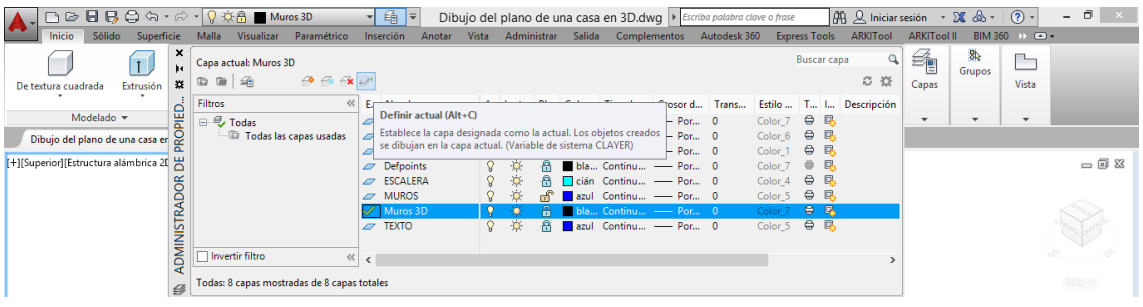

7. Vamos a elevar los MUROS con la herramienta (**Presionartirar**: **i)**, clic en el centro de la **polilínea** y se va resaltar todo el perímetro de la polilínea, nuevamente clic en el centro de la polilínea y elevamos una **altura** de (2.50).

Luego, Desplegamos la pestaña de **Estilos visuales**, para cambiar el área de dibujo de la vista **Estructura alámbrica 2D** a la vista **Rayos X**.

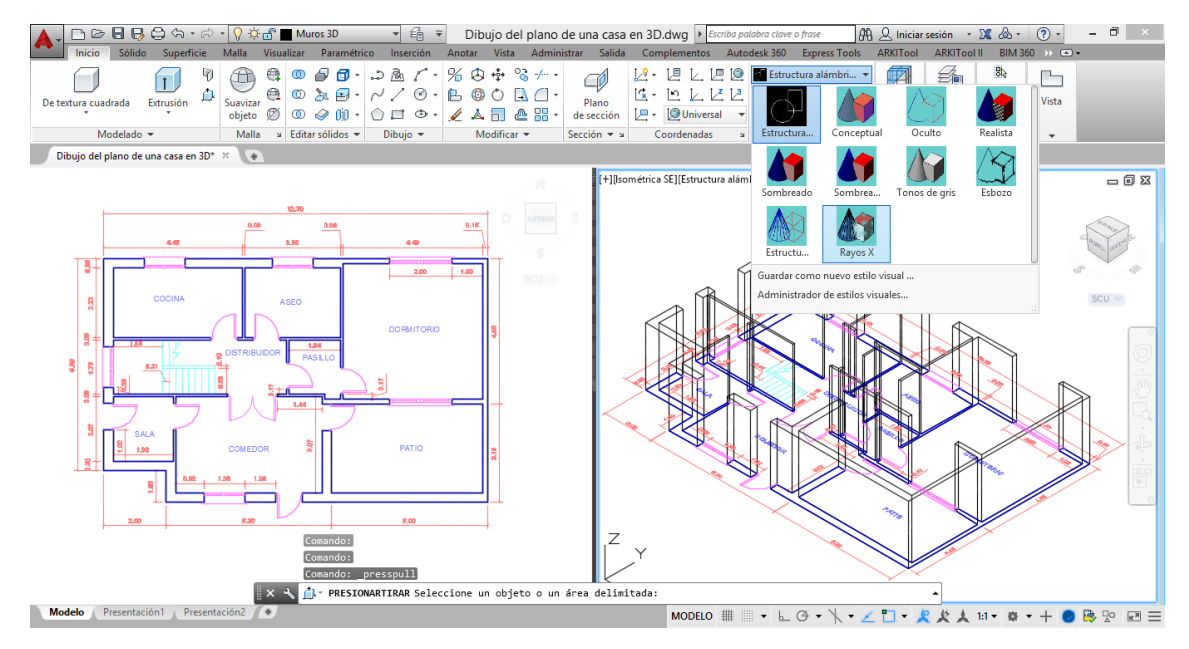

8. Vamos a generar las vigas de las puertas, con la herramienta Rectángulo **enti**en el suelo, lo realizamos todas las puertas en la **vista izquierda** del **área de dibujo** o **área gráfica**. Y visualizamos el rectángulo generado de la puerta, en la **vista derecha** del **área gráfica**, para poder ver lo generado movemos los Muros 3D con el botón **Órbita**.

Repositorio Institucional UNA-PUNO

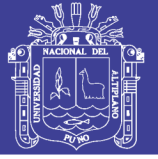

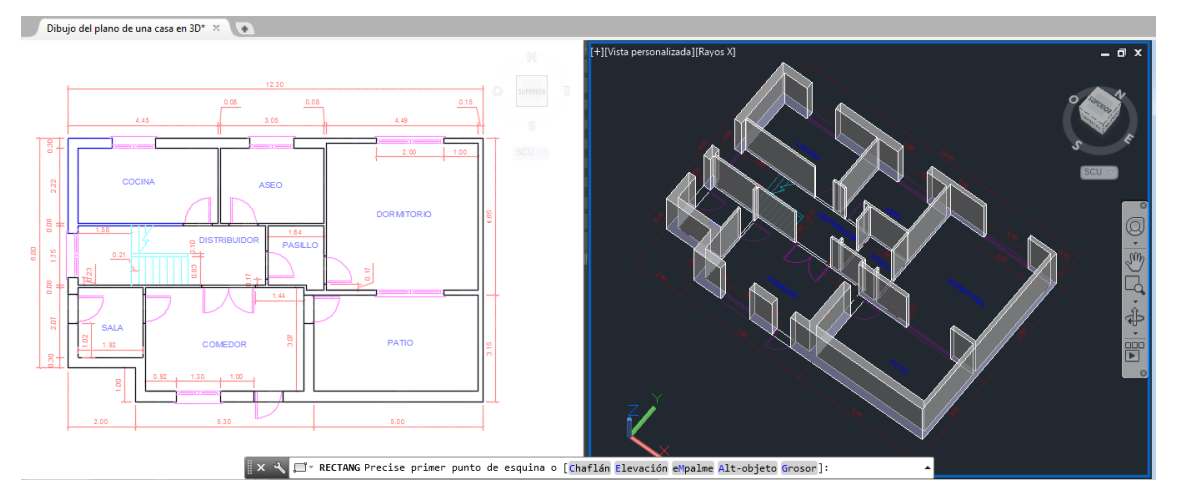

9. Vamos a seleccionar todos los Rectángulos de las puertas, luego clic derecho, **Propiedades** y lo vamos a elevar a 2.10 Elevación 2.10 que es la altura de las puertas.

Ahora aplicamos la herramienta **Extrusión** [1] Extrusión hacemos clic y esta seleccionado todos los rectángulos.

Luego, elevamos la diferencia de la altura de los Muros 3D con la altura de la puerta, que sería 0.40, presionamos Enter. Se logró dibujar los **dinteles o vigas de la puerta**.

**Unimos** los dinteles de la puerta con los Muros 3D, utilizando la herramienta **Sólido, Unión.**

Seleccionamos todos lo sólidos, presionamos Enter y ya están unidos los Muros 3D y los dinteles de la puerta.

Vemos en otra vista al lado derecho del área gráfica, en **Estilos visuales** activamos **Realista**.

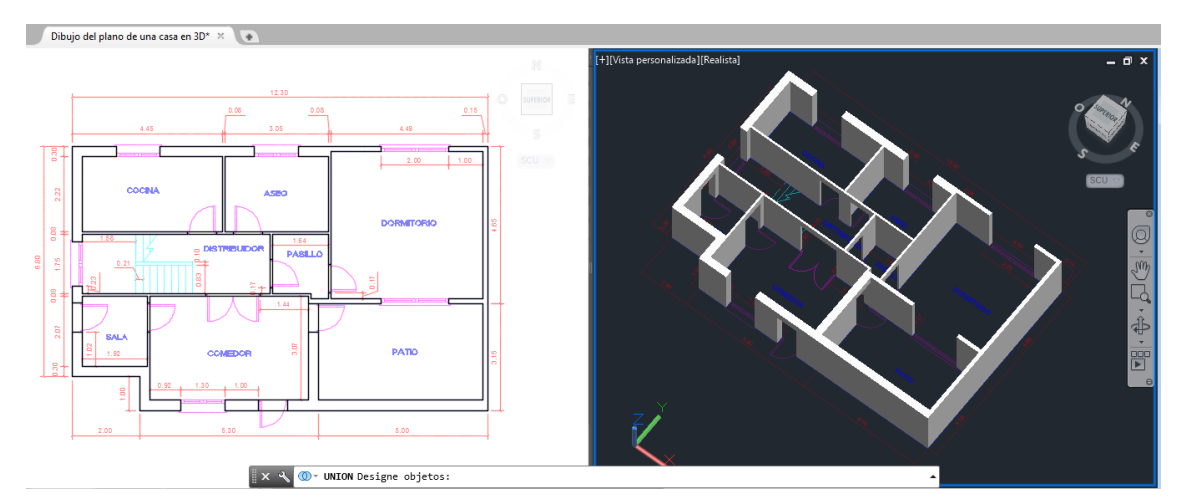

10. Realizamos dos ventanas altas: seleccionamos herramienta **Rectángulo intervals**, clic derecho en el área gráfica se abre una **ventana de Propiedades** y en la opción de **Elevación** escribimos **2.20**, presionamos **Enter** y cerramos la ventana de **Propiedades**.

Luego, aplicamos **Extrusión** lo elevamos 0.30 y presionamos **Enter**. Giramos la vista de la derecha para ver el dibujo de la ventana alta.

Nos ubicamos en la **Vista Derecha**: Realizamos **Rectángulo** a las dos **ventanas altas**, **Presspull integral de la ventana alta, lo elevamos hasta la altura debajo de la ventana alta** de 1.80 de altura y Enter, ESC para salir de dicha herramienta.

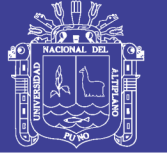

Seleccionamos la herramienta de **Unión (D)**, unimos las ventanas altas con el sólido de MUROS y Enter. Ya está unido como un solo objeto, seleccionamos en Estilos visuales **Conceptual**.

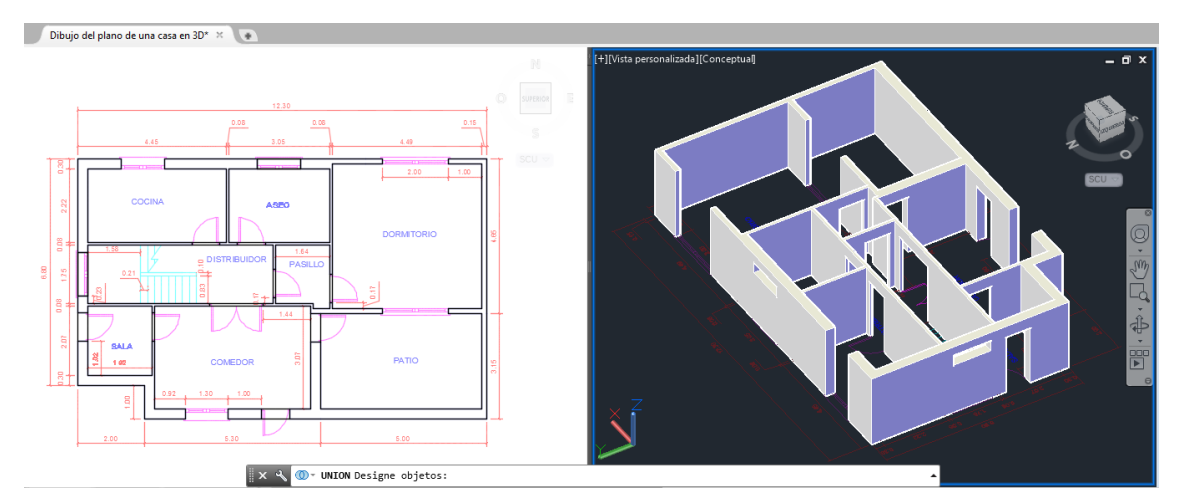

11. Realizamos las ventanas de las habitaciones: Primero utilizamos la herramienta **Rectángulo** para trazar la base del piso. Luego, vamos a elevarlo, seleccionamos los rectángulos, clic derecho, abrimos la ventana de **Propiedades** para darle la elevación de **2.30** y **Enter**. Luego, la herramienta **Extrusión** de **0.20 y Enter**, por lo cual se tiene la viga de la ventana.

Ahora nos ubicamos en la **Vista Derecha**, para hacer la parte baja de la ventana, empezamos con la herramienta **Rectángulo** y movemos la casa con el **botón Órbita** para darle ubicación y poder trazar el Rectángulo.

Luego, seleccionamos la herramienta **Presspull interpretata de la proprieta de la primera** de comandos seleccionamos **Múltiple** para empezar a señalar los rectángulos restantes y **Enter**, le damos una altura de **0.90**, presionamos **Enter** para culminar con la parte baja de la ventana.

Seleccionamos la herramienta **Unión**, y señalamos todo el sólido de MUROS para unir la viga de la ventana y la parte baja de la ventana, Para luego tener unido todo el objeto.

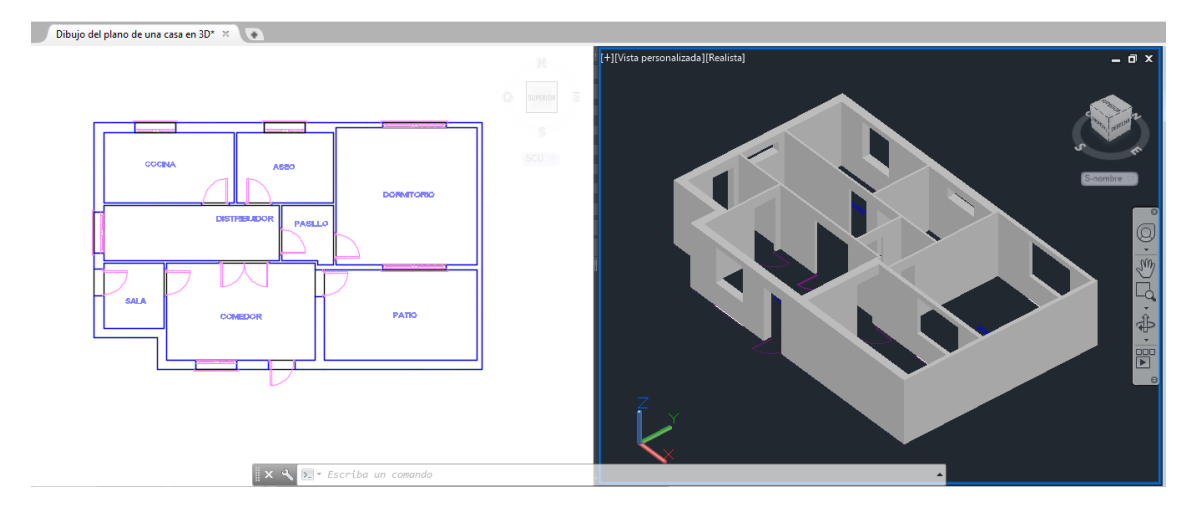

Finalmente se obtiene el resultado de todos los **MUROS** de la **Casa en 3D**. Presentado en **Estilos visuales Realista**.

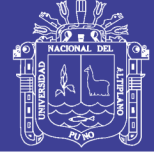

### **PRUEBA DE SALIDA (POST TEST)**

*Comunica y representa ideas matemáticas.*

Apellidos y nombres:………………………………………………………………………………………………………………… GRADO Y SECCIÓN:…………………………………………………………………………………………………………………...

**INSTRUCCIONES:** Estimado estudiantes lea detenidamente cada uno de las siguientes preguntas que se formulan y realice Ud. Lo que se indica.

Yuli debe elaborar el plano de alguna de las instalaciones de la institución educativa San Isidro de Ccaccachi. Ella ha elegido la cancha de futbol. Se sabe que para ello cuenta con un papelógrafo de 82 cm x 63 cm, reglas y escuadras. Además deberá mantener la proporción de las medidas reales.

Si la cancha de futbol mide 70 metros de largo y 45 metros de ancho, ¿Cuál será la escala que deberá utilizar Yuli para dibujar el plano con los materiales mencionados?

## **Concretar una finalidad problemática y reconocer como resolverla:**

1. ¿Qué trabajo debe elaborar Yuli? ……………………………………………………………………………………………………………………………….. 2. ¿Qué datos tiene el problema? …………………………………………………………………………………………………………………………....... 3. ¿Qué características debe tener el plano que elaborará Yuli? ……………………………………………………………………………………………………………………………..… ……………………………………………………………………………………………………………………………….. 4. Si Yuli no conociera las dimensiones de la cancha de futbol, ¿Cómo podría determinar esos datos? ……………………………………………………………………………………………………………………………….. 5. ¿Cómo podrías obtener las medidas de tu colegio? ……………………………………………………………………………………………………………………………….. ………………………………………………………………………………………………………………………………..

## **Hacer suposiciones o experimentar:**

6. Dibuja un boceto de la cancha de futbol. Luego indica las medidas de sus dimensiones y otras que puedas añadir.

## **Realizar la formulación matemática:**

- 7. Sigue las indicaciones para construir el plano de la cancha de fútbol.
	- Define la escala que vas a usar a partir dela medida del largo de la cancha de futbol.

Longitud real (en centímetros) del largo de la cancha de fútbol. Longitud en el papelógrafo (en centímetros) del largo de la cacha de fútbol.

- ¿Cuál es la escala?.................................................................................................. ¿Cuál es la medida del perímetro y el área de la cancha de fútbol?

………………………………………………………………………………………………………………………....

Repositorio Institucional UNA-PUNO

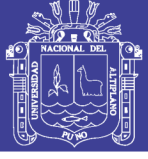

#### **PRUEBA DE SALIDA (POST TEST)**

*Elabora y usa estrategias.*

Apellidos y nombres:…………………………………………………………………………………………………………………

GRADO Y SECCIÓN:…………………………………………………………………………………………………………………...

**INSTRUCCIONES:** Estimado estudiantes lea detenidamente cada una de las siguientes preguntas que se formulan y realice Ud. Lo que se indica.

Al llegar a su casa, Yhon encontró rota la pantalla de su lámpara. Enseguida hizo un dibujo de ella con las medidas reales y se fue a una vidriería. Allí le mostro a un vidriero su dibujo para que, a partir de los datos indicados en él, restaurara la pantalla de la lámpara. Si el vidriero observa que los segmentos FG, DE y AC son paralelos, ¿las medidas indicadas en el dibujo serán correctas? ¿Cuánto medirán los otros segmentos?

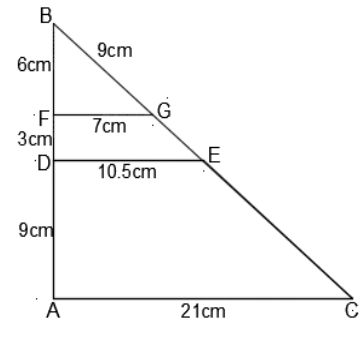

#### **Acción:**

1. ¿Cómo supo el vidriero que los segmentos FG, DE y AC son paralelos?

……………………………………………………………………………………………………………………………… ………………………………………………………………………………………………………………………………

- 2. ¿Qué figuras geométricas se formaron?....................................................................
- 3. ¿Qué conocimientos matemáticos te serán útiles para resolver el problema? ………………………………………………………………………………………………………………………………
- 4. ¿Los segmentos FG, DE y AC son paralelos? ¿Por qué? ……………………………………………………………………………………………………………………………… ………………………………………………………………………………………………………………………………

#### **Formulación:**

- 5. ¿Cómo se denomina a los triángulos formados?
- ………………………………………………………………………………………………………………………………..
- 6. Calcula la medida de los otros segmentos del dibujo.
- 7. Comprueba la proporcionalidad y calcula la razón de proporción entre los segmentos GE y EC.
- 8. ¿Eran correctas las medidas del dibujo de Yhon? ……………………………………………………………………………………………………………………….……… ………………………………………………………………………………………………………………………….……
- 9. Calcula el perímetro del triángulo ABC.
- 10. Calcula el área del triángulo ABC.

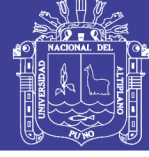

## **Anexo 20**

### **PRUEBA DE SALIDA (POST TEST)**

*Razona y argumenta generando ideas matemáticas.*

```
Apellidos y nombres:…………………………………………………………………………………………………………………
```
GRADO Y SECCIÓN:…………………………………………………………………………………………………………………...

**INSTRUCCIONES:** Estimado estudiantes lea detenidamente cada uno de las siguientes preguntas que se formulan y realice Ud. Lo que se indica.

La pirámide de Keops tiene una base cuadrada de 230 metros de lado. En un instante, la pirámide proyecta una sombra de 85 metros sobre el piso. Además, sobre el punto en donde acaba la sombra, se coloca una estaca de 1,46 metros de altura. Si en el mismo instante la sombra que proyecta la estaca tiene 2 metros de longitud, ¿Cuál es la altura de la pirámide?

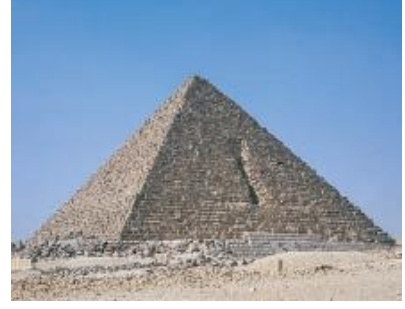

#### **Interrogación:**

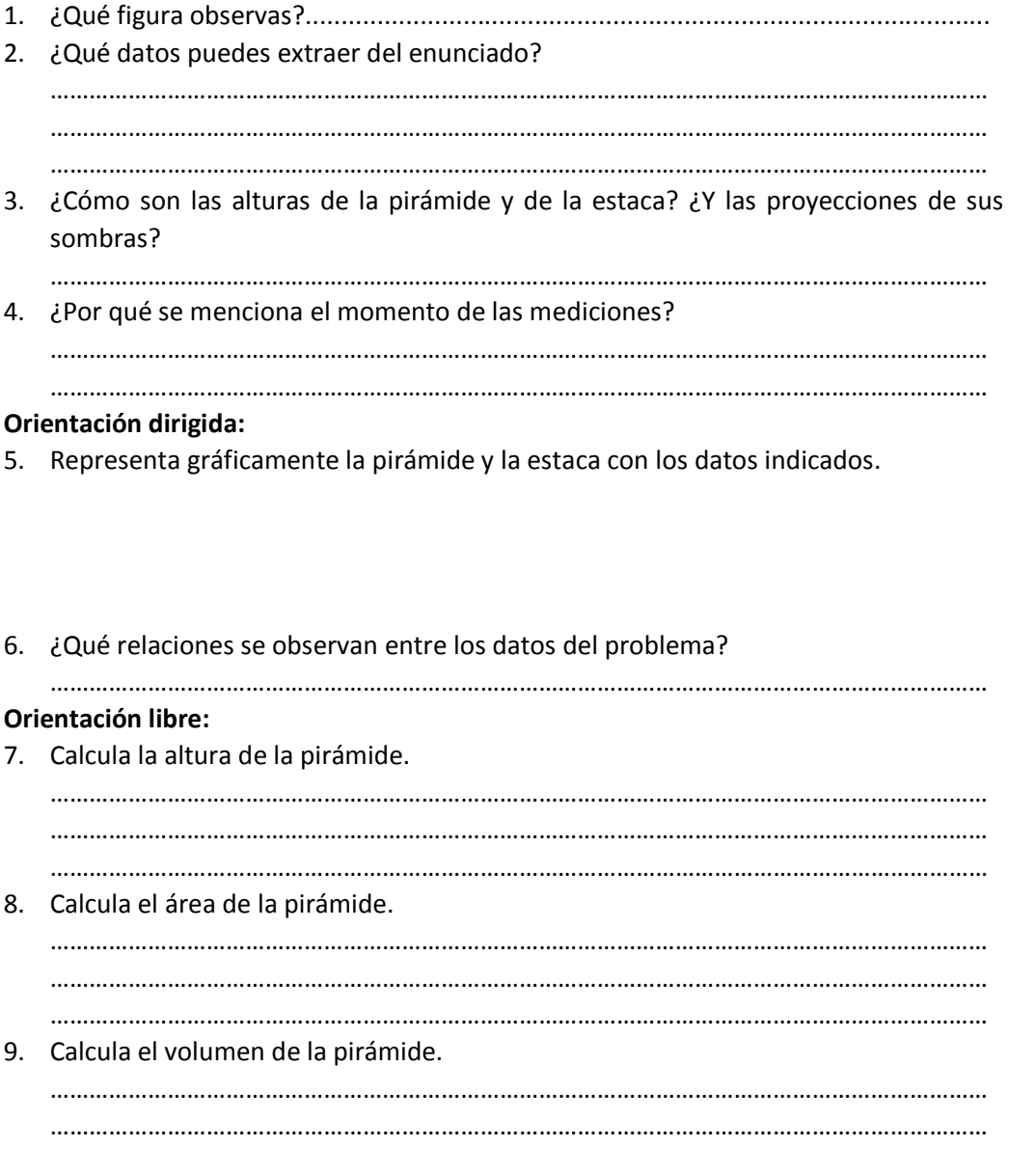

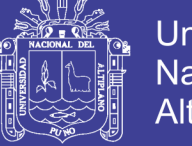

## REGISTRO DE NOTAS DE LA POST-TEST DEL GRUPO EXPERIMENTAL

## INSTITUCIÓN EDUCATIVA SECUNDARIA "SAN ISIDRO DE CCACCACHI".

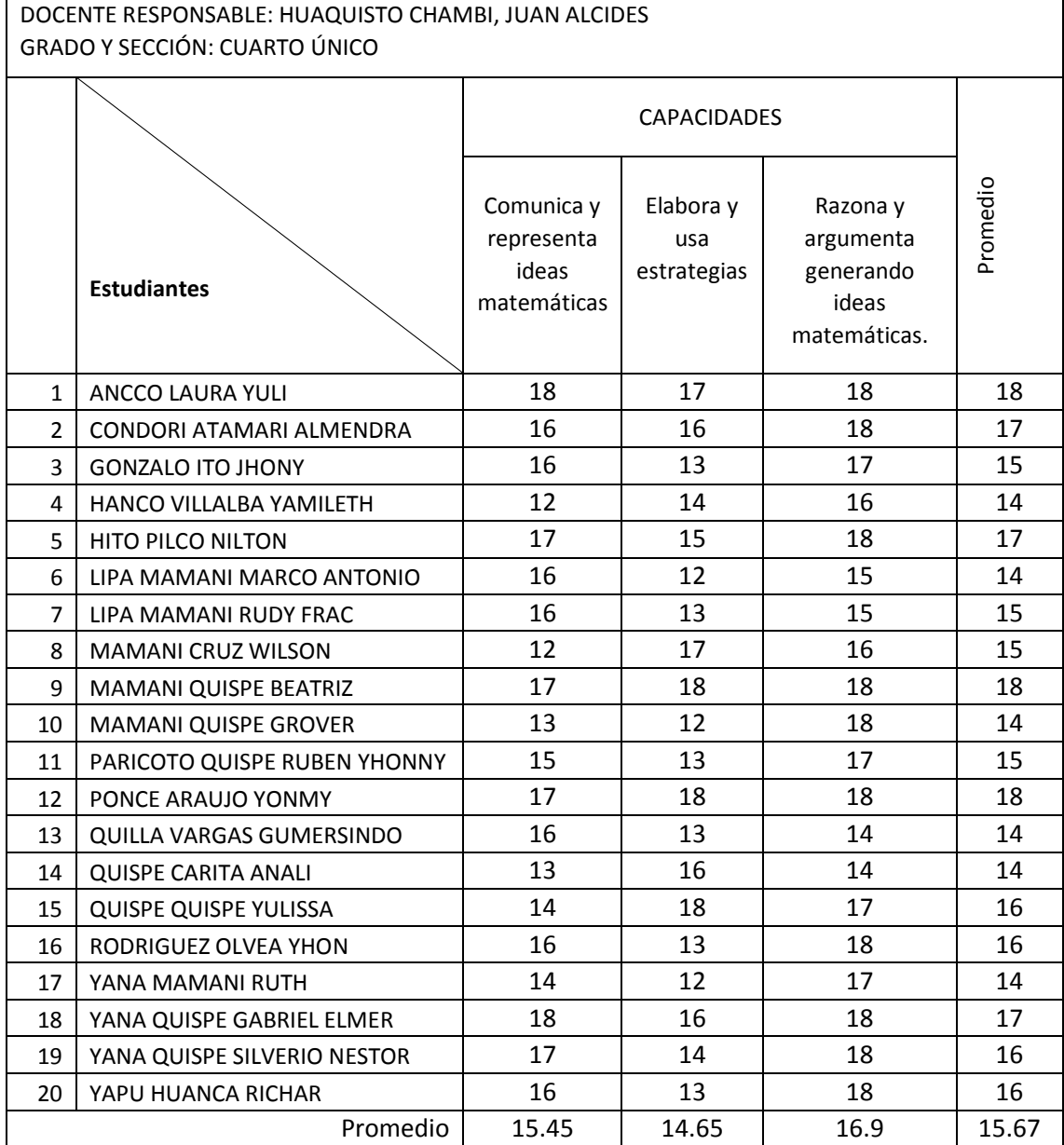

ESCALA VIGESIMAL [00-20]

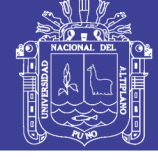

## **Fotografía N°01.**

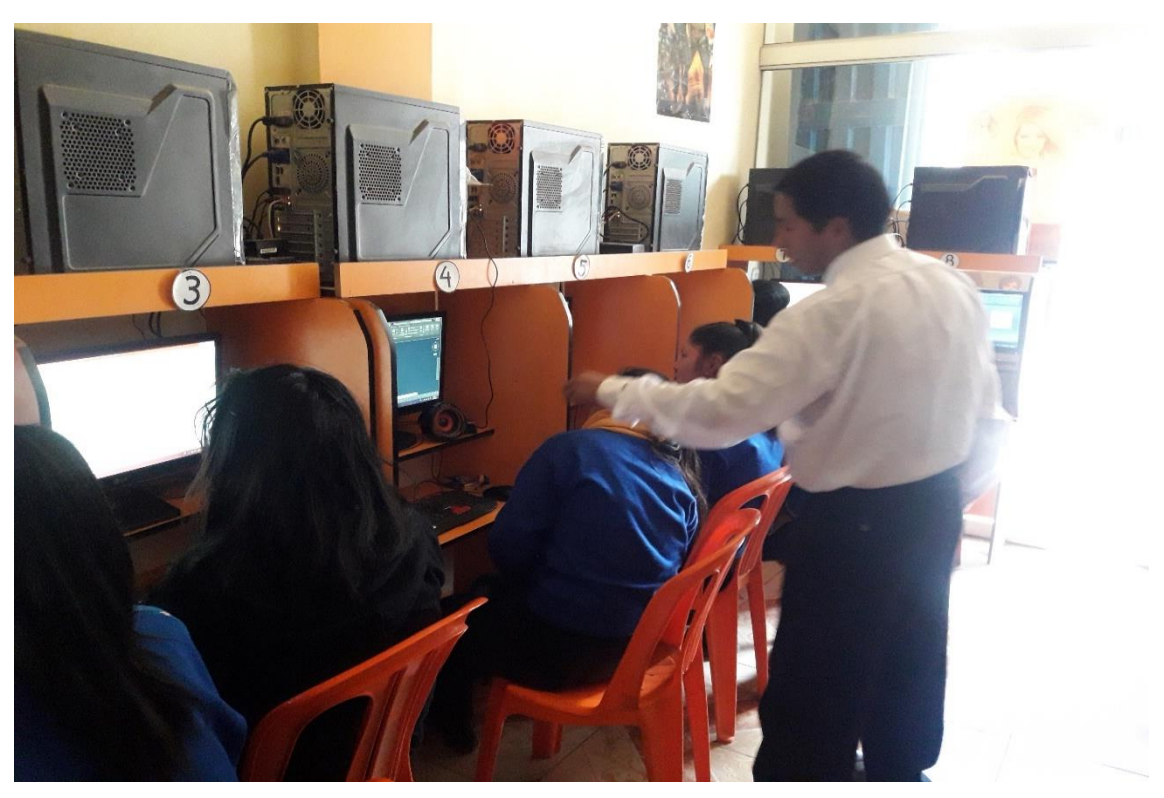

Iniciando con los estudiantes el programa AutoCAD.

## **Fotografía N°02**

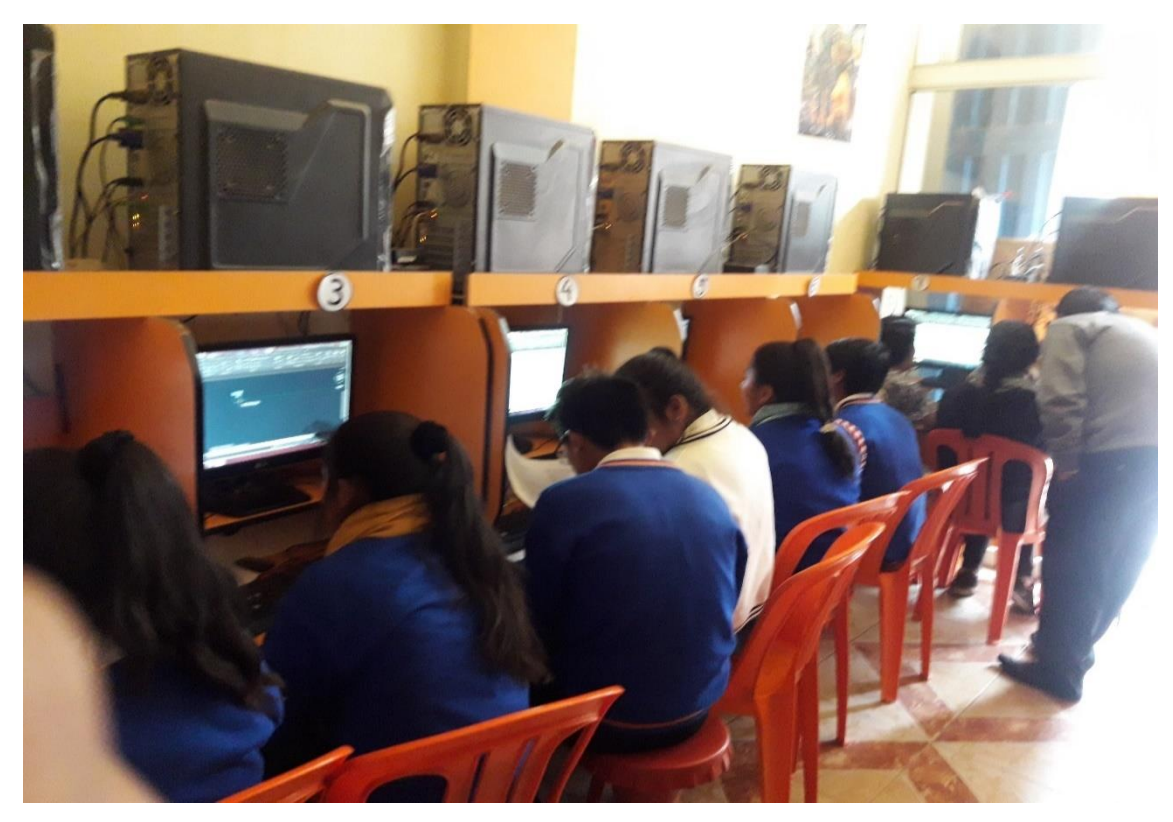

Dibujando los estudiantes en el programa AutoCAD.

Repositorio Institucional UNA-PUNO

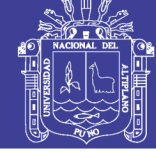

**Anexo 23**

**Fotografía N°03**

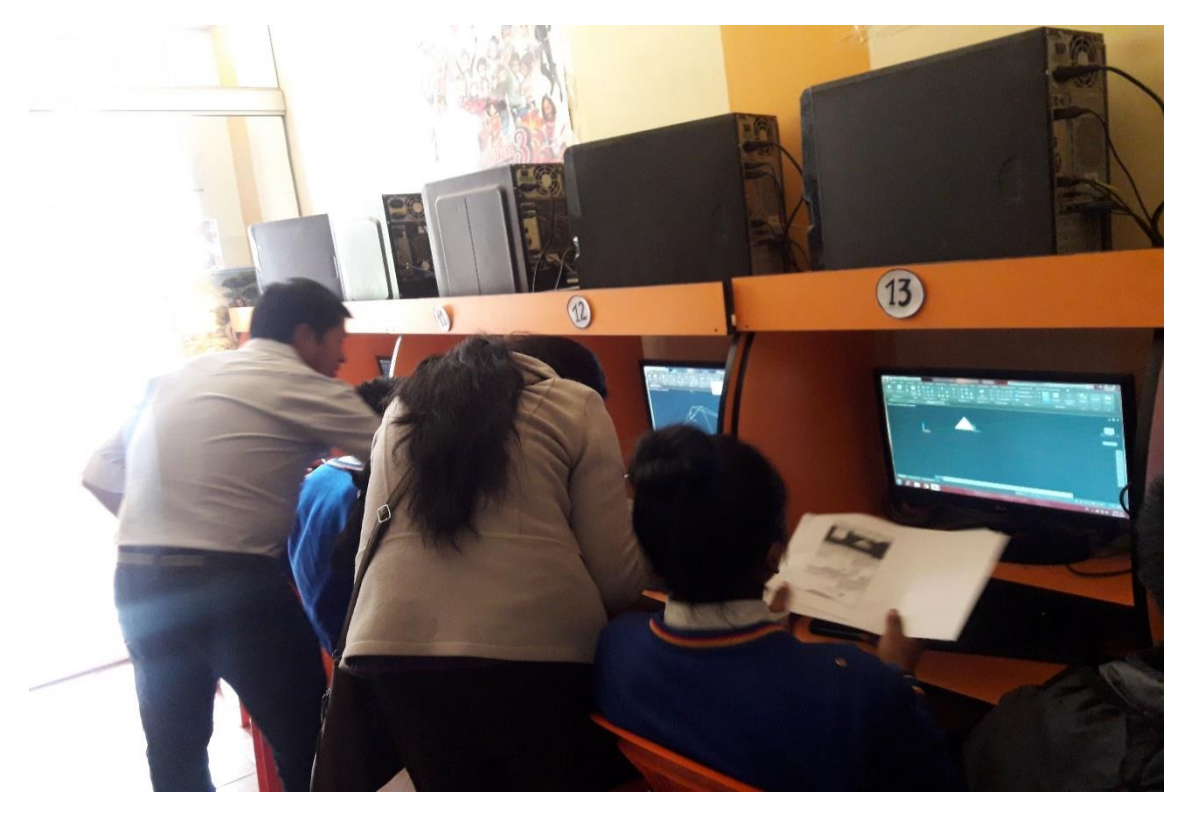

Los estudiantes logrando los dibujos planteados en la sesión de aprendizaje.

## **Fotografía N°04**

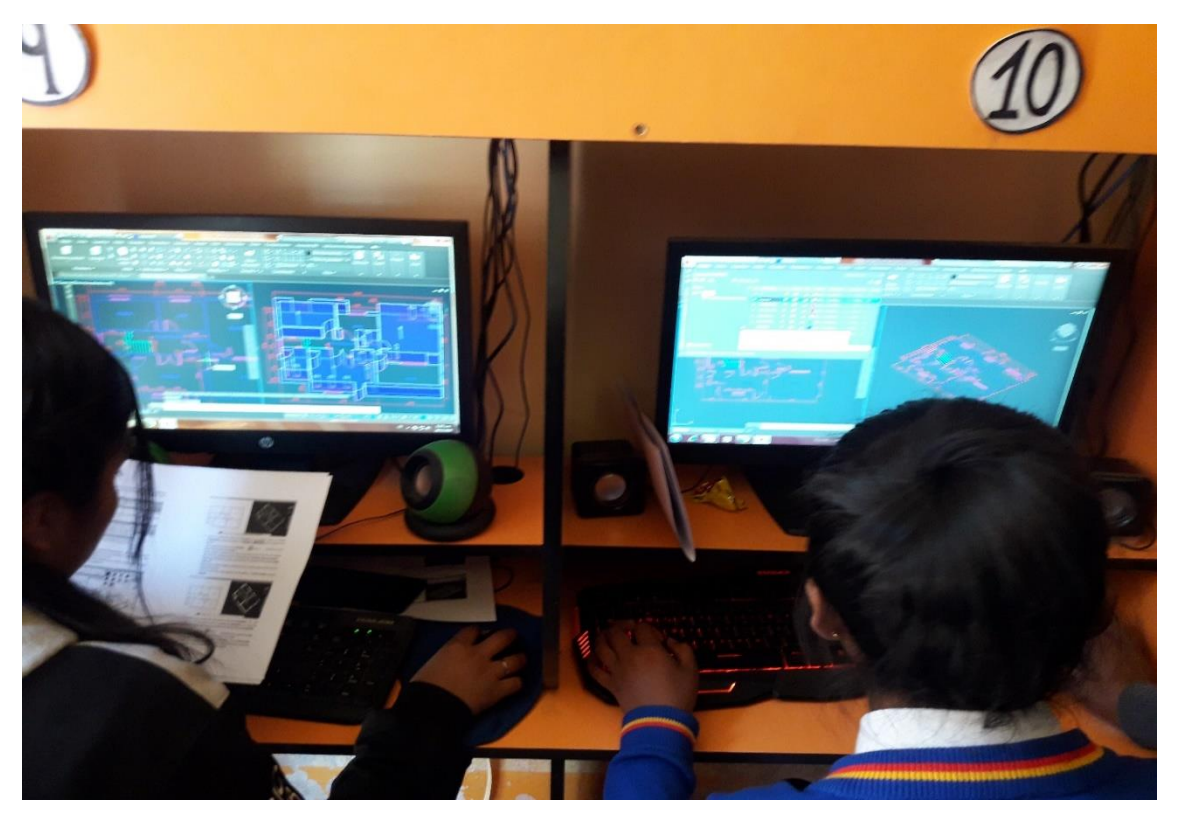

Finalmente el logro de los estudiantes con el programa AutoCAD.

Repositorio Institucional UNA-PUNO